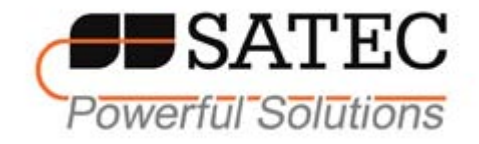

# EM13x Series SMART MULTIFUNCTION METER

# Installation and Operation Manual

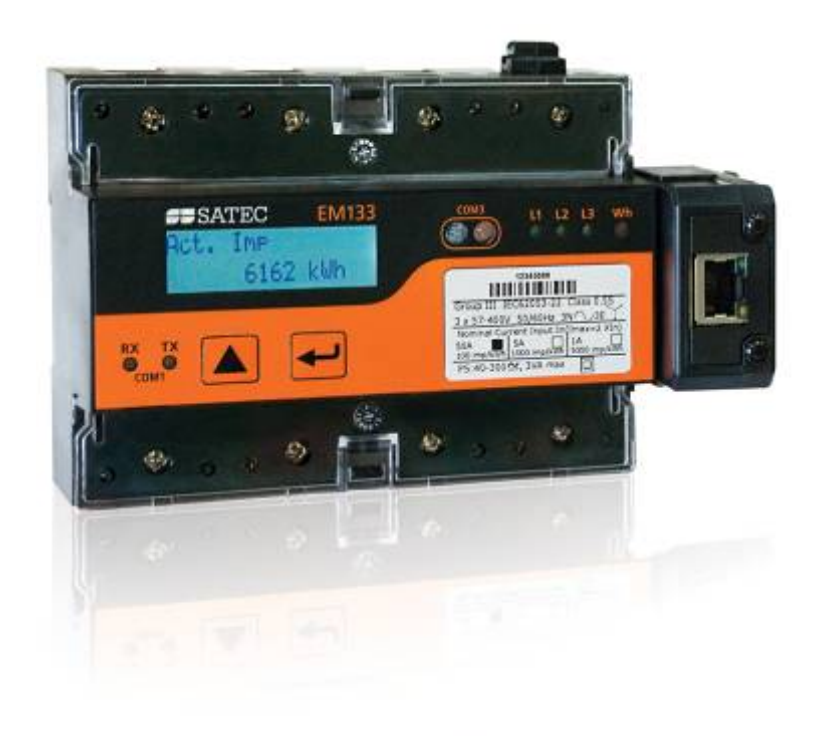

BG0491 Rev. A3

#### LIMITED WARRANTY

The manufacturer offers the customer a 24-month functional warranty on the instrument for faulty workmanship or parts from date of dispatch from the distributor. In all cases, this warranty is valid for 36 months from the date of production. This warranty is on a return to factory basis.

The manufacturer does not accept liability for any damage caused by instrument malfunction. The manufacturer accepts no responsibility for the suitability of the instrument to the application for which it was purchased.

Failure to install, set up or operate the instrument according to the instructions herein will void the warranty.

Only a duly authorized representative of the manufacturer may open your instrument. The unit should only be opened in a fully anti-static environment. Failure to do so may damage the electronic components and will void the warranty.

The greatest care has been taken to manufacture and calibrate your instrument. However, these instructions do not cover all possible contingencies that may arise during installation, operation or maintenance, and all details and variations of this equipment are not covered by these instructions.

For additional information regarding installation, operation or maintenance of this instrument, contact the manufacturer or your local representative or distributor.

#### WARNING

Read the instructions in this manual before performing installation and take note of the following precautions:

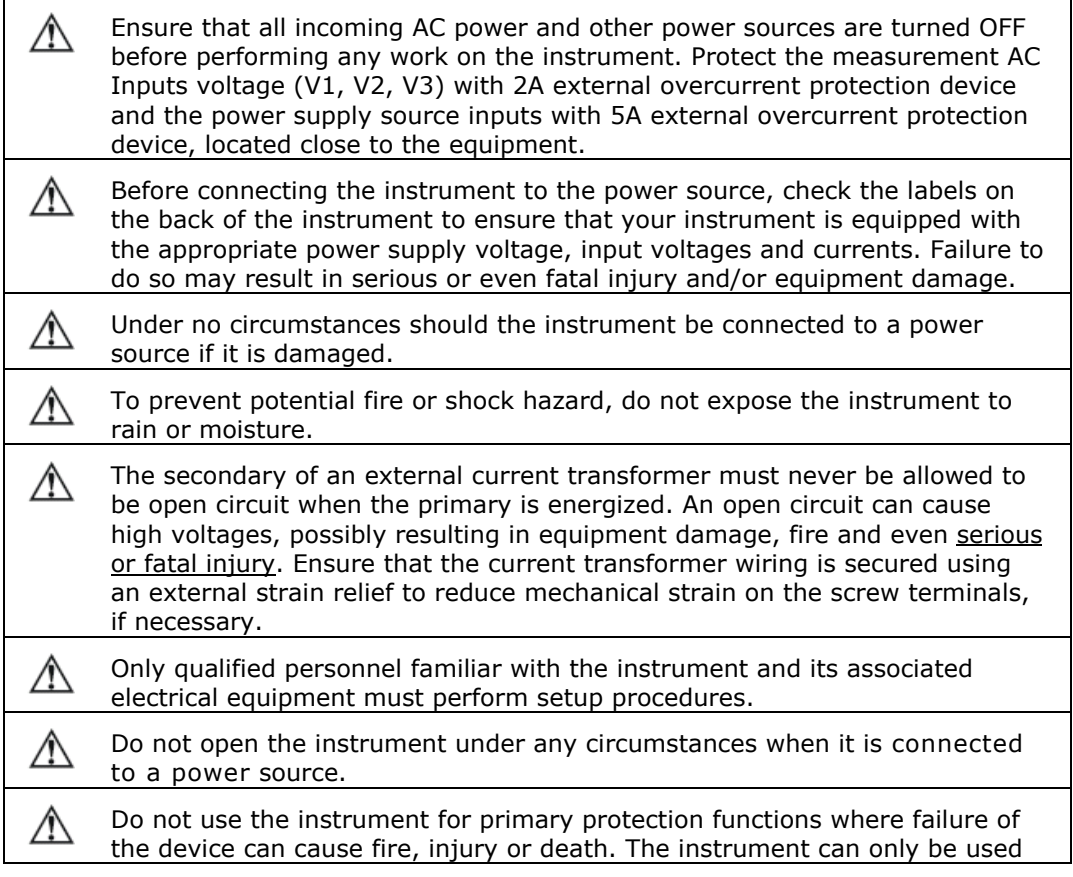

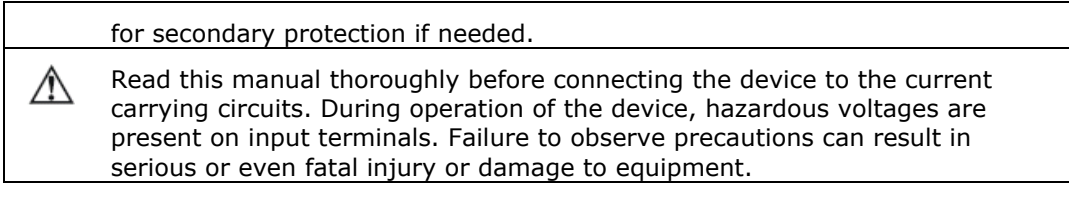

⇒ This equipment does not require cleaning for proper operation

All trademarks are property of their respective owners. Copyright © 2007-2011

## **Quick Start Guide**

This section can be used by a licensed electrician to install and perform basic EM133 setup. For more detailed EM133 setup and use instructions, see the following chapters in this manual.

This quick start guide will assist you to have the unit running for the first time.

During the operation of the meter, hazardous voltages are present in the input terminals. Failure to observe precautions can result in serious or even fatal injury or damage to equipment.

For complete and accurate in-depth instructions, refer to the following chapters in this manual.

#### **Installing the EM133**

#### **Mounting the EM133 Unit**

**To mount the EM133 on Din rail:** 

- 1. Hang the EM133 unit on the DIN Rail by positioning the upper side first then lower side.
- 2. Push up the DIN rail brackets to lock the EM133 on the rail.

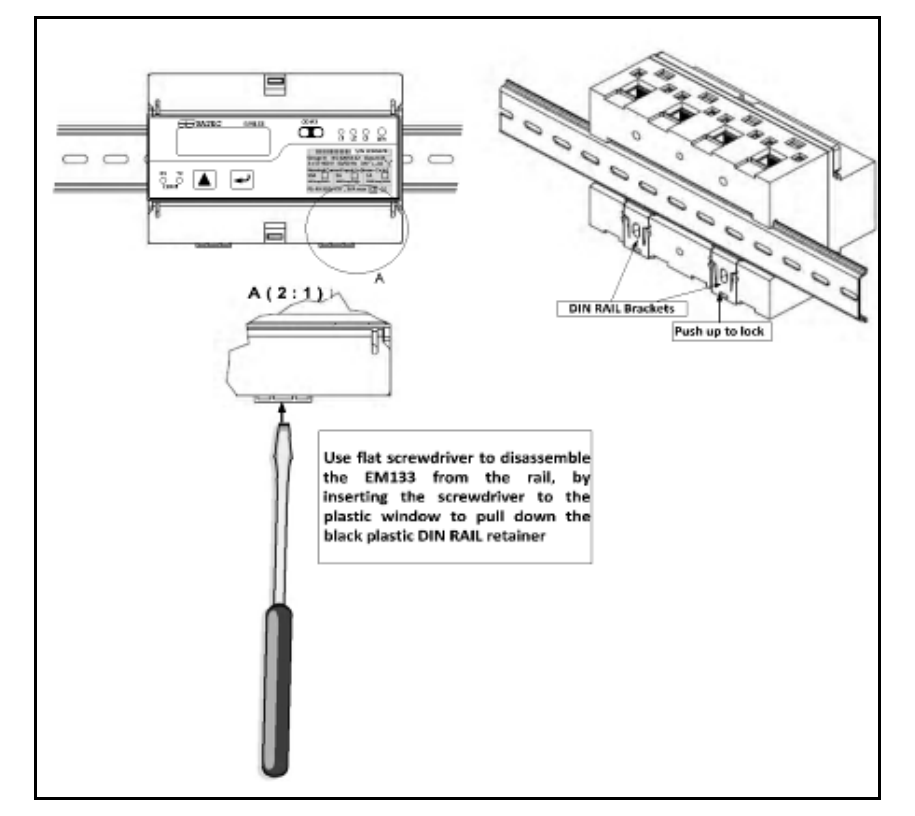

**Mounting the EM133 on DIN-Rail** 

#### **To mount the EM133 on flat surface:**

- 1. Locate the EM133 on the surface to
- 2. Push up the DIN rail brackets to lock the EM133 on the rail.

#### **Connecting the EM133 Unit**

- 1. Ensure that all incoming power sources are OFF.
- 2. Check that you have the appropriate power supply.
- 3. for direct connection, connect to CT wires through the meter CT terminals. Observe the arrow that indicates the current direction.
- 4. In case of a retrofit application or high current external SATEC CT (or Split Core) where each external CT ends with two wires:
	- Connect the wire to the meter current termination screws.
- 5. Connect the measured voltage inputs
- 6. Connect COM1 RS-485 communication port
- 7. Connect the Power Supply inputs using  $1.5 \text{ mm}^2/14\text{AWG}$ dedicated wires.

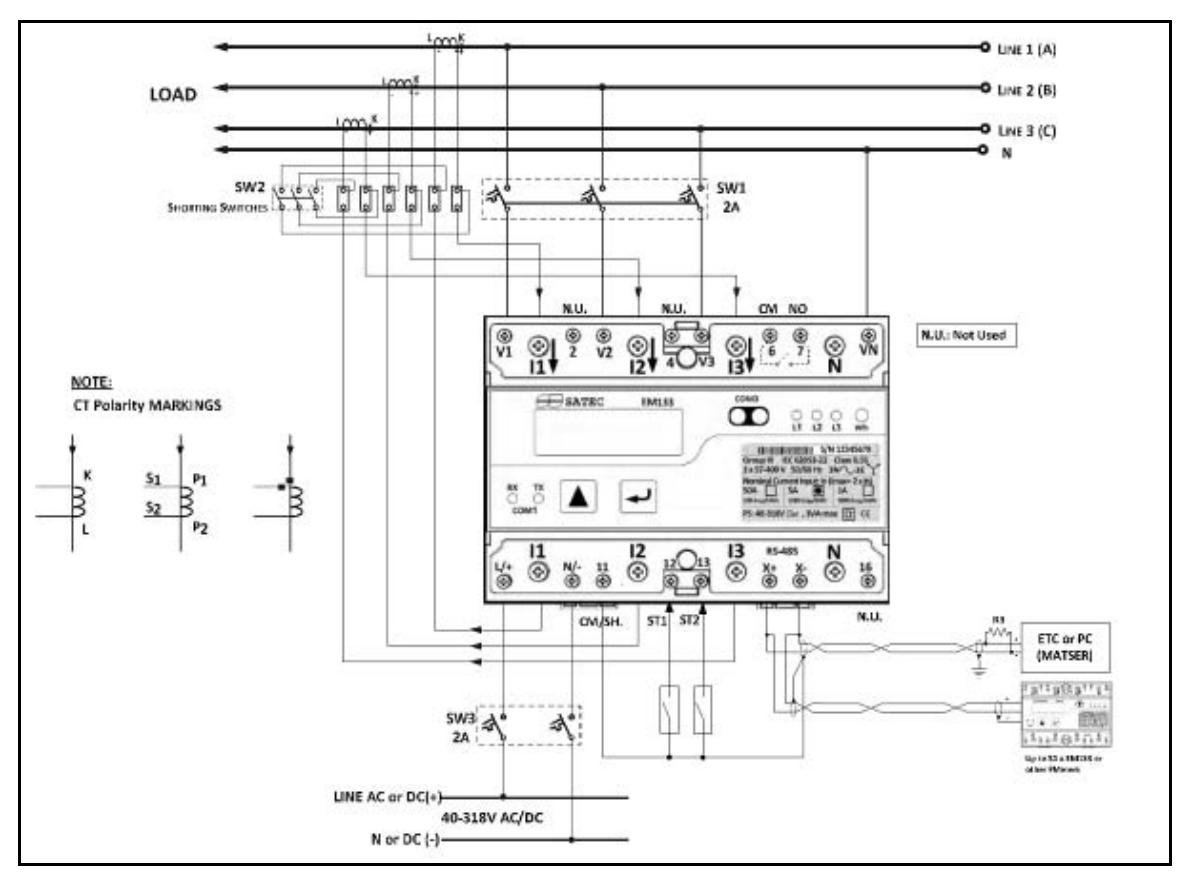

**Common Wiring Mode: 4LL3 or 4Ln3** 

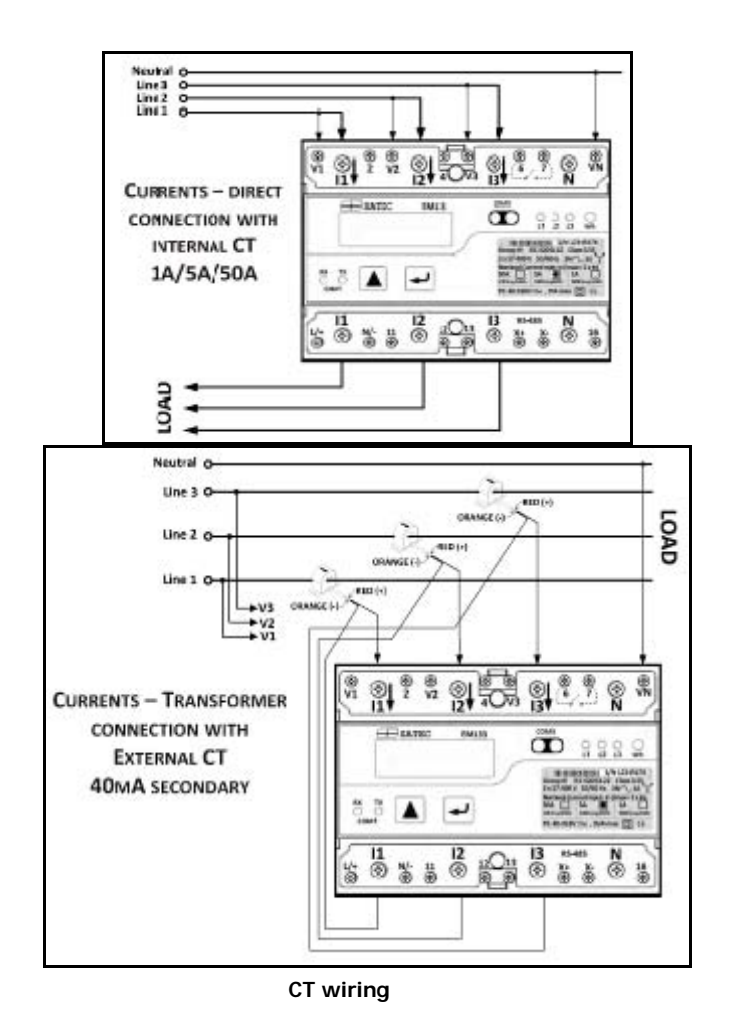

### **To connect an Option module:**

- 1. Assemble the module on the meter.
- 2. Power the EM133 unit on.

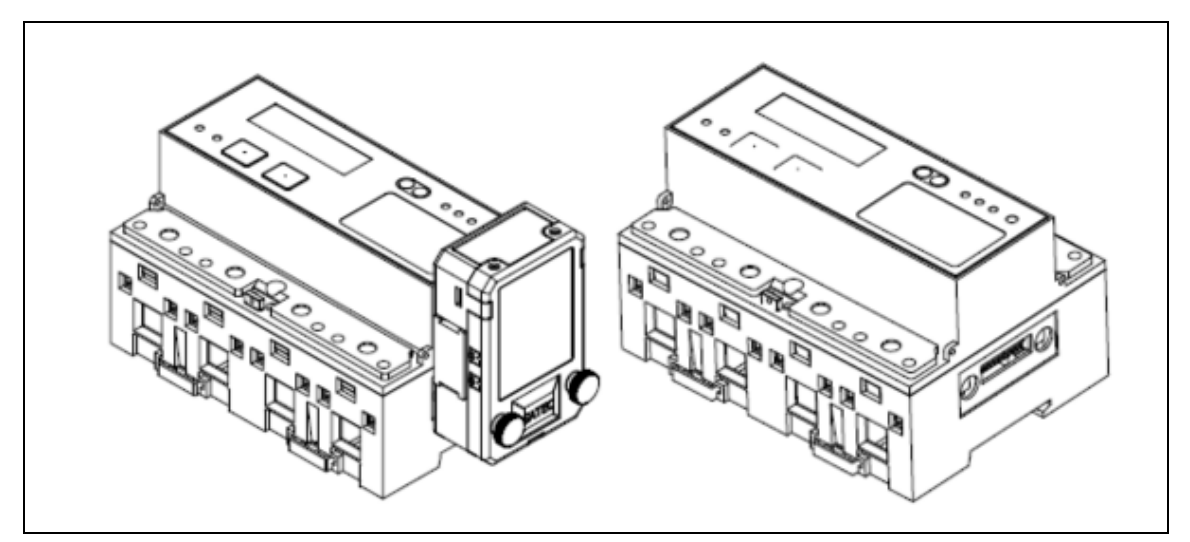

**Assembling a module** 

#### **To operate the EM133:**

- 1. Perform device diagnostics.
- 2. Configure the device through the EM133 unit front panel display.

### **Configuring the EM133 remotely**

- 1. Install the PAS application software on your PC.
- 2. Configure the PAS database for your meter.
- 3. Configure the PAS communications settings.
- 4. Upgrade the meter firmware if a new version is available.
- 5. Set up the meter using the PAS application software.
- 6. Configure your security settings through the meter security setup.
- 7. Configure your communication protocol settings.
- 8. Configure Billing/TOU registers.

At this stage, the EM133 should be ready for operation.

## **Table of Contents**

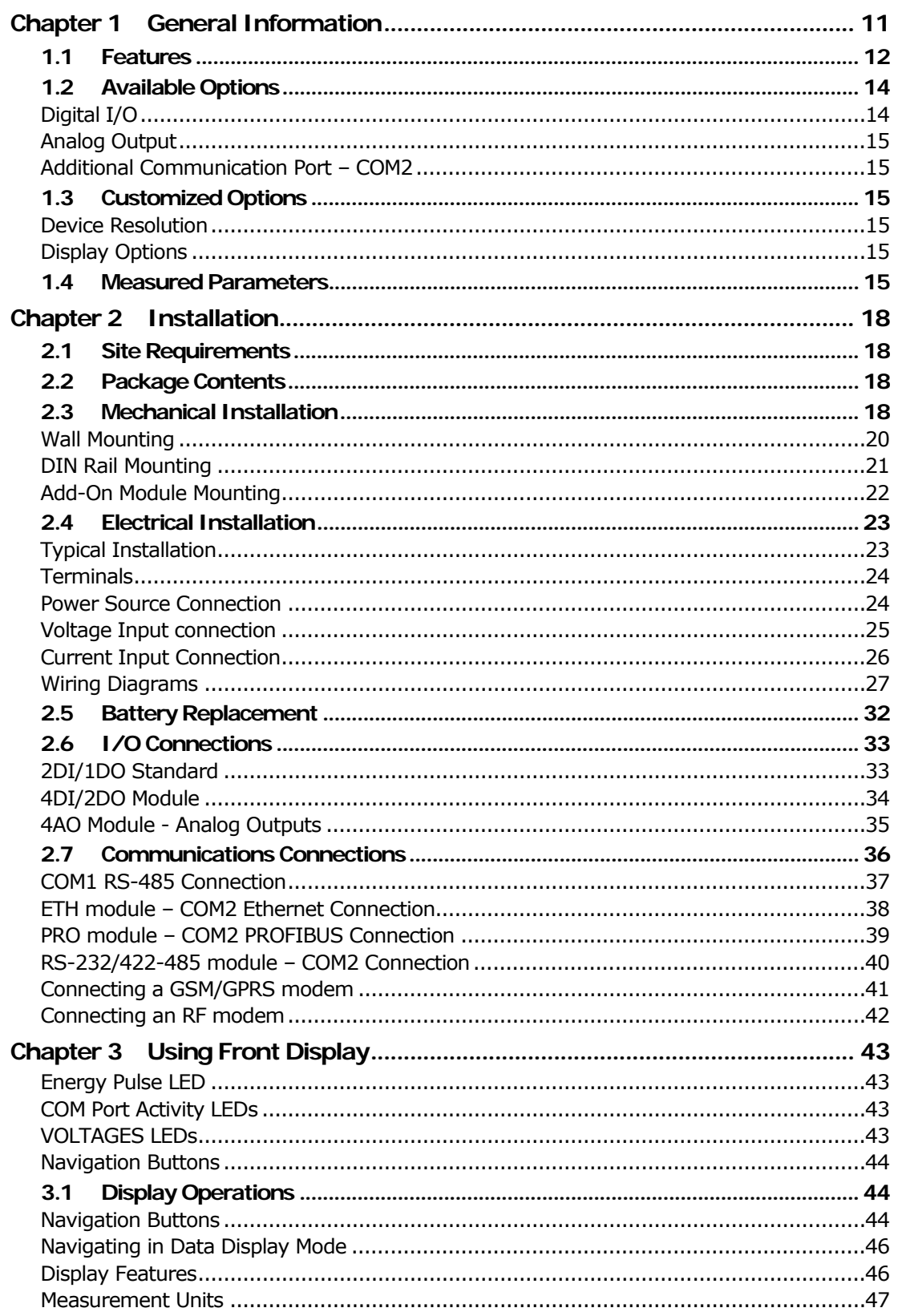

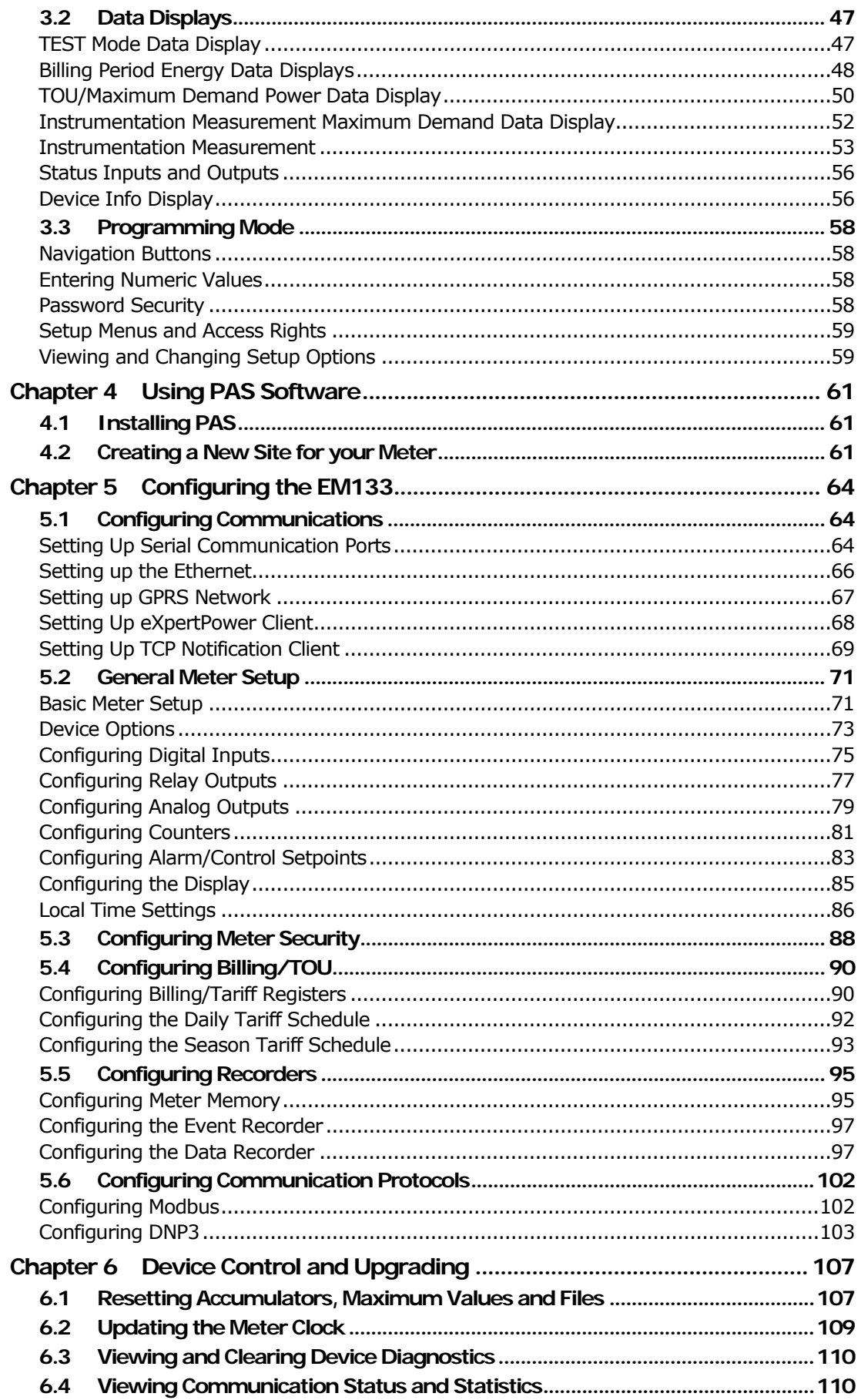

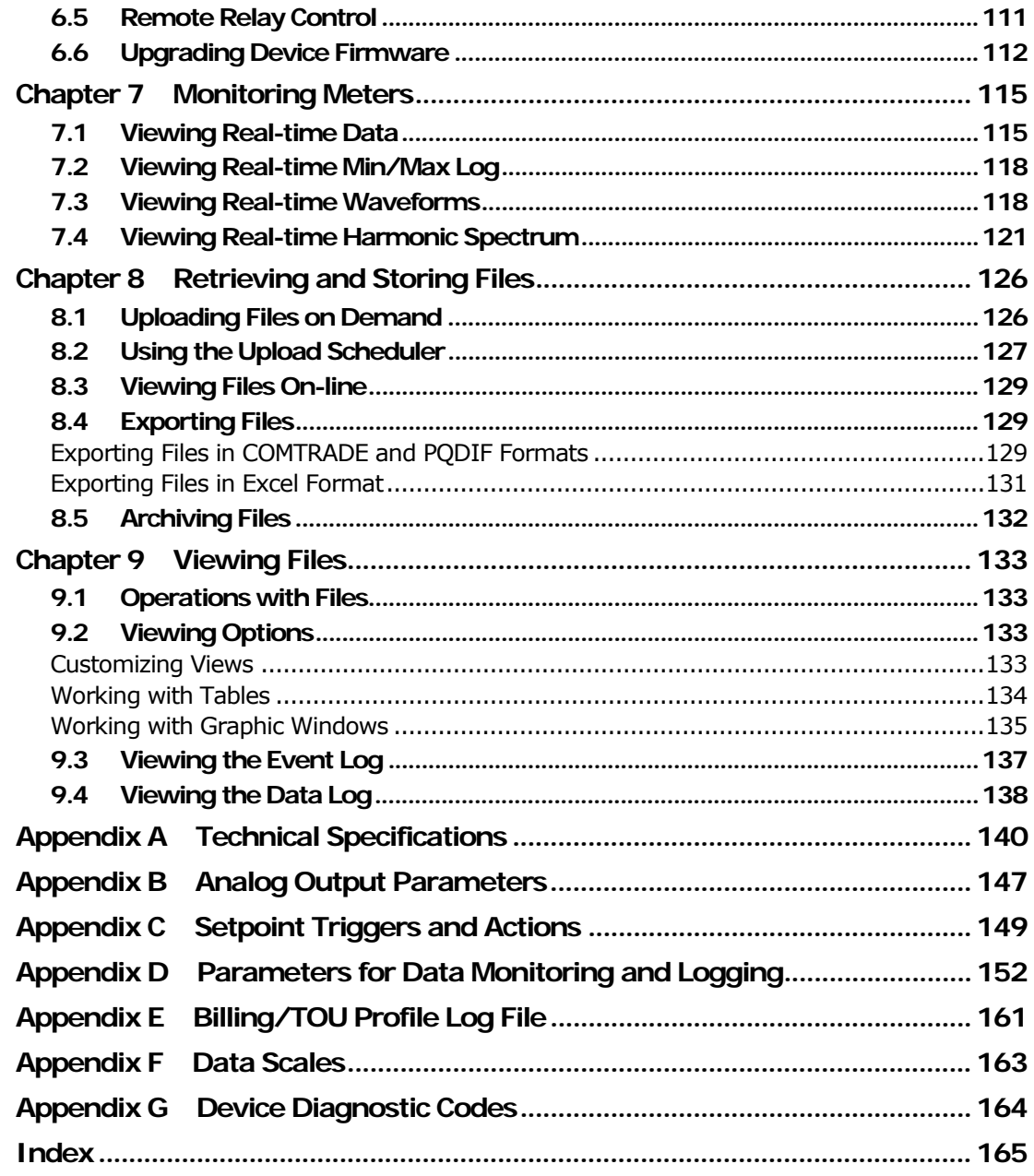

## <span id="page-10-1"></span><span id="page-10-0"></span>**Chapter 1 General Information**

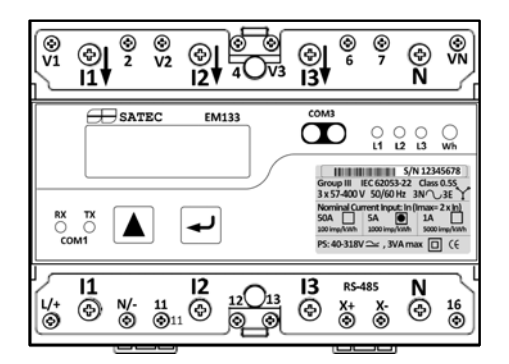

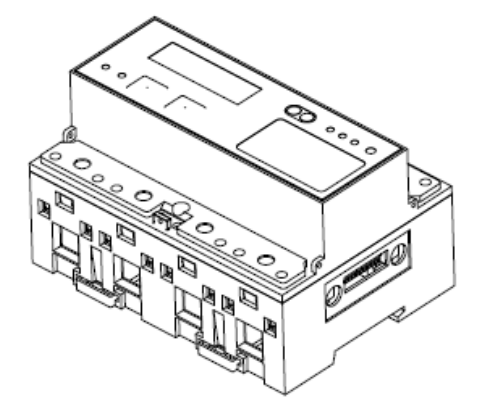

The EM133 is a compact, multi-function, three-phase AC Powermeter specially designed to meet the requirements of users ranging from electrical panel builders to substation operators.

⇒ The EM133 measuring and power supply inputs comply with Measuring Category III

The EM133 offers standard voltage, current, power and frequency measurements, amp-demand, energy measurements and data logging, harmonic analysis and control capabilities.

The EM133 units include:

- 2 lines of 16 characters LCD display.
- A standard RS-485 communication port, Infra Red Communication port and an additional optional Ethernet, Profibus or RS-232/RS-422/RS-485 or RF Modem port. These ports allow local and remote automatic meter readings and setup through the supplemental communication or user data acquisition software.
- Different communication options for remote communications with the meter. These options enable LAN and Internet communication with the unit.
- Two digital inputs with 10-ms scan time and one relay output with 1-cycle update time

The EM133 is suitable for mounting on both standard DIN-Rail and wall-mount.

#### <span id="page-11-1"></span><span id="page-11-0"></span>**1.1 Features**

Multifunctional 3-phase Power Meter

- 3 voltage inputs and 3 current transformer-isolated AC inputs for direct connection to power line or via potential and current transformers
- True RMS, volts, amps, power, power factor, neutral current, voltage and current unbalance, frequency
- Ampere/Volt demand meter
- 25/50/60/400 Hz measurement capabilities

Billing/TOU Energy Meter

- Class 0.5S IEC 62053-22 four-quadrant active and reactive energy polyphase static meter
- Three-phase total and per phase energy measurements; active, reactive and apparent energy counters
- Time-of-Use, 4 totalization and tariff energy/demand registers x 8 tariffs, 4 seasons x 4 types of days, 8 tariff changes per day,
- One–time easy programmable tariff calendar schedule
- Automatic daily energy and maximum demand profile log for total and tariff registers
- Voltage and current THD, current TDD and K-Factor, up to 40th order harmonic
- Voltage and current harmonic spectrum and angles

Real-time Waveform Capture

- Real-time "scope mode" waveform monitoring capability
- Simultaneous 6-channel one-cycle waveform capture at a rate of 64 samples per cycle

Programmable Logical Controller

- Embedded programmable controller
- 16 control setpoints; programmable thresholds and delays
- Relay output control
- 1-cycle response time
- Non-volatile memory for long-term event and data recording
- Event recorder for logging internal diagnostic events and setup changes
- Two data recorders; programmable data logs on a periodic basis; automatic daily energy and maximum demand profile log

#### Digital I/O

- 2 digital inputs (standard) and four digital inputs (optional) with 1/2 cycle scan time; automatic recording of last five digital input change events with timestamps (see the EM133 MODBUS Reference Guide)
- 1 relay output (standard) and two relay outputs (optional) with 1 cycle update time; unlatched, latched, pulse and KYZ operation; energy pulses

#### Display

- Easy to read 2x16 characters LCD display, adjustable update time
- Auto-scroll option with adjustable page exposition time; autoreturn to a default page

#### Communications

- Standard 2-wire RS-485 communication port; MODBUS RTU, DNP3, SATEC ASCII and IEC 60870-5-101 communication protocols
- Optional second communication port; MODBUS RTU, MODBUS/TCP, DNP3, DNP3/TCP, SATEC ASCII, PROFIBUS DP and IEC 60870-5-104 (over TCP) communication protocols
- eXpertPower™ client for communicating with the SATEC proprietary eXpertPower™ Internet services (with the Ethernet module or with the RS-232 module using an external GPRS modem
- TCP notification client for communicating with a remote MODBUS/TCP server on events or periodically on a time basis (with the Ethernet module or with the RS-232 module using an external GPRS modem

Meter Security

<span id="page-13-0"></span>• Password security for protecting meter setups and accumulated data from unauthorized changes

Upgradeable Firmware

• Easy upgrading device firmware through a serial or Ethernet port.

Software Support

- PAS<sup>™</sup> meter configuration and data acquisition SATEC Software tool
- eXpertPower™ SATEC proprietary Internet services

#### <span id="page-13-1"></span>**1.2 Available Options**

The EM133 can be provided with an optional expansion module from the following list:

- Digital I/O
- Analog outputs
- Ethernet communication port
- PROFIBUS DP communication port
- RS-232/RS-422/RS-485 communication port
- Cellular communication port based on ENFORA GPRS engine
- RF communication port

#### <span id="page-13-2"></span>**Digital I/O**

The EM133 digital I/O expansion module provides:

- 4 dry contact digital inputs (DI) for monitoring external contacts and receiving pulses from energy, water, and gas meters; Programmable de-bounce time; 1-ms scan time.
- 2 electro-mechanical or solid-state relay outputs (RO) for alarms and controls, and for output energy pulses; unlatched, latched and pulse operations, failsafe operation for alarm notifications; programmable pulse width; direct remote relay control through communications; 1-cycle update time.

#### <span id="page-14-1"></span><span id="page-14-0"></span>**Analog Output**

The EM133 analog output (AO) expansion module provides:

- 4 optically isolated analog outputs with an internal power supply;
- Options for 0-20mA, 4-20mA, 0-1mA, and  $\pm$  1mA output; 1-cycle update time.

#### <span id="page-14-2"></span>**Additional Communication Port – COM2**

A second COM2 communication port can be ordered as an expansion module. COM2 options available:

- Ethernet 10/100BaseT port; MODBUS/TCP, DNP3/TCP or IEC 60870-5-104 communications protocols
- PROFIBUS DP port
- RS-232/RS-422/RS-485 port; MODBUS RTU, DNP3 or IEC 60870- 5-101, and SATEC ASCII communication protocols;
- GPRS communications via an external GPRS modem; MODBUS/TCP protocol
- RF communication; MODBUS RTU protocol

#### <span id="page-14-3"></span>**1.3 Customized Options**

Presentation of data on the front display and via communications can be customized to best suit the user application.

#### <span id="page-14-4"></span>**Device Resolution**

A low or high-resolution option can be selected for the presentation of voltage, current, and power for use in high and low power applications.

#### <span id="page-14-5"></span>**Display Options**

Different display options are available for customization to be used in dark or non-safe locations, or in places that are hardly accessible for observation.

#### <span id="page-14-6"></span>**1.4 Measured Parameters**

#### **Table 1: Measured and Displayed Parameters**

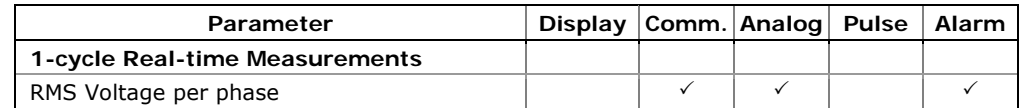

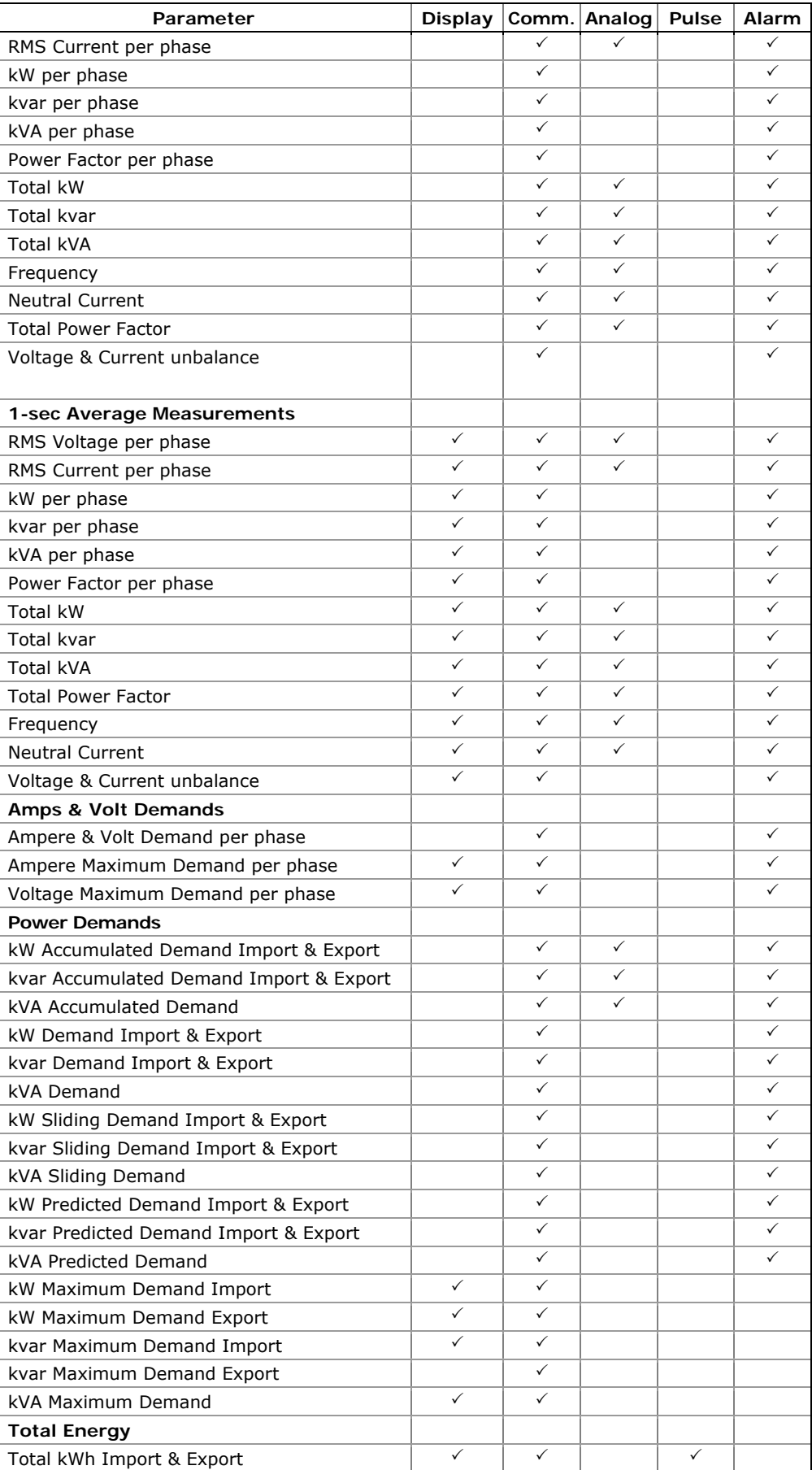

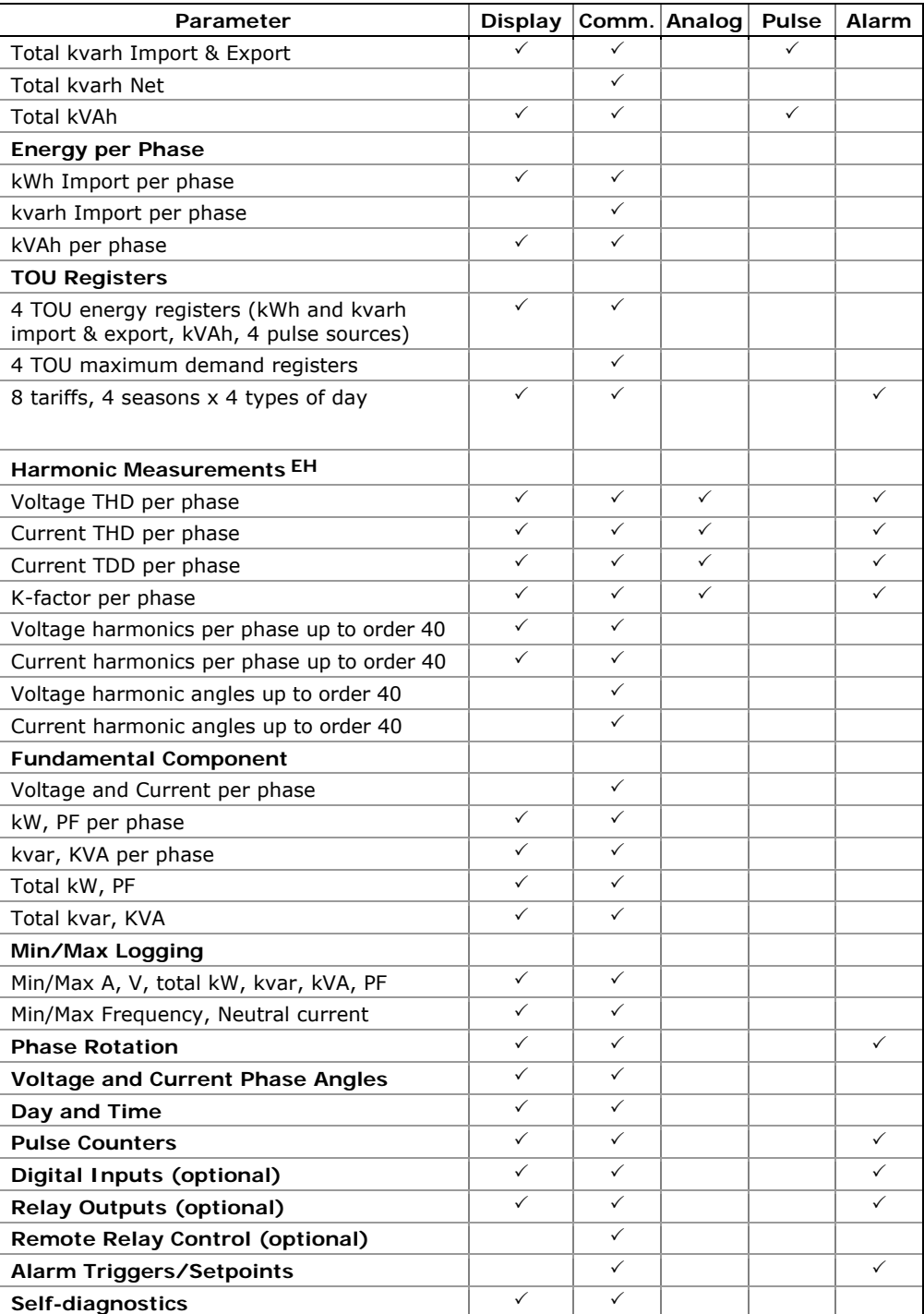

## <span id="page-17-1"></span><span id="page-17-0"></span>**Chapter 2 Installation**

This chapter discusses the following types of physical installations for the EM133 SMART MULTIFUNCTION METER:

- Mechanical Installation
- Electrical Installation
- I/O Connections
- COM Port Connections.

#### <span id="page-17-2"></span>**2.1 Site Requirements**

- Environmental conditions: as specified in [Technical Specifications](#page-139-0) in Appendix A
- Electrical requirements: as specified in [Technical Specifications](#page-139-0) in Appendix A

See [Technical Specifications](#page-139-0) in Appendix A for more details

#### <span id="page-17-3"></span>**2.2 Package Contents**

The EM133 SMART MULTIFUNCTION METER package contains the following items:

- EM133 SMART MULTIFUNCTION METER unit
- Technical Documentation CD
- EM133 Quick Start guide

#### <span id="page-17-4"></span>**2.3 Mechanical Installation**

Refer to the figures provided in this section to properly perform the mechanical installation.

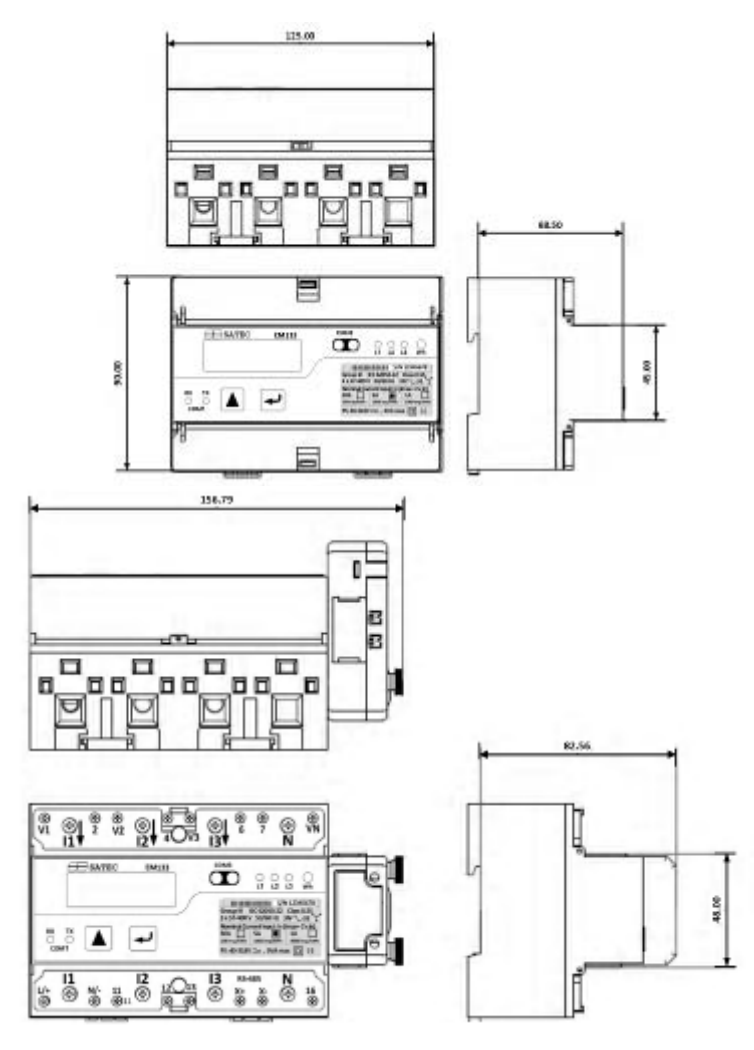

**Figure 2-1 Dimensions** 

### <span id="page-19-1"></span><span id="page-19-0"></span>**Wall Mounting**

**To mount the meter on the wall:** 

Position the meter on the wall according to hole locations as shown in figure 2-2

Affix the meter using washers and nuts.

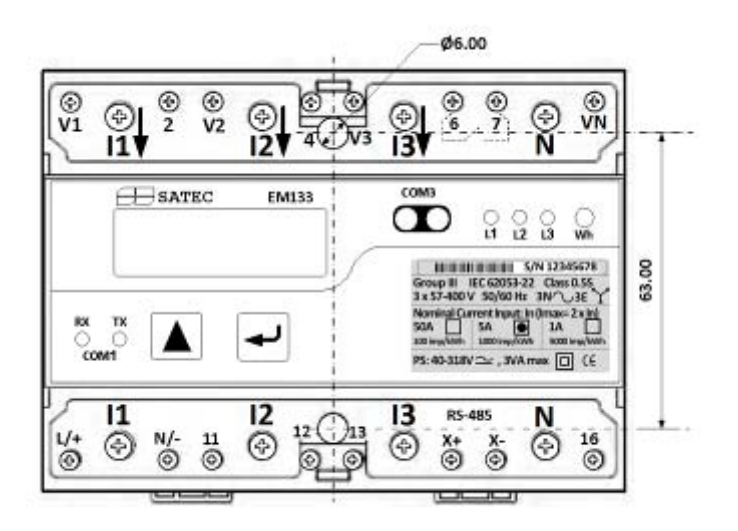

**Figure 2-2. Surface Mounting** 

### <span id="page-20-1"></span><span id="page-20-0"></span>**DIN Rail Mounting**

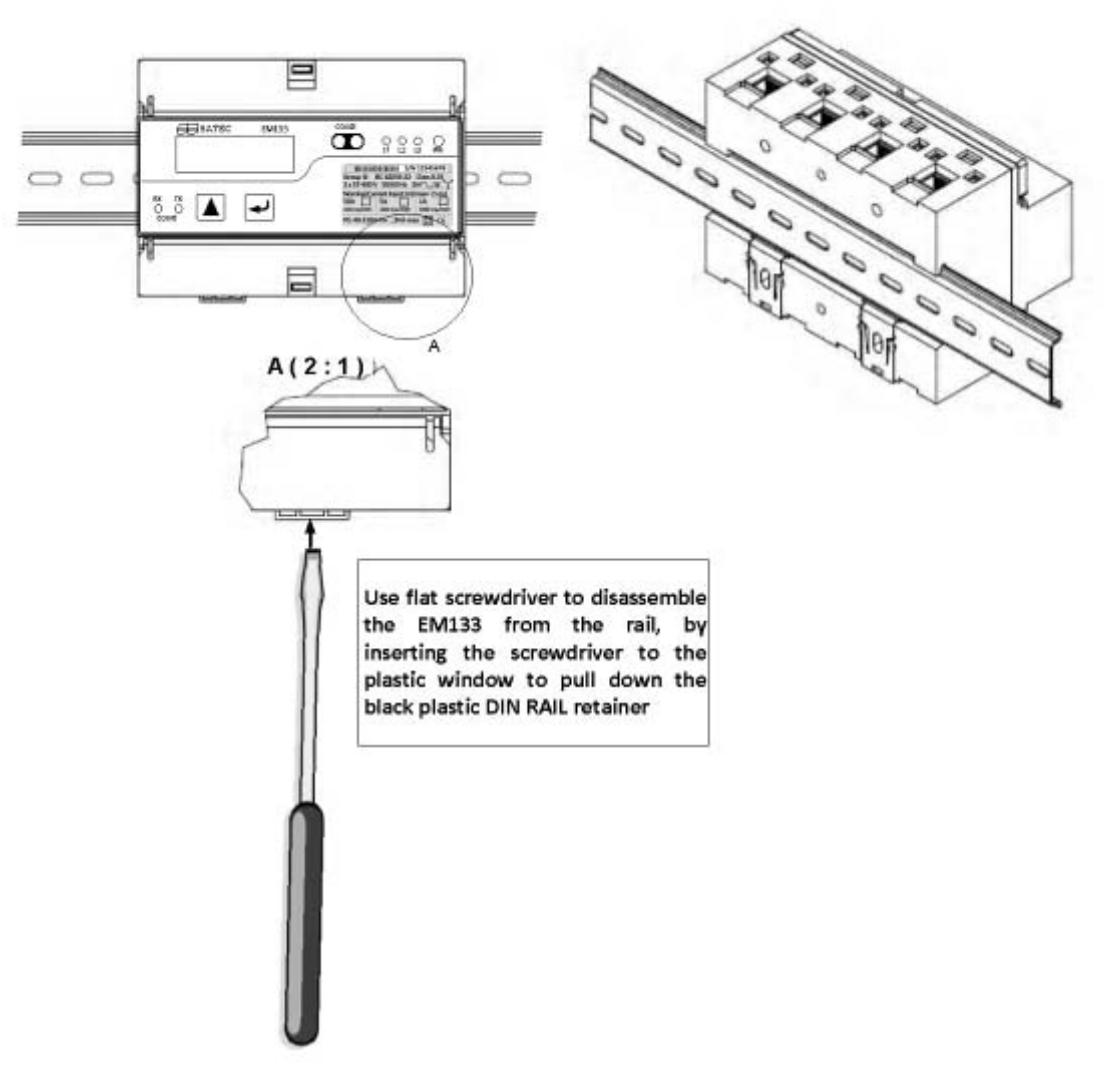

The EM133 can be mounted on a standard 35-mm DIN rail as shown in figure 2-3

**Figure 2-3. EM133 DIN Rail Mounting** 

### <span id="page-21-1"></span><span id="page-21-0"></span>**Add-On Module Mounting**

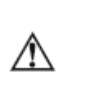

Before Add-On Module installation ensure that all incoming power sources are shut OFF. Failure to observe this practice can result in serious or even fatal injury and damage to equipment.

Turn off the EM133 power supply.

Remove the module connector cover from the EM133 to access the module connector as shown in figure 2-4below

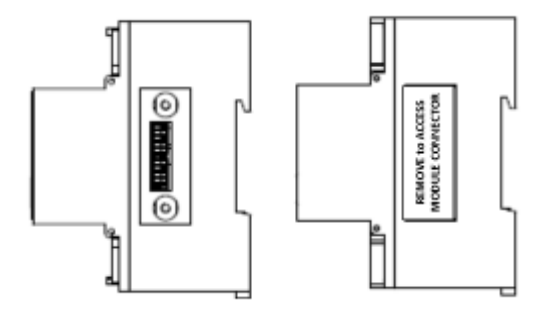

**Figure 2-4. EM133 module connector location** 

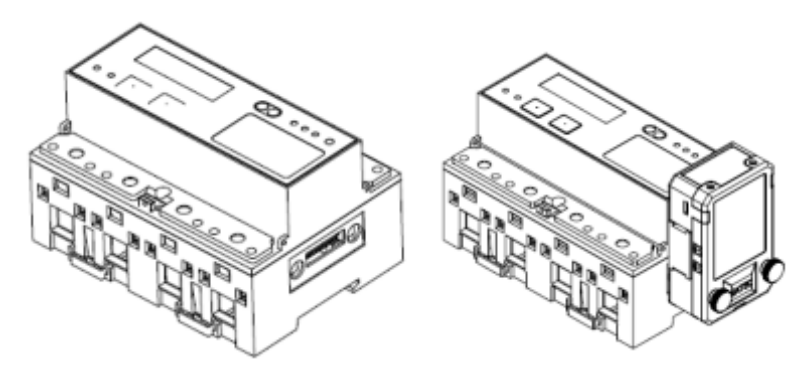

**Figure 2-5. EM133 module assembly** 

## <span id="page-22-1"></span><span id="page-22-0"></span>**2.4 Electrical Installation**

The equipment installation shall conform to the following instructions:

a) a switch or circuit-breaker shall be included in the building installation;

b) It shall be in close proximity to the equipment and within easy reach of the OPERATOR;

c) It shall be marked as the disconnecting device for the equipment.

Before installing, ensure that all incoming power sources are shut OFF. Failure to observe this practice can result in serious or even fatal injury and damage to equipment.

## **Typical Installation**

<span id="page-22-2"></span>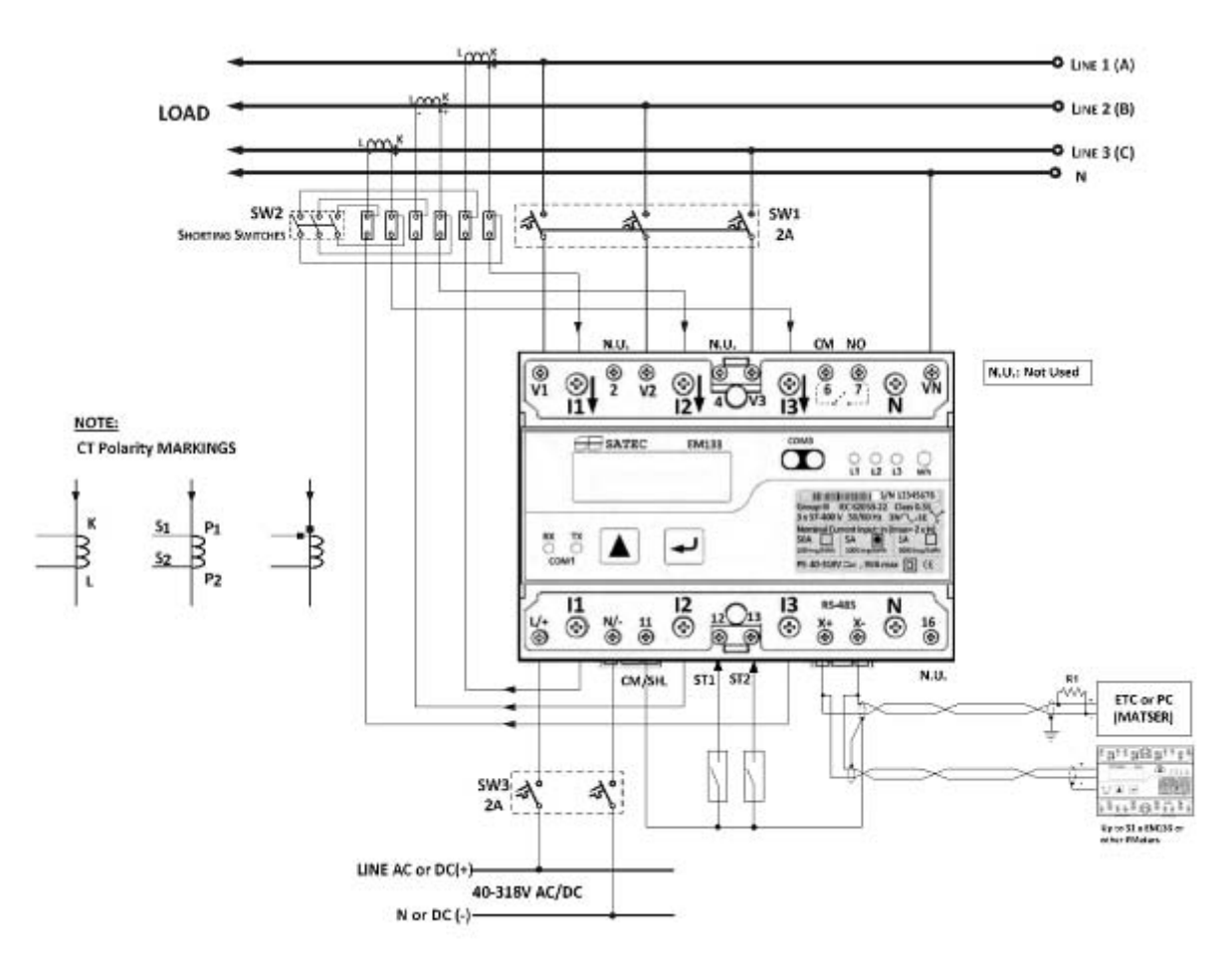

**Figure 2-6 Typical Installation Diagram** 

### <span id="page-23-1"></span><span id="page-23-0"></span>**Terminals**

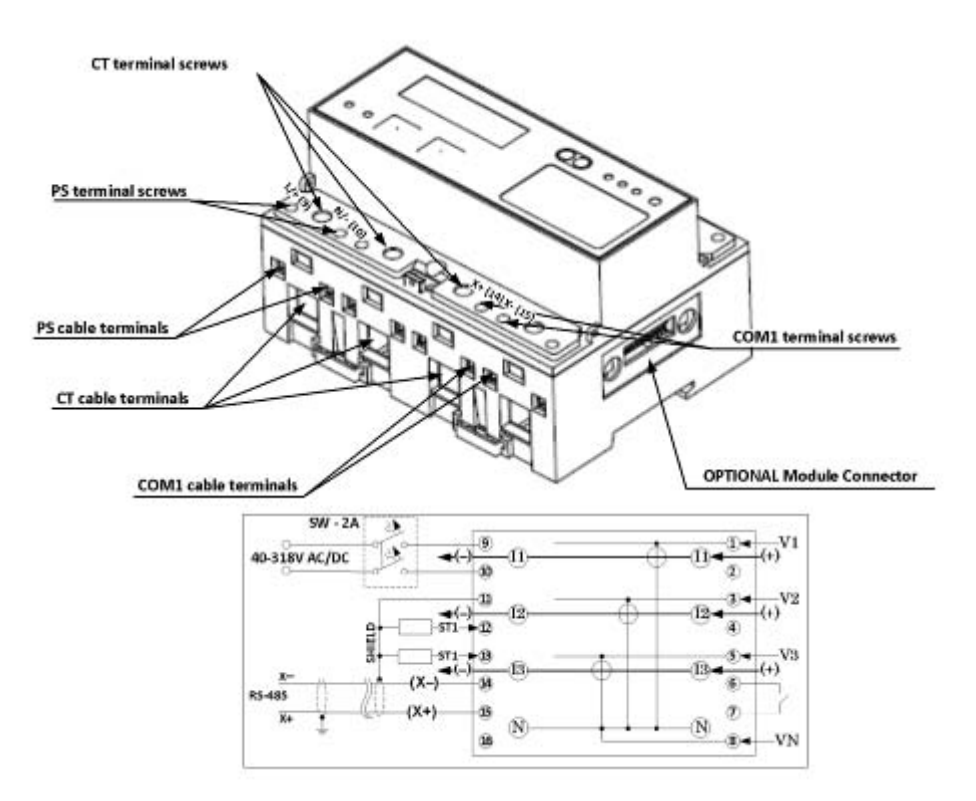

**Figure 2-7 Terminals View** 

#### <span id="page-23-2"></span>**Power Source Connection**

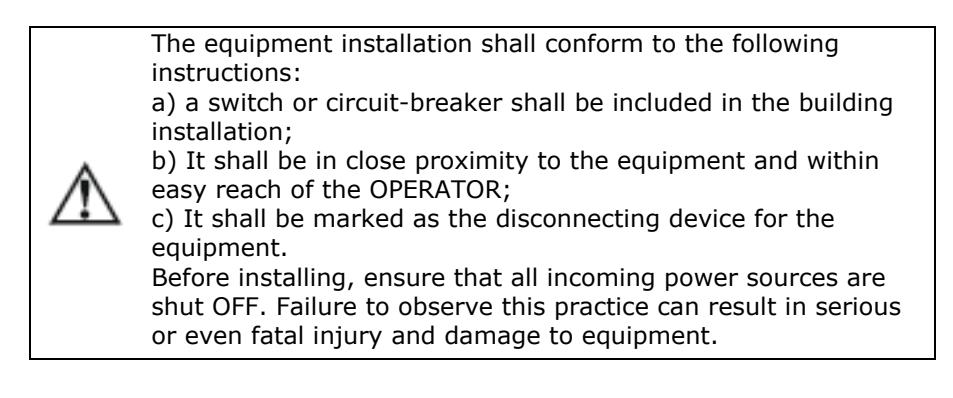

The power source can be a dedicated fuse, or a monitored voltage if it is within the instrument power supply range.

**To connect an AC power supply:** 

Connect the Line wire to terminal L/+.

Connect the Neutral wire to terminal N/-

**To connect to a DC power supply:** 

<span id="page-24-0"></span>Connect the positive wire to terminal L/+

Connect the negative wire to terminal N/-.

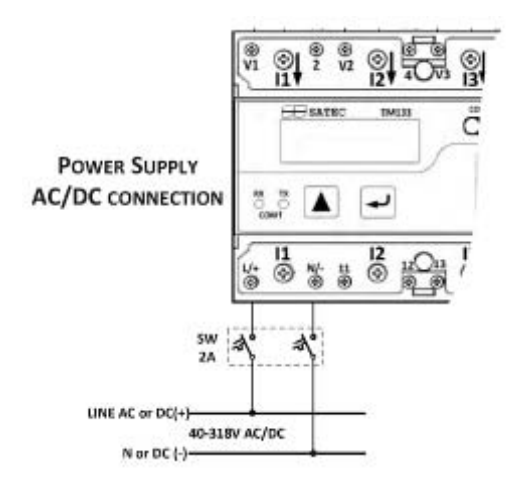

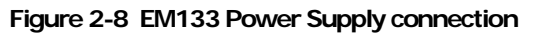

#### <span id="page-24-1"></span>**Voltage Input connection**

The equipment installation shall conform to the following instructions: a) a switch or circuit-breaker shall be included in the building

installation; b) It shall be in close proximity to the equipment and within easy reach of the OPERATOR;

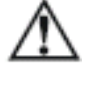

c) It shall be marked as the disconnecting device for the equipment.

Before installing, ensure that all incoming power sources are shut OFF. Failure to observe this practice can result in serious or even fatal injury and damage to equipment.

#### **690V Inputs (Standard)**

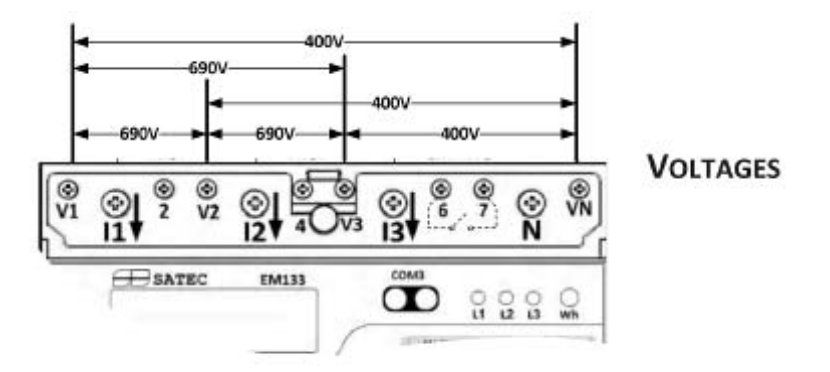

**Figure 2-9 EM133 measured Voltage connections** 

690V inputs are usually used with direct connection. Use any of the seven wiring configurations shown in Figures 2-8 through 2-15.

#### <span id="page-25-1"></span><span id="page-25-0"></span>**Current Input Connection**

The EM133 consists of four different models according to the current inputs measurement:

1A nominal current (2A maximum) using internal CT – Direct Connection

5A nominal current (20A maximum) using internal CT – Direct Connection

50A nominal current (100A maximum) using internal CT – Direct Connection

20mA nominal current (40mA maximum) using external CT (provided by SATEC) – Transformer Connection

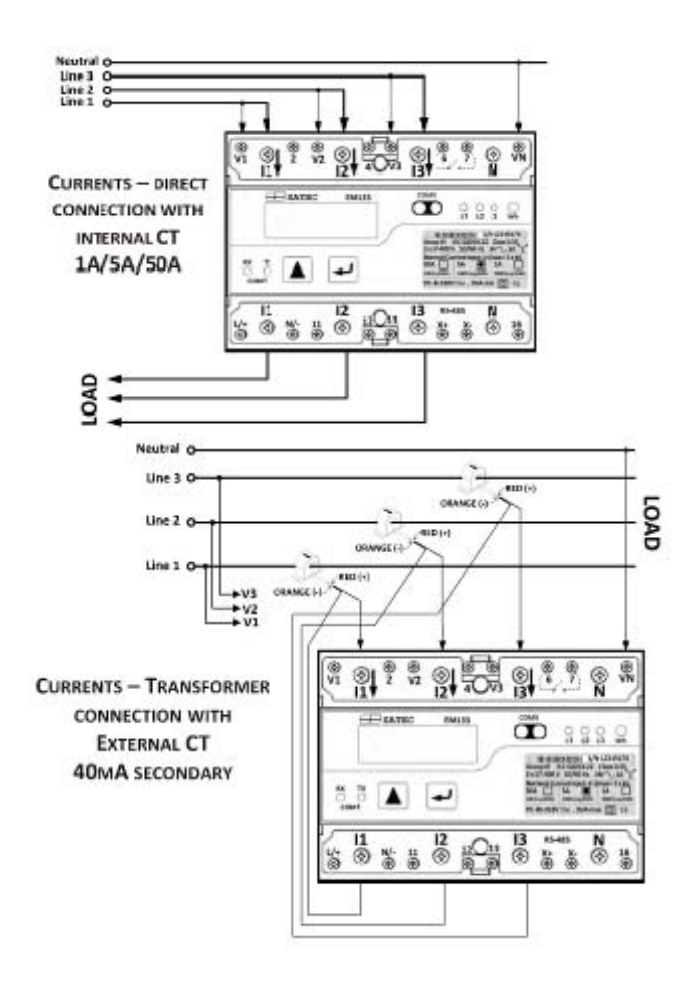

**Figure 2-10 EM133 measured Current connections** 

#### <span id="page-26-2"></span><span id="page-26-1"></span><span id="page-26-0"></span>**Wiring Diagrams**

For AC input ratings, see [Technical Specifications in Appendix A f](#page-38-0)or more details.

[Table 2](#page-26-2) presents the available wiring configurations in the meter.

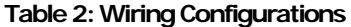

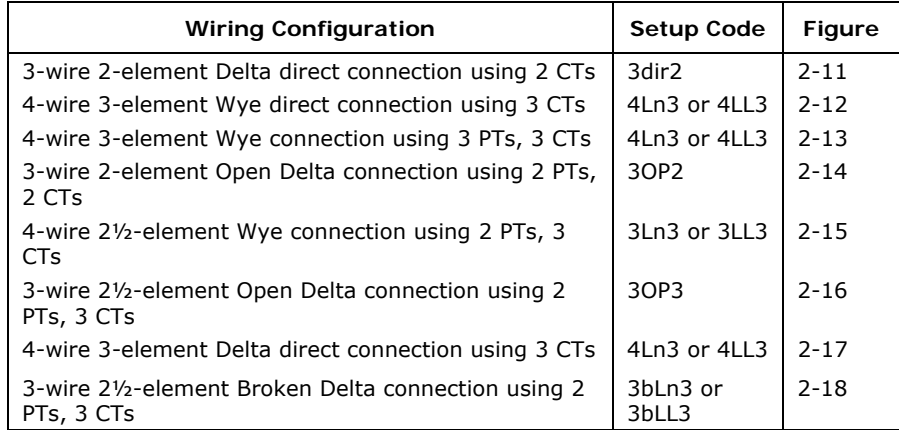

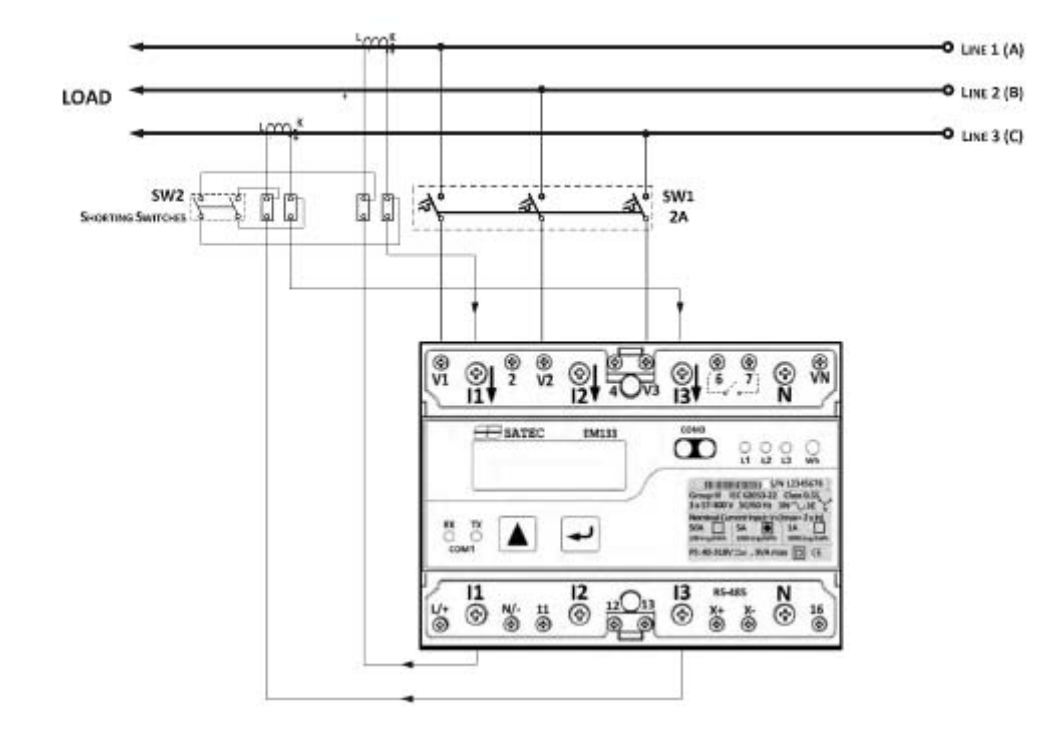

**Figure 2-11 3-Wire 2-Element Delta Direct Connection Using 2 CTs (Wiring Mode = 3dir2)** 

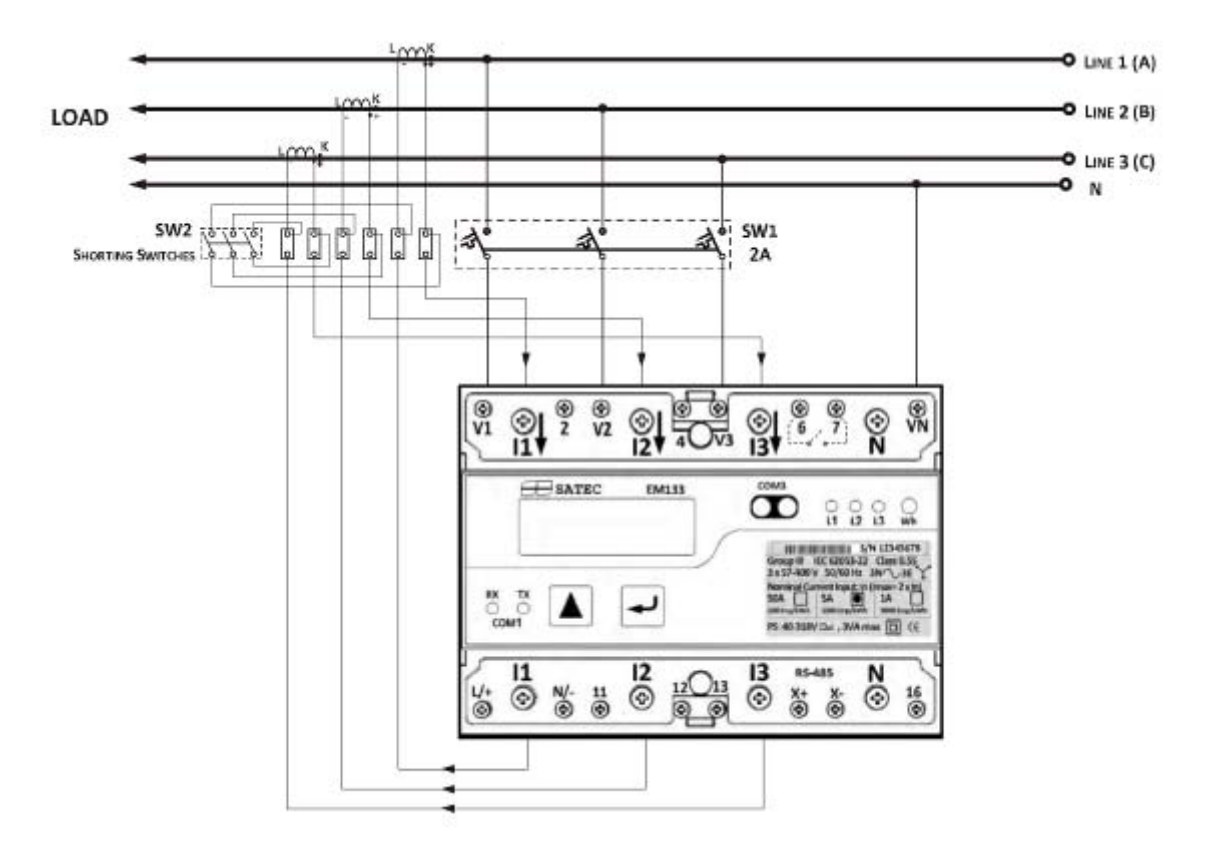

**Figure 2-12 4-Wire Wye 3-Element Direct Connection Using 3 CTs (Wiring Mode = 4LL3 or 4Ln3)** 

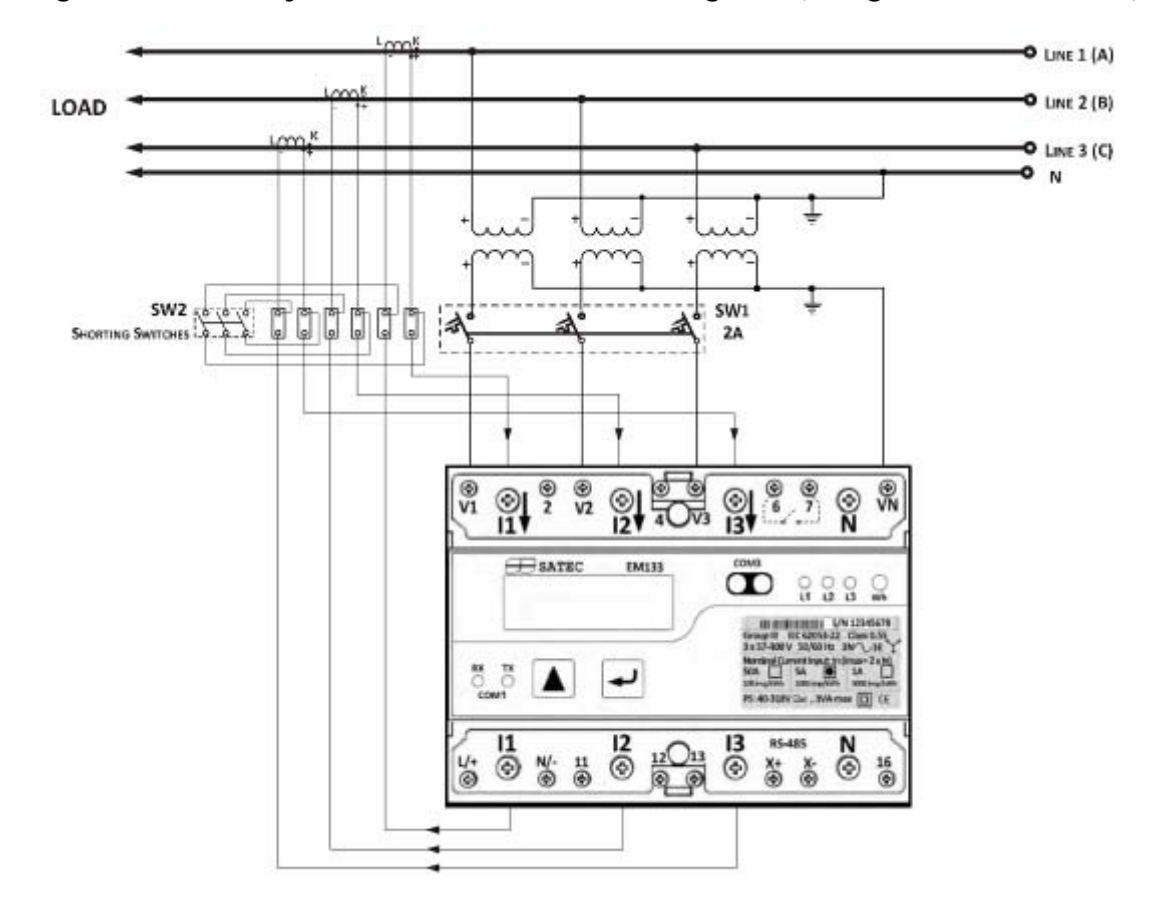

**Figure 2-13 4-Wire Wye 3-Element Connection Using 3 PTs, 3 CTs (Wiring Mode = 4LL3 or 4Ln3)** 

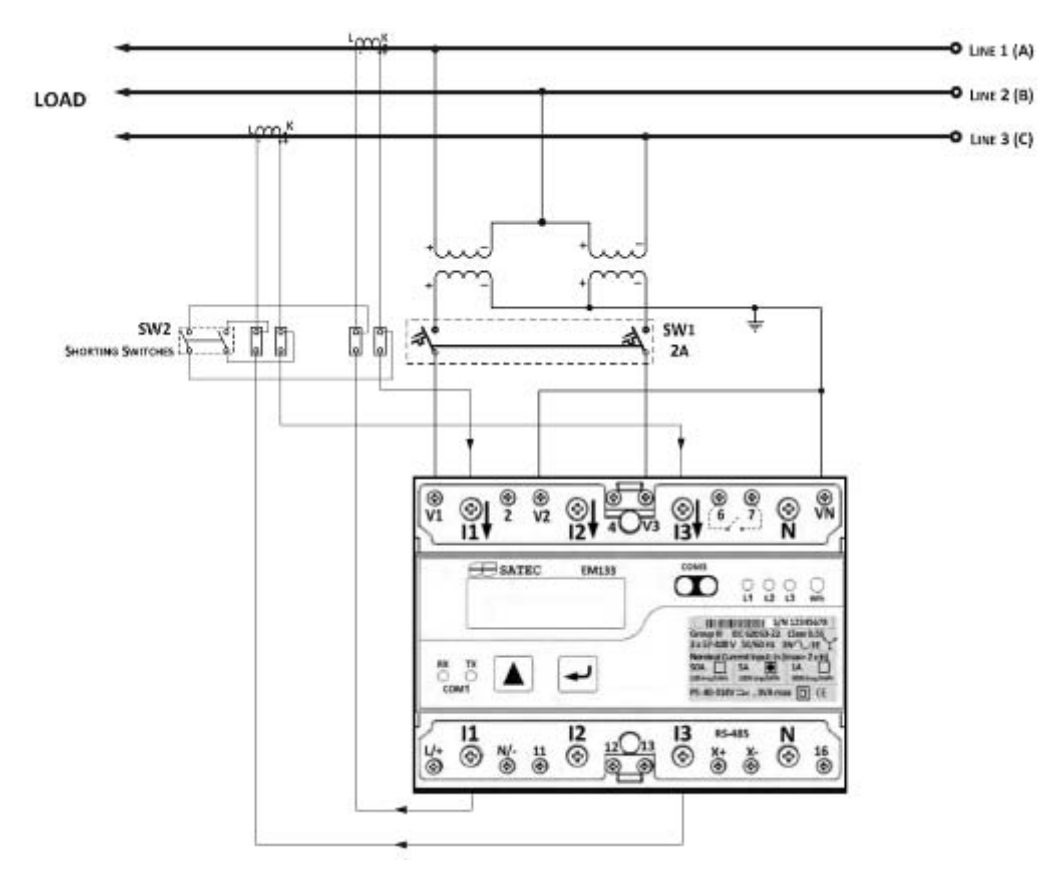

**Figure 2-14 3-Wire 2-Element Open Delta Connection Using 2 PTs, 2 CTs (Wiring Mode = 3OP2)** 

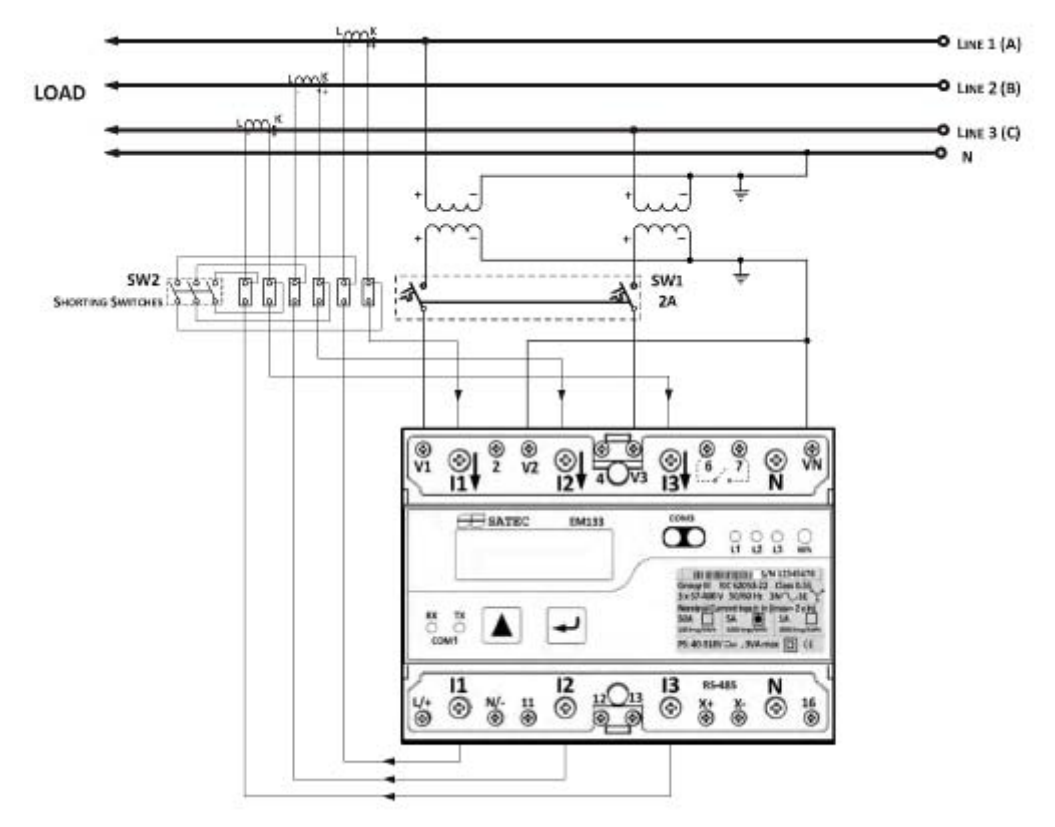

This configuration provides accurate power measurements only if the voltages are balanced. **Figure 2-15 4-Wire Wye 2½-Element Connection Using 2 PTs, 3 CTs (Wiring Mode = 3LL3 or 3Ln3)** 

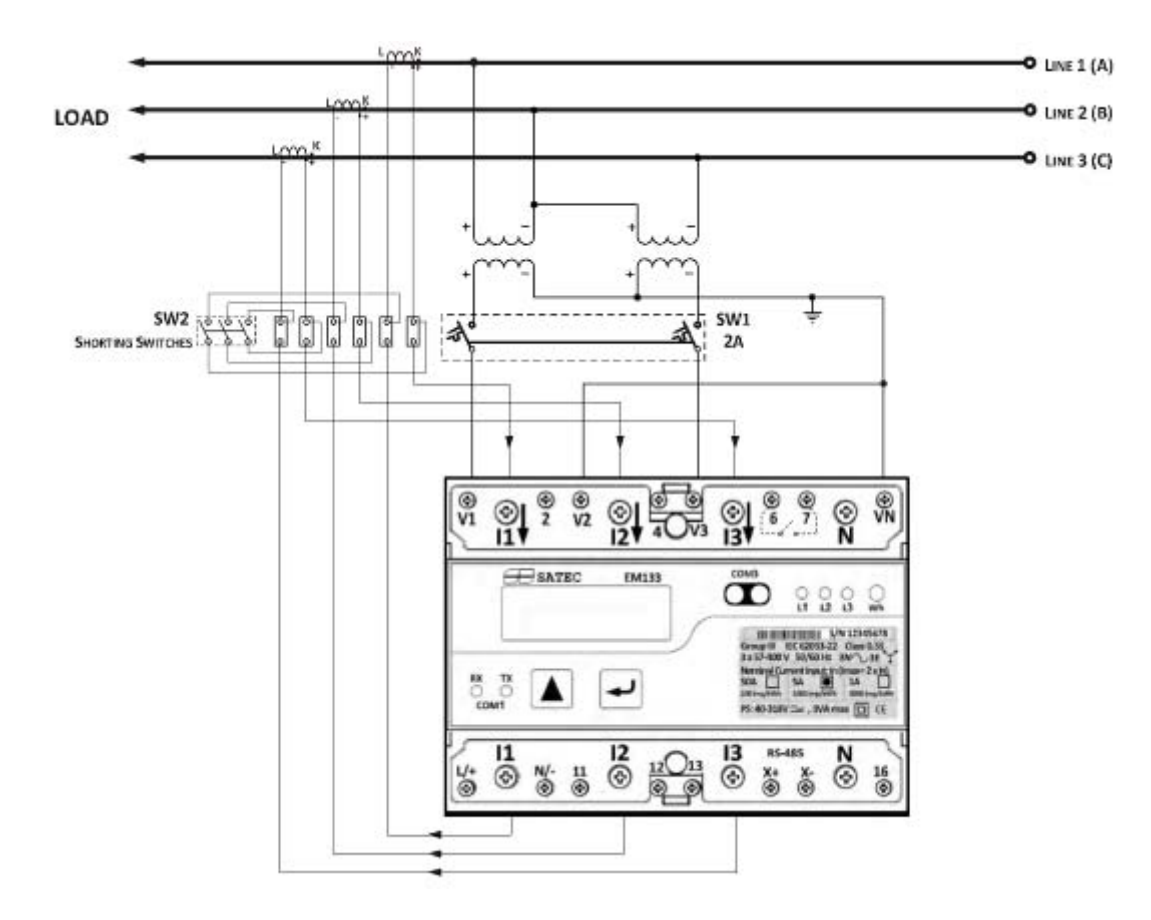

**Figure 2-16 3-Wire 2½-Element Open Delta Connection Using 2 PTs, 3 CTs (Wiring Mode = 3OP3)** 

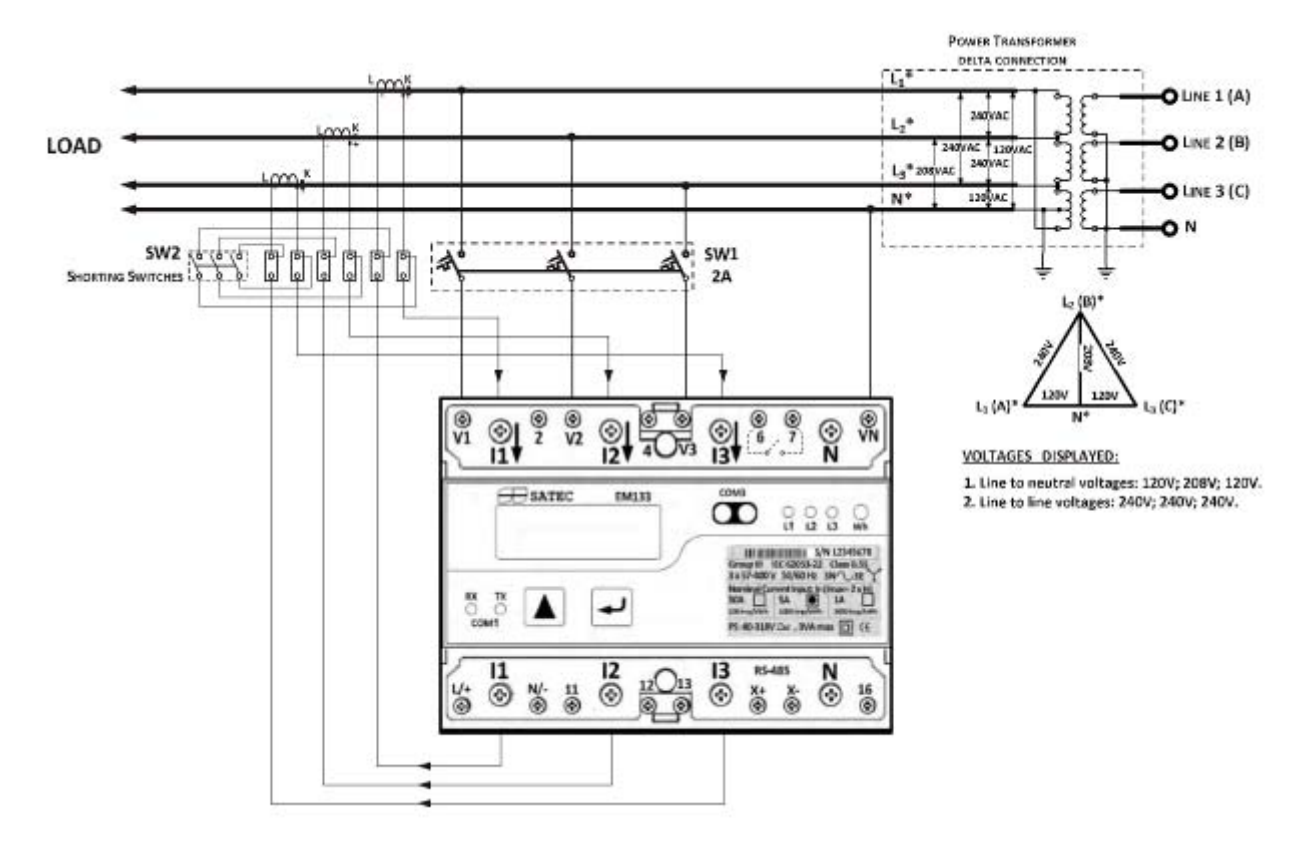

**Figure 2-17 4-Wire 3-Element Delta Direct Connection Using 3 CTs (Wiring Mode = 4LL3 or 4Ln3)** 

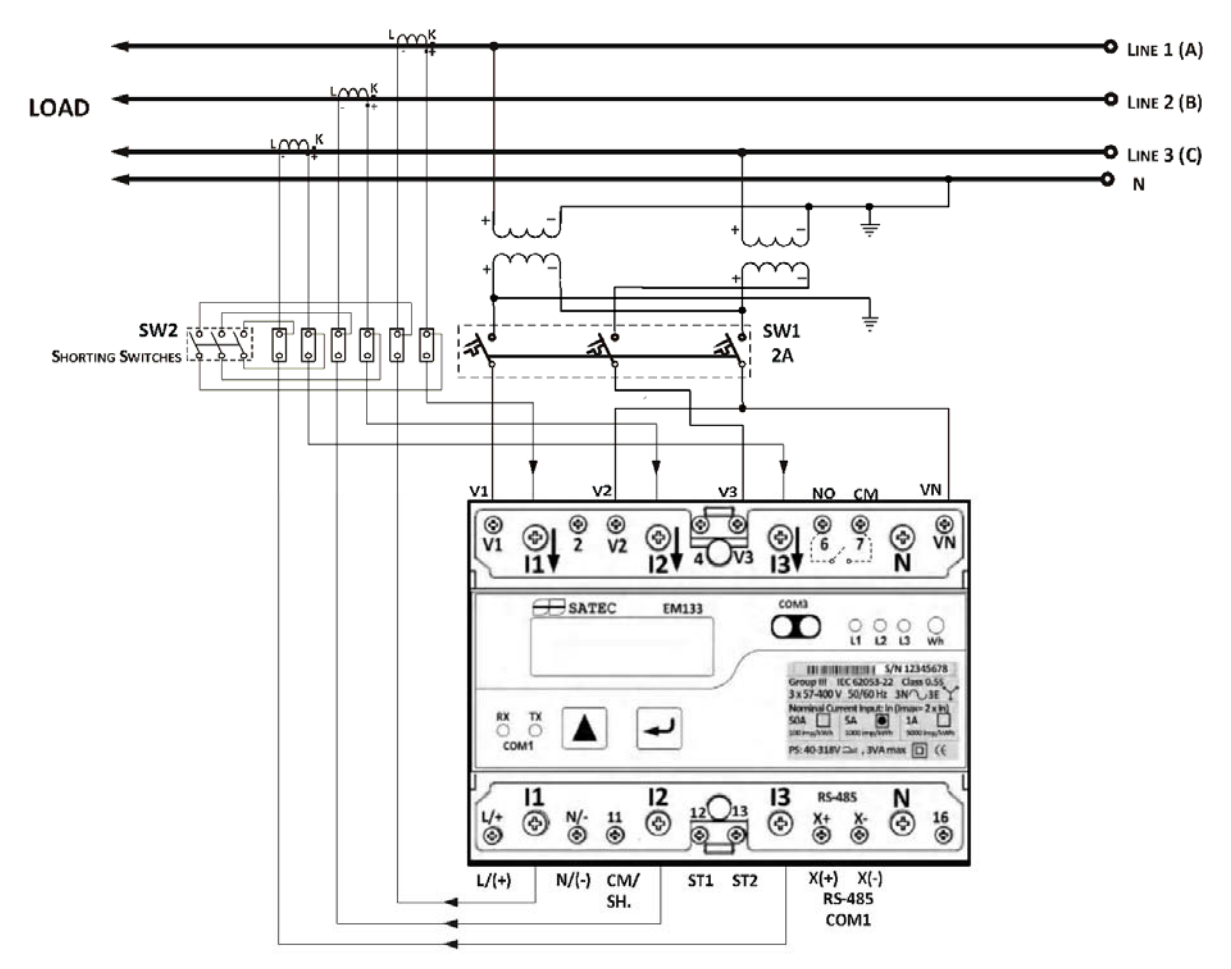

**Figure 2-18 3-Wire 2½-Element Broken Delta Connection Using 2 PTs, 3 CTs (Wiring Mode = 3bLn3 or 3bLL3)** 

### <span id="page-31-1"></span><span id="page-31-0"></span>**2.5 Battery Replacement**

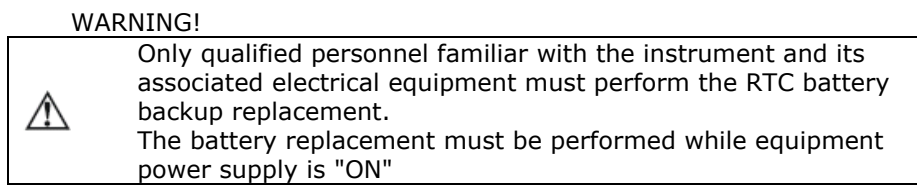

To replace the CR2032 RTC battery:

Remove the EM133 cover

Remove the old battery by lifting up the battery holder retractable tab.

Place the new CR1632 battery into the battery holder while holding up the battery holder retractable tab in such a way that the (+) battery pole is toward the battery holder, as shown in [Figure 2-19](#page-31-2).

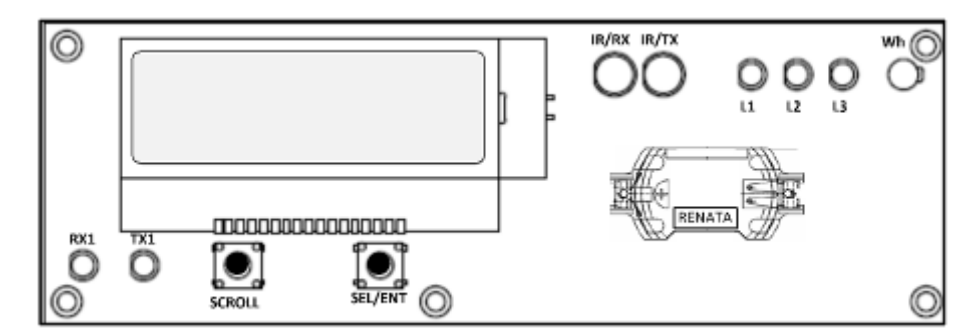

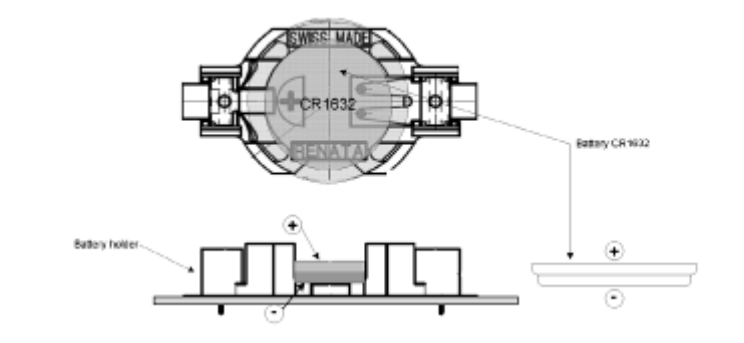

<span id="page-31-2"></span>**Figure 2-19 EM133 Battery Replacement** 

#### <span id="page-32-1"></span><span id="page-32-0"></span>**2.6 I/O Connections**

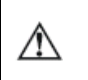

Before I/O Module installation ensure that all incoming power sources are shut OFF. Failure to observe this practice can result in serious or even fatal injury and damage to equipment.

For I/O ratings, see [Technical Specifications](#page-139-0) in Appendix A.

#### <span id="page-32-2"></span>**2DI/1DO Standard**

#### **Relay Output**

The EM133 basic provides one relay output (SSR FORM A) for energy pulsing, alarms or remote control

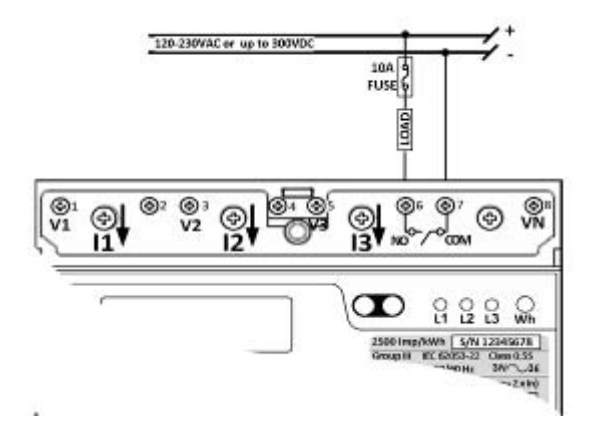

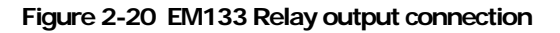

#### **Digital Inputs**

Two optically isolated status inputs are provided for status monitoring, pulse counting, external power demand period, and time synchronization.

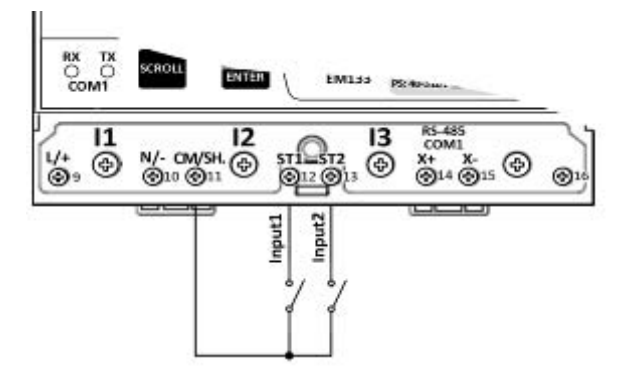

**Figure 2-21 EM133 Digital Input connections** 

#### <span id="page-33-1"></span><span id="page-33-0"></span>**4DI/2DO Module**

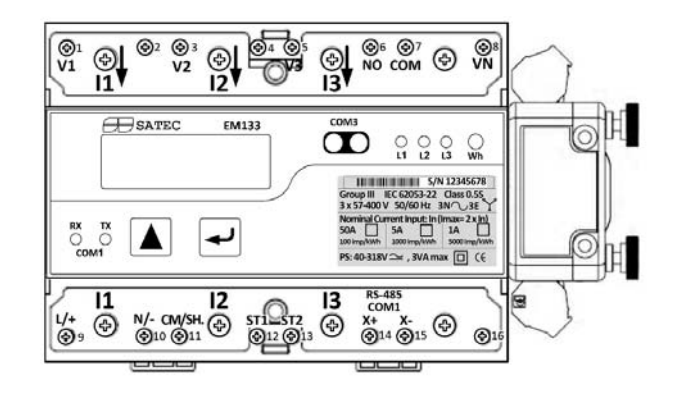

**Figure 2-22 4DI/2DO Module Assembly** 

#### **Relay Outputs**

There are two relay outputs provided for energy pulsing, alarms, or remote control.

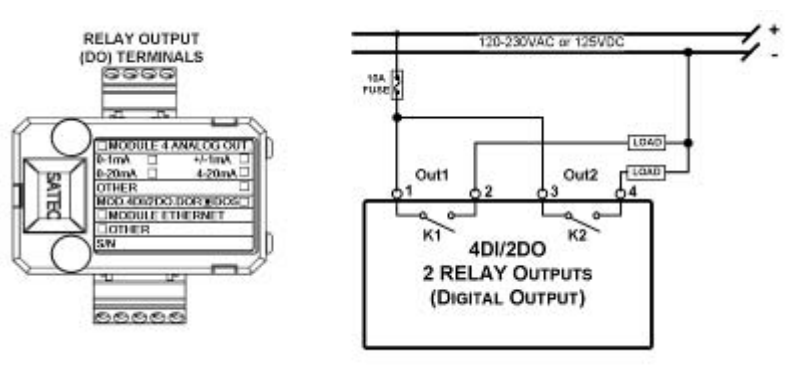

**Figure 2-23 Relay Output Connection** 

#### **Digital Inputs**

Four optically isolated status inputs are provided for status monitoring, pulse counting, external power demand period, and time synchronization.

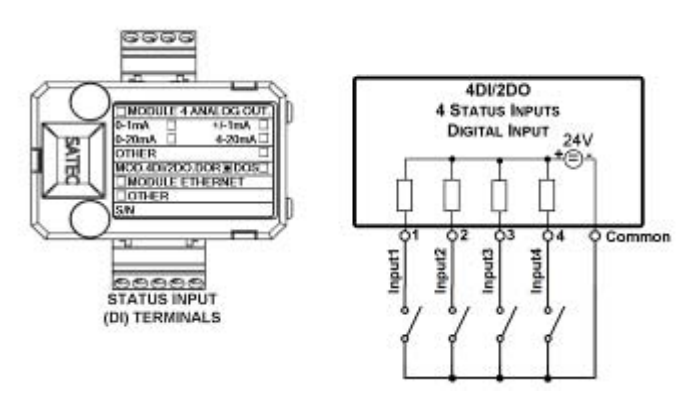

**Figure 2-24 Digital Input Connection** 

### <span id="page-34-1"></span><span id="page-34-0"></span>**4AO Module - Analog Outputs**

The 4AO module has four optically isolated analog outputs with an internal power supply and current output options of 0-20 mA and 4-20 mA (current loop load of up to 500 Ohm), 0-1 mA and ±1 mA (2mA 100% overload, current loop load of up to 5 kOhm).

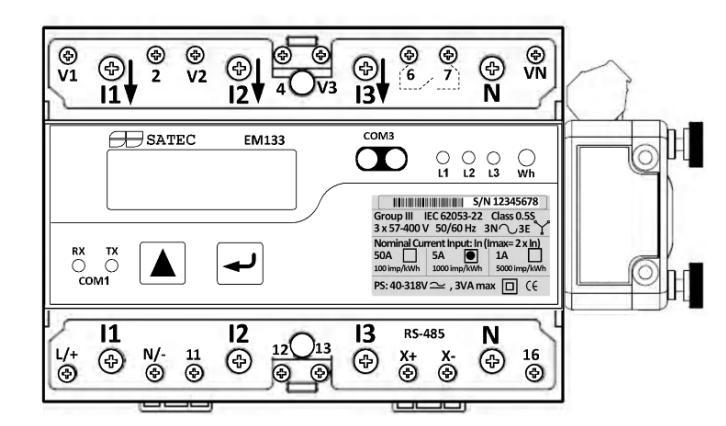

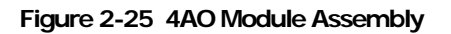

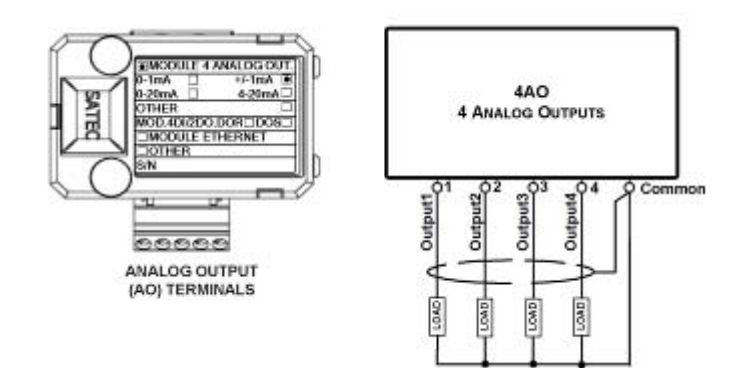

**Figure 2-26 Analog Output Connection** 

It is recommended to connect unused Analog output channels ⚠ to Common terminal.

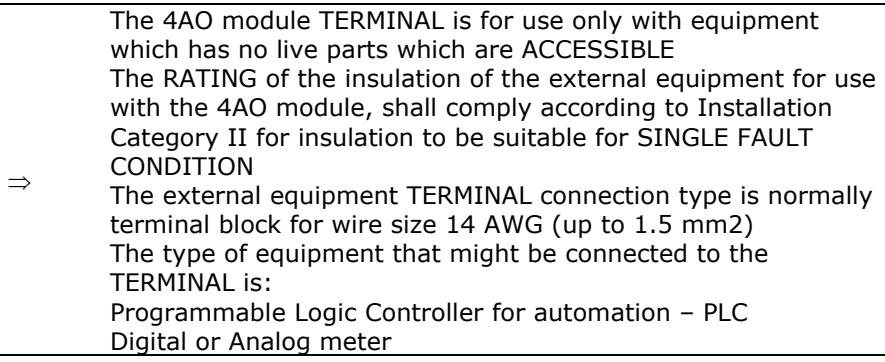

### <span id="page-35-1"></span><span id="page-35-0"></span>**2.7 Communications Connections**

Before installing the Communication Module, ensure that all ∧ incoming power sources are shut OFF. Failure to observe this practice can result in serious or even fatal injury and damage to equipment.

Several communication options are available for the EM133:

• COM1 (standard): RS-485

• COM2 (optional module): Ethernet 10/100BaseT PROFIBUS DP RS-232 or RS-422/485 GPRS RF

• COM3 (standard): IR

A full description of the communication protocols is found in the EM133 protocol guides that come with your meter.
# **COM1 RS-485 Connection**

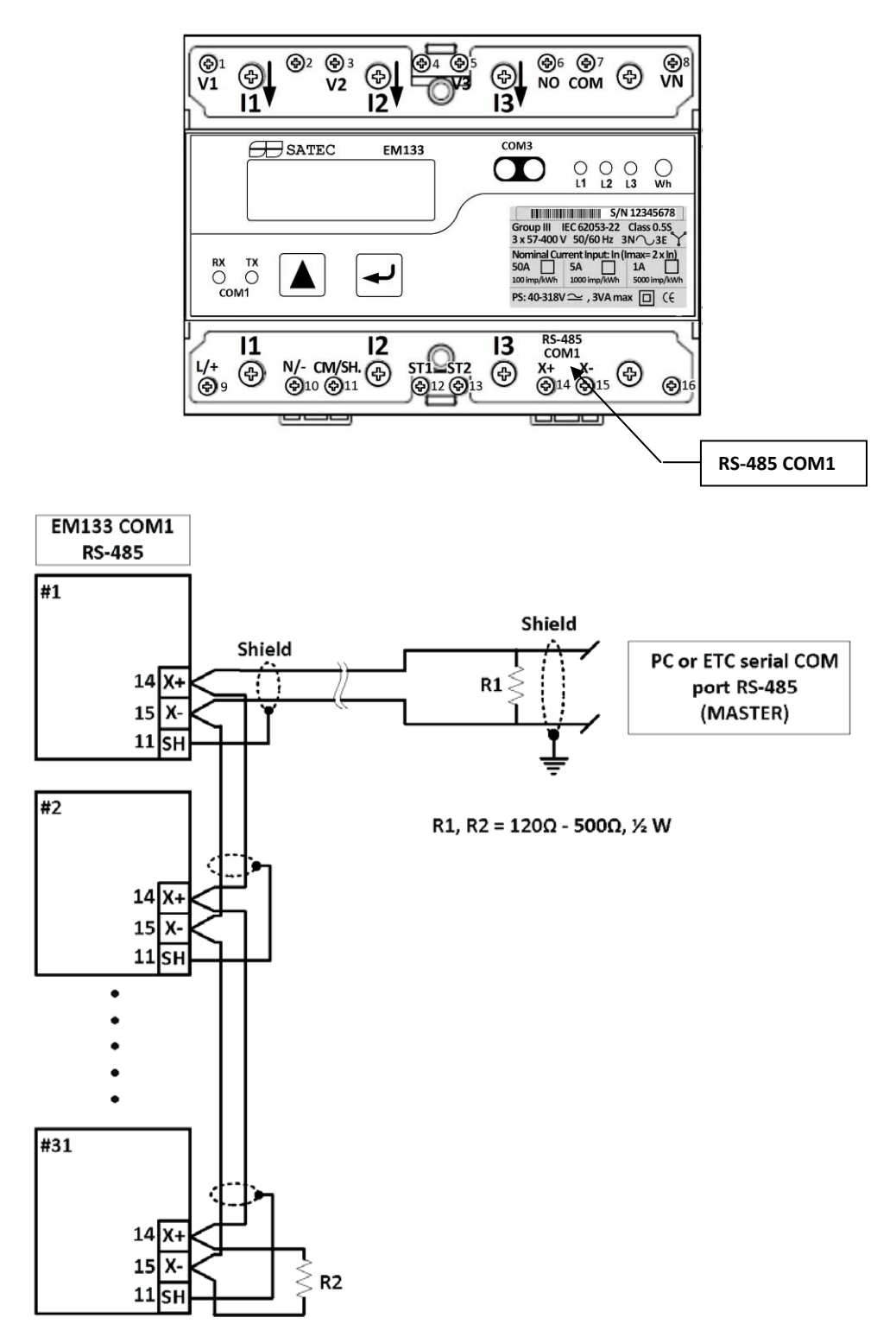

**Figure 2-27 COM1 RS-485 2-Wire Connection** 

# **ETH module – COM2 Ethernet Connection**

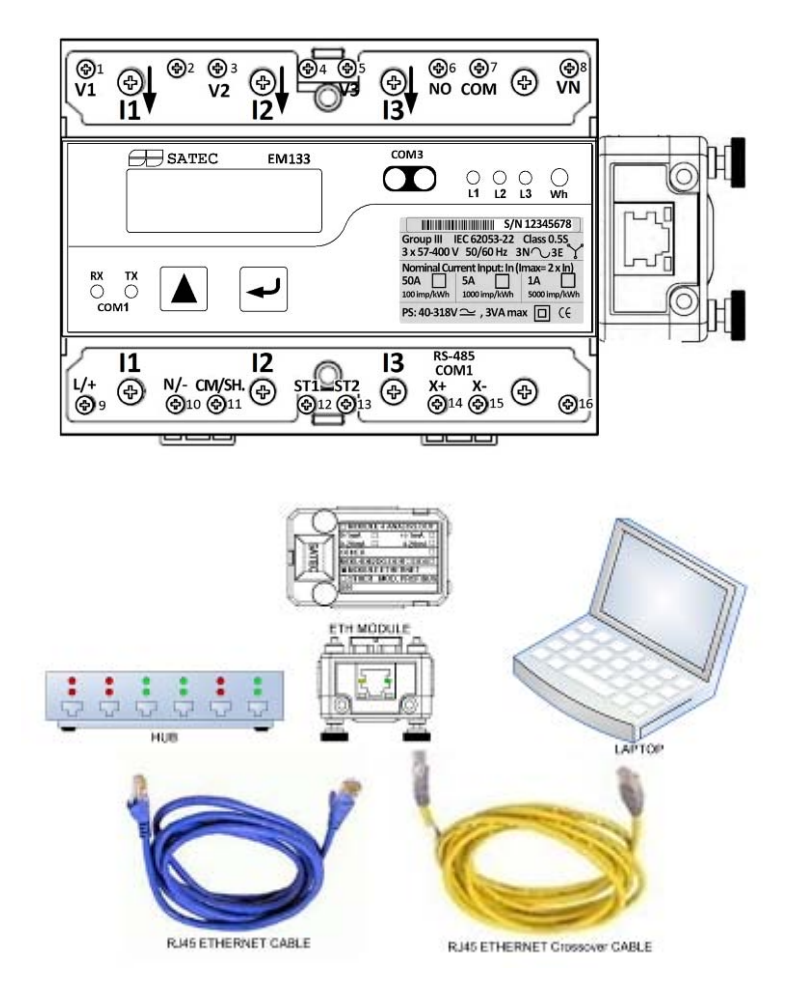

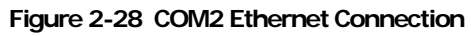

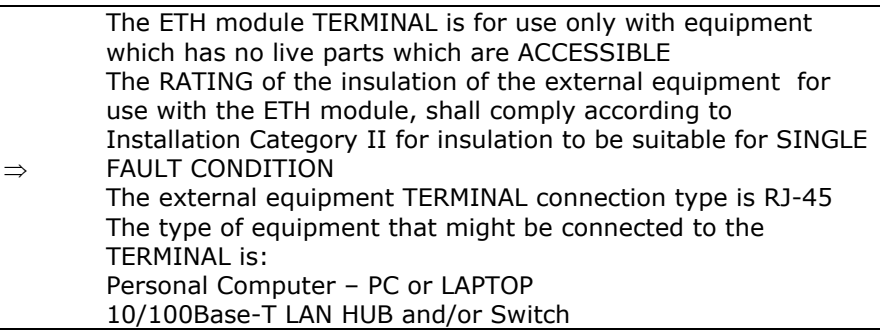

# **PRO module – COM2 PROFIBUS Connection**

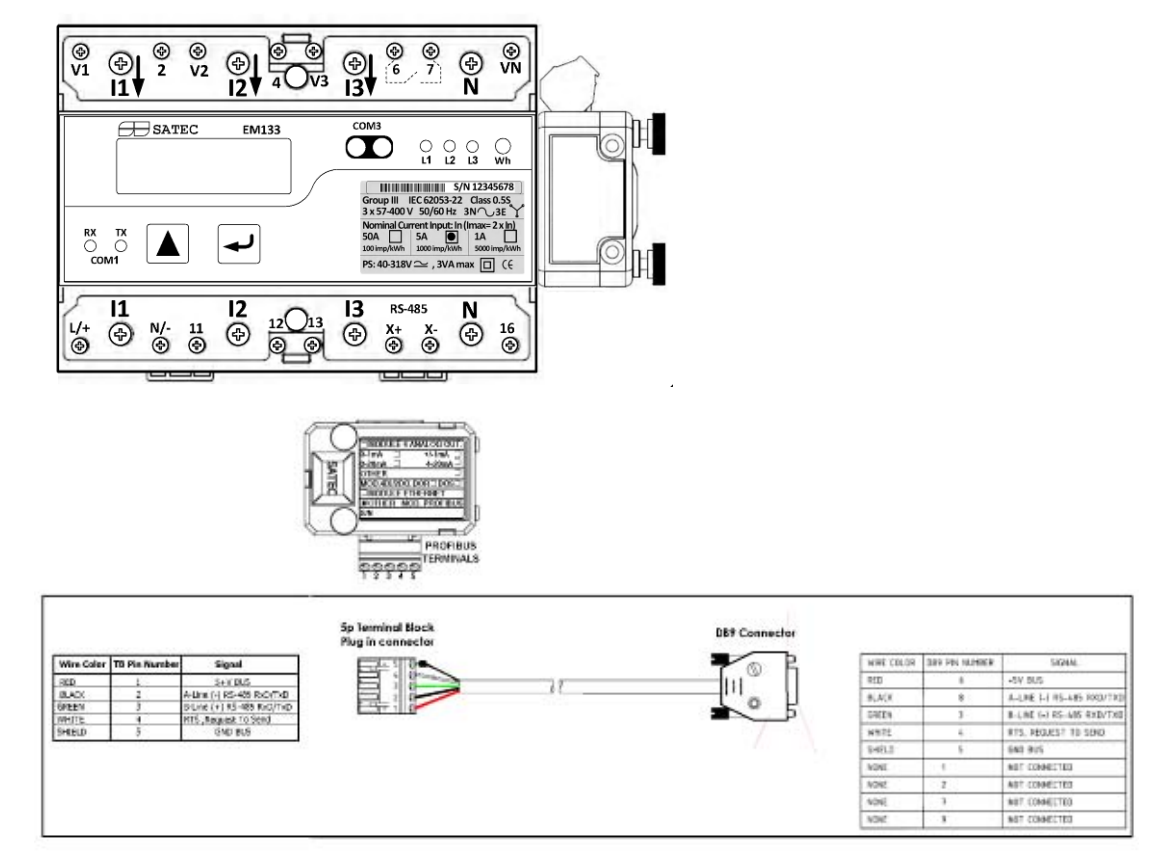

#### **Figure 2-29 COM2 PROFIBUS Connection**

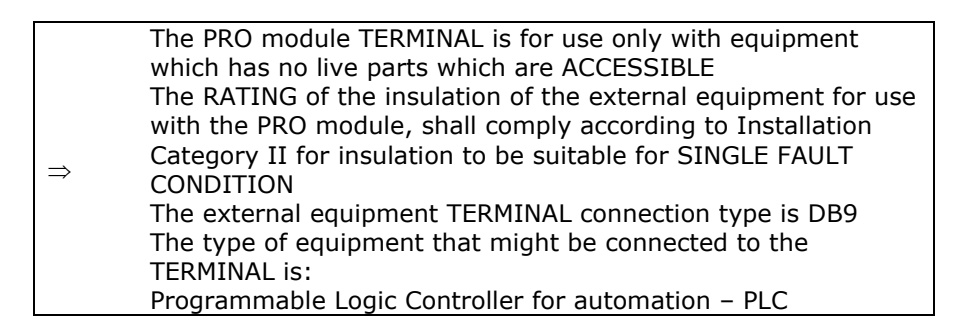

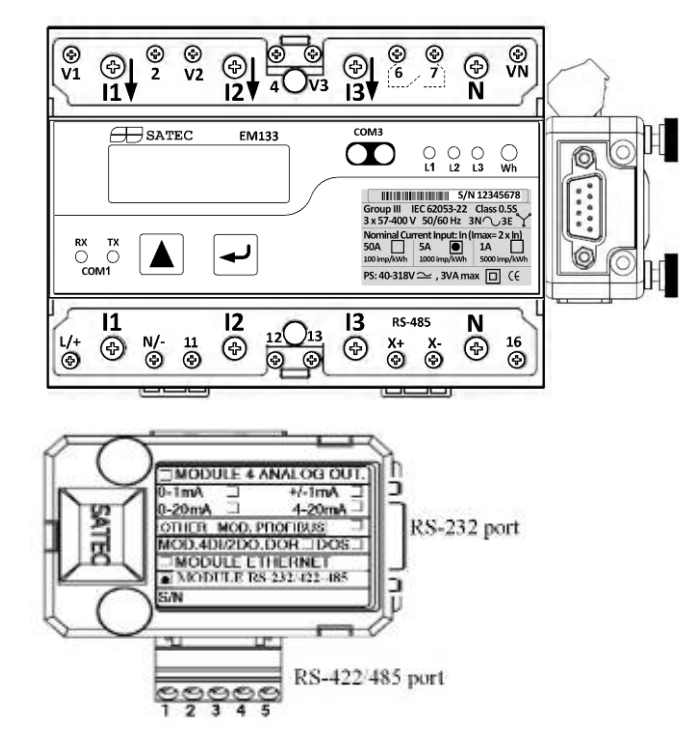

# **RS-232/422-485 module – COM2 Connection**

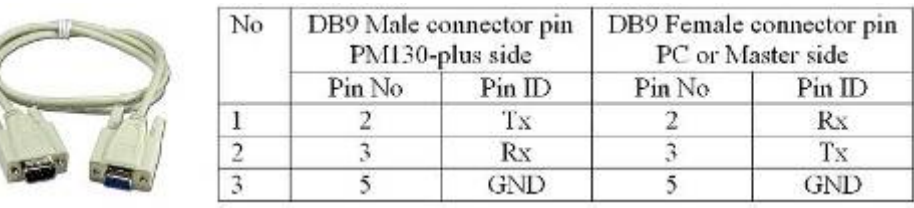

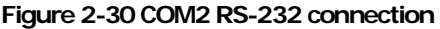

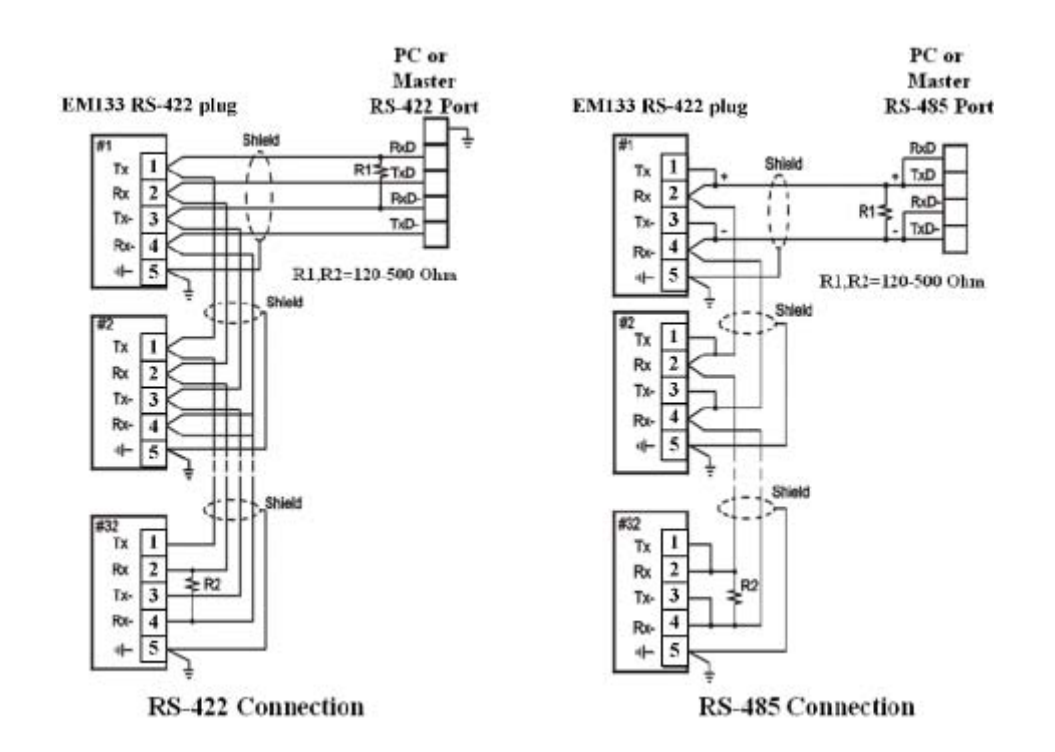

#### **Figure 2-31 COM2 RS-422/485 connection**

<span id="page-40-0"></span>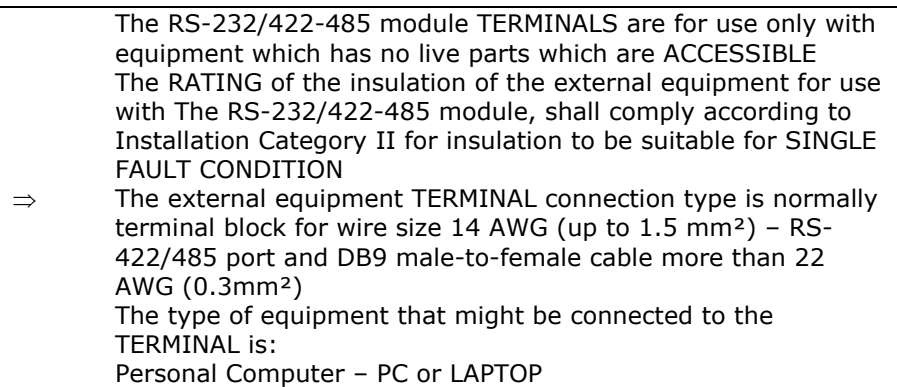

### **Connecting a GSM/GPRS modem**

An external Enfora GSM1308 SA-G+ GSM/GPRS modem can be connected to the meter COM2 RS-232 port to provide communications with the remote MODBUS/TCP server via a wireless GPRS network.

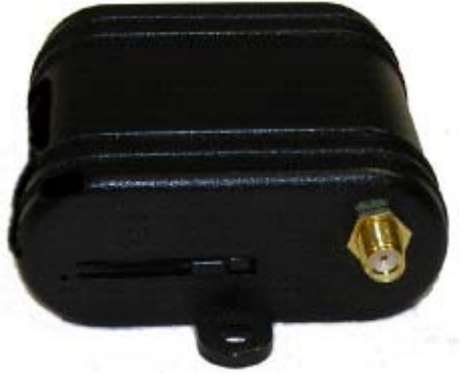

**Figure 2-32 Enfora GSM1308 SA-G+ GSM/GPRS modem** 

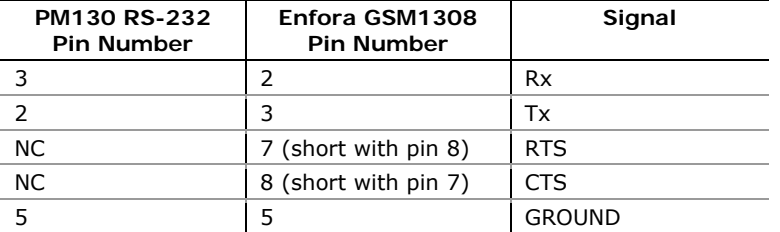

The following table shows the RS-232 connection cable pin-out.

See [Setting Up GPRS Network](#page-0-0) in Chapter 5 for information on configuring GPRS communications in your meter.

# **Connecting an RF modem**

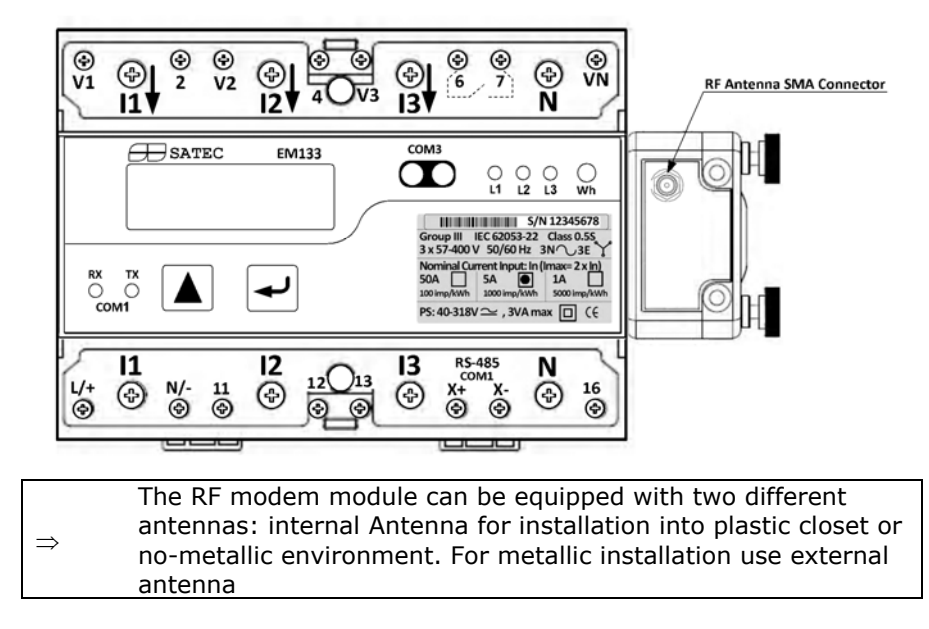

# <span id="page-42-0"></span>**Chapter 3 Using Front Display**

This chapter provides EM133 SMART MULTIFUNCTION METER front panel information and operating procedures.

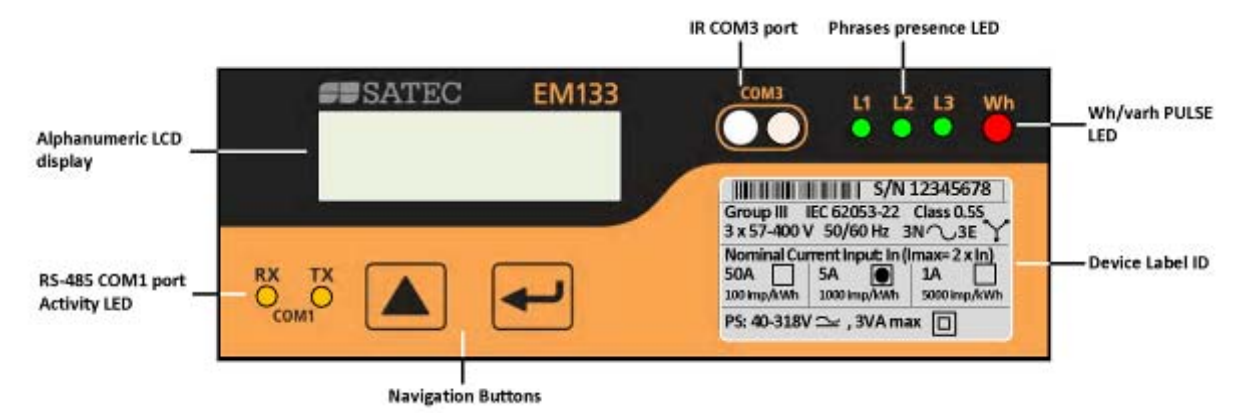

**Figure 3-1: EM133 Unit** 

# **Energy Pulse LED**

The EM133 has a red "Energy Pulse" LED. It flashes at a constant rate when a load is applied to the meter.

There are two modes of LED operation:

- **NORMAL mode**: the LED pulses indicate imported Wh at a rate of 1,000 pulses per kWh
- **TEST mode**: the LED pulses indicate either imported Wh, or imported (inductive) varh at a rate of 10,000 pulses per kWh/kvarh

The energy test mode can be enabled through the Device Options setup. When in test mode, the energy and demand accumulators do not account for consumed energy.

### **COM Port Activity LEDs**

The meter has two yellow LEDs "RX" and "TX", which indicate activity on the COM1 communication port. The LEDs flash when the port is receiving or transmitting data.

# **VOLTAGES LEDs**

The meter has three green LEDs "L1, "L2" and "L3", which indicate voltage measurement input presence. When LEDs are "ON", that means that the voltage measurement inputs exist in the meter

### **Navigation Buttons**

The EM133 is provided with two push buttons that are normally used to navigate between different measurement displays.

The "UP" and "DOWN" function of buttons changes depending on what operating mode the display is in. In programming mode, the buttons access the device setup menus where the default factory-set device settings can be changed.

### **3.1 Display Operations**

The EM133 has a high-contrast graphical LCD display with backlight for local data read outs, meter setup and servicing.

The display operates in two modes:

- Multi-page data display mode with Auto-Scroll feature allows you to scroll through display screens and pages to view various billing, instrumentation and status data.
- Programming mode allows you to enter menu-driven device setups for inspecting and changing factory set meter parameters, or resetting maximum demands, counters and device diagnostics messages. The display is normally updated once per second except of the clock display where the update rate changes to twice per second.

### **Navigation Buttons**

The EM133 is provided with two navigation buttons,

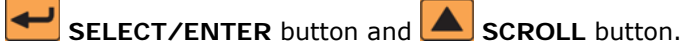

You can perform three types of actions with each button:

- Short press, or "press and release"
- Long press, or "press and hold for 1 to 2 seconds"
- Extended press, or "press and hold for 5 seconds or longer"

The function of each button changes depending on what operating mode the display is in.

The **SCROLL** button operates once it is briefly pressed. It has two functions:

In data display mode, it scrolls through the display pages.

• In programming mode, it scrolls through the menu items and allows changing a selected digit when entering numbers.

The **SELECT/ENTER** button normally operates once it's released. The button function changes depending on the time the button is pressed:

- In data display mode, when pressed briefly and released, it scrolls through the display views; a long press for more than 5 seconds switches to programming mode.
- In programming mode, when pressed briefly and released, it moves from one menu item to another; a long press for one second selects a highlighted menu item allowing to enter a submenu or to store a changed item.

In data display mode, when the **SCROLL** and **SELECT/ENTER** buttons are briefly pressed together and then released, the current display returns to the start page; in some pages, an extended press for more than 5 seconds is used as a "shortcut" for immediate entering a specific programming menu.

# **Navigating in Data Display Mode**

The following table gives a summary of the button operations in data display mode.

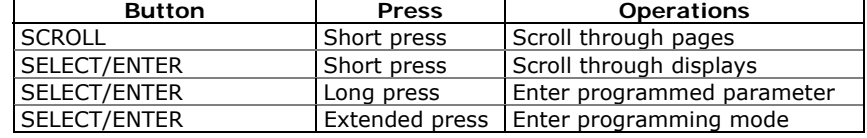

The EM133 provides 7 different multi-page data displays. See Data [Displays](#page-46-0) for the full displays list and enumeration.

### **Display Features**

The EM133 display has a number of programmable features that can be disabled, enabled and adjusted via the meter Display Setup (see [Display Setup](#page-0-0) in Chapter 5).

#### **Backlight**

A short press on any button while the display backlight is off switches the backlight on.

The backlight stays on as long as you selected in the display setup and then dims to conserve power. The backlight time is factory set to 1 minute and can be programmed from 1 to 10 minutes. You can temporarily set the backlight to continuous operation if you need to work in dark for more time.

#### **Auto-Return**

If the Auto-Return feature is enabled and no button is pressed for the programmable Auto-Return interval (1 to 30 minutes for data displays; fixed at 5 minutes for setup menus), the display automatically returns to the default page from any other data display or a setup menu.

If the Auto-Scroll feature is enabled, the display immediately enters the auto scroll sequence.

### **Auto-Scroll**

If the Auto-Scroll feature is enabled, the data display automatically scrolls through all pages of all data displays that are included into the programmable auto-scroll sequence. The scroll interval is adjustable in the range of 2 to 30 seconds. The scroll sequence may include all or only selected displays.

The display automatically enters auto scrolling if no button is pressed for the Auto-Return interval when the Auto-Return feature is enabled or in 1 minute if this feature is disabled. In the last case, the scroll sequence is restored from the point where it was interrupted.

To stop auto scrolling, press briefly any button if the backlight is on; else press briefly any button twice since the first press only sets the backlight on and does not affect auto scrolling.

Auto-Scroll is not operational in TEST mode.

### <span id="page-46-0"></span>**Measurement Units**

The following table shows the display resolution for common displayed quantities. All measured data is displayed in primary units.

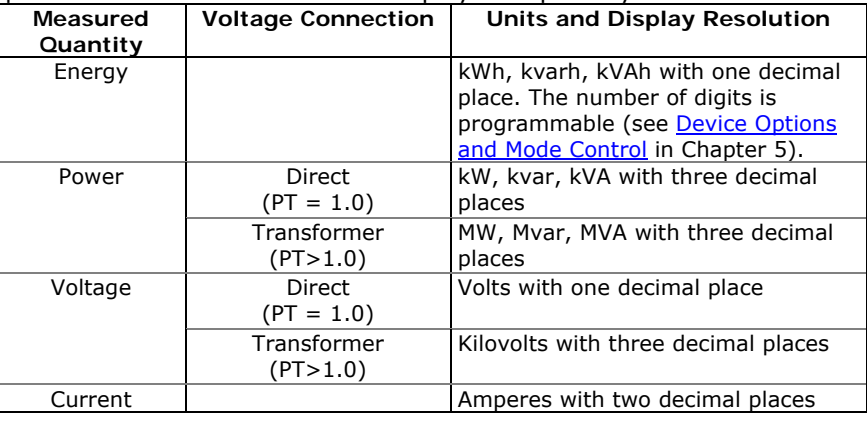

# **3.2 Data Displays**

### The EM133 has 7 multi-page data displays listed in the following table.

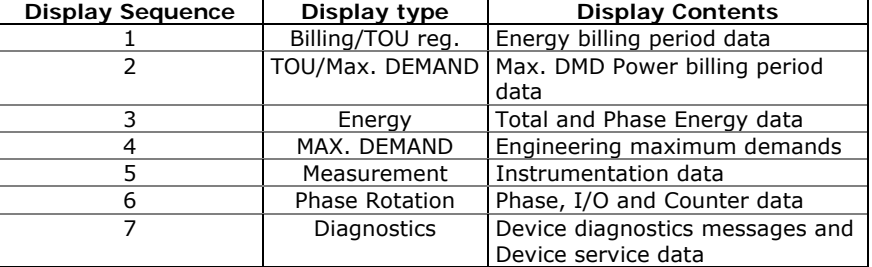

### **TEST Mode Data Display**

The TEST data display is shown in TEST mode in place of the billing period data displays, "NORM" is replaced by "TEST". See **Device [Options a](#page-42-0)nd Mode Control in Chapter 5 on how to enter the meter TEST** mode.

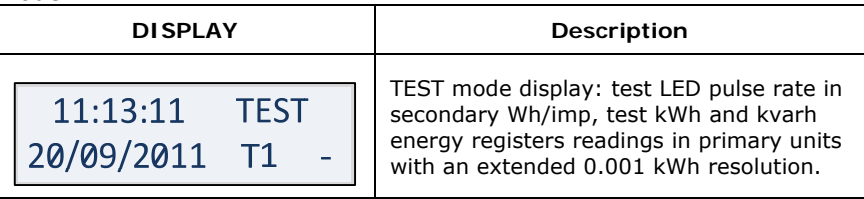

# **Billing Period Energy Data Displays**

The EM133 provides billing period data displays for energy and general purpose volume data as  $\overline{m}^3$ , cf or Ccf calculated using Digital Input for water and/or gas meter application.

Only registers you selected in the billing/TOU register setup and tariff rates listed in the TOU daily profiles are included (see Configuring [Billing/Tariff Registers](#page-89-0) and [Configuring the Daily Tariff Schedule](#page-0-0) in Chapter 5).

The following example demonstrates the present billing period displays for two configured billing registers (kWh imported and kvarh imported) and for three active tariff rates. The actual register contents in your installation may be different depending on your selection of register sources.

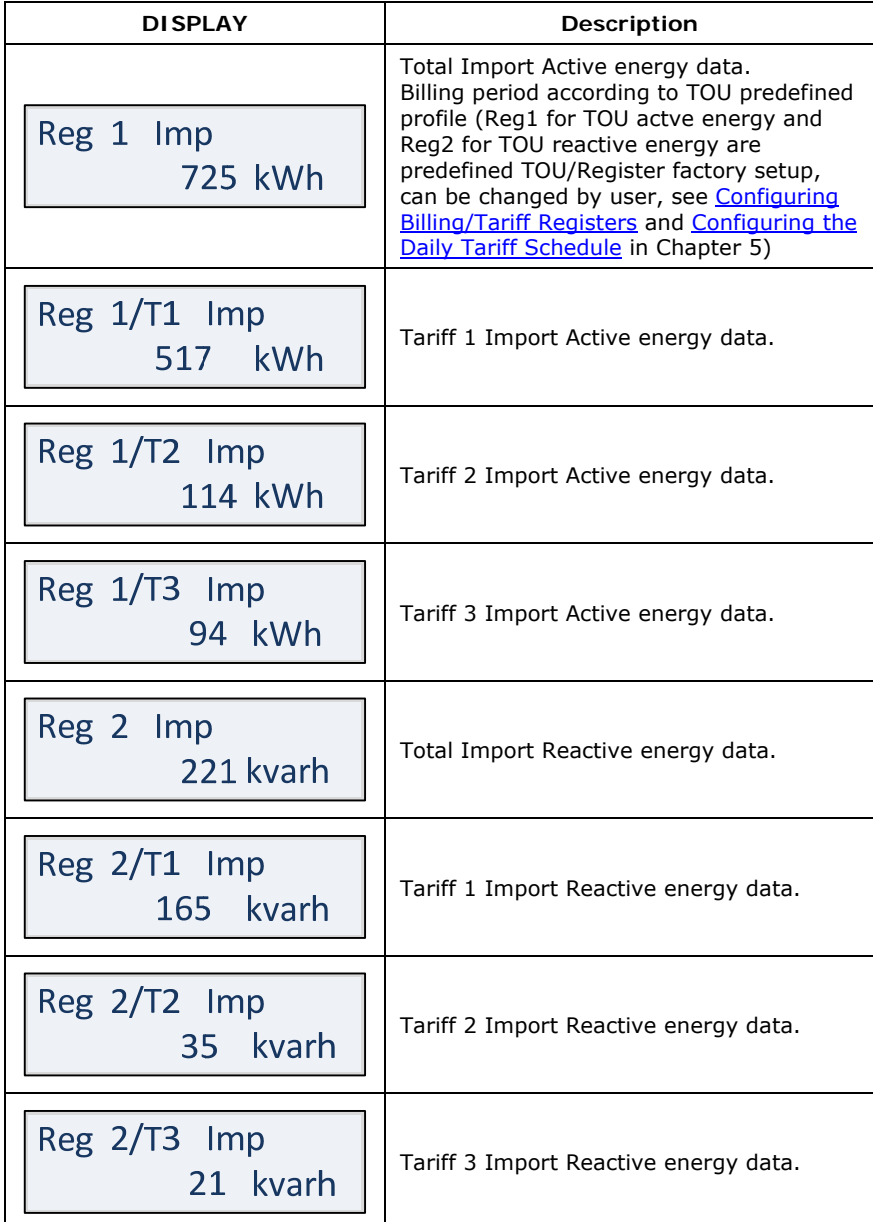

| Single Phase billing data <sup>1</sup><br>Total Import Phase 1 active energy data |  |
|-----------------------------------------------------------------------------------|--|
| Tariff 1 Import Phase 1 active energy<br>data.                                    |  |
| Tariff 2 Import Phase 1 active energy<br>data.                                    |  |
| Tariff 3 Import Phase 1 active energy<br>data.                                    |  |
| Total Import Phase 2 active energy data                                           |  |
| Tariff 1 Import Phase 2 active energy<br>data.                                    |  |
| Tariff 2 Import Phase 2 active energy<br>data.                                    |  |
| Tariff 3 Import Phase 2 active energy<br>data.                                    |  |
| Total Import Phase 3 active energy data                                           |  |
| Tariff 1 Import Phase 3 active energy<br>data.                                    |  |
| Tariff 2 Import Phase 3 active energy<br>data.                                    |  |
| Tariff 3 Import Phase 3 active energy<br>data.                                    |  |

<span id="page-48-0"></span><sup>1</sup> Only from S/W V12.2.1

# **TOU/Maximum Demand Power Data Display**

The following example demonstrates the TOU/Maximum Demand displays for three configured registers (MAX kW imported, MAX kvar imported and MAX kVA imported) and for three active tariff rates. The actual register contents in your installation may be different depending on your selection of register sources.

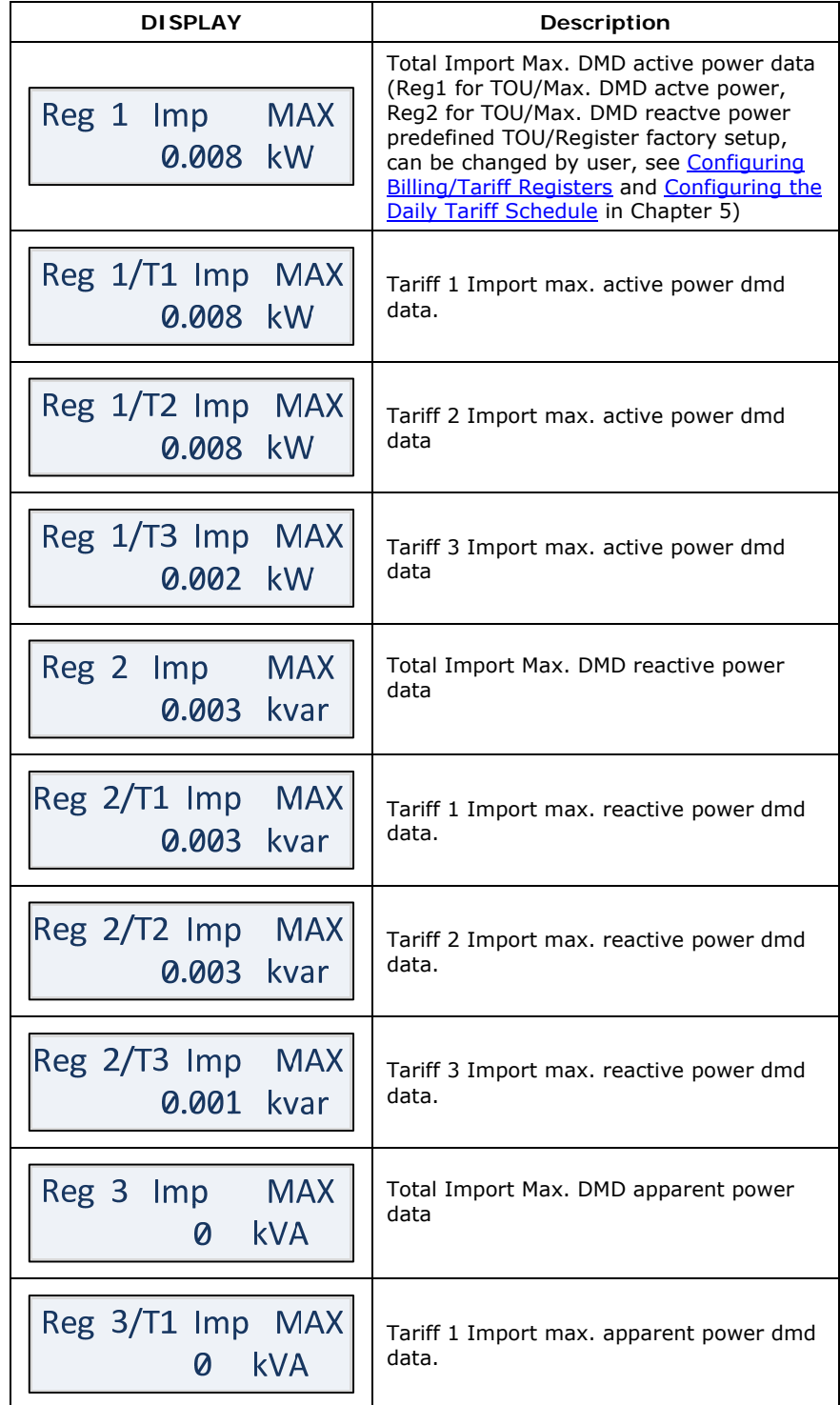

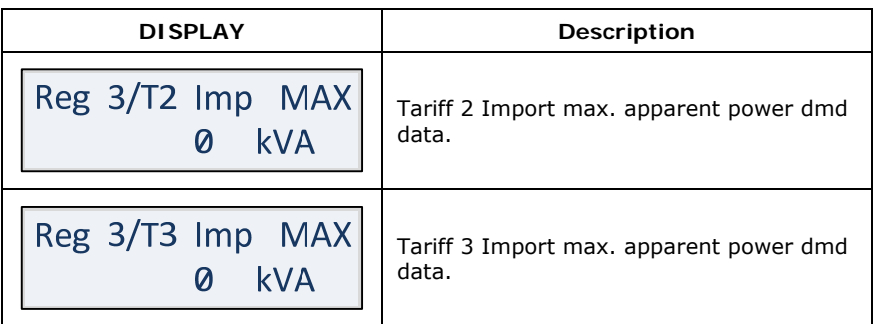

# **Instrumentation Measurement Maximum Demand Data Display**

Maximum demand displays show engineering maximum demands (not billing maximum demands) for import/export powers, voltages, and currents.

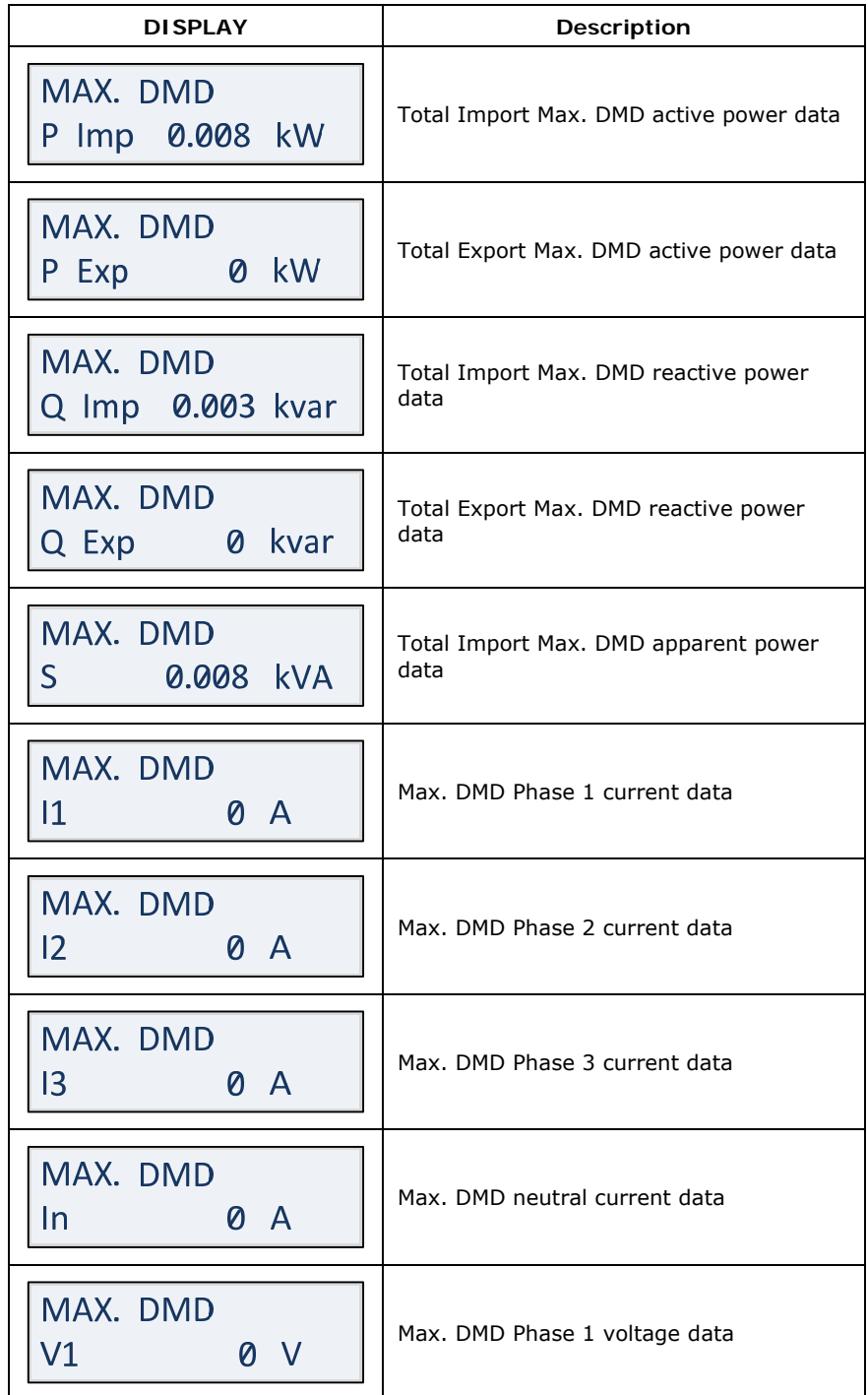

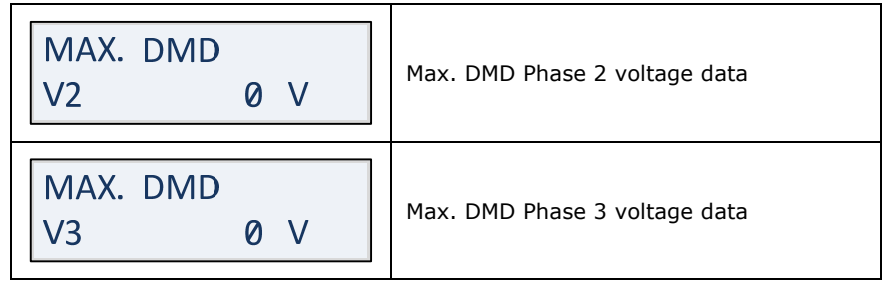

# **Instrumentation Measurement**

Instrumentation Measurements represent general instrumentation data you can use while installation and inspecting the meter. Use phase angles displays to check the order of phases when connecting wires to the meter terminals.

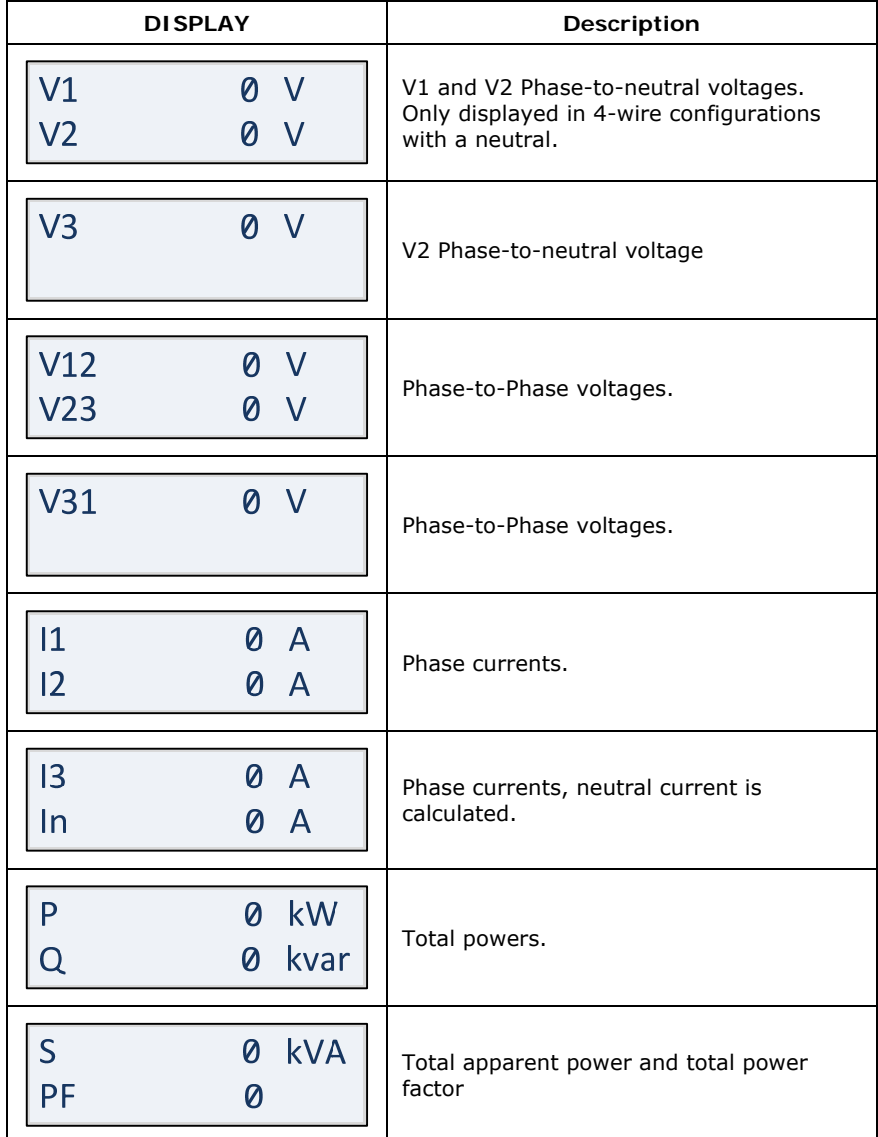

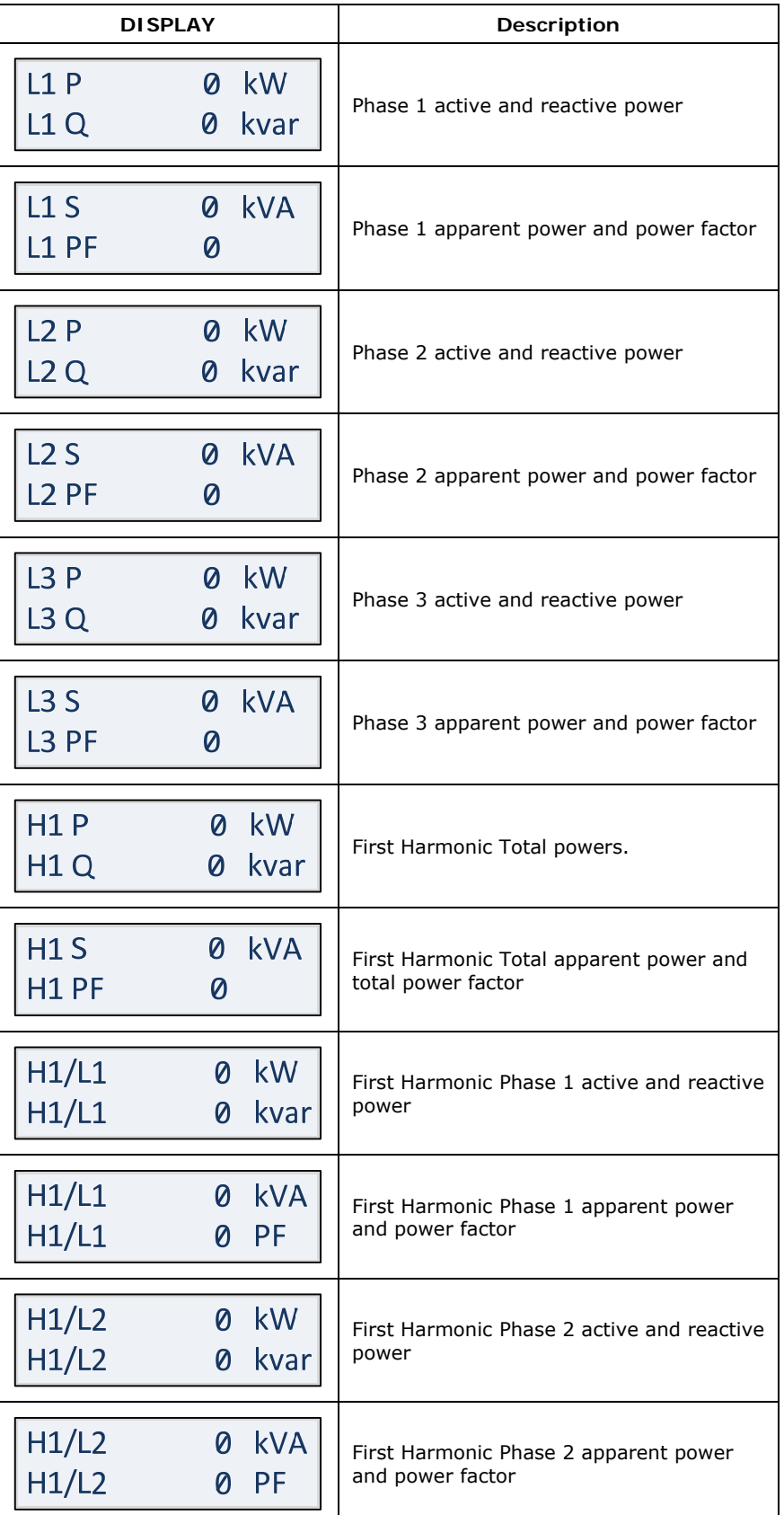

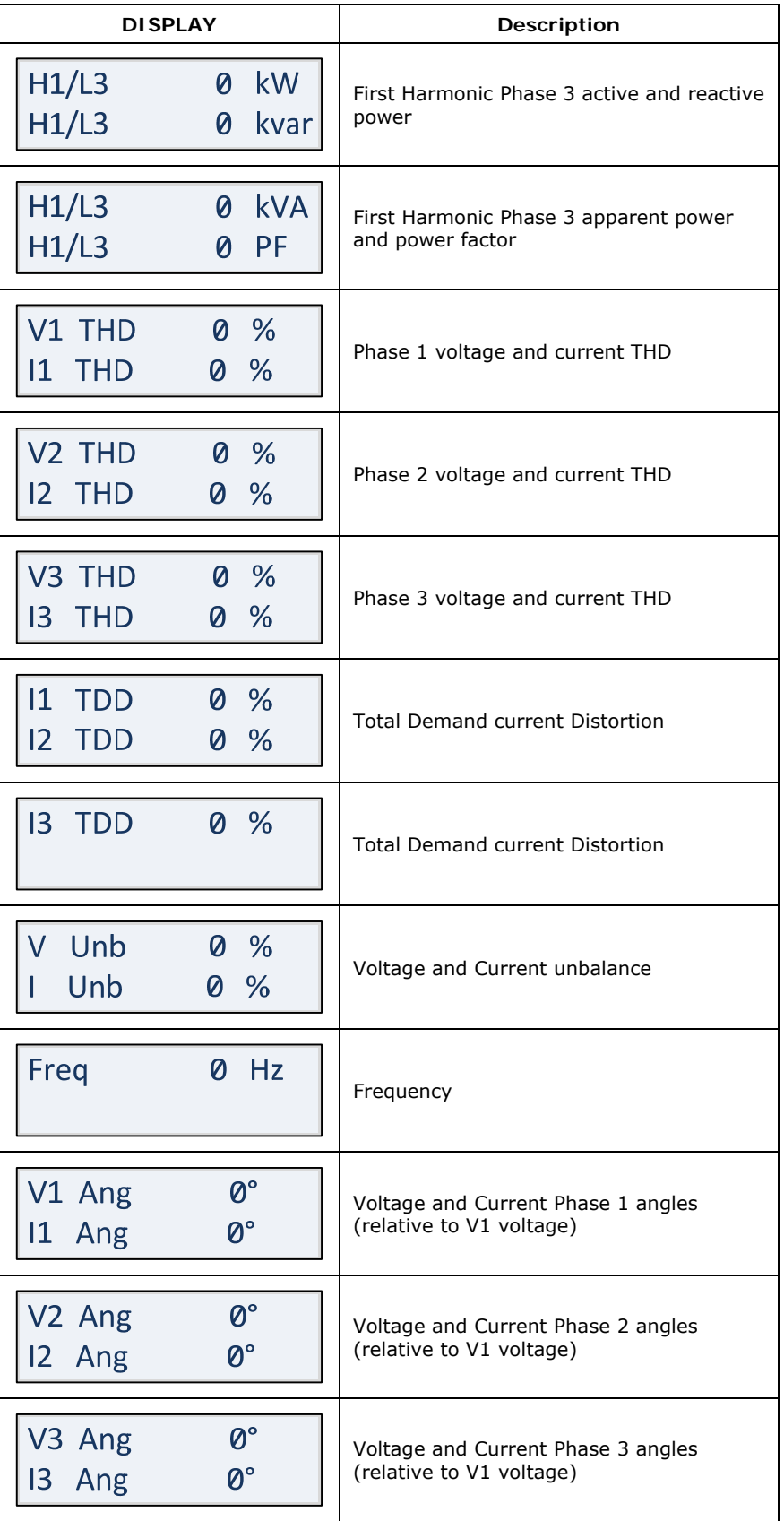

# **Status Inputs and Outputs**

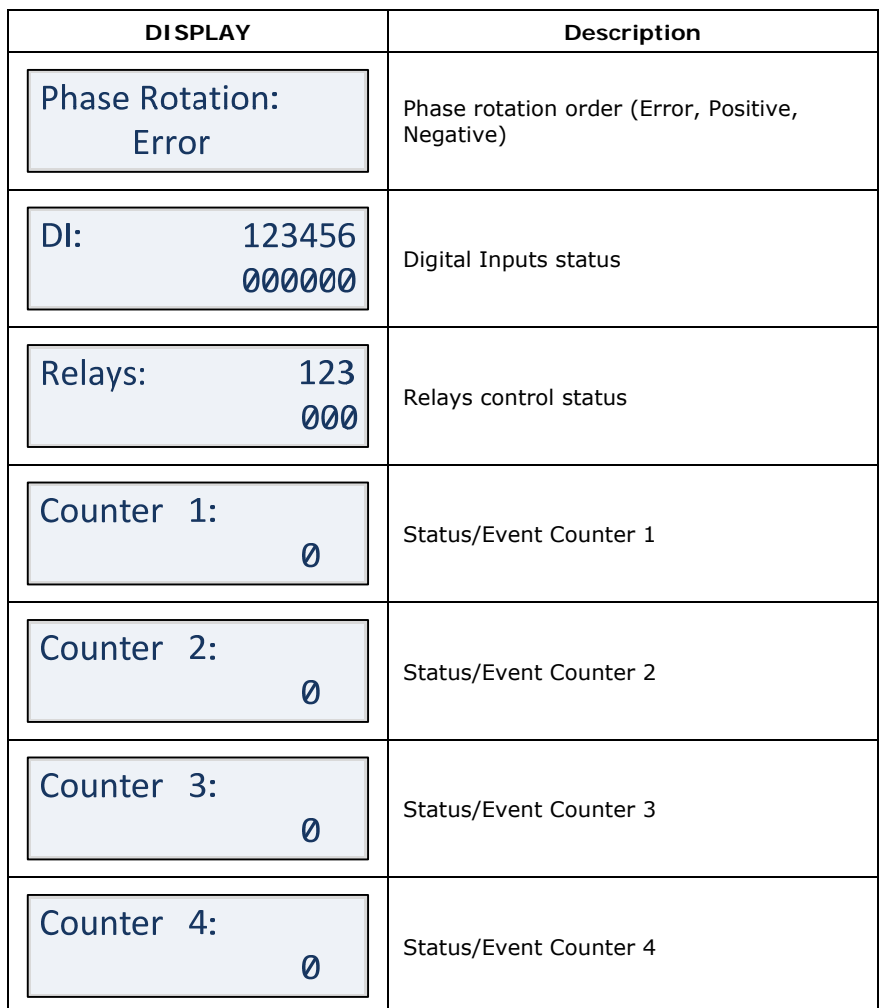

# **Device Info Display**

The device info display provides different service information that may be required for meter identification and inspection, like product and firmware information, communication settings, and so on, and shows device diagnostic messages recorded as a result of the meter self-test diagnostics during start-up and operation.

If there are diagnostic messages, Some of the diagnostics events are cleared automatically as the event source disappears. See Device [Diagnostic Codes](#page-163-0) in Appendix G for a full list of diagnostic messages and their meanings. See [Clearing Device Diagnostics](#page-106-0) for information on how to clear the device diagnostics from the display and via PAS.

The diagnostic icon can be disabled or enabled via the **[Display Setup](#page-0-0)** menu.

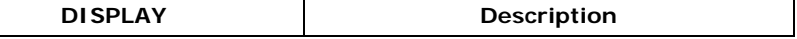

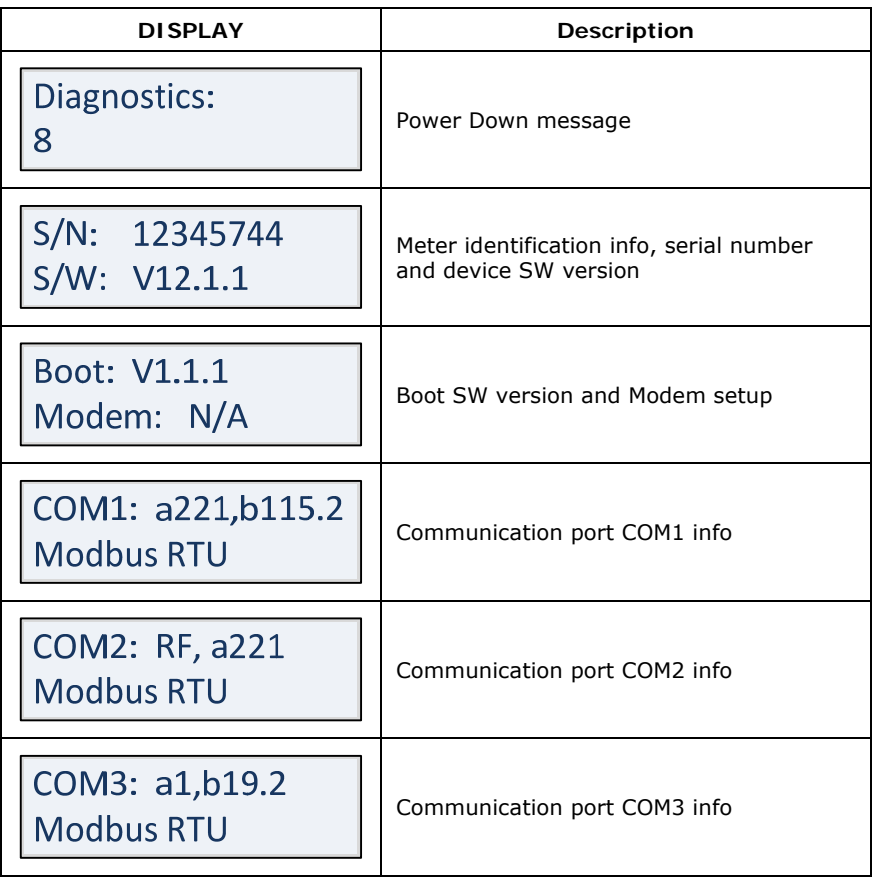

# **3.3 Programming Mode**

To enter programming mode from the data display, press and hold the SELECT/ENTER button for more than 5 seconds.

### **Navigation Buttons**

The following table gives a summary of the button operations in programming mode.

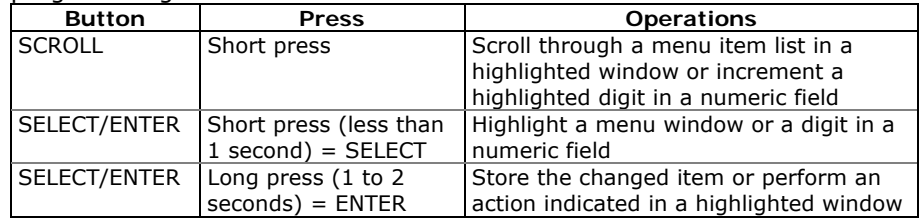

## **Entering Numeric Values**

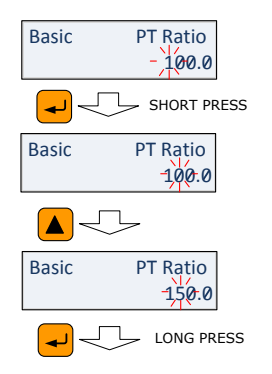

Whenever a numeric value is to be changed, use a short press on the SELECT/ENTER button to highlight a desired digit, and then use the SCROLL button to change the value of the highlighted digit. A highlighted digit appears in inversed color. If you missed a digit, just continue moving through the rest of digits until you reach the desired place.

Once the number is set to the desired value, press and hold the SELECT/ENTER button for 1-2 seconds to save your new setting.

To reject your changes and restore the previous value, use a short press on the SELECT/ENTER button to return to the higher-level window.

# **Password Security**

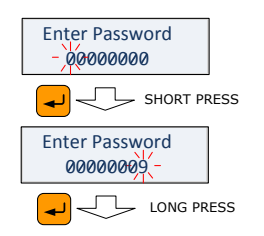

The setup menus are secured by 8-digit user passwords. Every time you enter programming mode, you are prompted for a correct password. The meter is primarily shipped with all passwords preset to 9 at the factory.

It is recommended that you change the factory set passwords as fast as possible to protect your setups and accumulated data from unauthorized changes. See [Configuring Meter Passwords](#page-0-0) in Chapter 5 on how to change passwords in your meter.

Enter the password as you enter numeric values. As you move to the next place, the digit entered is saved and then zeroed. If you missed a digit, you should re-type all preceding digits before you reach the missed place again.

Once the password is set to the desired value, press and hold the SELECT/ENTER button for more than 1 second. If the password you

entered is correct, you move to the main device menu, otherwise you return back to the data display.

### **Setup Menus and Access Rights**

The EM133 setup is menu-driven. The meter provides 11 menus that allow local accessing a limited number of meter setups and control functions listed in the following table. Access to particular menus is granted depending on the security level of the password you entered.

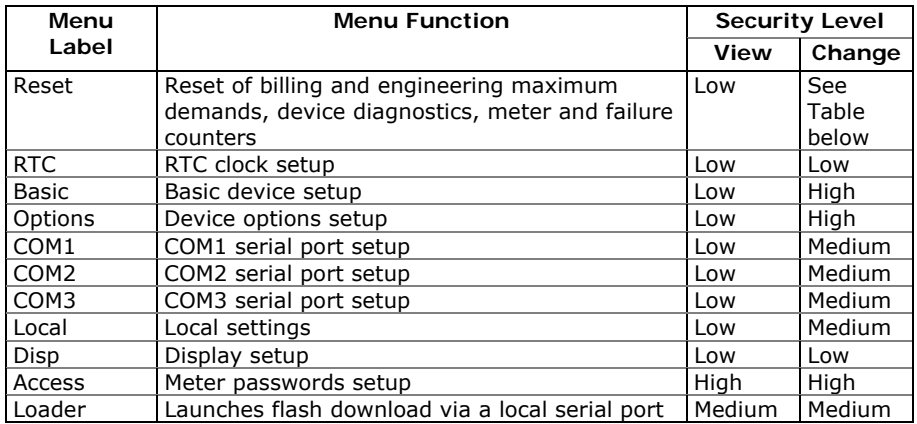

Access to the RESET menu entries is allowed depending on your security level.

If your security level does not allow access to a menu, it will not be listed in the main menu list, and you will not be able to highlight menu items that you are not allowed to change, but you can still view their present settings.

### **Viewing and Changing Setup Options**

Once you entered a correct password you are moved to the main meter menu.

The main menu has two windows: the left window displays a submenu list, while the right window is an assisting Exit window that allows easy returning back to the data display. A currently active menu item is highlighted by flashing.

To select a desired menu entry from the menu list:

If the left window is not highlighted yet, highlight it by briefly pressing the SELECT/ENTER button.

Use the SCROLL button to scroll through the menu list until the desired menu entry appears

Press the SELECT/ENTER button for more than 1 second to enter the selected submenu.

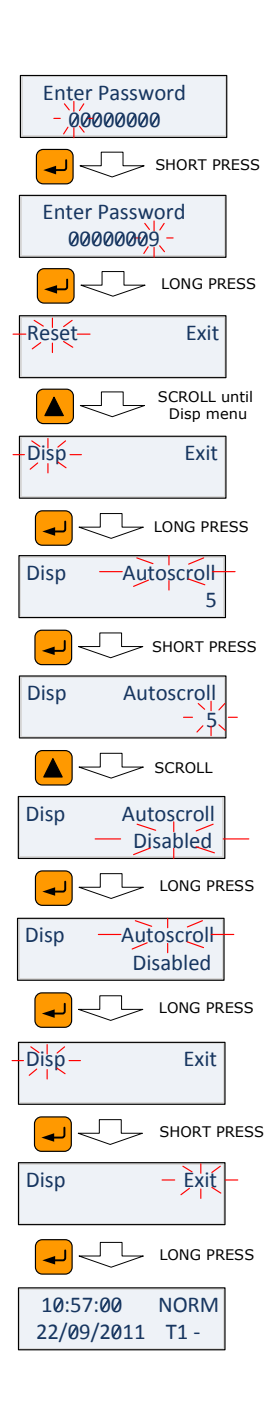

Once you entered a submenu, the left window is still showing the menu name, while the upper-right window represent a submenu options list, and the lower-right window indicates the present option value.

To select an option you want to view or change:

Use the SCROLL button to scroll through the option list until the desired option's name appears in the window.

To change the selected option's value:

Press the SELECT/ENTER button briefly to highlight the lower-right window.

If an option is represented by a list of values, use the SCROLL button to scroll through the list until a desired value appears in the window. It an option is represented by a numeric value, use the SCROLL button to adjust each digit to the desired value, and use a short press on the SELECT/ENTER button to move through digits.

Once the desired value is selected, press the SELECT/ENTER button for more than 1 second to save your new setting. You return to the upperright window and can continue scrolling through the rest of options or can return to the main menu

If you wish to leave the option value unchanged, use a short press on the SELECT/ENTER button to return to the upper-right window.

To exit the submenu and return to the main menu:

- 1. If the upper-right window is not highlighted yet, highlight it by briefly pressing the SELECT/ENTER button.
- 2. Press the SELECT/ENTER button for more than 1 second. You will return to the main menu.

To exit the main menu and return to the data display:

- 1. Press briefly the SELECT/ENTER button to highlight the rightupper Exit window.
- 2. Press the SELECT/ENTER button for more than 1 second. You will return back to the data display.

# **Chapter 4 Using PAS Software**

The support PAS software is a configuration and data acquisition tool that allows you to configure all of the EM133 features, monitor your meters on-line, retrieve recorded files and view reports. PAS can communicate with your EM133 via a serial port and via the Ethernet.

This chapter gives information on how to install and run PAS on your computer, and how to prepare information for your meter using PAS.

### **4.1 Installing PAS**

You need PAS V1.4 Build 5 or higher to take an advantage of the meter data logging options.

To install PAS on your PC:

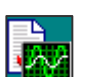

Insert the installation CD supplied with your meter into CD drive.

Open **My Computer** on your Desktop.

Click on your CD drive icon, select the PAS directory, and then double click on Setup (shown as an Application type file).

Follow InstallShield® Wizard instructions on the screen.

PAS is installed by default to the C:\Pas folder.

When installation is complete, the PAS icon appears on your Desktop. Double click on the PAS icon to run PAS.

For general information on how to work with PAS, see the "PAS Getting Started" guide supplied on the installation CD.

### **4.2 Creating a New Site for your Meter**

PAS keeps all communication and configuration data for your meter in a configuration database called a site database. During configuration, store all setup data to the site database so that PAS recognizes device properties regardless of whether the meter is online or offline.

To communicate with the meters, create a separate site database for each device.

To create a new database for your meter:

Select **Configuration** from the **Tools** menu.

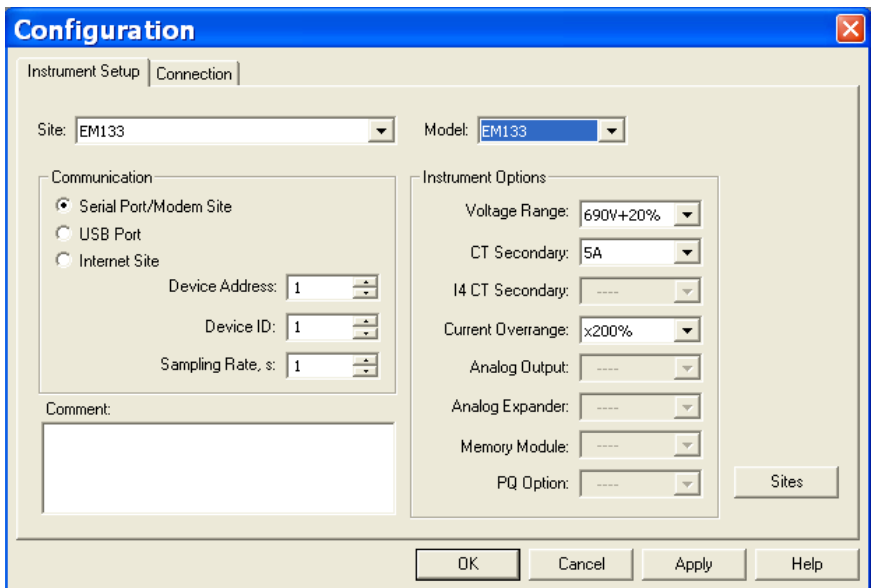

**Figure 4-1: Configuration Dialog Box – Instrument Setup Tab** 

Click the **Sites** button on the right-hand-side.

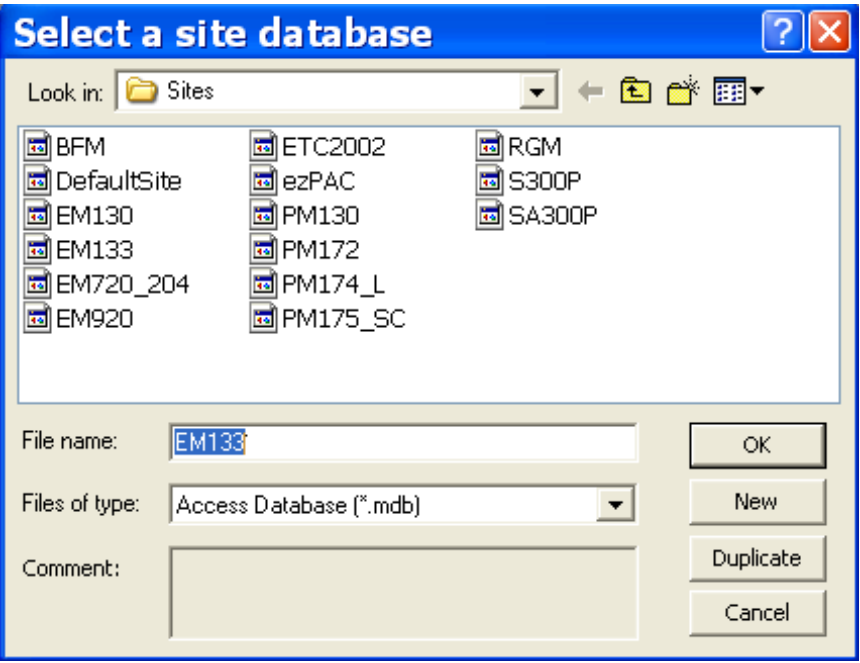

From the **Look in** box, select the directory where a new database will be stored. By default, it is the **Sites** directory.

Type a site name for your device in the **File name** box, click **New**, and then click **OK**.

On the **Instrument Setup** tab, select **EM133** in the **Model** box. PAS automatically selects the appropriate instrument options for your meter.

Select a correct CT secondary current (5A or 1A) for your meter.

If you wish to add any comments for your meter, type the comments in the **Comment** box.

For more device configuration details using PAS™ Software refer to PM130 PLUS Installation and Operation Manual BG0425 REV.12

# <span id="page-63-0"></span>**Chapter 5 Configuring the EM133**

This chapter describes how to configure the EM133 for your particular environment and application from the front display and via PAS. To access your meter configuration options via PAS, you should create a site database for your device as shown in Chapter 4.

# **5.1 Configuring Communications**

# **Setting Up Serial Communication Ports**

**Using the Front Display** 

Select COM1 through COM3 from the main menu. See Viewing and [Changing Setup Options](#page-0-0) in Chapter 3 for information on navigating in menus.

See the table below for available communication options.

#### **Using PAS**

Select Communications Setup from the Meter Setup menu, and then click on the Serial Ports Setup tab. In the Port box, select the desired device port.

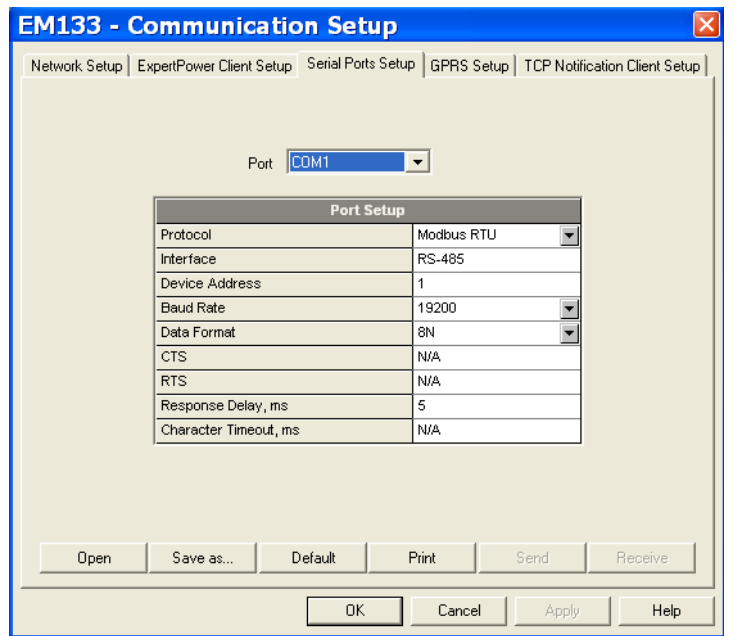

**Figure 5-1: Communication Setup Dialog Box – Serial Ports Setup Tab** 

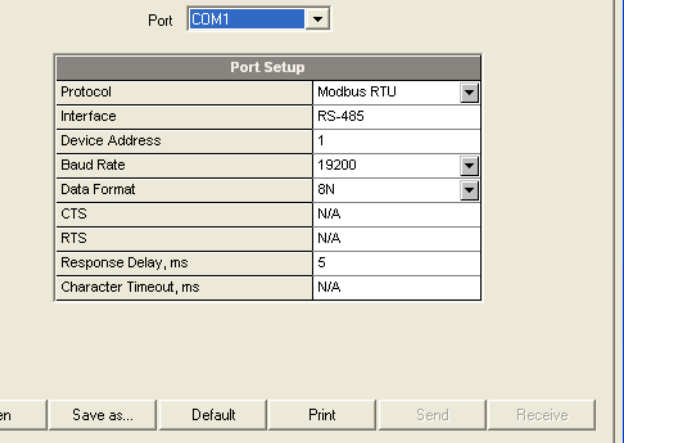

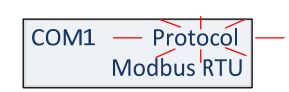

To change the port settings in your device, select desired port parameters, and then click Send.

The following table lists available port options.

#### **Table 3: COM Port Options**

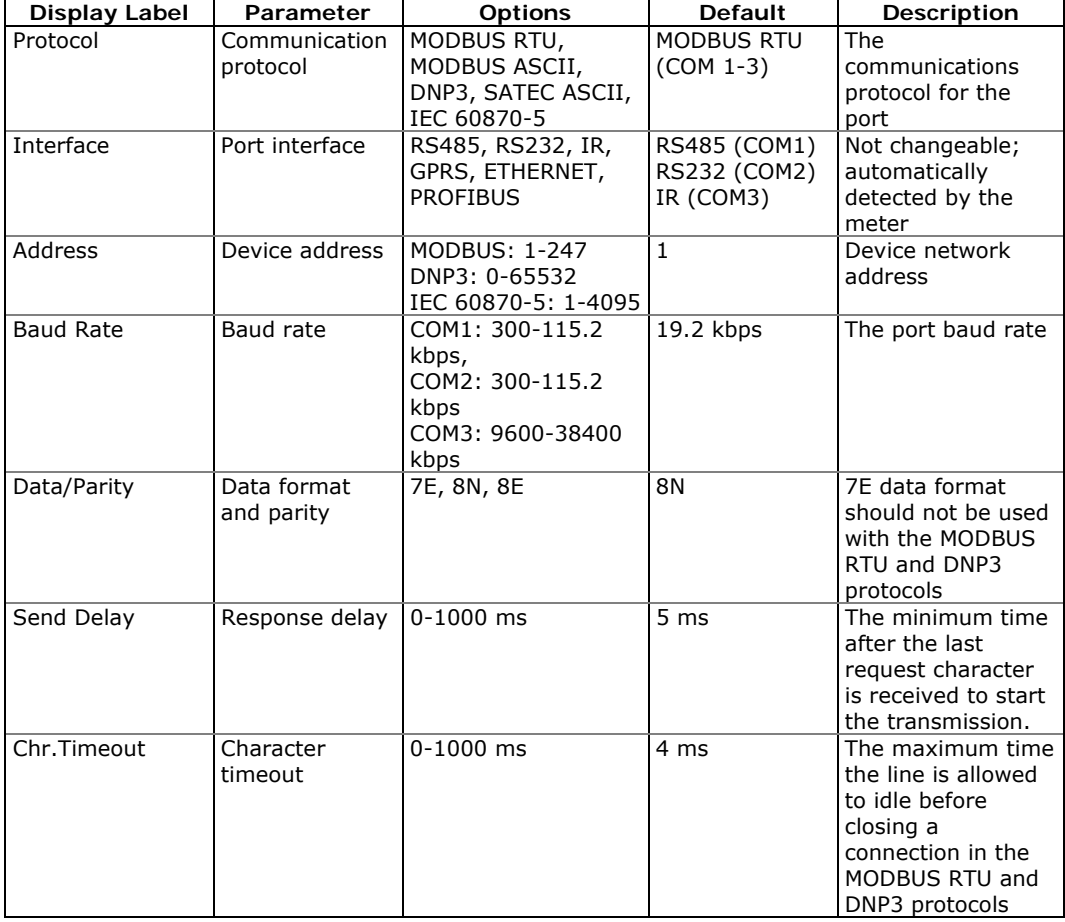

The meter automatically detects replaceable communication modules and does not allow you to change the baud rate and data format for the Dial-up GSM/GPRS modem.

## **Setting up the Ethernet**

#### **Using the Front Display**

Net -- IP Address 192.168.000.203

Select Net from the main menu. See Viewing and Changing Setup [Options](#page-0-0) in Chapter 3 for information on navigating in menus.

See the table below for available network options.

#### **Using PAS**

Select Communications Setup from the Meter Setup menu, and then click on the Network Setup tab.

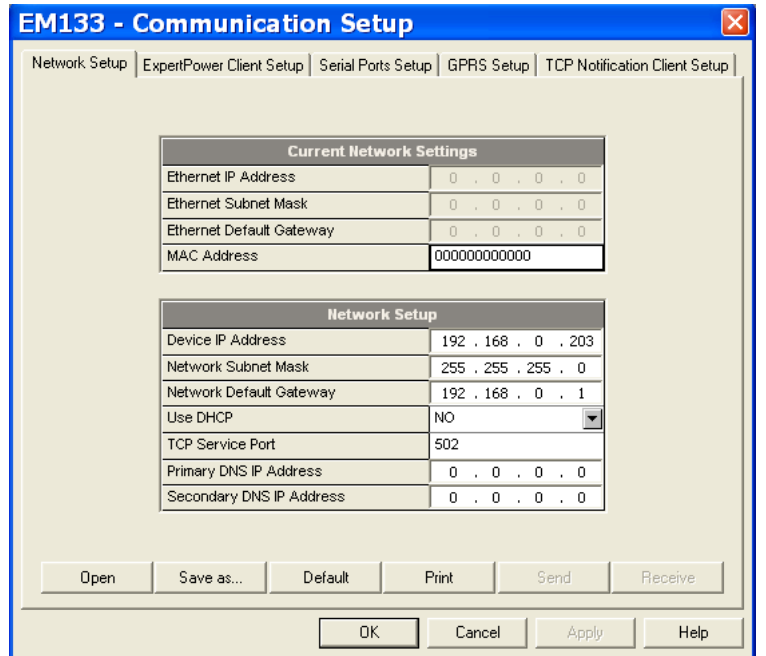

**Figure 5-2: Communication Setup Dialog Box – Network Setup Tab** 

The following table lists available network options.

#### **Table 4: Ethernet Setup Options**

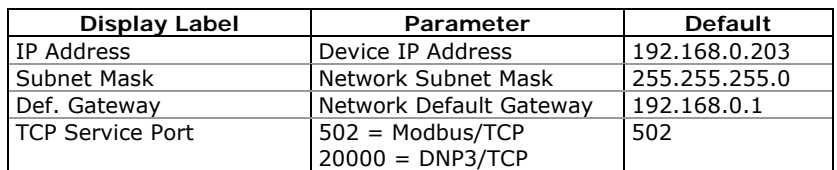

#### NOTES

- 1. The meter provides the permanent MODBUS TCP server on port 502.
- 2. Selecting the DNP3 TCP service port launches the second DNP3 TCP server allowing simultaneous connections on both TCP ports. Selecting the Modbus TCP port disables the DNP3 TCP server.

The TCP service port can also be changed trough the COM2 serial port setup. Changing the communication protocol for the port

- $\mathbb{A}$ automatically changes the TCP port for the Ethernet.
- 3. When you change the device network settings through the Ethernet port, the device port restarts so communication will be temporarily lost. You may need to wait some additional time until PAS restores a connection with your device.Setting-Up Dial-Up GPRS Network

### **Setting up GPRS Network**

### **Using the Front Display**

The EM133 can provide wireless GPRS communications with the remote Modbus/TCP server via an external Enfora GSM1308 SA-G+ GSM/GPRS modem. See [Connecting a GSM/GPRS modem](#page-40-0) in Chapter 2 on how to connect a modem to your meter.

#### **Using PAS**

1. Select Communications Setup from the Meter Setup menu, and then click on the GPRS Setup tab.

Select **Communications Setup** from the **Meter Setup** menu, and then click on the **GPRS Setup** tab.

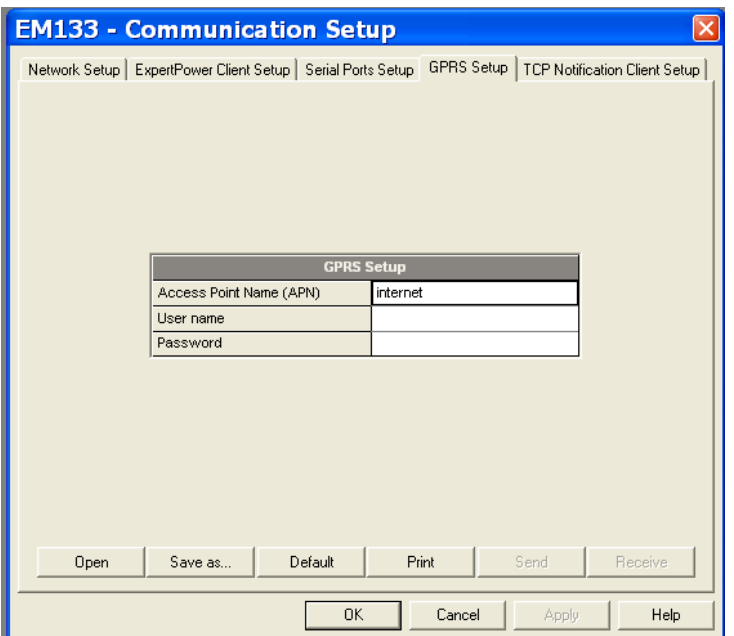

**Figure 5-3: Communication Setup Dialog Box – GPRS Setup Tab** 

<span id="page-67-0"></span>The following table lists available GPRS options.

#### **Table 5: GPRS Setup Options**

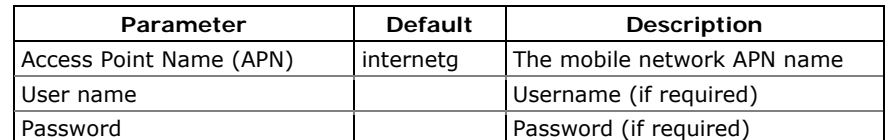

- 2. Configure your mobile network APN, username and password. Consult your network operator regarding proper network settings. Leave the username and password fields blank if network authorization is not required.
- 3. Send your GPRS settings to the meter.
- 4. Select the GPRS interface in the COM2 port setup (see Setting Up [Serial Communication Ports](#page-63-0)).
- 5. Configure your eXpertPower client (see Setting Up eXpertPower [Client](#page-67-0)) or/and TCP Notification client (see [Setting Up TCP](#page-67-0)  [Notification Client\)](#page-67-0) for communicating with a remote server.

You can check the status of the GPRS communications from the front panel via the **[Status Display](#page-0-0)** or via the Device Control dialog in PAS (see [Viewing Communication Status and Statistics](#page-109-0)).

## **Setting Up eXpertPower Client**

The PM130 PLUS has an embedded eXpertPower<sup>TM</sup> client that provides  $comm$ unications with the eXpertPower<sup>TM</sup> server - the SATEC proprietary Internet services. Connections to the eXpertPower™ server are handled on a periodic basis.

To set up communications with the eXpertPower<sup>TM</sup> server, select **Communication Setup** from the **Meter Setup** menu, and then click on the **ExpertPower Client Setup** tab.

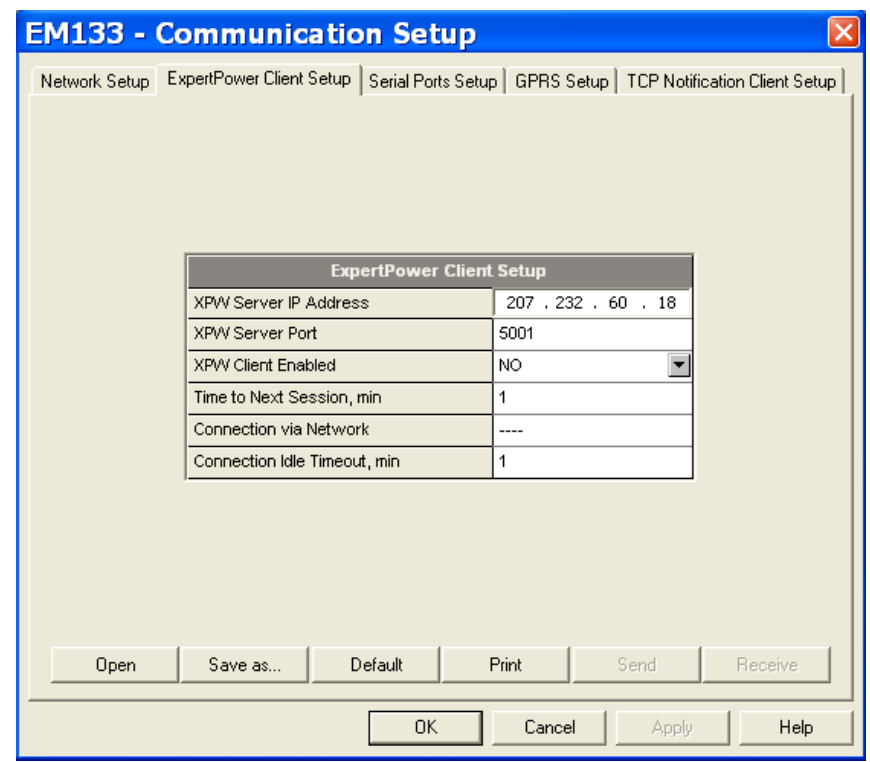

**Figure 5-4: eXpertPower Client Setup Tab** 

The following table lists available options. Refer to your eXpertPower service provider for the correct network settings.

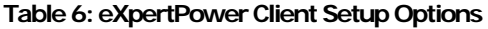

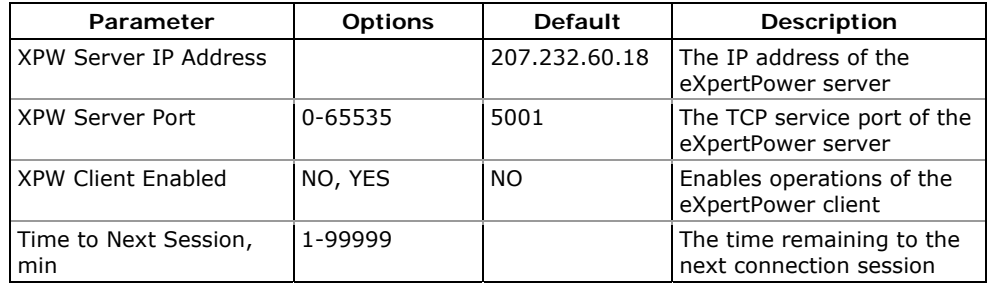

#### NOTES

- 1. Do not enable the eXpertPower client in your meter if you do not use the eXpertPower $^{TM}$  service.
- 2. Do not change the connection time setting. It is for information only. The eXpertPower server updates it automatically.

# **Setting Up TCP Notification Client**

The TCP notification client can establish connections with a remote Modbus/TCP server and send notification messages either on events, or periodically on a time basis.

To set up communications with a remote TCP Notification server, select **Communication Setup** from the **Meter Setup** menu, and then click on the **TCP Notification Client Setup** tab.

| <b>EM133 - Communication Setup</b>                                                                         |                                |  |  |  |
|----------------------------------------------------------------------------------------------------|--------------------------------|--|--|--|
| Network Setup   ExpertPower Client Setup   Serial Ports Setup   GPRS Setup   TCP Notification Client Setup |                                |  |  |  |
| <b>TCP Notification Client Setup</b>                                                                       |                                |  |  |  |
| <b>Client Enabled</b>                                                                                      | NO.                            |  |  |  |
| Server IP Address                                                                                          | 192.168.0.3                    |  |  |  |
| Server Port                                                                                                | 502                            |  |  |  |
| Message Exchange Address                                                                                   | 1000                           |  |  |  |
| Connection via Network                                                                                     | ----                           |  |  |  |
| Default<br><b>Open</b><br>Save as                                                                          | Print<br>Send<br>Receive       |  |  |  |
|                                                                                                    |                                |  |  |  |
| 0K                                                                                                    | Cancel<br><b>Help</b><br>Apply |  |  |  |

**Figure 5-5: TCP Notification Client Setup Tab** 

The following table lists available client options.

**Table 7: TCP Notification Client Setup Options** 

| Parameter                   | <b>Options</b> | <b>Default</b> | <b>Description</b>                                                                            |
|-----------------------------|----------------|----------------|-----------------------------------------------------------------------------------------------|
| Client Enabled              | NO, YES        | <b>NO</b>      | Enables operations of the<br>notification client                                              |
| Server IP Address           |                | 192.168.0.3    | The IP address of the notification<br>server                                                  |
| Server Port                 | 0-65535        | 502            | The TCP service port of the<br>notification server                                            |
| Message Exchange<br>Address | 0-65535        | 1000           | The start address of a block<br>of 16 Modbus registers for receiving<br>notification messages |

Connections with a remote server are triggered via programmable setpoints. To send event notifications to a server, configure a setpoint to respond to desired triggers or to periodic time events and put the "Notification" action to the setpoint action list (see Configuring [Alarm/Control Setpoints\)](#page-82-0).

See the PM130 PLUS Modbus Reference guide for more information on operation of the notification client and the notification message structure.

# **5.2 General Meter Setup**

## **Basic Meter Setup**

 $-Ba\sin\theta$  Exit

Basic  $-\dot{\zeta}$ 

له

 $\blacktriangle$ 

Basic  $-\overline{C}T$ 

LONG PRESS

 $4$ Ln3

 $\overline{50}$ 

SCROLL until CT menu

This section describes how to configure the EM133 for your particular environment and application.

Before operating your meter, provide the device with basic information about your electrical network.

### **Using the Front Display**

Select the **Basic** entry from the main menu. See *Viewing and Changing* [Setup Options](#page-0-0) in Chapter 3 for information on configuring parameters via the front display.

See the table below for the Basic Setup options.

# **Using PAS**

Select **General Setup** from the **Meter Setup** menu. See the table below for the Basic Setup options.

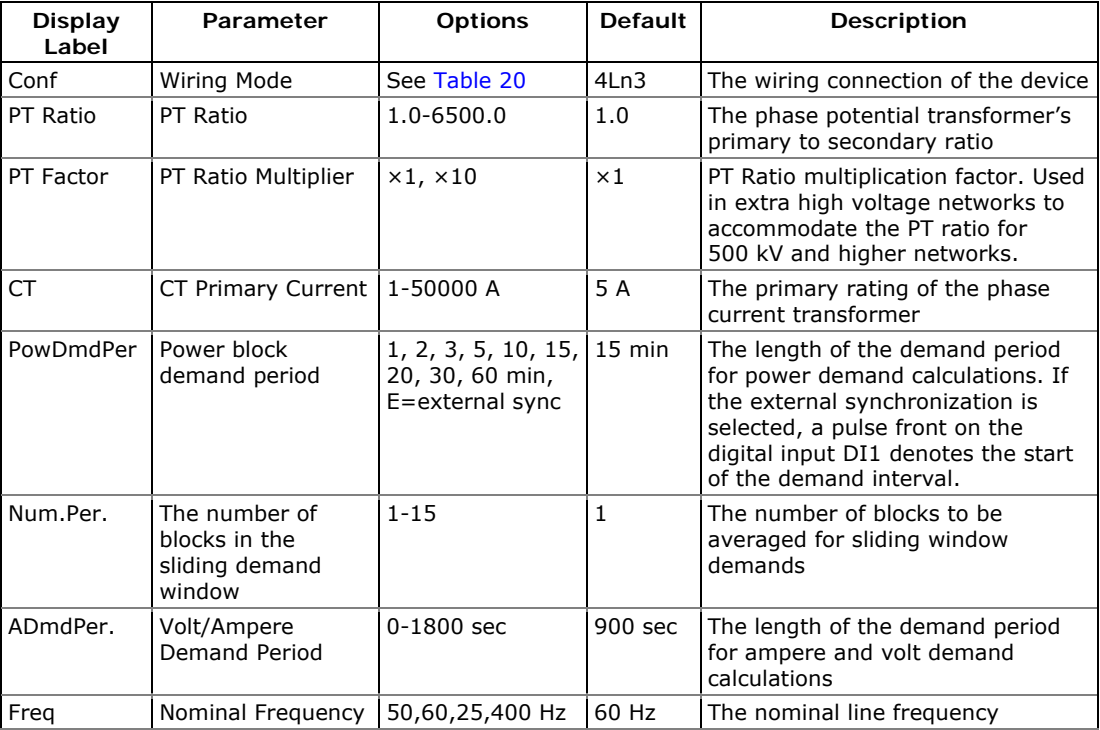

#### **Table 8: Basic Setup Options**

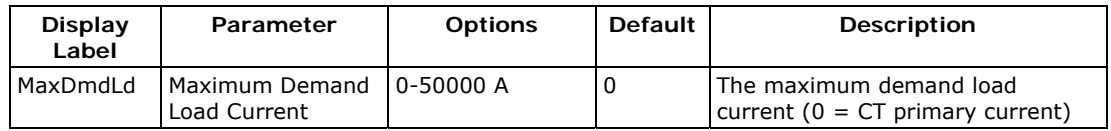

1. Always specify the wiring mode and transformer ratings prior to setting up setpoints and analog outputs.

2. The maximum value for the product of the phase CT primary current and PT ratio is 57,500,000. If the product is greater, power readings are zeroed.

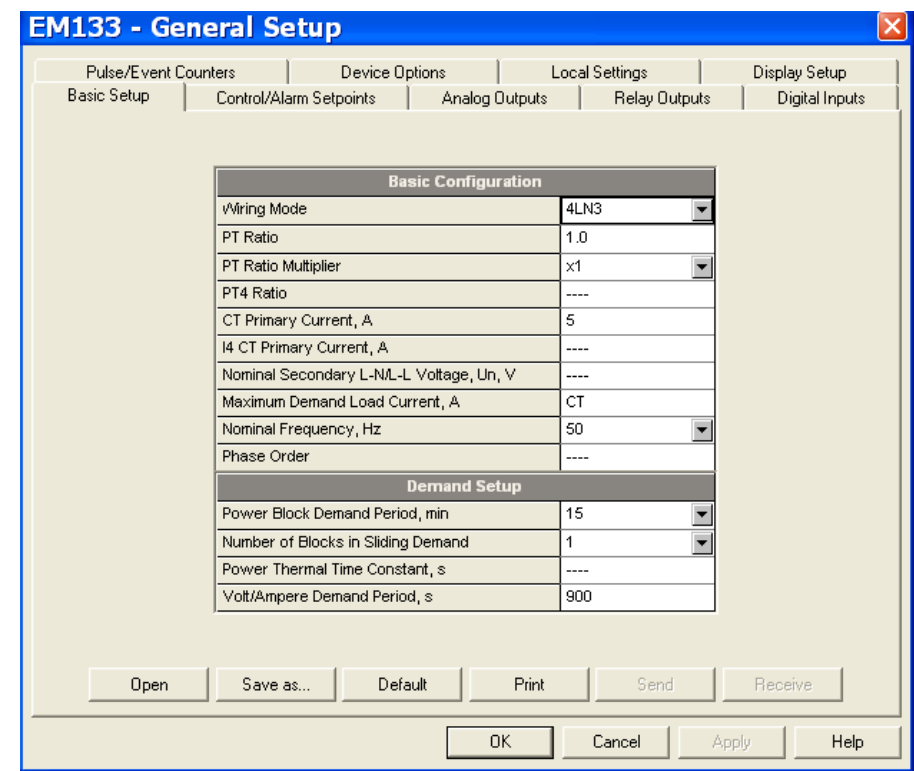

**Figure 5-6: General Setup Dialog Box – Basic Setup Tab** 

Table 9 lists the available wiring modes.

#### <span id="page-71-0"></span>**Table 9: Wiring Modes**

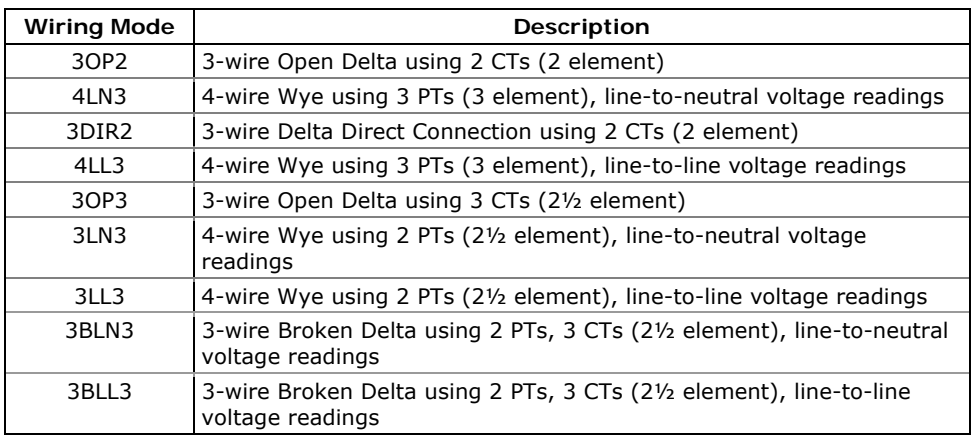
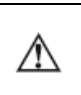

In 4LN3, 3LN3 and 3BLN3 wiring modes, Min/Max volts, volt demands and voltage harmonics represent line-to-neutral voltages; otherwise, they will be line-to-line voltages.

# **Device Options**

The Device Options setup allows changing user-configurable device options or putting the meter into energy test mode.

### **Using the Front Display**

```
Options TestMode
  OFF
```
Select **Options** from the main menu. See *Viewing and Changing Setup* [Options](#page-0-0) in Chapter 3 for information on configuring parameters via the front display.

# **Using PAS**

Select **General Setup** from the **Meter Setup** menu, and then click on the **Device Options** tab.

Table 10 lists available device options.

#### **Table 10: User-configurable Device Options**

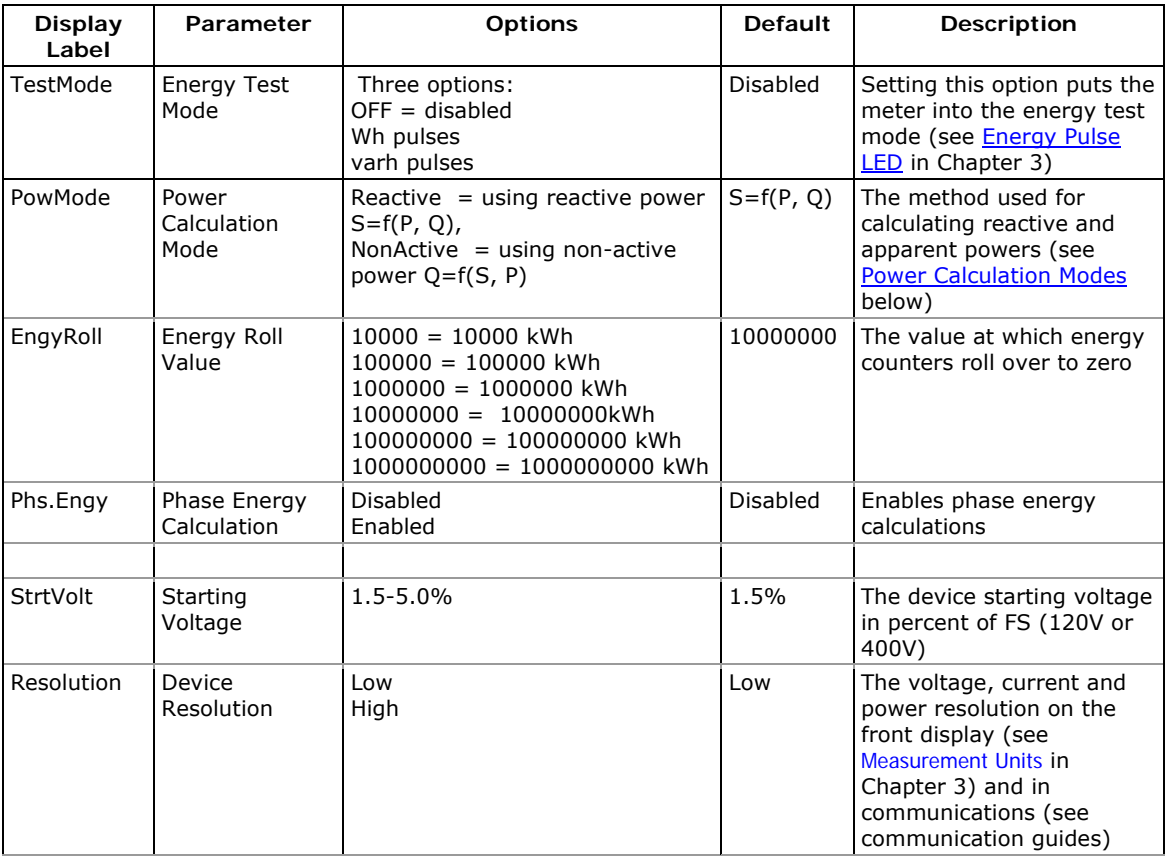

<span id="page-73-0"></span>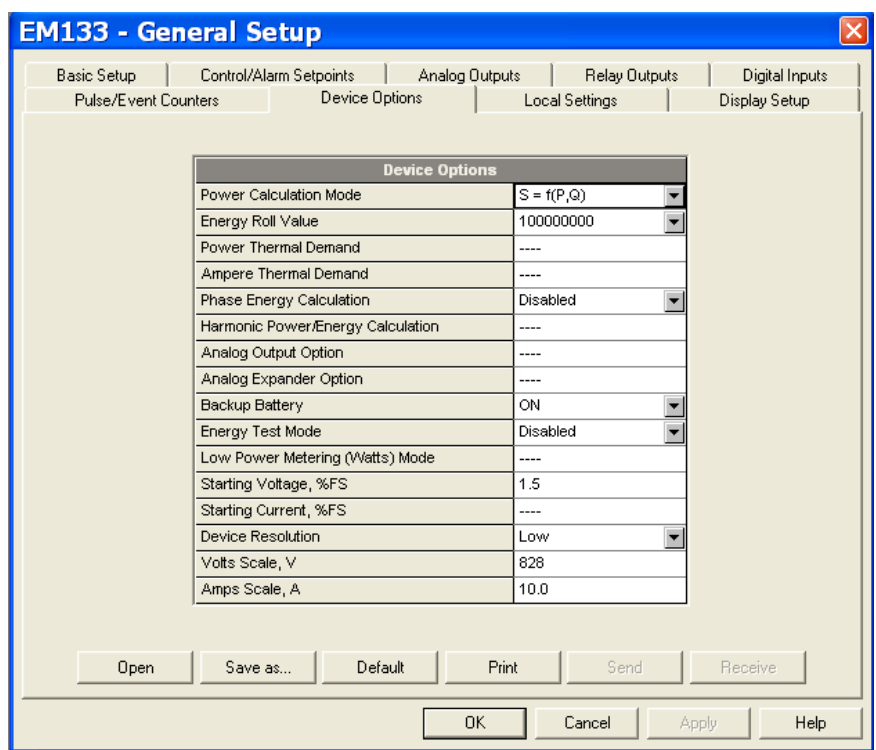

**Figure 5-7: General Setup Dialog Box – Device Options Tab** 

#### **Power Calculation Modes**

The power calculation mode option allows you to change the method for calculating reactive and apparent powers in presence of high harmonics. The options work as follows:

- When the reactive power calculation mode is selected, active and reactive powers are measured directly and apparent power is calculated as:
- $S = \sqrt{P^2 + Q^2}$
- This mode is recommended for electrical networks with low harmonic distortion, commonly with THD < 5% for volts, and THD < 10% for currents. In networks with high harmonics, the second method is preferable.
- When the non-active power calculation mode is selected, active power is measured directly, apparent power is taken as product S  $=$  V x I, where V and I are the RMS volts and amps, and reactive power (called non-active power) is calculated as:

$$
\bullet \qquad N = \sqrt{S^2 - P^2}
$$

# **Configuring Digital Inputs**

The EM133 can be provided with two digital inputs (standard) and 4 optional digital inputs that can be linked to control setpoints to give an indication on input status change (see Configuring Alarm/Control [Setpoints\)](#page-82-0), or can be linked to general pulse counters to count incoming pulses (see *Configuring Counters*). They can also be linked to the Billing/TOU registers to count pulses from external wattmeters or gas and water meters.

### **Using PAS**

Select **General Setup** from the **Meter Setup** menu, and then click on the **Digital Inputs** tab.

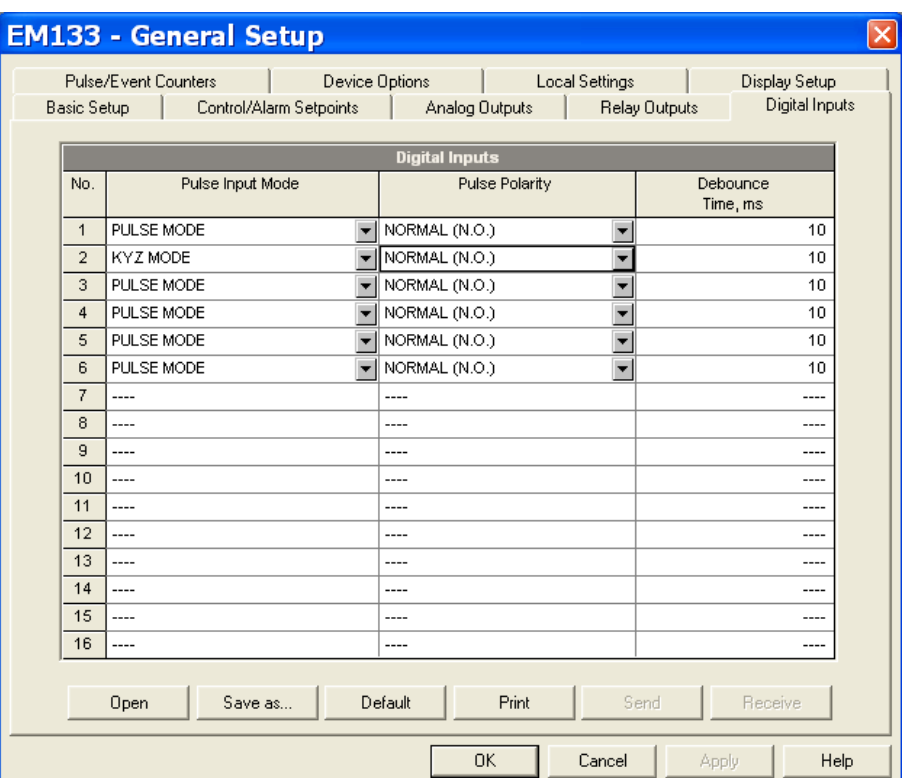

**Figure 5-8: General Setup Dialog Box – Digital Inputs Dialog Box** 

The available options are shown in Table 11.

#### **Table 11: Digital Input Options**

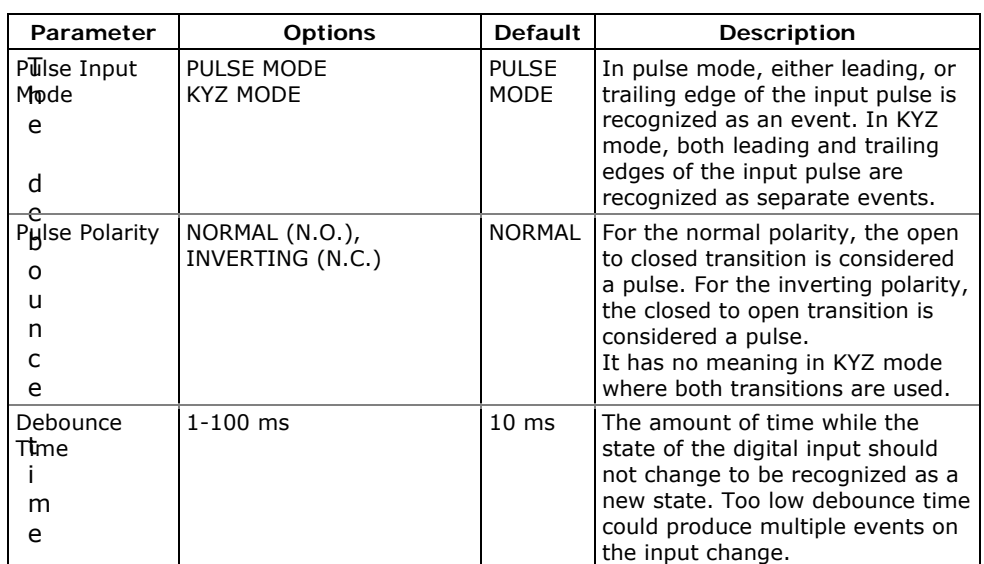

is applied the same for all digital inputs. If you change the debounce time for a digital input, the same debounce time is automatically assigned to the others.

# **Configuring Relay Outputs**

The PM130 PLUS can be provided with one relay (standard) and 2 optional relay outputs. Each relay can be operated either locally from the alarm/control setpoints in response to an event or by a remote command sent through communications. It can also be linked to an internal pulse source to produce energy pulses.

# **Using PAS**

Select **General Setup** from the **Meter Setup** menu, and then click on the **Relay Outputs** tab.

|                    | Pulse/Event Counters |                          | Device Options                            |                      |           | <b>Local Settings</b> | Display Setup  |  |  |
|--------------------|----------------------|--------------------------|-------------------------------------------|----------------------|-----------|-----------------------|----------------|--|--|
| <b>Basic Setup</b> |                      |                          | Control/Alarm Setpoints                   | Analog Outputs       |           | <b>Relay Outputs</b>  | Digital Inputs |  |  |
|                    |                      |                          |                                           | <b>Relay Outputs</b> |           |                       |                |  |  |
| No.                | Operation            |                          | Polarity                                  | Retentive            | Pulse     | Pulse                 | <b>KMW</b>     |  |  |
|                    | Mode                 |                          |                                           | Mode                 | Width, ms | Source                | Pulse          |  |  |
| $\mathbf{1}$       | <b>PULSE</b>         | $\overline{\phantom{a}}$ | NORMAL (N.O.)<br>$\overline{\phantom{a}}$ | ----                 | 100       | KVVh IMP PULSE<br>▼   | 1.0            |  |  |
| $\overline{2}$     | <b>UNLATCHED</b>     | $\overline{\phantom{a}}$ | NORMAL (N.O.)<br>▼                        | $---$                | ----      | ----                  | $- - - -$      |  |  |
| 3                  | UNLATCHED            |                          | NORMAL (N.O.)                             | ----                 | ----      | ----                  | ----           |  |  |
| 4                  | ----                 |                          | ----                                      | ----                 | ----      | ----                  | ----           |  |  |
| 5                  | ----                 |                          | ----                                      | ----                 | ----      | ----                  | $-- -$         |  |  |
| 6                  | ----                 |                          | ----                                      | ----                 | ----      | ----                  | $- - - -$      |  |  |
| 7                  | ----                 |                          | ----                                      | $- - - -$            | ----      | $- - - -$             | $- - - -$      |  |  |
| 8                  | ----                 |                          | ----                                      | ----                 | ----      | ----                  | $---$          |  |  |
| 9                  | ----                 |                          | ----                                      | ----                 | ----      | ----                  | ----           |  |  |
| 10                 | ----                 |                          | ----                                      | $- - - -$            | ----      | $- - - -$             | $- - - -$      |  |  |
| 11                 | ----                 |                          | ----                                      | ----                 | ----      | ----                  | $- - - -$      |  |  |
| 12                 | ----                 |                          | ----                                      | ----                 | ----      | ----                  | ----           |  |  |
| 13                 | ----                 |                          | ----                                      | $- - - -$            | ----      | ----                  | $- - -$        |  |  |
| 14                 | ----                 |                          | ----                                      | ----                 | ----      | ----                  | $- - - -$      |  |  |
| 15                 | ----                 |                          | ----                                      | ----                 | ----      | ----                  | ----           |  |  |
| 16                 | ----                 |                          | ----                                      | ----                 | ----      | ----                  | $---$          |  |  |
|                    |                      |                          |                                           |                      |           |                       |                |  |  |
|                    | Open                 |                          | Default<br>Save as                        |                      | Print     | Send                  | Receive        |  |  |

**Figure 5-9: General Setup Dialog Box – Relay Outputs Tab** 

The available relay outputs options are shown in Table 12.

**Table 12: Relay Output Options** 

| Parameter                | <b>Options</b>                                                                                                    | <b>Default</b>   | Description                                                                                                    |
|--------------------------|----------------------------------------------------------------------------------------------------|------------------|----------------------------------------------------------------------------------------------------|
| Operation<br>mode        | UNLATCHED<br>LATCHED<br><b>PULSE</b><br><b>KYZ</b>                                                                                                    | UNLATCHED        | Unlatched mode: the relay<br>goes into its active state<br>when the control setpoint is<br>in active (operated) state,<br>and returns into its non-<br>active state when the setpoint<br>is released.<br>Latched mode: the relay goes<br>into its active state when the<br>control setpoint goes into<br>active state and remains in<br>the active state until it is<br>returned into its non-active<br>state by a remote command.<br>Pulse mode (normal pulse):<br>the relay goes into its active<br>state for the specified time,<br>goes into non-active state for<br>the specified time and<br>remains in the non-active<br>state.<br>KYZ mode (transition pulse):<br>the relay generates transition<br>pulses. The relay changes its<br>output state upon each<br>command and remains in this<br>state until the next<br>command. |
| Polarity                 | NORMAL (N.O.)<br>INVERTING<br>(N.C.)                                                                                                    | NORMAL           | Normal polarity: the relay is<br>normally de-energized in its<br>non-active state and is<br>energized in its active<br>(operated) state.<br>Inverting polarity: the relay is<br>normally energized in its non-<br>active state and is de-<br>energized in its active<br>(operated) state. It is called<br>failsafe relay operation.                                                                                                    |
| Pulse width              | 20-1000 ms                                                                                                    | $100$ ms         | The actual pulse width is a<br>multiple of the 1-cycle time<br>rounded to the nearest bigger<br>value.<br>The pause time between<br>pulses is equal to the pulse<br>width.                                                                                                    |
| Pulse source             | <b>NONE</b><br>$Ac.Ei = kWh IMP$<br>$Ac.EE = kWh EXP$<br>rE.Ei = kvarh IMP<br>$rE.EE = kvarth$<br><b>EXP</b><br>$rE.Et = kvarth$<br>тот<br>AP.Et = kVAh<br>тот | <b>NONE</b>      | Links a pulse relay to the<br>internal energy pulse source.<br>The relay must be set into<br>either pulse, or KYZ mode.                                                                                                    |
| Pulse rate,<br>kWh/Pulse | $0.1 - 1000.0$                                                                                                    | 1.0<br>kWh/Pulse | Defines the pulse weight in<br>kWh units per pulse                                                                                                    |

#### **Generating Energy Pulses through Relay Outputs**

#### **To generate energy pulses through a relay output:**

- 1. Set a relay to either pulse, or KYZ mode, and then select a polarity (active pulse edge) for energy pulses and a pulse width.
- 2. Select a source energy accumulator and the pulse rate for your output
- 3. Send your new setup to the meter

# **Configuring Analog Outputs**

The meter can be ordered with four optional analog outputs with options for 0-1mA, ±1mA, 0-20mA and 4-20mA current outputs.

### **Using PAS**

Select **General Setup** from the **Meter Setup** menu, and then click on the **Analog Outputs** tab.

|                    | <b>EM133 - General Setup</b><br>Pulse/Event Counters | Device Options                            | <b>Local Settings</b>            | <b>Display Setup</b>                     |
|--------------------|------------------------------------------------------|-------------------------------------------|----------------------------------|------------------------------------------|
| <b>Basic Setup</b> |                                                      | Analog Outputs<br>Control/Alarm Setpoints | <b>Relay Outputs</b>             | Digital Inputs                           |
|                    |                                                      | <b>Analog Outputs</b>                     |                                  |                                          |
| No.                | AO Type                                              | Output parameter                          | Zero Scale<br>$(0/4 \text{ mA})$ | <b>Full Scale</b><br>$(1/20 \text{ mA})$ |
| $\mathbf{1}$       | $+/-1$ mA<br>$\overline{\mathbf{r}}$                 | V1/12 RT<br>v                             | $\circ$                          | 1440                                     |
| $\overline{2}$     | $+/-1$ mA                                            | V2/23 RT<br>$\overline{\phantom{a}}$      | 0                                | 1440                                     |
| 3                  | $+/-1$ mA                                            | V3/31 RT<br>T                             | 0                                | 1440                                     |
| 4                  | $+/-1$ mA                                            | FREQ AVR<br>$\overline{\phantom{0}}$      | 0.00                             | 65                                       |
| 5                  | ----                                                 | ----                                      | ----                             | ----                                     |
| 6                  | $1 - 1 - 1 = 1$                                      | $- - -$                                   | ----                             | $- - - -$                                |
| $\overline{7}$     | ----                                                 | ----                                      | ----                             | ----                                     |
| 8                  | ----                                                 | $- - - -$                                 | ----                             | $---$                                    |
| 9                  | ----                                                 | ----                                      | ----                             | ----                                     |
| 10                 | $---$                                                | $---$                                     | $- - - -$                        | $---$                                    |
| 11                 | ----                                                 | ----                                      | ----                             | ----                                     |
| 12                 | ----                                                 | $---$                                     | $---$                            | ----                                     |
| 13                 | ----                                                 | ----                                      | ----                             | ----                                     |
| 14                 | ----                                                 | $---$                                     | $---$                            | ----                                     |
| 15                 | $---$                                                | ----                                      | ----                             | ----                                     |
| 16                 | ----                                                 | ----                                      | $---$                            | ----                                     |
|                    | Open                                                 | Clear<br>Print<br>Save as                 | Send                             | Receive                                  |
|                    |                                                      | OK                                        | Cancel                           | Help<br>Apply                            |

**Figure 5-10: General Setup Dialog Box – Analog Outputs Tab** 

<span id="page-79-0"></span>The available analog output options are described in Table 13.

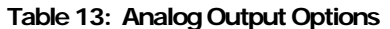

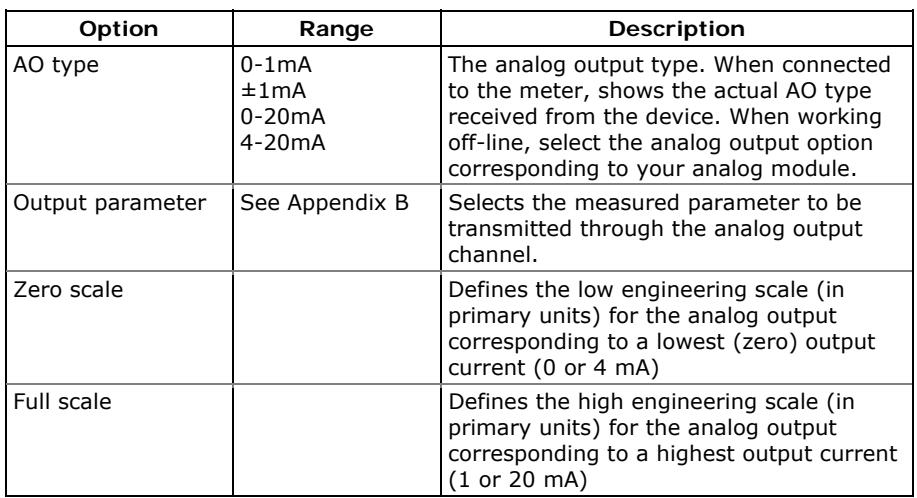

When you select an output parameter for the analog output channel, the default engineering scales are set automatically. They correspond to the maximum available scales. If the parameter actually covers a lower range, you can change the scales to provide a better resolution on an analog output.

#### **Scaling Non-Directional Analog Outputs**

For non-directional analog outputs with a 0-1mA, 0-20mA or 4-20mA current option, you can change both zero and full engineering scales for any parameter. The engineering scale need not be symmetrical.

#### **Scaling Directional Power Factor**

The engineering scale for the signed power factor emulates analog power factor meters.

The power factor scale is -0 to +0 and is symmetrical with regard to  $\pm 1.000$  (-1.000 = +1.000). The negative power factor is scaled as -1.000 minus the measured value, and non-negative power factor is scaled as +1.000 minus the measured value. To define the entire power factor range from -0 to +0, the default scales are specified as - 0.000 to 0.000.

#### **Scaling ±1mA Analog Outputs**

Programming engineering scales for directional ±1mA analog outputs depends on whether the output parameter represents unsigned (as volts and amps) or signed (as powers and power factor) values.

For an unsigned output value, you can change both zero and full engineering scales.

For a signed (directional) value, you should only provide the engineering scale for the +1 mA output current.

<span id="page-80-0"></span>The engineering scale for the 0 mA output current is always equal to zero for all values except the signed power factor, for which it is set to 1.000 (see [Scaling Directional Power Factor](#page-79-0) above).

The meter does not allow access to the low scale setting if the parameter is directional. Whenever the sign of the output parameter is changed to negative, the meter automatically uses the full engineering scale setting for  $+1$  mA with a negative sign.

#### **Scaling Analog Outputs for 0-2 mA and ±2 mA**

The 0-1mA and ±1mA current outputs provide a 100% overload, and actually output currents up to 2 mA and  $\pm$ 2mA whenever the output value exceeds the engineering scale you set for the 1 mA or  $\pm$ 1mA.

The output scales for 0-1 mA and  $\pm 1$  mA analog outputs are programmed for 0 mA and +1 mA regardless of the required output current range.

To use the entire output range of 2 mA or  $\pm$ 2 mA, set the analog output scales as follows:

- **0-2 mA**: set the 1 mA scale to ½ of the required full scale output for uni-directional parameters, and set the 0 mA scale to the negative full scale and the 1 mA scale to zero for bi-directional parameters.
- **±2 mA**: set the 1 mA scale to ½ of the required full-scale output for both uni-directional and bi-directional parameters.

For example, to provide the 0 to 2 mA output current range for Volts measured by the meter in the range of 0 to 120V, set the 1 mA scale to 60V; then the 120V reading will be scaled to 2 mA.

### **Configuring Counters**

The EM133 has four six-digit general counters that can count pulses delivered through the device digital inputs with a programmable scale factor. Each counter can also be incremented in response to any internal or external event, checked and cleared through the Control Setpoints.

### **Using PAS**

Select **General Setup** from the **Meter Setup** menu, and then click on the **Pulse/Event Counters** tab.

| <b>EM133 - General Setup</b>        |                |                                           |                          |                                  |                      | $\vert \times \vert$                   |
|-------------------------------------|----------------|-------------------------------------------|--------------------------|----------------------------------|----------------------|----------------------------------------|
| Basic Setup<br>Pulse/Event Counters |                | Control/Alarm Setpoints<br>Device Options |                          | Analog Outputs<br>Local Settings | <b>Relay Outputs</b> | Digital Inputs<br><b>Display Setup</b> |
|                                     |                |                                           |                          |                                  |                      |                                        |
|                                     |                |                                           |                          | <b>Pulse/Event Counters</b>      |                      |                                        |
|                                     | Counter        | Pulse Input                               |                          | Multiplier                       | Counter Value        |                                        |
|                                     | $\mathbf{1}$   | DIGITAL INPUT #1                          | ۰                        | 1                                | 0                    |                                        |
|                                     | $\overline{2}$ | DIGITAL INPUT #6                          | ▼                        | 100                              | 0                    |                                        |
|                                     | 3              | ----                                      | ▼                        | 1                                | 0                    |                                        |
|                                     | 4              | ----                                      | $\overline{\phantom{a}}$ | 1                                | 0                    |                                        |
|                                     | 5              | $- - - -$                                 |                          | $---$                            | ----                 |                                        |
|                                     | 6              | ----                                      |                          | $-- -$                           | ----                 |                                        |
|                                     | $\overline{7}$ | ----                                      |                          | ----                             | ----                 |                                        |
|                                     | 8              | $- - - -$                                 |                          | ----                             | ----                 |                                        |
|                                     | 9              | ----                                      |                          | ----                             | ----                 |                                        |
|                                     | 10             | ----                                      |                          | ----                             | ----                 |                                        |
|                                     | 11             | ----                                      |                          | ----                             | ----                 |                                        |
|                                     | 12             | ----                                      |                          | ----                             | ----                 |                                        |
|                                     | 13             | ----                                      |                          | ----                             | ----                 |                                        |
|                                     | 14             | ----                                      |                          | $- - -$                          | ----                 |                                        |
|                                     | 15             | ----                                      |                          | ----                             | ----                 |                                        |
|                                     | 16             | ----                                      |                          | ----                             | ----                 |                                        |
|                                     |                |                                           |                          |                                  |                      |                                        |
| Open                                |                | Clear<br>Save as                          |                          | Print                            | Send                 | Receive                                |
|                                     |                |                                           |                          | <b>OK</b><br>Cancel              | Apply                | Help                                   |

**Figure 5-11: General Setup Dialog Box – Pulse/Event Counters** 

Table 14 lists available counter options.

#### **Table 14: Counter Options**

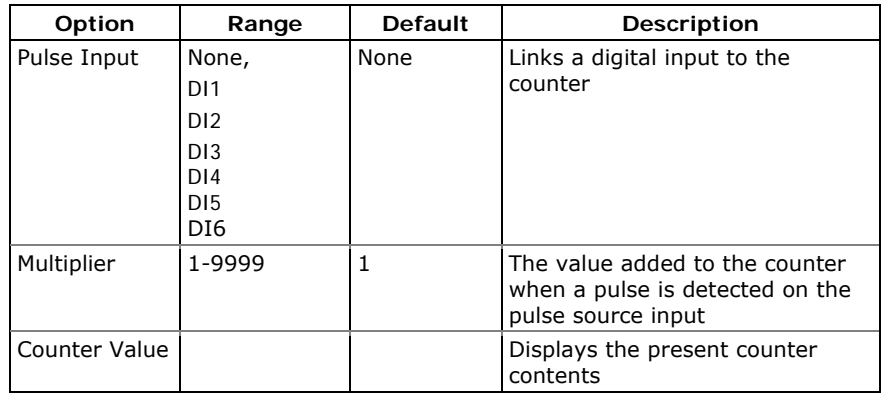

You can preset a counter to a required value or clear it without affecting the counter setup.

#### **To preset or clear a counter:**

- 1. Click the Online button on the PAS toolbar before accessing the setup dialog box.
- 2. Type in the required value into the **Counter Value** field
- 3. Click **Send**

# <span id="page-82-0"></span>**Configuring Alarm/Control Setpoints**

The EM133 has an embedded logical controller that can perform different actions in response to user-defined internal and external events. Unlike a PLC, the meter uses a simplified programming technique based on setpoints that allows the user to define a logical expression based on measured analog and digital values that produce a required action.

The meter provides 16 control setpoints with programmable operate and release delays. Each setpoint evaluates a logical expression with one trigger argument. Whenever an expression is evaluated as "true", the setpoint performs a programmable action that can send a command to the output relay, or increment a counter.

The logical controller provides very fast response to events. The scan time for all setpoints is 1 cycle time (16.6 ms at 60Hz and 20 ms at 50/400 Hz).

### **Using PAS**

Select **General Setup** from the **Meter Setup** menu, and then click on the **Control/Alarm Setpoints** tab.

|                | Pulse/Event Counters                                                                                      |                          | Device Options   |                                | <b>Local Settings</b> |                  | Display Setup  |  |  |  |  |  |
|----------------|----------------------------------------------------------------------------------------------------|--------------------------|------------------|--------------------------------|-----------------------|------------------|----------------|--|--|--|--|--|
|                | Control/Alarm Setpoints<br><b>Basic Setup</b><br><b>Relay Outputs</b><br>Digital Inputs<br>Analog Outputs |                          |                  |                                |                       |                  |                |  |  |  |  |  |
|                |                                                                                                    |                          |                  | <b>Control/Alarm Setpoints</b> |                       |                  |                |  |  |  |  |  |
| No.            | Trigger parameter                                                                                         |                          | Operate<br>limit | Release<br>limit               | Operate<br>delay      | Release<br>delay | Action         |  |  |  |  |  |
| 1              | MINUTE INTERVAL                                                                                           | ▼                        | 15<br>▼          | <b>NONE</b>                    | 0.0                   | 0.0              | DATA LOG #1    |  |  |  |  |  |
| $\overline{2}$ | LO VOLT AVR                                                                                               | $\overline{\phantom{a}}$ | 14200            | 14298                          | 1                     | 5                | OPERATE REL #1 |  |  |  |  |  |
| 3              | HI AMPS AVR                                                                                               | ▼                        | 2500             | 2400                           | 2                     | 5                | OPERATE REL #2 |  |  |  |  |  |
| $\overline{4}$ | STATINP #5 ON                                                                                             |                          | <b>NONE</b>      | <b>NONE</b>                    | 0.0                   | 0.0              | INC CNT#1      |  |  |  |  |  |
| 5              | STATINP #6 ON                                                                                             |                          | <b>NONE</b>      | <b>NONE</b>                    | 0.0                   | 0.0              | INC CNT#2      |  |  |  |  |  |
| 6              | ----                                                                                                    |                          | $---$            | ----                           | ----                  | ----             | ----           |  |  |  |  |  |
| $\overline{7}$ | ----                                                                                                    |                          | ----             | ----                           | ----                  | ----             | ----           |  |  |  |  |  |
| 8              | ----                                                                                                    |                          | $---$            | ----                           | ----                  | ----             | ----           |  |  |  |  |  |
| 9              | ----                                                                                                    |                          | $- - - -$        | ----                           | ----                  | ----             | ----           |  |  |  |  |  |
| 10             | ----                                                                                                    |                          | ----             | ----                           | ----                  | ----             | ----           |  |  |  |  |  |
| 11             | $- - - -$                                                                                                 |                          | ----             | ----                           | ----                  | $---$            | ----           |  |  |  |  |  |
| 12             | ----                                                                                                    |                          | ----             | ----                           | ----                  | ----             | ----           |  |  |  |  |  |
| 13             | ----                                                                                                    |                          | ----             | ----                           | ----                  | ----             | ----           |  |  |  |  |  |
| 14             | ----                                                                                                    |                          | ----             | ----                           | ----                  | ----             | ----           |  |  |  |  |  |
| 15             | ----                                                                                                    |                          | ----             | ----                           | ----                  | $---$            | ----           |  |  |  |  |  |
| 16             | ----                                                                                                    |                          | ----             | ----                           | ----                  | ----             | ----           |  |  |  |  |  |
|                | Open<br>Save as                                                                                           |                          | Clear            |                                | Print                 | Send             | Receive        |  |  |  |  |  |

**Figure 5-12: General Setup Dialog Box – Control/Alarm Setpoints Tab** 

The following table lists the available setpoint options.

#### **Table 15: Setpoint Options**

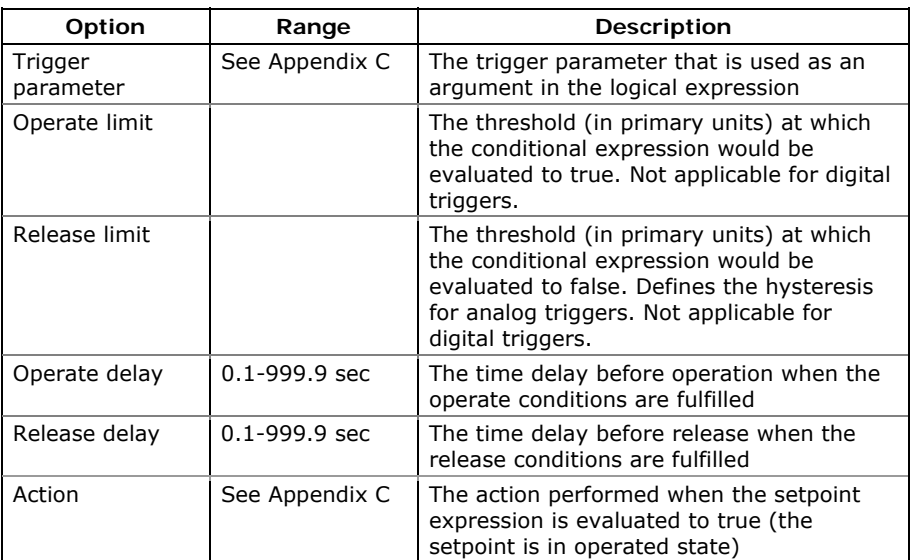

#### **Using Numeric Triggers**

For numeric (analog) triggers, you can specify two thresholds for each trigger to provide hysteresis (dead band) for setpoint operations.

The Operate Limit defines the operating threshold, and the second Release Limit defines the release threshold for the trigger. The trigger thresholds are specified in primary units.

If you do not want to use hysteresis for the trigger, set the Release Limit to the same value as the Operate Limit.

#### **Using Binary Triggers**

Binary (digital) triggers like digital inputs and relays are tested for ON/CLOSED or OFF/OPEN status.

In the PM130, the binary events are level-sensitive events. An event is asserted all the time while the corresponding condition exists.

#### **Delaying Setpoint Operations**

Two optional delays can be added to each setpoint to extend monitoring triggers for a longer time before reaching a decision on whether the expected event occurred or not. When a delay is specified, the logical controller changes the setpoint status only if all conditions are asserted for a period of at least as long as the delay time.

#### **Using Setpoint Events and Actions**

When a setpoint status changes, i.e., a setpoint event is either asserted or de-asserted, the following happens in your meter:

- The new setpoint status is logged to the setpoint status register that can be monitored through communications from the SCADA system or from a programmable controller in order to give an indication on the expected event.
- The operated setpoint status is latched to the setpoint alarm latch register that can be inspected through communications and via the display (see [Status Display](#page-0-0) in Chapter 3). The register holds the last setpoint alarm status until it is explicitly cleared through communications or via the display.
- A programmable action is performed on setpoint status transition when a setpoint event is asserted.

Generally, setpoint actions are performed independently for each setpoint and can be repeated a number of times for the same target. The exceptions are relay operations that are shared for each target relay between all setpoints using an OR scheme.

A relay output is operated when one of the setpoints linked to the relay is activated and remains operated until all of these setpoints are released (except for latched relays that require a separate release command to be deactivated).

#### **Using Time Counters**

Any of the general counters can be used to count the setpoint operation time. If you select the **TIME CNT n** action for a setpoint, the target counter measures the time while the setpoint is in the operated state. The counter resolution is 0.1 hour. See [Status Display](#page-0-0) in Chapter 3 on how to examine the counters via the front display.

# **Configuring the Display**

This setup allows configuring the meter display. It also has an entry for launching the meter Flash Loader.

# **Using the Front Display**

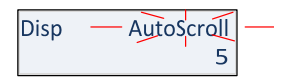

Select the **Disp** entry from the main menu. See [Viewing and Changing](#page-0-0)  [Setup Options](#page-0-0) in Chapter 3 for information on configuring parameters via the front display.

See Table 16 for the available options.

#### **Table 16: Display Setup Options**

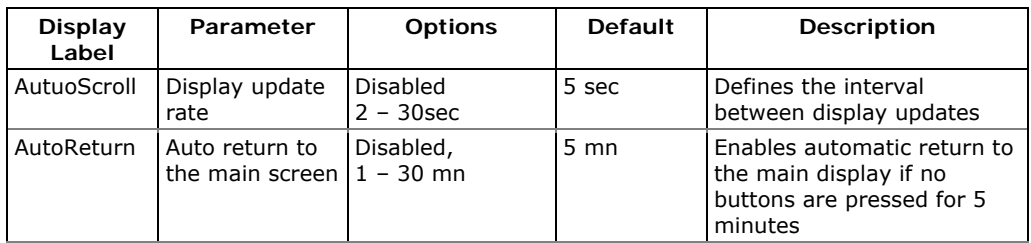

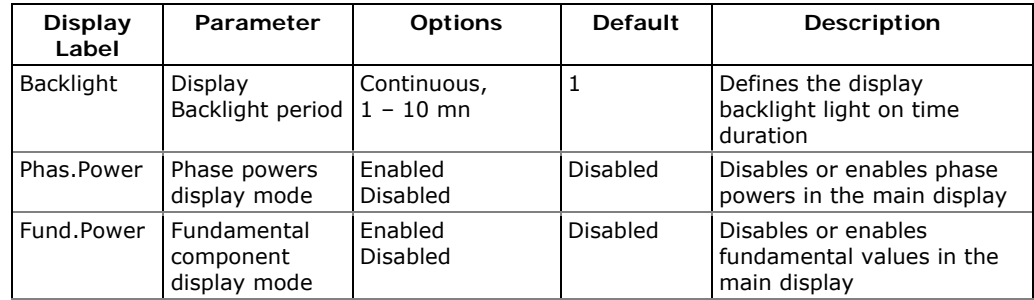

# **Local Time Settings**

This setup allows you to specify your time zone, daylight saving time, and clock synchronization options.

### **Using the Front Display**

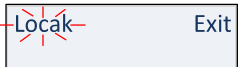

Select Local from the main menu. See Viewing and Changing Setup [Options](#page-0-0) in Chapter 3 for information on configuring parameters via the front display.

# **Using PAS**

Select **General Setup** from the **Meter Setup** menu, and then click on the **Local Settings** tab.

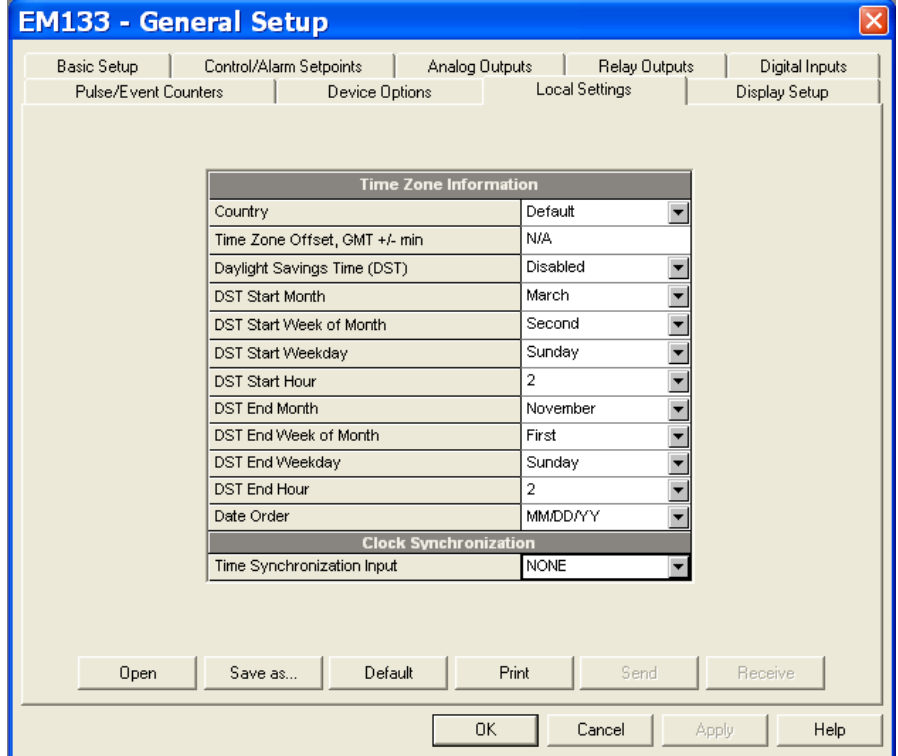

**Figure 5-13: General Setup Dialog Box – Local Settings Tab** 

The available options are described in [Table 28.](#page-86-0)

<span id="page-86-0"></span>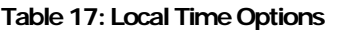

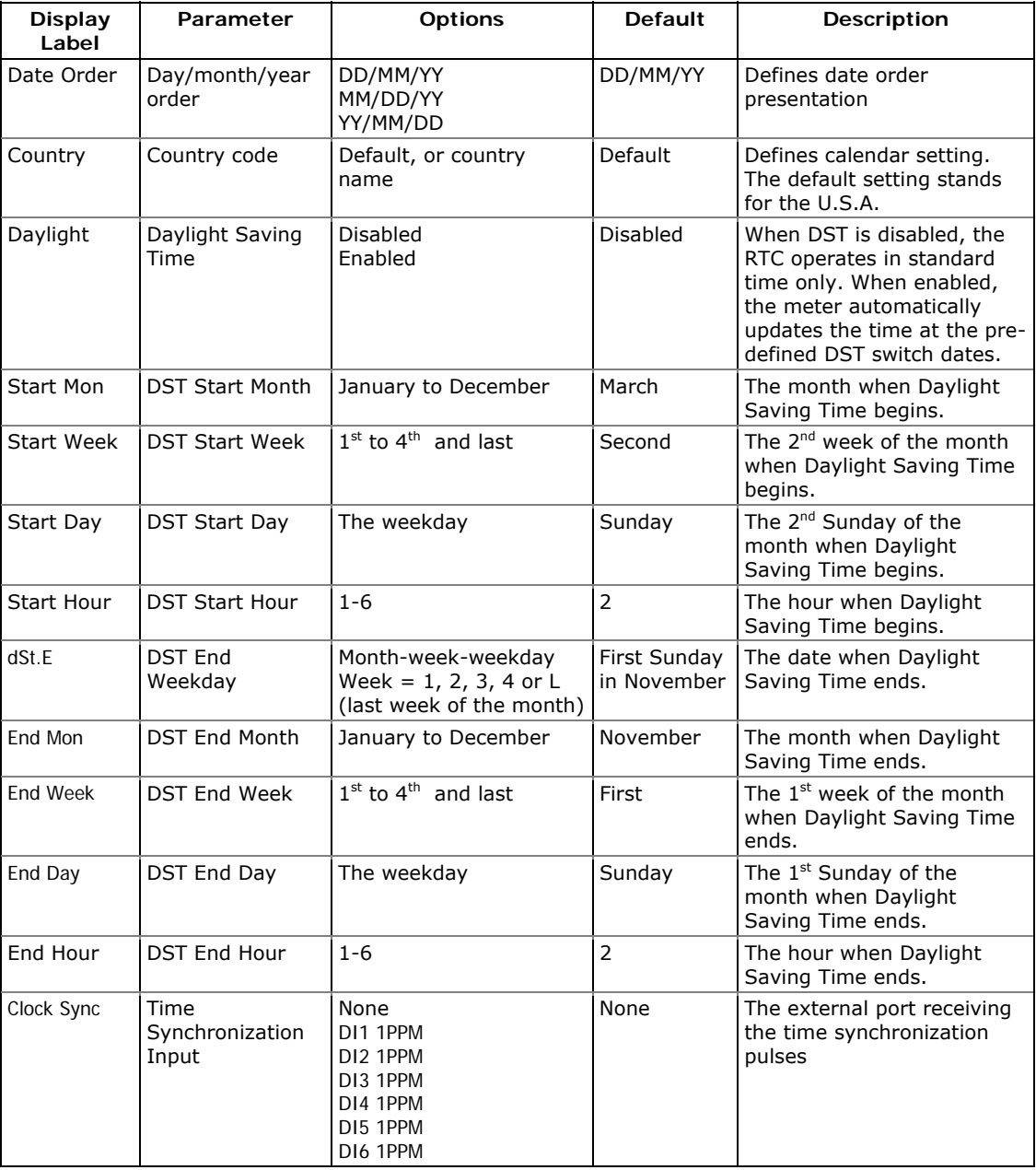

#### **Daylight Saving Time**

When the daylight saving time is enabled, the meter automatically advances the device clock by one hour when daylight saving time begins and puts the clock back one hour when it ends. The default daylight saving time change points are preset for the U.S.A.

The daylight saving time option is disabled in the PM130 by default. If the daylight saving time option is disabled, you need to manually adjust the device clock for daylight saving time.

#### **Time Synchronization Pulses**

External time synchronization pulses can be delivered through one of the digital inputs.

If a digital input is selected as the time synchronization source, the edge of an external pulse adjusts the device clock at the nearest whole minute. The time accuracy could be affected by the debounce time of the digital input, and by the operation delay of the external relay.

### **5.3 Configuring Meter Security**

This setup allows changing the user password and enabling or disabling password protection. The EM133 provides 3 configurable passwords.

The password in your meter is preset to 0 at the factory, and password protection is disabled.

### **Using the Front Display**

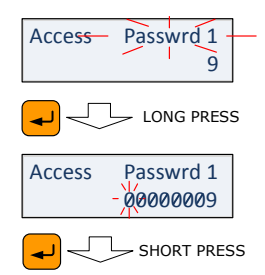

Select the **Access** entry from the main menu. See Viewing and [Changing Setup Options](#page-0-0) in Chapter 3 for information on configuring parameters via the front display.

#### **To change the password:**

- 1. Apply LONG PRESS on ENTER button to select the **Passwrd 1**  entry
- 2. Apply SHORT PRESS on ENTER button to select the password digit to change.
- 3. Apply LONG PRESS on ENTER button to exit the **Passwrd 1** digit field
- 4. Apply LONG PRESS on ENTER button to exit the **Passwrd 1** field to move to **Access** field

The new password is effective for both the display and ∧ communication ports.

### **Using PAS**

Ensure that the **On-line** button on the PAS toolbar is checked, select **Administration** from the **Monitor** menu, and then select **Change Password -> Password 1**.

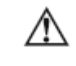

An **Authorization Required** dialog box will ask for administrator password to access the **Change Password** menu.

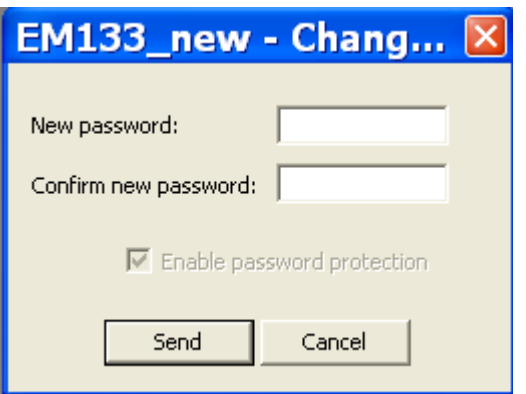

**Figure 5-14: Password Setup Dialog Box** 

#### **To change the password:**

- 1. Type in a new 8-digit password
- 2. Repeat the password in the **Confirm new password** box
- 3. Click **Send**

# <span id="page-89-0"></span>**5.4 Configuring Billing/TOU**

#### **Billing Energy Registers**

The EM133 has 4 fully programmable billing energy registers that can be linked to any internal energy source or to an external pulse source that delivers pulses through the meter digital inputs.

Any energy register can provide either a single-tariff energy accumulation or be individually linked to the TOU system providing both total and multi-tariff energy billing.

#### **Tariff Rates**

The meter tariff structure supports 8 different tariff rates using an arbitrary tariff schedule. A total of 4 types of days and 4 seasons are supported with up to eight tariff changes per day.

#### **Maximum Demand Registers**

Any of billing energy registers can be individually linked to the maximum demand register providing the same demand tariff structure as you selected for energy registers.

#### **Recording Billing Data and Load Profiling**

The EM133 can provide automatic recording of the daily energy and maximum demand profile to a data log file. Maximum demand profiling can be individually configured for every register.

See [Factory Preset Data Log Files](#page-99-0) in Chapter 5 and Billing Profile Log [File](#page-160-0) in Appendix E for more information on the file layout and contents.

#### **To configure the billing registers and the tariff system in your meter:**

- 1. Link the billing registers to the respective energy sources.
- 2. Configure the options for the registers to whether the only totalization or both total and tariff registers would be used, and whether daily profiling should be enabled for the energy usage and maximum demand registers.
- 3. Configure the daily tariff schedule using the TOU daily profiles for all types of days and seasons.
- 4. Configure the season tariff schedule using the TOU calendar.

# **Configuring Billing/Tariff Registers**

To configure the billing/TOU registers in your meter:

1. Select **Energy/TOU** from the **Meter Setup** menu.

|                |     |         | EM133 - Energy/TOU Setup                                  |         |                 |                          |                |                    |                          |                             |           |
|----------------|-----|---------|-----------------------------------------------------------|---------|-----------------|--------------------------|----------------|--------------------|--------------------------|-----------------------------|-----------|
|                |     |         | Billing/TOU Registers   TOU Daily Profiles   TOU Calendar |         |                 |                          |                |                    |                          |                             |           |
|                |     |         | <b>Billing/TOU Registers</b>                              |         |                 |                          |                |                    |                          | <b>Register Source List</b> |           |
| Req            | TOU | Use     | Drnd                                                      | Sum     | Units           |                          | No.            | Source             |                          | Multiplier                  | Target    |
|                |     | Profile | Profile                                                   | Profile |                 |                          |                | Input              |                          |                             |           |
| $\mathbf{1}$   | ⊽   | ⊽       | г                                                         | ⊽       | KMh             | $\overline{\phantom{a}}$ | $\mathbf{1}$   | <b>KVA IMPORT</b>  | $\overline{\phantom{a}}$ | 1.000                       | Reg #1    |
| $\overline{2}$ | ⊽   | ⊽       | г                                                         | ⊽       | KM <sub>h</sub> | $\overline{\phantom{0}}$ | $\overline{2}$ | <b>KVVh IMPORT</b> | $\overline{\phantom{a}}$ | 1.000                       | Req #2    |
| 3              | ⊽   | ⊽       |                                                           | ⊽       | <b>KMh</b>      | $\overline{\phantom{0}}$ | 3              | <b>KWh IMPORT</b>  | $\overline{\phantom{a}}$ | 1.000                       | Reg #3    |
| $\overline{4}$ | ⊽   | ⊽       |                                                           | ⊽       | m <sup>3</sup>  | $\overline{\phantom{a}}$ | $\overline{4}$ | DI1                | $\overline{\phantom{0}}$ | 100.000                     | Reg #4    |
| 5              | П   | Г       | Г                                                         |         | $\cdots$        |                          | 5              | ----               |                          | ----                        | $---$     |
| 6              | П   | Г       |                                                           |         | ----            |                          | 6              | ----               |                          | ----                        |           |
| $\overline{7}$ | П   | Г       | Г                                                         |         | ----            |                          | $\overline{7}$ | ----               |                          | $- - - -$                   | ----      |
| 8              | П   | г       | Г                                                         |         | ----            |                          | 8              | ----               |                          | $---$                       | ----      |
| $\overline{9}$ | Г   | П       |                                                           |         | ----            |                          | $\overline{a}$ | ----               |                          | $- - - -$                   |           |
| 10             | Г   | Г       | Г                                                         |         | ----            |                          | 10             | ----               |                          | ----                        | ----      |
| 11             | П   | Г       | г                                                         |         | ----            |                          | 11             | ----               |                          |                             | ----      |
| 12             | Г   | Г       | г                                                         |         | $\cdots$        |                          | 12             | $\cdots$           |                          | ----                        | $- - -$   |
| 13             | Г   | Г       | Г                                                         |         | $\cdots$        |                          | 13             | ----               |                          | ----                        | $1 - 1$   |
| 14             | П   | Г       | Г                                                         |         | ----            |                          | 14             | ----               |                          | $---$                       | ----      |
| 15             | Г   | Г       | Г                                                         |         | ----            |                          | 15             | ----               |                          |                             | ----      |
| 16             | П   | Г       |                                                           |         | ----            |                          | 16             |                    |                          | ----                        | $- - - -$ |
|                |     |         |                                                           |         |                 |                          |                |                    |                          |                             |           |
|                |     | Open    | Save as                                                   |         | Default         |                          | Print          | Send               |                          | Receive                     |           |
|                |     |         |                                                           |         |                 |                          |                | OK                 | Cancel                   | Apply                       | Help      |

**Figure 5-15: Energy/TOU Setup Dialog Box – Billing/TOU Registers tab** 

2. Configure the register options according to the valid parameters shown in Table 18.

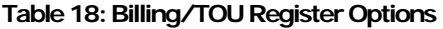

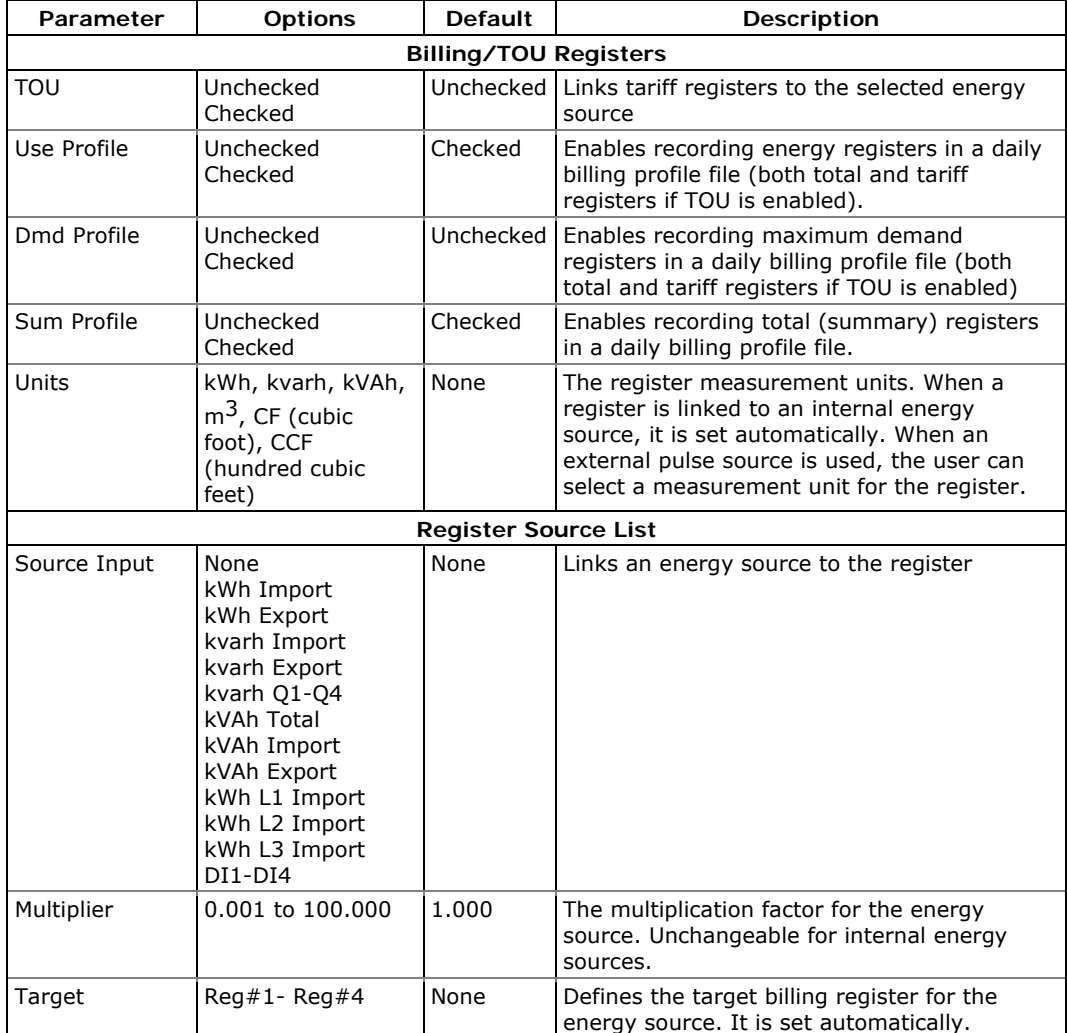

# **Configuring the Daily Tariff Schedule**

To configure your daily tariff schedule, select **Energy/TOU** from the **Meter Setup** menu, and then click on the **TOU Daily Profiles** tab.

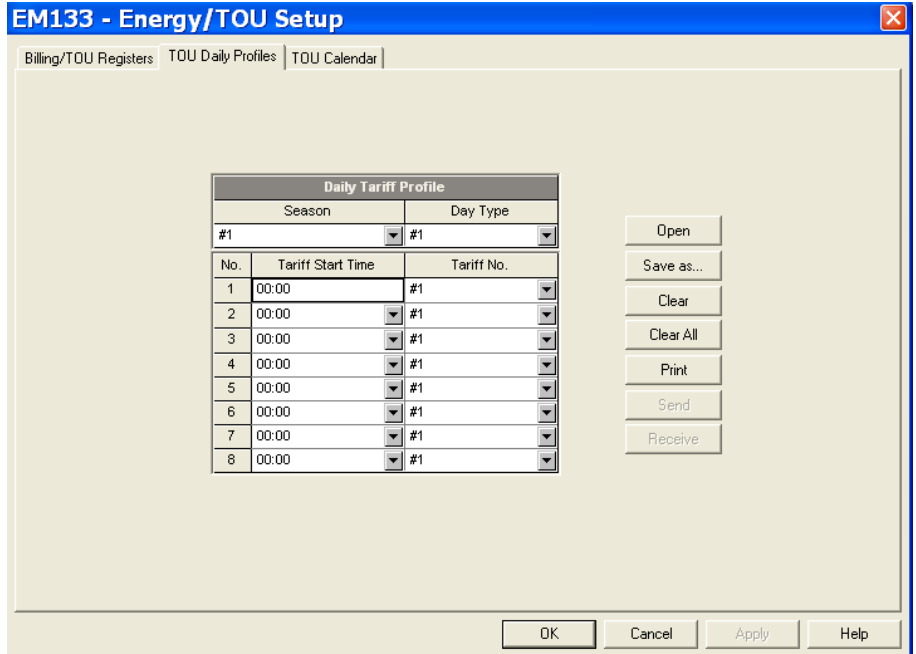

**Figure 5-16: Energy/TOU Setup Dialog Box – TOU Daily Profiles Tab** 

The daily profile setup allows you to specify the daily tariff change points with a 15-minute resolution for 4 seasons using 4 different daily schedules for each season.

#### **To configure your daily profiles:**

- 1. Select the desired season and day type.
- 2. Select the start time for each tariff change point and the corresponding active tariff number.
- 3. Repeat the setup for all active profiles.
- 4. The first tariff change point is fixed at 00:00 hours, and the last tariff change you specified will be in use until 00:00 hours on the next day.

#### NOTE

The billing daily profile log file is automatically configured for the number of active tariffs you defined in the meter TOU daily profiles.

# **Configuring the Season Tariff Schedule**

To configure your season tariff schedule, select **Energy/TOU** from the **Meter Setup** menu, and then click on the **TOU Calendar** tab.

|                |              |                          |            |                               | EM133 - Energy/TOU Setup |                                                      |                                                           |                          |                     |                          |                                       |                               |                                       |                   |                                                      |                   |                          | $\left[\times\right]$ |
|----------------|--------------|--------------------------|------------|-------------------------------|--------------------------|------------------------------------------------------|-----------------------------------------------------------|--------------------------|---------------------|--------------------------|---------------------------------------|-------------------------------|---------------------------------------|-------------------|------------------------------------------------------|-------------------|--------------------------|-----------------------|
|                |              |                          |            |                               |                          |                                                      | Billing/TOU Registers   TOU Daily Profiles   TOU Calendar |                          |                     |                          |                                       |                               |                                       |                   |                                                      |                   |                          |                       |
|                |              |                          |            |                               |                          |                                                      |                                                           |                          |                     |                          |                                       |                               |                                       |                   |                                                      |                   |                          |                       |
|                |              |                          |            |                               |                          |                                                      |                                                           |                          | <b>TOU Calendar</b> |                          |                                       |                               |                                       |                   |                                                      |                   |                          | ٨                     |
| No.            | Season/      |                          | Day        |                               | Week                     |                                                      | Weekday                                                   |                          | Till                |                          | Month                                 |                               | Day                                   | Till              |                                                      | Till              |                          | $\equiv$              |
| $\mathbf{1}$   | Period<br>#1 | $\blacktriangledown$     | Type<br>#1 |                               | of Month                 | $\overline{\phantom{a}}$                             | Monday                                                    | $\overline{\phantom{a}}$ | Weekday<br>Friday   | $\overline{\phantom{a}}$ | $\overline{\phantom{a}}$              |                               | $\overline{\phantom{a}}$              | Month             | $\overline{\phantom{a}}$                             | Day               |                          |                       |
| $\overline{2}$ | #1           | $\overline{\phantom{a}}$ | #2         | ▼<br>$\overline{\phantom{a}}$ | ----                     | $\overline{\phantom{a}}$                             | Saturday                                                  | $\overline{\phantom{a}}$ | Sunday              | $\overline{\phantom{a}}$ | ----                                  |                               | ----<br>$\overline{\phantom{a}}$      | ----              | $\overline{\phantom{a}}$                             | ----              |                          |                       |
| 3              | #1           | $\overline{\phantom{a}}$ | #2         | $\overline{\phantom{a}}$      | $---$                    |                                                      | $---$                                                     |                          | ----                | $\overline{\phantom{a}}$ | $- - - -$<br>January                  | T<br>$\overline{\phantom{a}}$ | ----<br>$\overline{1}$<br>▼           | $- - - -$         |                                                      | $- - - -$<br>---- |                          |                       |
| $\overline{4}$ | #1           | $\overline{\phantom{a}}$ | #2         | $\overline{\phantom{a}}$      | $- - - -$<br>Last        | $\overline{\phantom{a}}$<br>$\overline{\phantom{a}}$ | Monday                                                    | ▼<br>▼                   | ----                | $\overline{\phantom{0}}$ | $\overline{\phantom{a}}$<br>May       |                               | $\overline{\phantom{a}}$<br>$^{***}$  | $- - - -$<br>---- | $\overline{\phantom{a}}$<br>$\overline{\phantom{a}}$ | ----              | ▼                        |                       |
| 5              | #1           | $\overline{\phantom{a}}$ | #2         | ٠                             | $- - - -$                | $\overline{\phantom{a}}$                             | ---                                                       | ▼                        | ----                | $\overline{\phantom{0}}$ | July                                  | T                             | ۰<br>4                                | ----              | $\overline{\phantom{a}}$                             | ----              |                          |                       |
| 6              | #1           | $\overline{\phantom{a}}$ | #2         | $\overline{\phantom{a}}$      | First                    | $\overline{\phantom{0}}$                             | Monday                                                    | $\overline{\phantom{a}}$ | ----                | $\overline{\phantom{a}}$ | $\overline{\phantom{a}}$<br>September |                               | $\overline{\phantom{a}}$<br>$- - - -$ | $- - - -$         | $\overline{\phantom{a}}$                             | 1.11              | ٠                        |                       |
| $\overline{7}$ | #1           | $\overline{\phantom{a}}$ | #2         | ▼                             | Fourth                   | $\overline{\phantom{a}}$                             | Thursday                                                  | $\overline{\phantom{a}}$ | ----                | $\overline{\phantom{a}}$ | $\overline{\phantom{a}}$<br>November  |                               | $\overline{\phantom{a}}$<br>----      | ----              | $\overline{\phantom{a}}$                             | ----              | ▼                        |                       |
| 8              | #1           | $\overline{\phantom{a}}$ | #2         | ٠                             | ----                     | $\overline{\phantom{a}}$                             | ----                                                      |                          | ----                | $\overline{\phantom{a}}$ | December                              | $\overline{\phantom{a}}$      | 25<br>$\overline{\phantom{a}}$        | ----              | $\overline{\phantom{a}}$                             | ----              | $\overline{\phantom{a}}$ |                       |
| 9              | ----         | $\overline{\phantom{a}}$ | ----       |                               | ----                     |                                                      | $- - - -$                                                 |                          | ----                |                          | $- - - -$                             |                               | ----                                  | $- - - -$         |                                                      | ----              |                          |                       |
| 10             | ----         | ▼                        | $---$      |                               | ----                     |                                                      | $---$                                                     |                          | ----                |                          | $---$                                 |                               | ----                                  | $---$             |                                                      | ----              |                          |                       |
| 11             | ----         | $\overline{\phantom{a}}$ | ----       |                               | ----                     |                                                      | ----                                                      |                          | ----                |                          | ----                                  |                               | ----                                  | ----              |                                                      | ----              |                          |                       |
| 12             | ----         | $\overline{\phantom{a}}$ | $---$      |                               | ----                     |                                                      | $- - - -$                                                 |                          | ----                |                          | 1.11                                  |                               | ----                                  | $- - - -$         |                                                      | ----              |                          |                       |
| 13             | ----         | ▼                        | ----       |                               | ----                     |                                                      | ----                                                      |                          | ----                |                          | ----                                  |                               | ----                                  | ----              |                                                      | ----              |                          |                       |
| 14             | ----         | $\overline{\phantom{a}}$ | ----       |                               | ----                     |                                                      | ----                                                      |                          | ----                |                          | ----                                  |                               | ----                                  | ----              |                                                      | ----              |                          |                       |
| 15             | ----         | ▼                        | ----       |                               | ----                     |                                                      | $- - - -$                                                 |                          | ----                |                          | $- - - -$                             |                               | ----                                  | $- - - -$         |                                                      | ----              |                          |                       |
| 16             | ----         | $\overline{\phantom{a}}$ | ----       |                               | ----                     |                                                      | $---$                                                     |                          | ----                |                          | $---$                                 |                               | ----                                  | $---$             |                                                      | ----              |                          | ×                     |
|                |              |                          |            |                               |                          |                                                      |                                                           |                          |                     |                          |                                       |                               |                                       |                   |                                                      |                   |                          |                       |
|                |              |                          | Open       |                               |                          |                                                      | Save as                                                   | Clear                    |                     | Print                    |                                       |                               | Send                                  | Receive           |                                                      |                   |                          |                       |
|                |              |                          |            |                               |                          |                                                      |                                                           |                          |                     |                          |                                       |                               |                                       |                   |                                                      |                   |                          |                       |
|                |              |                          |            |                               |                          |                                                      |                                                           |                          |                     |                          | <b>OK</b>                             |                               | Cancel                                | Apply             |                                                      |                   | Help                     |                       |
|                |              |                          |            |                               |                          |                                                      |                                                           |                          |                     |                          |                                       |                               |                                       |                   |                                                      |                   |                          |                       |

**Figure 5-17: TOU Calendar Setup Dialog Box – TOU Calendar Tab** 

The meter TOU calendar allows you to configure any tariff schedule based on any possible utility regulation. The calendar provides 32 entries that allow you to specify profiles for working days and holidays through all seasons in any order that is convenient for you, based on simple intuitive rules.

#### **To configure your season tariff schedule:**

In the **Season/Period** box, select the season, and in the **Day Type** box, select a day type for this calendar entry.

Define the time interval when this daily tariff schedule is effective, based on the start and end weekdays and, for a multi-season schedule, on the start and end month for the selected season. It does not matter which order of weekdays or months you select: the meter recognizes the correct order.

For exception days like weekends and designated holidays, define a specific day either by a month and a month day, or by selecting a month, a week and a weekday within the month.

There are no limitations on how to build your schedule. A common recommendation is to use minimum time constraints and only when it is needed to avoid ambiguity. You need not to define month days if a daily schedule is effective all days of the month, or to define the start

and end months if it is effective through all the year. If you wish to define a specific period within a month using the start and end days, put this entry before allocating the remaining days to another daily schedule without specified month days, so it would be checked first for a match.

The above picture shows a typical single-season tariff schedule with two daily tariff profiles configured for working days, and weekends and the designated U.S.A. holidays.

# **5.5 Configuring Recorders**

The EM133 has a 125-KByte onboard non-volatile memory for data and event recording. The memory is fully configurable and can be freely partitioned between log files.

The meter provides memory for a total of 3 log files:

- Event log
- Two data logs

The two data log files are pre-configured at the factory for recording a 15-minute energy and demand profile and for the daily billing energy data profile. If you wish to change the factory settings, follow the guidelines in the next section.

### **Configuring Meter Memory**

To view the present memory settings, select **Memory/Log** from the **Meter Setup** menu, and then click on the **Log Memory** tab.

|                      |            |             |                       | <b>Log Files</b>      |                 |                |                |                  |                          |
|----------------------|------------|-------------|-----------------------|-----------------------|-----------------|----------------|----------------|------------------|--------------------------|
| No.                  | File       | Type        | Size,<br><b>Bytes</b> | Sections/<br>Channels | Max.<br>Records | Max.<br>Events | Record<br>Size | Para-<br>meters. | Logged<br><b>Records</b> |
| $\blacktriangleleft$ | Event Log  | Wrap-around | 3200                  |                       | 200             | 200            | 16             |                  | 0                        |
| $\overline{2}$       | Data Log 1 | Wrap-around | 17280                 |                       | 1440            | 1440           | 12             | 1                | n                        |
| 3                    | N/A        | <b>N/A</b>  |                       |                       |                 |                |                |                  |                          |
| $\overline{4}$       | N/A        | N/A         |                       |                       |                 |                |                |                  |                          |
| 5                    | N/A        | N/A         |                       |                       |                 |                |                |                  |                          |
| 6                    | N/A        | <b>N/A</b>  |                       |                       |                 |                |                |                  |                          |
| $\overline{7}$       | N/A        | N/A         |                       |                       |                 |                |                |                  |                          |
| 8                    | N/A        | N/A         |                       |                       |                 |                |                |                  |                          |
| $\bf{9}$             | N/A        | N/A         |                       |                       |                 |                |                |                  |                          |
| 10                   | N/A        | N/A         |                       |                       |                 |                |                |                  |                          |
| 11                   | N/A        | N/A         |                       |                       |                 |                |                |                  |                          |
| 12                   | N/A        | N/A         |                       |                       |                 |                |                |                  |                          |
| 13                   | N/A        | N/A         |                       |                       |                 |                |                |                  |                          |
| 14                   | N/A        | N/A         |                       |                       |                 |                |                |                  |                          |

**Figure 5-18: Log Setup Dialog Box – Log Memory Tab** 

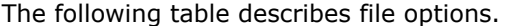

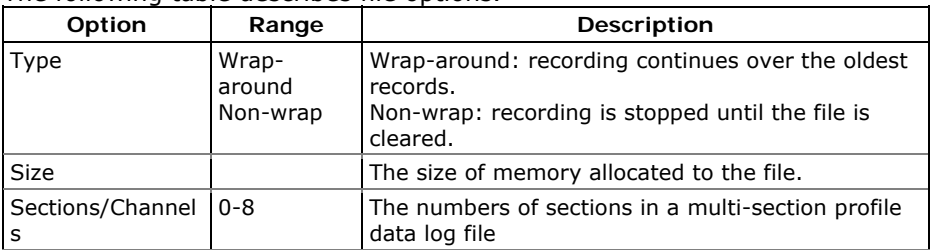

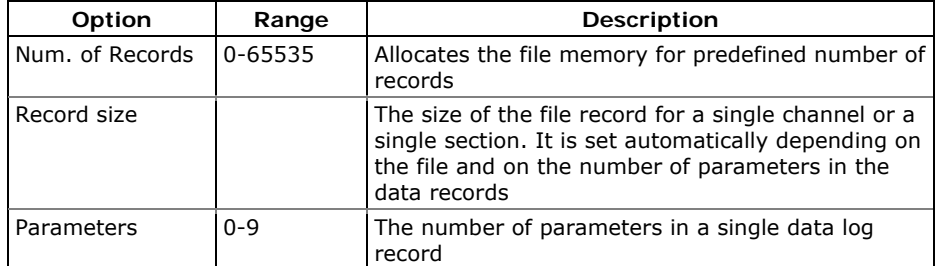

**To change the file properties or to create a new file:** 

1. Double click on the file you want to change.

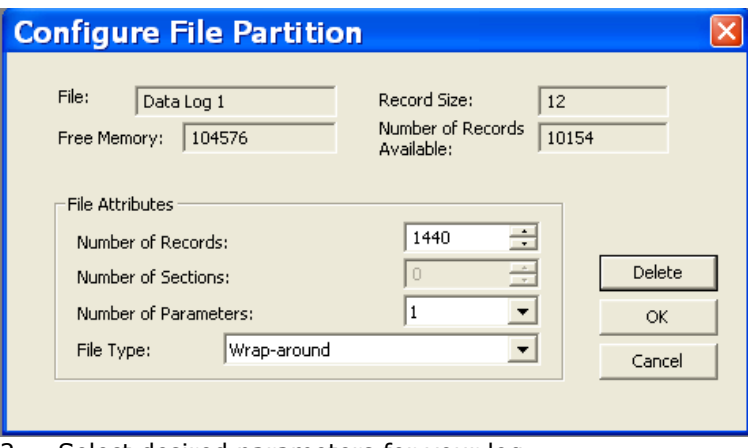

2. Select desired parameters for your log.

3. Click **OK**.

For your reference, the record size and the number of records available for your file are reported in the dialog box.

#### **To delete an existing file partition:**

- 1. Click on **Delete**.
- 2. Click **OK**.

#### NOTES

- 1. Memory is allocated for a file statically when you set up your files and will not change unless you re-organize files.
- 2. The meter automatically performs de-fragmentation of the memory each time you re-organize your files. This prevents possible leakage of memory caused by fragmentation. It may take a couple of seconds.

For more information on configuring specific files, see the following sections.

The following table can help you calculate an estimated file size when planning your memory allocation.

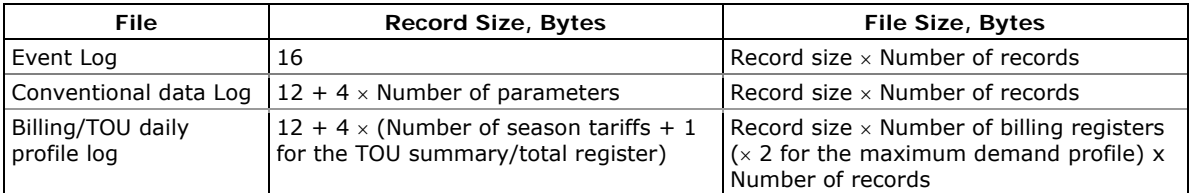

The factory pre-set file configuration is shown in the following table.

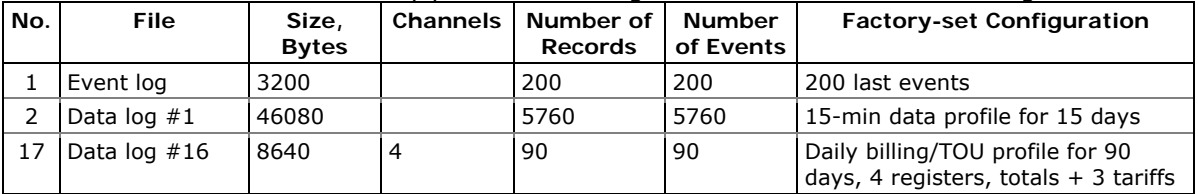

# **Configuring the Event Recorder**

To configure the Event log file:

Double click on the Event Log file partition with the left mouse button.

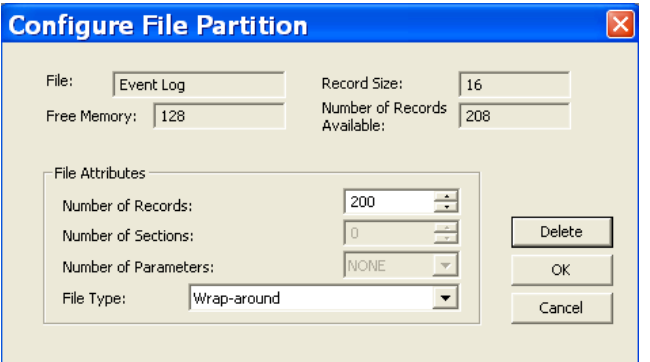

Select a desired file type for your file.

Select the maximum number of records you want to be recorded in the file.

Click OK, then send your new setup to the meter or save to the device database.

By default, the Event recorder stores all events related to configuration changes, resets, and device diagnostics.

# **Configuring the Data Recorder**

### **Conventional Data Log Files**

The Data recorder is programmable for recording up to 9 data parameters per record in each of the conventional data log files. The

list of parameters to be recorded to a data log is configurable individually for each file.

To create a new data log file or re-configure an existing file:

Double click on the file partition with the left mouse button.

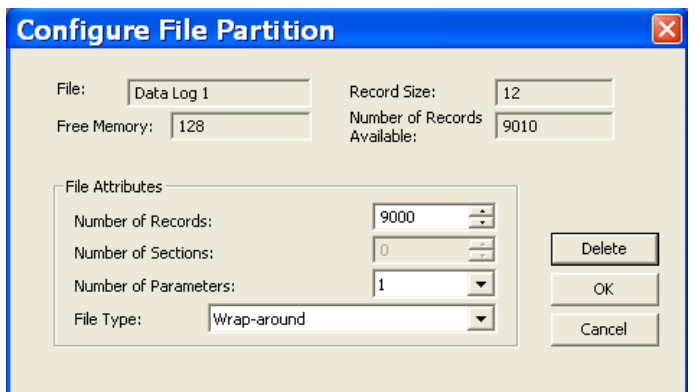

Select a partition type for your file.

Select the number of parameters you want to be recorded in the file records.

Select the maximum number of records you want to be recorded in the file.

Click **OK**, and then send your new setup to the meter, or save to the device database.

To define the contents of the file:

Highlight the data log file row with the left mouse button, and then click on the **Setup Recorder** button, or click on the **Data Recorder** tab and select the corresponding log number.

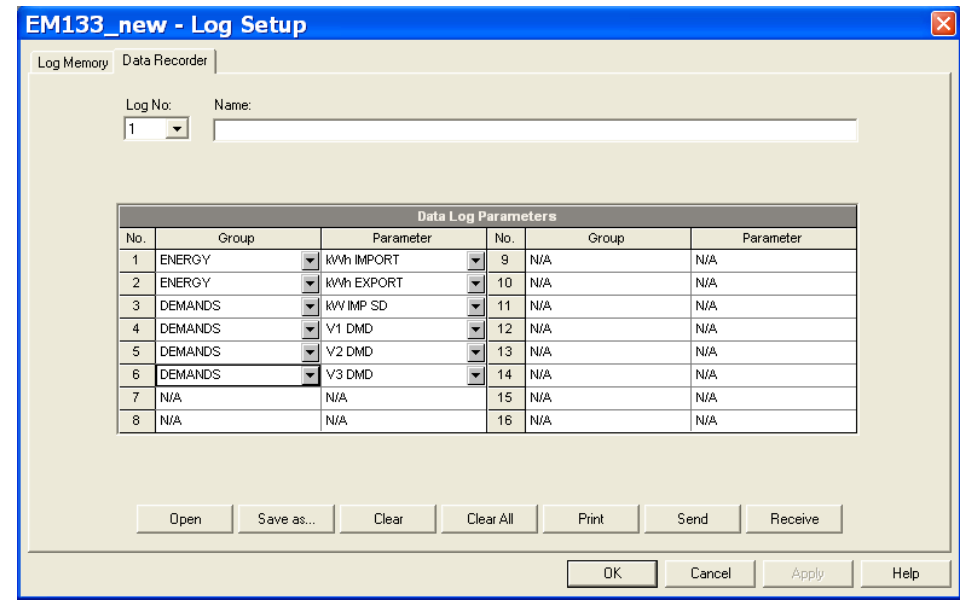

**Figure 5-19: Log Setup Dialog Box – Data Recorder Tab** 

Configure the list of parameters to be recorded in a log file. You are not allowed to select more parameters than you defined when configuring your file. Refer to Appendix D for a list of available parameters.

For your convenience, PAS follows your selection and helps you configure a series of the neighboring parameters: when you open the **Group** box for the next parameter, PAS highlights the same group as in your previous selection; if you select this group again, PAS automatically updates the **Parameter** box with the following parameter in the group.

Add the name for your data log file in the **Name** box. It will appear in the data log reports.

Save your new setup to the device database, and send it to the meter.

### **Billing/TOU Daily Profile Log File**

Data log #16 is configurable to store TOU daily profile log records on a daily basis.

The file is organized as a multi-section file that has a separate section of the same structure for each billing energy and maximum demand register. The number of sections is taken automatically from the Billing/TOU Registers setup (see [Configuring Billing/Tariff Registers\)](#page-89-0). If the maximum demand profiling is used, then the number of sections in the file will be twice the number of the allocated billing registers.

#### **To configure a daily profile log file:**

Configure your Billing/TOU registers and tariff schedule in the meter (see [Configuring Billing/Tar](#page-80-0)iff Registers) first.

<span id="page-99-0"></span>Double click on the **Data Log#16** partition with the left mouse button.

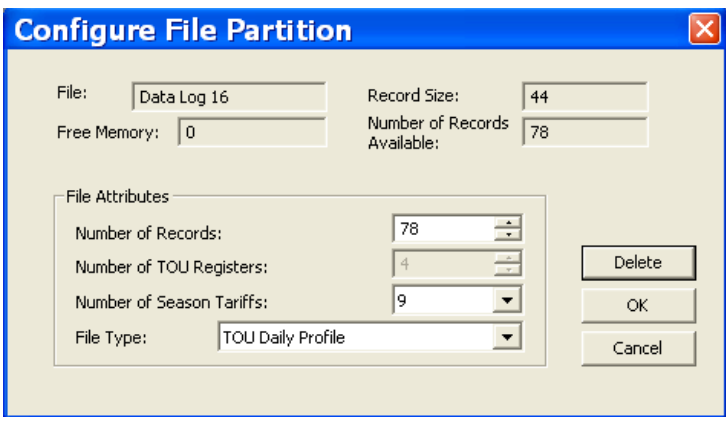

Select the **TOU Daily Profile** file type.

Select the number of season tariffs in your TOU schedule. Add one additional parameter if you selected to record the Summary (TOU total) registers as well.

Select the maximum number of records you want to be recorded in the file assuming that a new record will be added once a day.

Click **OK** and send your setup to the meter or save to the meter database.

### **Factory Preset Data Log Files**

**Conventional Data Log #1** 

Data log #1 is factory preset for 15-min periodic recording of the standard energy and demand quantities. You can freely change the list of recorded parameters and the file update rate.

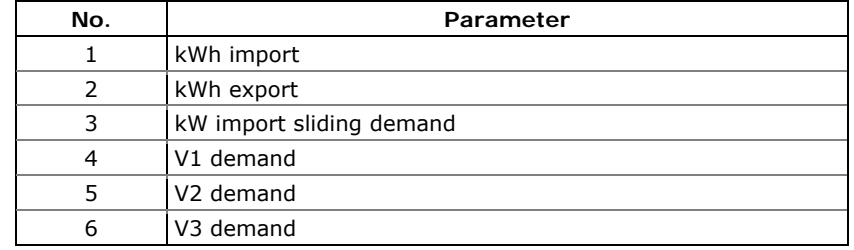

The default list of parameters is shown in the following table.

Periodic recording data is triggered by Setpoint #1 that is linked to the meter clock. To change the periodic rate at which data is recorded, change the time interval for the MINUTE INTERVAL trigger in Setpoint #1 (see [Configuring Alarm/Control Setpoints\)](#page-82-0).

#### **Billing/TOU Profile Data Log #16**

Data log #16 is pre-configured for daily billing energy and maximum demand recording for the last 90 days. It is automatically updated once a day.

See **Billing Profile Log File** in Appendix E for the file record structure.

# **5.6 Configuring Communication Protocols**

This section describes how to customize protocol options for use with your application software.

# **Configuring Modbus**

### **Modbus Point Mapping**

The EM133 provides 120 user assignable registers at addresses 0 to 119. You can re-map any register available in the meter to any assignable register so that registers found at different locations may be accessed with a single request by re-mapping them to adjacent addresses.

Initially these registers are reserved and none of them points to an actual data register. To build your Modbus register map:

Select **Protocol Setup** from the **Meter Setup** menu, and click on the **Modbus Registers** tab.

Click on the **Default** button to cause the assignable registers to reference the actual default meter register 6656 (0 through 119 are not allowable register addresses for re-mapping).

|                             | <b>EM133_new - Protocol Setup</b>                   |          |                |     |                             |     |              |     |                            |            |                | $\mathbf{\overline{x}}$                                  |
|-----------------------------|-----------------------------------------------------|----------|----------------|-----|-----------------------------|-----|--------------|-----|----------------------------|------------|----------------|----------------------------------------------------------|
|                             | Modbus Registers   DNP Options   DNP Class 0 Points |          |                |     |                             |     |              |     |                            |            |                |                                                          |
|                             |                                                     |          |                |     |                             |     |              |     |                            |            |                |                                                          |
|                             |                                                     |          |                |     | <b>Assignable Registers</b> |     |              |     |                            |            |                | <b>Conversion Scales</b>                                 |
| Req                         | Addr.                                               | Req      | Addr.          | Reg | Addr.                       | Reg | Addr.        | Req | Addr.                      | Req        | Addr.          | Raw Scale Low<br>o                                       |
|                             | [dec]                                               |          | [dec]          | 40  | [dec]                       | 60  | [dec]        | 80  | [dec]                      |            | [dec]          | 9999<br>Raw Scale High                                   |
| $\mathbf 0$<br>$\mathbf{1}$ | O<br>$\mathbf 0$                                    | 20<br>21 | 0<br>0         | 41  | $\circ$<br>0                | 61  | 0<br>0       | 81  | $\mathbf 0$<br>$\mathbf 0$ | 100<br>101 | 0<br>$\Omega$  | $\overline{\phantom{a}}$<br>32-bit Analog Reg<br>Integer |
| $\overline{2}$              | $\Omega$                                            | 22       | $\overline{0}$ | 42  | 0                           | 62  | 0            | 82  | $\mathbf 0$                | 102        | $\Omega$       | 32-bit Counters<br>Integer                               |
| 3                           | $\Omega$                                            | 23       | 0              | 43  | 0                           | 63  | 0            | 83  | $\Omega$                   | 103        | $\Omega$       | $\overline{\phantom{0}}$<br>32-bit Energy Reg<br>Integer |
| 4                           | $\mathbf 0$                                         | 24       | $\overline{0}$ | 44  | 0                           | 64  | 0            | 84  | $\mathbf 0$                | 104        | $\Omega$       |                                                          |
| 5                           | $\mathbf 0$                                         | 25       | $\overline{0}$ | 45  | $\mathbf 0$                 | 65  | 0            | 85  | $\mathbf 0$                | 105        | $\mathbf 0$    |                                                          |
| 6                           | $\mathbf 0$                                         | 26       | $\mathbf{0}$   | 46  | 0                           | 66  | 0            | 86  | $\mathbf 0$                | 106        | $\overline{0}$ |                                                          |
| $\overline{\mathfrak{c}}$   | $\mathbf 0$                                         | 27       | $\mathbf{0}$   | 47  | $\mathbf 0$                 | 67  | 0            | 87  | $\mathbf 0$                | 107        | $\mathbf 0$    |                                                          |
| 8                           | $\mathbf 0$                                         | 28       | 0              | 48  | 0                           | 68  | 0            | 88  | $\Omega$                   | 108        | $\Omega$       |                                                          |
| 9                           | $\circ$                                             | 29       | 0              | 49  | $\circ$                     | 69  | 0            | 89  | 0                          | 109        | $\mathbf 0$    |                                                          |
| 10                          | $\Omega$                                            | 30       | $\overline{0}$ | 50  | 0                           | 70  | 0            | 90  | $\Omega$                   | 110        | $\Omega$       | Open                                                     |
| 11                          | $\circ$                                             | 31       | $\overline{0}$ | 51  | $\circ$                     | 71  | 0            | 91  | $\mathbf 0$                | 111        | 0              |                                                          |
| 12                          | $\mathbf 0$                                         | 32       | $\overline{0}$ | 52  | 0                           | 72  | 0            | 92  | $\overline{0}$             | 112        | 0              | Save as                                                  |
| 13                          | $\mathbf 0$                                         | 33       | $\mathbf{0}$   | 53  | 0                           | 73  | 0            | 93  | $\mathbf 0$                | 113        | $\Omega$       | Default                                                  |
| 14                          | $\mathbf 0$                                         | 34       | 0              | 54  | $\mathbf 0$                 | 74  | 0            | 94  | $\mathbf 0$                | 114        | $\Omega$       | Print                                                    |
| 15                          | $\mathbf 0$                                         | 35       | 0              | 55  | 0                           | 75  | 0            | 95  | $\Omega$                   | 115        | $\mathbf 0$    |                                                          |
| 16                          | ۱o                                                  | 36       | 0              | 56  | $\mathbf 0$                 | 76  | 0            | 96  | $\circ$                    | 116        | $\Omega$       | Send                                                     |
| 17                          | $\Omega$                                            | 37       | $\Omega$       | 57  | 0                           | 77  | Ō.           | 97  | $\Omega$                   | 117        | $\Omega$       | Receive                                                  |
| 18                          | $\circ$                                             | 38       | $\overline{0}$ | 58  | 0                           | 78  | 0            | 98  | 0                          | 118        | 0              |                                                          |
| 19                          | ۱o                                                  | 39       | $\overline{0}$ | 59  | 0                           | 79  | $\mathbf{0}$ | 99  | $\mathbf 0$                | 119        | $\overline{0}$ |                                                          |
|                             |                                                     |          |                |     |                             |     |              |     |                            | <b>OK</b>  |                | Cancel<br>Help<br>Apply                                  |
|                             |                                                     |          |                |     |                             |     |              |     |                            |            |                |                                                          |

**Figure 5-20 : Protocol Setup Dialog Box – MODBUS Registers Tab** 

Type in the actual addresses you want to read from or write to via the assignable registers. Refer to the PM130 PLUS Modbus Reference Guide for a list of the available registers. Note that 32-bit Modbus registers should always start at an even register address.

Click **Send** to download your setup to the meter.

### **Changing 32-bit Register Format**

The EM133 allows you to read 32-bit Modbus analog registers, energy counters and binary counters either in integer format, or in IEEE single precision floating point format.

The 32-bit MODBUS registers are factory-set to integer format. To change the register format:

Select **Protocol Setup** from the **Meter Setup** menu, and click on the **Modbus Registers** tab.

Change the 32-bit register format in the **MODBUS Options** pane.

Click **Send** to download your setup to the meter.

### **Configuring DNP3**

Refer to the EM133 DNP3 Reference guide for information on the DNP3 protocol implementation and a list of the available data points.

### **DNP Options**

Select **Protocol Setup** from the **Meter Setup** menu and click on the **DNP Options** tab.

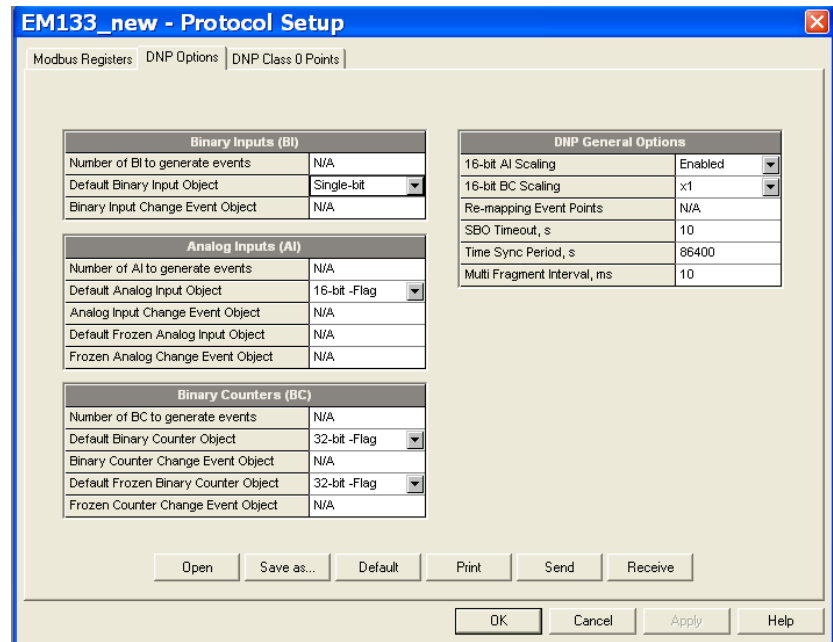

**Figure 5-21: Protocol Setup Dialog Box – DNP Options Tab** 

The following table describes available options. Refer to the DNP3 Data Object Library document available from the DNP User's Group on the DNP3 object types.

#### **Table 19: DNP Options**

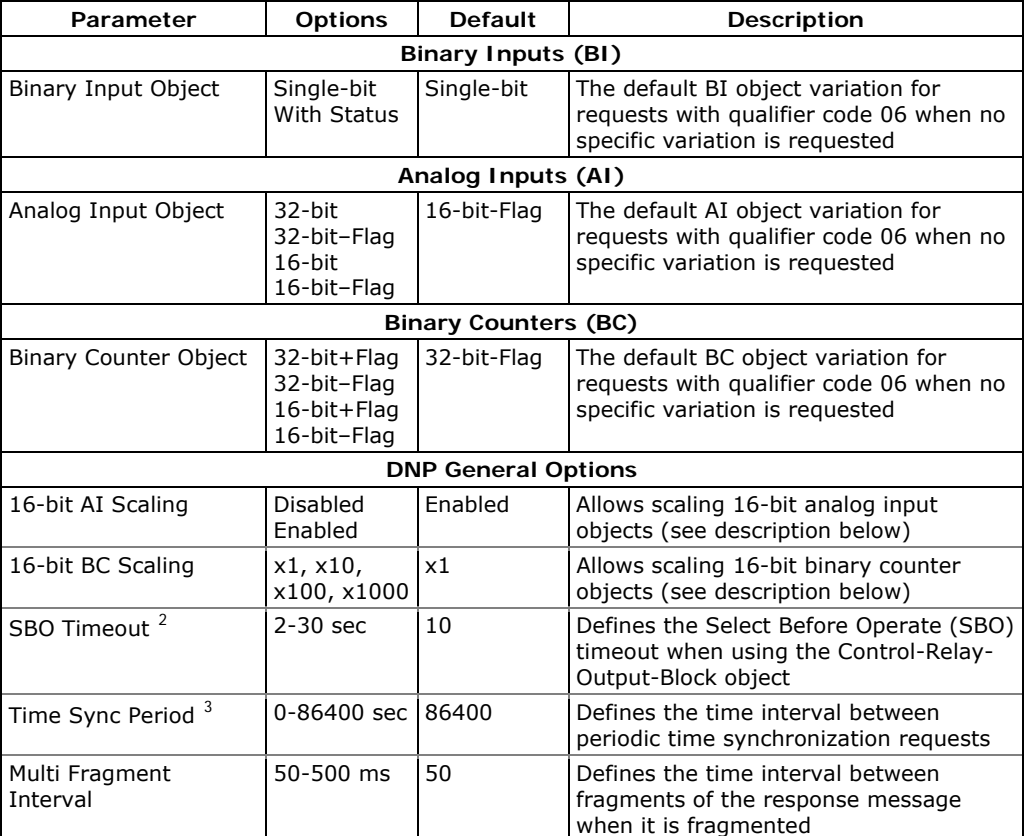

#### **Scaling 16-bit AI objects**

Scaling 16-bit AI objects allows accommodating native 32-bit analog input readings to 16-bit object format; otherwise it may cause an overrange error if the full-range value exceeds a 16-bit point limit.

Scaling is enabled by default. It is not related to points that are read using 32-bit AI objects.

Refer to the PM130 DNP3 Reference Guide for information on the data point scales and a reverse conversion that should be applied to the received scaled values.

<span id="page-103-1"></span><span id="page-103-0"></span> $\overline{a}$ 

 $2$  The Select Before Operate command causes the meter to start a timer. The following Operate command must be sent before the specified timeout value expires.

 $3$  The meter requests time synchronization by bit 4 in the first octet of the internal indication word being set to 1 when the time interval specified by the Time Sync Period elapses. The master should synchronize the time in the meter by sending the Time and Date object to clear this bit. The meter does not send time synchronization requests if the Time Sync Period is set to 0.

#### **Scaling 16-bit Binary Counters**

Scaling 16-bit Binary Counters allows changing a counter unit in powers of 10 to accommodate a 32-bit counter value to 16-bit BC object format.

If the scaling unit is greater than 1, the counter value is reported being divided by the selected scaling unit from 10 to 1000. To get the actual value, multiply the counter reading by the scaling unit.

### **Configuring DNP Class 0 Responses**

The most common method of getting static object information from the meter via DNP is to issue a read Class 0 request. The EM133 allows you to configure the Class 0 response by assigning ranges of points to be polled via Class 0 requests.

#### **To view or build a DNP Class 0 response message:**

Select **Protocol Setup** from the **Meter Setup** menu and click on the **DNP Class 0 Points** tab.

Select the object and variation type for a point range.

Specify the start point index and the number of points in the range. Refer to the EM133 DNP3 Reference Guide for available data points.

Repeat these steps for all point ranges you want to be included into the Class 0 response.

Click **Send** to download your setup to the meter.

The factory-set Class 0 point ranges are shown in the picture below.

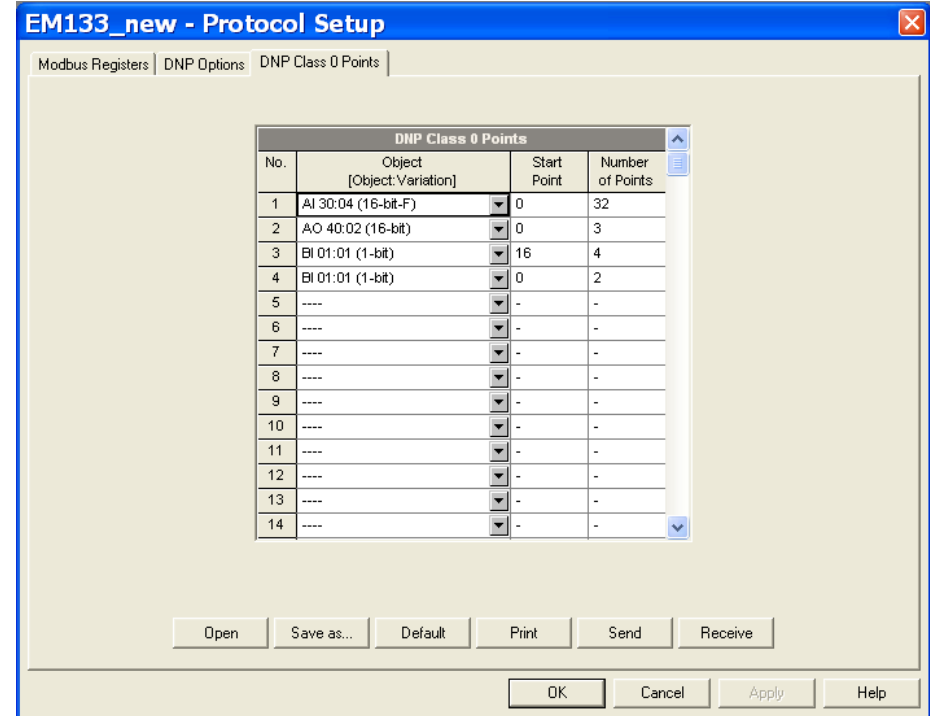

**Figure 5-22: Protocol Setup Dialog Box – DNP Class 0 Points Tab** 

# **Chapter 6 Device Control and Upgrading**

This section describes operations on the meter you can perform from the front display or via PAS. To access device control options from PAS, you should have your meter online.

### **6.1 Resetting Accumulators, Maximum Values and Files**

### **Using the Front Display**

Select the **RESET** entry from the main menu. See Viewing and [Changing Setup Options](#page-0-0) in Chapter 3 for information on configuring parameters via the front display.

#### **To reset the desired values:**

Highlight the middle window by pressing briefly the **SELECT** button.

Select a reset entry by scrolling through the list with the **UP** and **DOWN** arrow buttons.

Press the **SELECT** button briefly to highlight the lower item.

Press and hold the **ENTER** button for 5 seconds.

Release the button.

The **do** entry is replaced with **done** showing the operation is complete.

Table 20 shows the reset options available from the front display.

#### **Table 20: Front Display Reset Options**

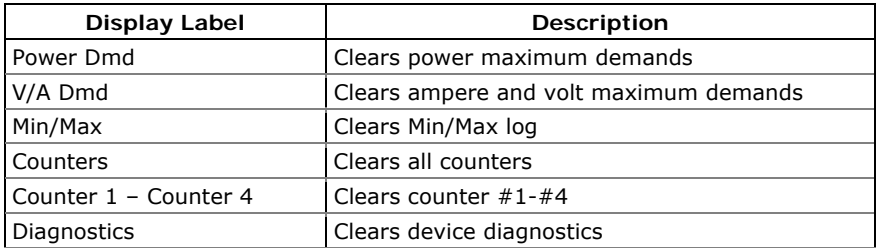

# **Using PAS**

Ensure that the **On-line** button on the PAS toolbar is checked, and then select **Reset** from the **Monitor menu**.

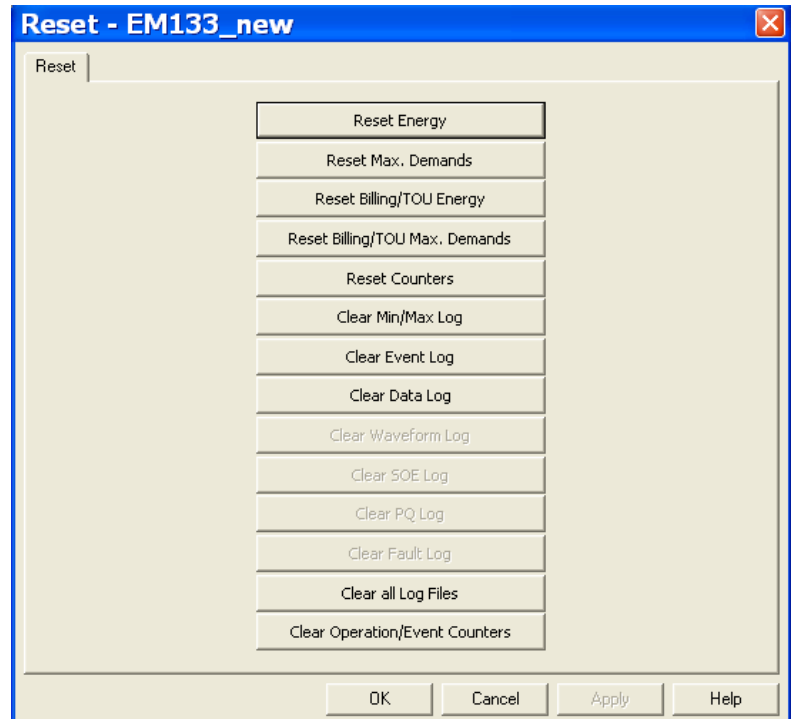

**Figure 6-1: Reset Dialog** 

#### **To reset the desired values or files:**

Click on the corresponding button, and then confirm your command.

If an entry has more than one target, you are allowed to select targets to reset.

Check the corresponding boxes, and then click OK.

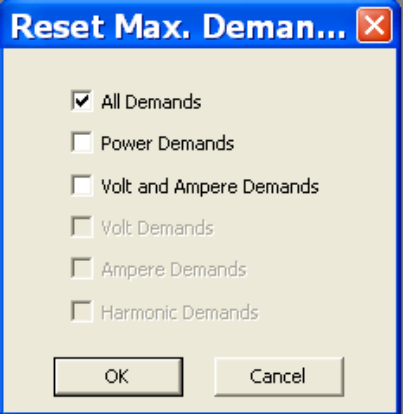

**Figure 6-2: Reset Maximum Demands Dialog Box**
# **6.2 Updating the Meter Clock**

# **Using the Front Display**

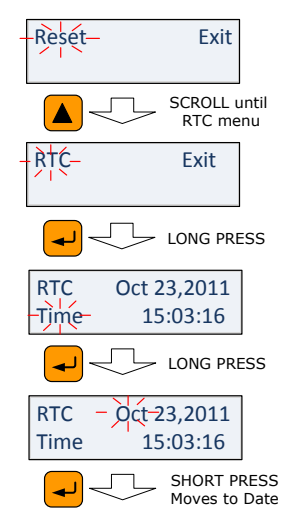

Select the **RTC** entry from the main menu.

**To change the time or date:** 

When in RTC setup menu, applying a LONG PRESS on the **SELECT/ENTER** button will display the **Time/Date** screen while **Time** 

will flash. Another LONG PRESS on **SELECT/ENTER** button will

flash the actual hour to be changed using **SCROLL** button

Table 21 describes available options.

**Table 21: Clock Setup Options** 

| Display<br>Label | Parameter | <b>Options</b> | <b>Description</b>                                                                                                    |
|------------------|-----------|----------------|----------------------------------------------------------------------------------------------------|
| Time             | Time      | Hh:mm:ss       | Hours, minutes and seconds are<br>separated by ":". The time is displayed as<br>hh:mm:ss.                                                                                                    |
| Month<br>name    | Date      | Mon XX, Year   | Month/Day Date and year are separated<br>by",". Where the first three letters<br>represent the month, then the day of the<br>months is represented by two digits and<br>finally the year presented by 4 digits |

# **Using PAS**

Ensure that the **On-line** button on the PAS toolbar is checked, and then select **RTC** from the **Monitor menu** or click on the **Real-Time Clock** button on the PAS toolbar.

The RTC dialog box displays the current PC time and the time in your meter.

| <b>EM133_new - Real Time Clock</b>    |       |
|---------------------------------------|-------|
| 15:26:53 10/23/11 SUN<br>PC time:     | Read  |
| 15:26:53 10/23/11 SUN<br>Device time: | Set   |
| Continuous<br>Stop                    | Close |

**Figure 6-3: Real Time Clock Window** 

To synchronize the meter clock with the PC clock, click **Set**.

# **6.3 Viewing and Clearing Device Diagnostics**

# **Using the Front Display**

See **Diagnostics Display** in Chapter 3 on how to view and clear device diagnostics from the front display.

## **Using PAS**

Ensure that the **On-line** button on the PAS toolbar is checked, select **Device Control** from the Monitor menu, and then click on the **Device Diagnostics** tab.

See [Device Diagnostic Codes](#page-163-0) in Appendix G for the list of diagnostic codes and their meaning.

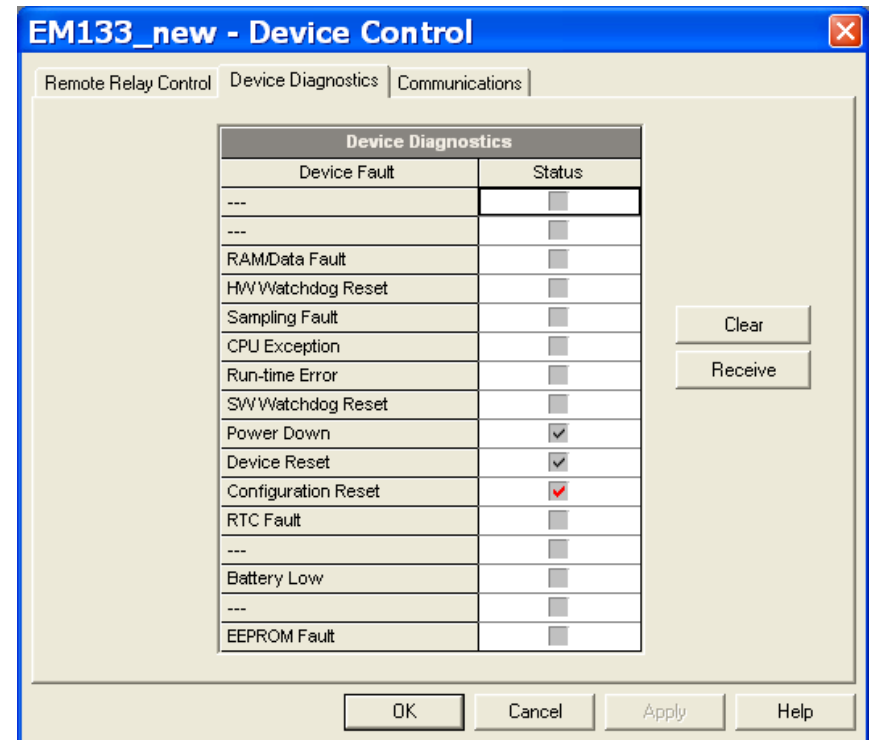

**Figure 6-4: Device Control Dialog Box – Device Diagnostics Tab** 

To clear the device diagnostics events, click on **Clear**.

# **6.4 Viewing Communication Status and Statistics**

Ensure that the **On-line** button on the PAS toolbar is checked, select **Device Control** from the Monitor menu, and then click on the **Communications** tab.

| <b>EM133_new - Device Control</b>                          |               |               |
|------------------------------------------------------------|---------------|---------------|
| Remote Relay Control   Device Diagnostics   Communications |               |               |
|                                                            |               |               |
|                                                            |               |               |
|                                                            |               |               |
| <b>Wireless Communications</b>                             |               |               |
| RSSI (Received Signal Strength), dBm                       | Not known     |               |
| <b>GPRS</b> status                                         | Not connected |               |
| <b>Communication Counters</b>                              |               | Clear         |
| ExpertPower client connections successful                  | 314           |               |
| ExpertPower client connections failed                      | 218           | Receive       |
| TCP notification client connections successful             | 0             |               |
| TCP notification client connections failed                 | 0             |               |
| SNTP client connections successful                         | ----          |               |
| SNTP client connections failed                             | ----          |               |
|                                                            |               |               |
|                                                            |               |               |
|                                                            |               |               |
|                                                            |               |               |
|                                                            |               |               |
|                                                            |               |               |
| OΚ                                                         | Cancel        | Help<br>Apply |

**Figure 6-5: Device Control Dialog Box – Communications Tab** 

This window indicates the present GPRS communication status (see [Setting Up GPRS Network](#page-0-0) in Chapter 5) and connection statistics of the TCP clients (see [Setting Up eXpertPower Client](#page-67-0) and [Setting Up TCP](#page-67-0)  [Notification Client](#page-67-0) in Chapter 5).

To clear the communication counters, click on **Clear**.

You can also clear the communications counters via the PAS Reset dialog (see [Resetting Accumulators, Maximum Values and Files\)](#page-106-0).

# **6.5 Remote Relay Control**

You can use PAS to send a remote command to your meter to operate any relay output or release a latched relay, except of the relays linked to an internal pulse source. These relays are blocked for operating from outside of the meter.

To access the relay control dialog, ensure that the **On-line** button on the PAS toolbar is checked, select **Device Control** from the Monitor menu, and then click on the **Remote Relay Control** tab.

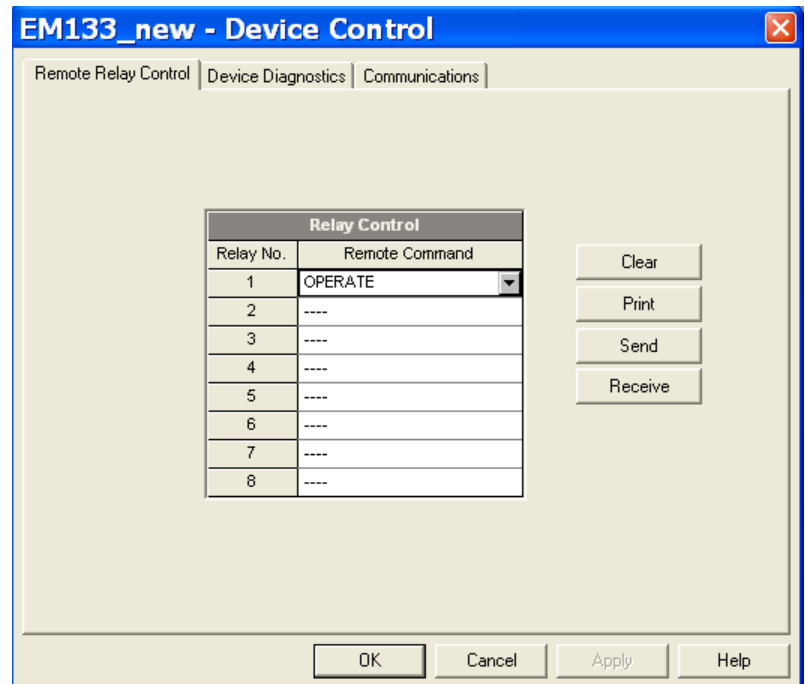

**Figure 6-6: Device Control Dialog Box – Remote Relay Control Tab** 

**To send a remote command to a relay:** 

Select a desired command in the **Relay Command** box for a relay:

**OPERATE** – to operate a relay

**RELEASE** – to remove your remote command, or to release a latched relay

Click **Send**.

## **6.6 Upgrading Device Firmware**

Your meter has upgradeable firmware. If you need to upgrade your device, download a new firmware file to the meter through PAS.

Firmware can be downloaded via the MODBUS RTU or MODBUS/TCP protocol through any communication port.

#### **To download a new firmware file to your device:**

Ensure that the communication port you are connected through to the meter operates in Modbus mode.

If you are connected to the meter through a serial interface, it is recommended to set the port baud rate to 115,200 bps. See Setting Up [Serial Communication Ports](#page-63-0) on how to remotely change the protocol and baud rate in your meter.

Ensure that the **On-line** button on the PAS toolbar is checked, and then select **Flash Downloader** from the **Monitor menu** and confirm downloading.

Point to the firmware upgrade file for your meter, click Open, and then confirm upgrading the meter.

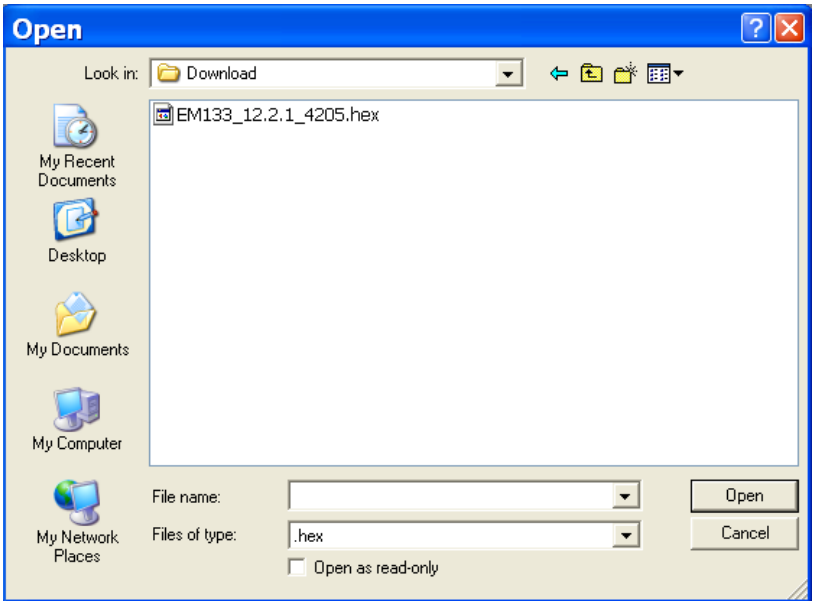

You are asked for the password regardless of the password protection setting in your meter. Type the meter password, and click OK. If you did not change the password in the meter, enter the default password 0.

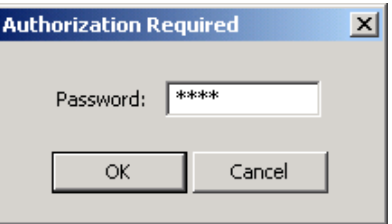

Wait until PAS completes upgrading your device. It takes about 3-4 minutes at 115,200 bps to download the file to the meter.

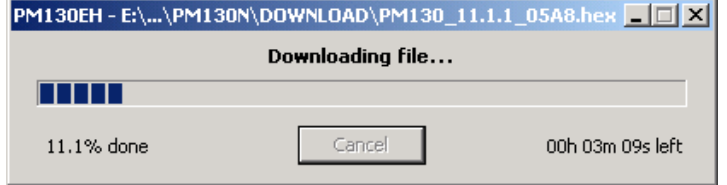

After upgrading firmware is completed, the meter restarts, so communications can be temporarily lost. You may need to wait a short duration until PAS restores a connection with your device.

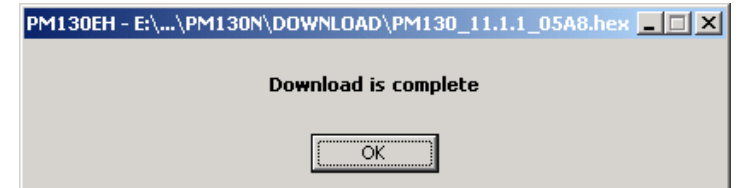

# **Chapter 7 Monitoring Meters**

# **7.1 Viewing Real-time Data**

Real-time data can be continuously retrieved from your devices and updated on the screen at the rate you defined in the Instrument Setup.

To get real-time data from your meter:

Ensure that the **On-line** button on the PAS toolbar is checked.

Select the device site from the list box on the PAS toolbar.

Point to **RT Data Monitor** on the **Monitor** menu, and then select a data set you want to view.

### **Polling Devices**

Click on the "Poll"  $\mathbf{M}$  or "Continuous poll"  $\mathbf{M}$  button to poll the meter once or continuously.

Click on the **Stop** button  $\mathbf{R}$  to stop continuous polling.

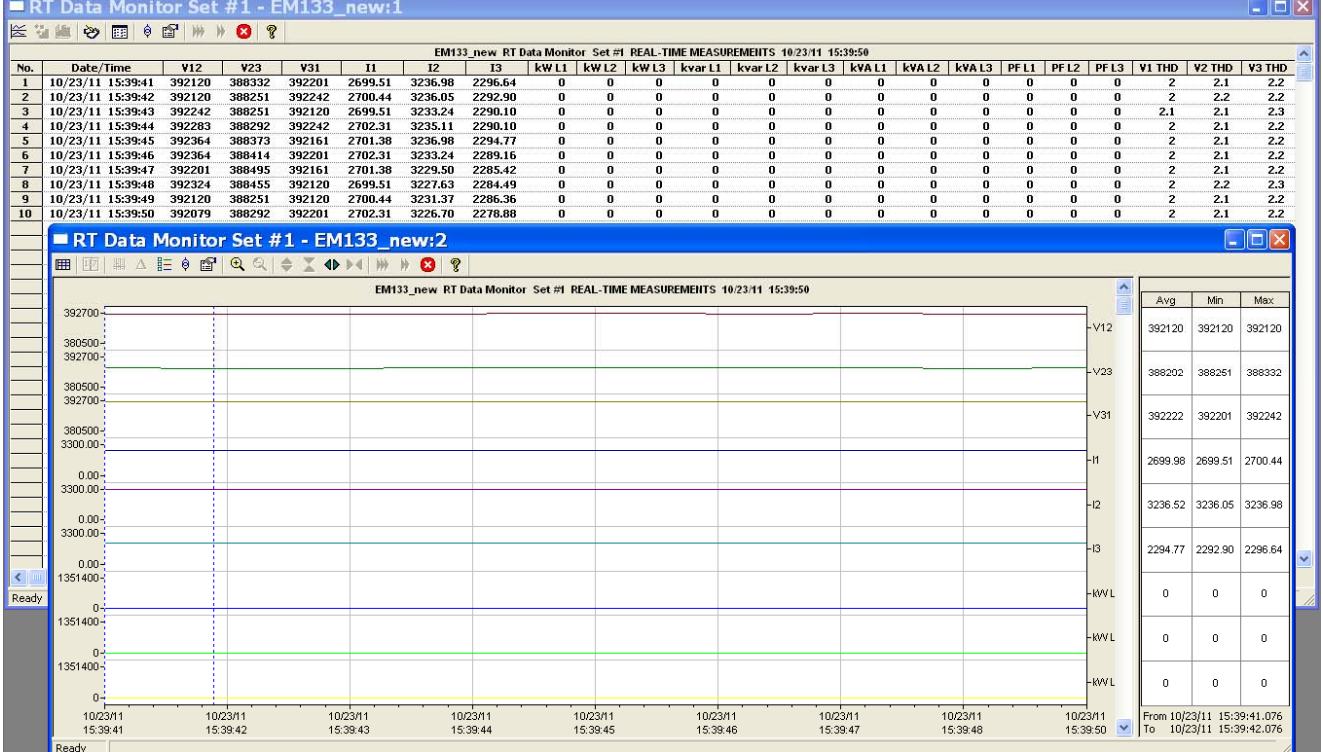

The following picture shows a typical data monitor window.

**Figure 7-1: RT Data Monitor Window** 

You can open as many monitor windows as you wish, either for different sites, or for the same site using different data sets. An open data monitor window is linked to the current site and does not change if you select another site in the site list.

You can view acquired data in a tabular form or in a graphical form as a data trend.

## **Organizing Data Sets**

PAS supports 33 programmable data sets with up to 40 data parameters. Set #0 is intended for simple meters, which have a limited number of parameters, and is not recommended for the use with the EM133. To re-organize data sets, select **RT Data Sets** from the **Monitor** menu or click on the button  $\mathbb{H}$  on the local toolbar.

Some data sets are preset for your convenience and others are empty. You can freely modify data sets.

See Appendix D for a list of data available in your meter.

### **Polling Options**

To change the polling options, click on the Data Monitor window with the right mouse button and select Options.

If you check **Do not stop on errors**, polling is resumed automatically when a communication error occurs, otherwise polling stops until you restart it manually.

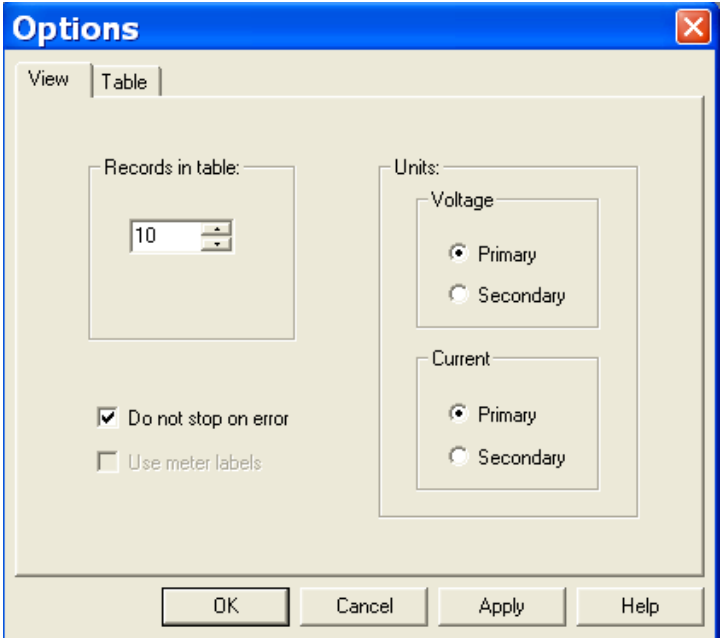

# **Viewing a Data Table**

### **Changing the Data View**

PAS displays data in either a single record or multi-record view. To change the view, click on the **Data Monitor** window with the right mouse button and select either **Wrap** to see a single record, or **UnWrap** to go to the multi-record view.

#### **Adjusting the Number of Rows in a Multi-Record View**

Click the window with the right mouse button, select Options, adjust the number of records you want to see in the window, and then click OK. When the number of retrieved records exceeds the number of rows in the window, the window scrolls up so that older records are erased.

See [Working with Tables](#page-133-0) in Chapter 9 for more information on working with tables.

### **Viewing Data Trend**

To view a data trend, click on the  $\mathbb{R}$  button on the local toolbar.

To change the time range for your graph, click on the  $\mathbb{E}$  button on the local toolbar, and then select the desired date and time range.

See [Working with Graphic Windows](#page-134-0) in Chapter 9 for more information on working with graphs.

## **Saving Data to a File**

To save retrieved data to a file for later analysis, click on the Save button  $\blacksquare$  select an existing database or type the name for a new database, and then click Save.

To avoid confusion, do not store data files into the **Sites** directory where site databases are located.

### **Printing Data**

To check the report, as it will look when printed, select **Print Preview** from the **File** menu.

To print retrieved data, click on the  $\bigoplus$  button on the PAS toolbar, select a printer, and then click **OK**.

## **Real-time Data Logging**

PAS allows you to store data records to a database automatically at the time it updates data on the screen.

To setup the real-time logging options:

Open the **Data Monitor** window.

Click on the **RT Logging On/Off** button on the local toolbar, or select **RT Logging Options** from the Monitor menu.

Select a database, or type the name for a new database and select a directory where you want to save it.

Select the number of tables, and the number of records in each table you want recorded.

Adjust the file update rate for automatic recording. It must be a multiple of the sampling rate that you defined in the Instrument Setup dialog.

Click **Save**.

When you run real-time data polling, PAS automatically saves retrieved records to a database at the rate you specified.

The **RT Logging On/Off** button  $\ddot{\bullet}$  on the toolbar should be checked all the time. You can suspend logging by un-checking the button, and then resume logging by checking it again.

### **7.2 Viewing Real-time Min/Max Log**

To retrieve the real-time Min/Max log data from your meter:

Select the device site from the list box on the PAS toolbar.

Point to **RT Min/Max Log** on the **Monitor** menu, and then select a data set you want to view.

Ensure that the **On-line** button  $\mathcal{D}$  on the PAS toolbar is checked.

Click on the **Poll** button  $\mathbf{W}$ .

PAS supports 9 programmable data sets that you can organize as you wish. To build your data sets, select **MinMax Data Sets** from the **Monitor** menu or click on the **EE** button on the local toolbar.

See [Working with Tables](#page-133-0) in Chapter 9 for more information on working with tables.

### **7.3 Viewing Real-time Waveforms**

To retrieve real-time waveforms from your meter:

Ensure that the **On-line** button  $\mathcal{D}$  on the PAS toolbar is checked.

Select the device site from the list box on the toolbar.

Select **RT Waveform Monitor** from the **Monitor** menu or click on the button on the PAS toolbar.

Use the Poll button  $\mathbf{W}$  for a single-step poll or the Continuous poll  $\mathbf{W}$ button for continuous polling.

To stop continuous polling, click on the Stop button  $\mathbf{X}$ .

The meter provides simultaneous capture of six one-cycle voltage and current AC waveforms at a rate of 64 samples per cycle. To give you a more representative picture, PAS extends the waveforms across the window up to eight cycles by repeating the captured waveforms.

To select the channels you want to view, click with the right mouse button on the waveform window, select **Channels...,** check the channels for the phase you want displayed, and then click **OK**.

See [Working with Graphic Windows](#page-134-0) in Chapter 9 for more information on working with waveforms.

Retrieved waveforms can be displayed in different views as overlapped or non-overlapped waveforms, as RMS cycle-by-cycle plot, or as a harmonic spectrum chart or table.

### **Viewing a Waveform Graph**

When you open a new file, PAS shows you a waveform graph with nonoverlapped waveforms as shown in the picture above.

Click on the  $\mathbf{b}$  button on the local toolbar to see overlapped waveforms.

Click on the  $\beta$  button for non-overlapped waveforms.

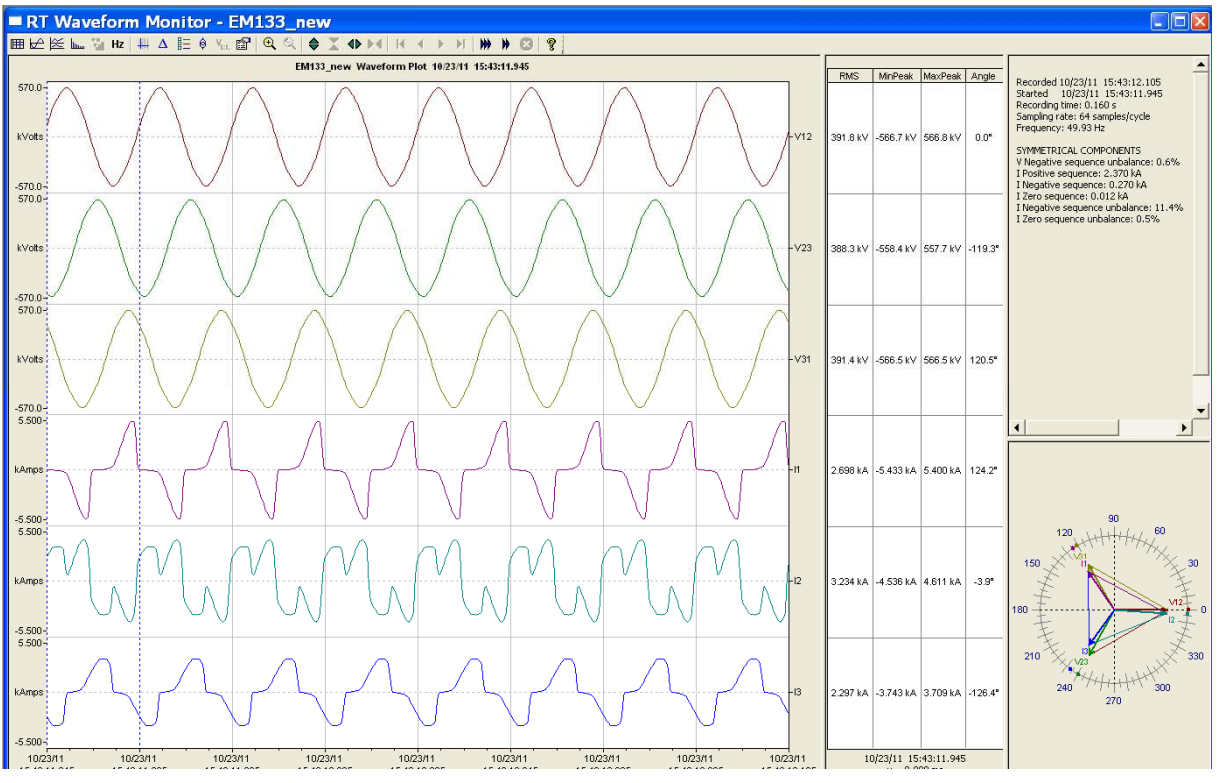

**Figure 7-2: RT Waveform Monitor Window** 

## **Viewing a Frequency Plot**

Click on the **Hz** button to view a cycle-by-cycle frequency plot for the sampled voltage waveforms.

## **Viewing a Harmonic Spectrum**

Click on the  $\frac{1}{2}$  button to view a spectrum chart for the selected waveform channel. PAS provides voltage, current, active power and reactive power spectrum charts. See [Viewing Real-time Harmonic](#page-120-0)  [Spectrum](#page-120-0) for more information on viewing options.

# **Viewing Phasor Diagrams**

The phasor diagrams show you relative magnitudes and angles of the three-phase voltage and current fundamental component. All angles are shown relative to the reference voltage channel.

To change the reference channel, click on the waveform window with the right mouse button, select **Options...,** click on the **Phasor** tab, check the channel you want to make a reference channel, and then click **OK**.

## <span id="page-120-0"></span>**Viewing Symmetrical Components**

Waveform views have an additional pane at the right where PAS displays the symmetrical components for voltages and currents, calculated for the point indicated by the left marker line.

To enable or disable the symmetrical components, click on the waveform window with the right mouse button, select **Options...,** check or uncheck the **Symmetrical components** box on the **Channels** tab, and then click **OK**.

### **Viewing Phase-to-phase Voltages**

PAS can transform phase-to-neutral voltage waveforms in configurations with a neutral into phase-to-phase waveforms allowing you to view the waveshape, angle relationships and harmonics of the phase-to-phase voltages.

Click on the  $\mathbf{V}_{\text{L}}$  button on the waveform window toolbar. Click the button once again to return to phase-to-neutral waveforms.

### **7.4 Viewing Real-time Harmonic Spectrum**

To retrieve real-time harmonic spectrum from your meter:

Ensure that the **On-line** button  $\mathcal{P}$  on the PAS toolbar is checked.

Select the device site from the list box on the toolbar.

Select **RT Harmonic Monitor** from the Monitor menu or click on the **button on the PAS toolbar.** 

Click on the "Poll"  $\mathbf{M}$  or "Continuous poll"  $\mathbf{M}$  button to poll the meter once or continuously. Click on the **Stop** button **to** to stop continuous polling.

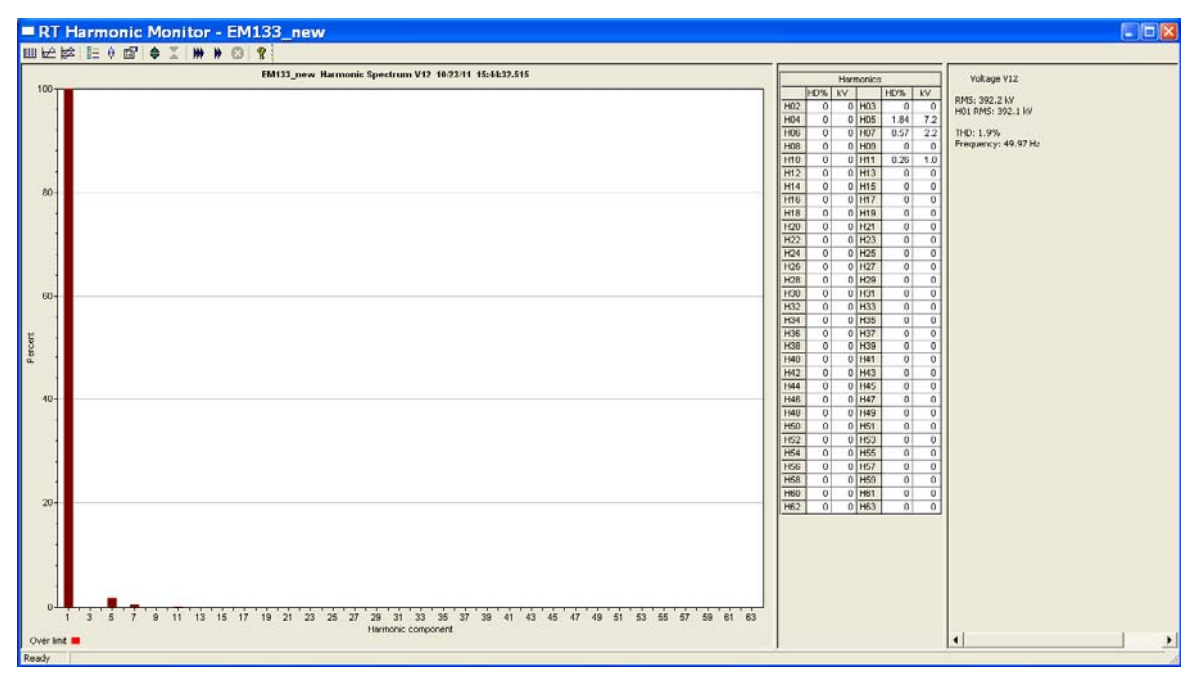

**Figure 7-3: RT Harmonic Monitor – Spectrum Chart** 

PAS retrieves harmonic spectrum for V1-V3 and I1-I3 channels. Harmonics can be displayed as a spectrum chart for a selected channel or in a table. PAS can also synthesize waveforms based on the harmonic spectrum to let you view a shape of the voltage and current waveforms in your network.

## **Viewing a Spectrum Chart**

Click on the button to view a spectrum chart for the selected channel. To change a channel, click on the window with the right mouse button, select **Channels...,** check the channel you want displayed, and then click **OK**. PAS provides voltage, current, active power and reactive power spectrum charts.

PAS can give you indication on whether harmonic levels in the sampled waveforms exceed compliance limits defined by the power quality standards or local regulations.

#### **To review or change harmonic limits:**

Click on the spectrum window with the right mouse button and select **Limits…**.

Select a known harmonics standard, or select **Custom** and specify your own harmonic limits.

Check the **Enabled** box to visualize harmonic faults on the spectrum graph and in harmonic tables.

Harmonics that exceed selected compliance levels are colored in red on the graph and in the tables.

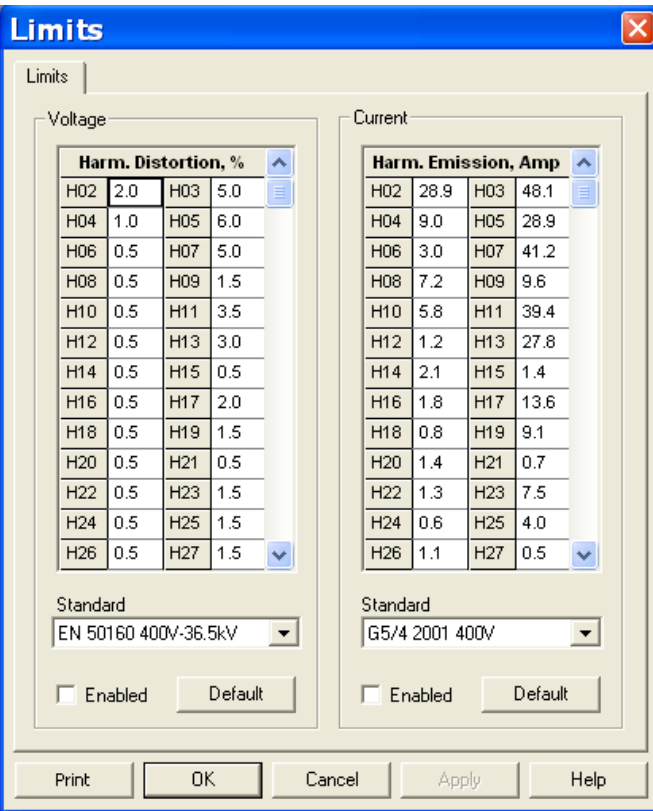

**Figure 7-4: Harmonic Limits** 

# **Viewing a Spectrum Table**

Click on the  $\mathbb{H}$  button on the local toolbar to display the harmonics spectrum in a tabular view for a selected phase or for all phases together.

The spectrum table shows voltage, current, active power and reactive power harmonic components both in percent of the fundamental and in natural units, and harmonic phase angles.

To change a phase, click on the window with the right mouse button, select **Options...**, check the phase you want displayed, and then click **OK**.

|           | RT Harmonic Monitor - EM133 new:1 |                                                       |                     |                                   |                    |                      |                                                      |                     |                       |                                           |                                                                                                    | $ \Box$ $\times$                                                |  |  |
|-----------|-----------------------------------|-------------------------------------------------------|---------------------|-----------------------------------|--------------------|----------------------|------------------------------------------------------|---------------------|-----------------------|-------------------------------------------|----------------------------------------------------------------------------------------------------|-----------------------------------------------------------------|--|--|
|           | Ⅲ比较 旧 0 面 ● 工 ₩ ₩ ◎ ?             |                                                       |                     |                                   |                    |                      |                                                      |                     |                       |                                           |                                                                                                    |                                                                 |  |  |
| $100 -$   |                                   | EM133_new Harmonic Spectrum V12 10/23/11 15:48:08.423 |                     |                                   |                    |                      |                                                      |                     |                       |                                           | Vokage V12<br><b>Harmonics</b><br>HD%<br>HD%<br><b>W</b><br><b>W</b><br>RMS: 392.8 kV<br>H02<br>$0$ HO3<br>0 <sup>1</sup><br>$\cdot$ <sub>0</sub><br>$\mathbf{B}$<br>H01 RM5: 392.7 kV<br>$0$ HOS<br>75<br>H04<br>1.91<br>$\Omega$ |                                                                 |  |  |
|           |                                   |                                                       |                     | RT Harmonic Monitor - EM133 new:2 |                    |                      |                                                      |                     |                       | H06<br>$\theta$<br><b>H08</b><br>$\theta$ | $0$ $H07$<br>0.66<br>$0$ HO9<br>0                                                                                                    | 28<br>THD: 2.0%<br>Frequency: 49.95 Hz<br>$\Omega$<br>$\Box$ ex |  |  |
| $80-$     |                                   |                                                       |                     | <b>EELEOSWAG?</b>                 |                    |                      |                                                      |                     |                       |                                           |                                                                                                    |                                                                 |  |  |
|           |                                   |                                                       |                     |                                   |                    |                      | EM133 new Harmonic Spectrum L1 10/23/11 15:48:08.423 |                     |                       |                                           |                                                                                                    | $\mathbf{A}$                                                    |  |  |
|           |                                   |                                                       | <b>Volu</b>         | 1%                                | po <sub>is</sub>   | $Q\%$                | Angle                                                | kv                  | kA                    | MW                                        | Myar.                                                                                                    | Voltage V12                                                     |  |  |
|           |                                   | HOI                                                   | 100.0               | 100.0                             | 100.0              | 100.0                | 55.50*                                               | 392.5               | 2.332                 | 517.6                                     | 755.3                                                                                                    |                                                                 |  |  |
|           |                                   | <b>H02</b>                                            | $\bf{0}$            | $\mathbf{0}$                      | $\bf{0}$           | $\theta$             | $0^+$                                                | 0                   | $\mathbf{0}$          | 0                                         | $\bf{0}$                                                                                                    | RMS vakan: 392.7 kV                                             |  |  |
|           |                                   | <b>H03</b>                                            | $\bf{0}$            | 51.6                              | $\bf{0}$           | $\mathbf{0}$         | $0^{\circ}$                                          | $\bf{0}$            | 1.204                 | $\bf{0}$                                  | $\Omega$                                                                                                    | THD: 2.0%<br>Odd harmonics: 2.0%                                |  |  |
|           |                                   | <b>H04</b>                                            | $\bf{0}$            | $\bf{0}$                          | $\bf{0}$           | $\bf{0}$             | $0^+$                                                | $\bf{0}$            | $\mathbf{a}$          | $\bf{0}$                                  | $\Omega$                                                                                                    | Even harmonics: 0.0%                                            |  |  |
|           |                                   | <b>H05</b>                                            | 1.9                 | 19.3                              | 0.6                | $-0.2$               | $-25.98$ <sup>*</sup>                                | 7.4                 | 0.449                 | 3.0                                       | $-1.5$<br>$\Omega$                                                                                                    | Interharmonics: 0.0%                                            |  |  |
| $60 -$    |                                   | <b>HO6</b><br><b>H07</b>                              | $\mathbf{0}$        | $\Omega$                          | $\alpha$           | $\bf o$              | $0^{\circ}$                                          | $\bf{0}$            | $^{\circ}$            | $\alpha$                                  |                                                                                                    |                                                                 |  |  |
|           |                                   | <b>H08</b>                                            | 0.6<br>$\mathbf{a}$ | 14.5<br>$\Omega$                  | $-0.1$<br>$\Omega$ | $\bf{0}$<br>$\alpha$ | 151.64°<br>$0^{\circ}$                               | 2.5<br>$\mathbf{a}$ | 0.338<br>$\mathbf{a}$ | $-0.8$<br>$\mathbf{a}$                    | 0.4<br>$\Omega$                                                                                                    | Crest factor: 1.45                                              |  |  |
|           |                                   | H09                                                   | $\mathbf{a}$        | 8.8                               | $\Omega$           | $\alpha$             | 0 <sup>o</sup>                                       | $\mathbf{a}$        | 0.205                 | $\Omega$                                  | $\Omega$                                                                                                    | Form factor: 1.11                                               |  |  |
|           |                                   | <b>H10</b>                                            | $\mathbf{a}$        | $\Omega$                          | $\Omega$           | $\Omega$             | 0 <sup>5</sup>                                       | $\mathbf{a}$        | $\alpha$              | $\mathbf{a}$                              | $\Omega$                                                                                                    | Current II                                                      |  |  |
| Percent   |                                   | HII                                                   | $\mathbf{a}$        | 6.9                               | $\alpha$           | $\alpha$             | $0^{\circ}$                                          | $\mathbf{0}$        | 0.160                 | $\mathbf{a}$                              | $-0.1$                                                                                                    |                                                                 |  |  |
|           |                                   | H <sub>12</sub>                                       | $\mathbf{a}$        | $\mathbf{a}$                      | $\Omega$           | $\Omega$             | 0 <sup>o</sup>                                       | o                   | o                     | $\mathbf{u}$                              | $\Omega$                                                                                                    | RMS value: 2.703 kg                                             |  |  |
|           |                                   | <b>H13</b>                                            | $\bf{0}$            | 5.1                               | $\mathbf{0}$       | $\mathbf{0}$         | $0^+$                                                | $\bf{0}$            | 0.118                 | $\bf{0}$                                  | $\mathbf{0}$                                                                                                    | THD: 58.6%                                                      |  |  |
|           |                                   | <b>H14</b>                                            | $\bf{0}$            | $\bf{0}$                          | $\bf{0}$           | $\bf{0}$             | $0^+$                                                | $\bf{0}$            | $\bf{0}$              | $\bf{0}$                                  | $\bf{u}$                                                                                                    | Odd harmonics: 58.6%<br>Even harmonics: 0.0%                    |  |  |
|           |                                   | <b>H15</b>                                            | $\bf{0}$            | 3.7                               | $\mathbf{0}$       | $\bf{0}$             | $0^+$                                                | $\overline{a}$      | 0.006                 | $^{\circ}$                                | $\alpha$                                                                                                    | Interharmonics: 0.0%                                            |  |  |
| 40        |                                   | <b>H16</b>                                            | $\bf{0}$            | $\mathbf{0}$                      | $\bf{0}$           | $\bf{0}$             | $0+$                                                 | $\bf{0}$            | $\bf{0}$              | $\bf{0}$                                  | $\mathbf{u}$                                                                                                    | K-Factor: 6.17                                                  |  |  |
|           |                                   | <b>H17</b>                                            | $\bf{u}$            | 3.0                               | $\mathbf{u}$       | $\bf{0}$             | $0^+$                                                | $\bf{u}$            | 0.070                 | $\bf{u}$                                  | $\mathbf{u}$                                                                                                    |                                                                 |  |  |
|           |                                   | H <sub>10</sub>                                       | $\bf{0}$            | $\bf{0}$                          | $\bf{0}$           | $\bf{0}$             | $0^+$                                                | o                   | $\bf{u}$              | $\bf{0}$                                  | $\bf{u}$                                                                                                    | Crest Factor: 2.02                                              |  |  |
|           |                                   | <b>H19</b>                                            | $\mathbf{0}$        | 2.4                               | $\alpha$           | $^{\circ}$           | $0^+$                                                | n                   | 0.055                 | $\alpha$                                  | $\Omega$                                                                                                    | Form factor: 1.50                                               |  |  |
|           |                                   | <b>H20</b>                                            | $\theta$            | $\Omega$                          | $\alpha$           | $\Omega$             | $0^{\circ}$                                          | o                   | $\mathbf{0}$          | $\Omega$                                  | $\Omega$                                                                                                    | Power L1                                                        |  |  |
|           |                                   | <b>H21</b>                                            | $\bf{0}$            | 1.9                               | $\bf{0}$           | $\bf{0}$             | $0^{\circ}$                                          | o                   | 0.044                 | $\Omega$                                  | $\alpha$                                                                                                    |                                                                 |  |  |
|           |                                   | <b>H22</b>                                            | $\bf{0}$            | $\theta$                          | $\alpha$           | $\mathbf{0}$         | $0^{\circ}$                                          | $\Omega$            | $\Omega$              | $\Omega$                                  | $\Omega$                                                                                                    | Active power: 519.8 MW                                          |  |  |
|           |                                   | <b>H23</b>                                            | $\bf{0}$            | 1.5                               | $\mathbf{0}$       | $\mathbf{0}$         | $0^{\circ}$                                          | $\Omega$            | 0.036                 | $\alpha$                                  | $\Omega$                                                                                                    | Reactive power: 754.2 Myan                                      |  |  |
| $20 -$    |                                   | H <sub>24</sub>                                       | $\mathbf{a}$        | $\mathbf{0}$                      | $\alpha$           | $\Omega$             | $0^{\circ}$                                          | $\mathbf{a}$        | $\mathbf{u}$          | $\alpha$                                  | $\Omega$                                                                                                    |                                                                 |  |  |
|           |                                   | <b>H<sub>25</sub></b>                                 | $\mathbf{a}$        | 1.1                               | $\Omega$           | $\alpha$             | $0^{\circ}$                                          | $\mathbf{a}$        | 0.026                 | $\alpha$                                  | $\Omega$                                                                                                    | Frequency: 49.95 Hz                                             |  |  |
|           |                                   | H <sub>26</sub>                                       | $\mathbf{a}$        | $\Omega$                          | $\Omega$           | $\alpha$             | $0^{\circ}$                                          | $\mathbf{a}$        | $\Omega$              | $\mathbf{a}$                              | $\Omega$                                                                                                    |                                                                 |  |  |
|           |                                   | <b>H27</b>                                            | $\mathbf{0}$        | 0.8                               | $\Omega$           | $\mathbf{a}$         | $0^+$                                                | $\mathbf{a}$        | 0.020                 | $\mathbf{a}$                              | $\Omega$                                                                                                    |                                                                 |  |  |
|           |                                   | <b>H28</b>                                            | $\mathbf{a}$        | $\mathbf{0}$                      | $\Omega$           | $\alpha$             | $0^+$                                                | $\Omega$            | $\mathbf{a}$          | $\mathbf{a}$                              | $\Omega$                                                                                                    |                                                                 |  |  |
|           |                                   | H29                                                   | $\mathbf{a}$        | 0.7                               | $\Omega$           | $\alpha$             | $0^+$                                                | $\mathbf{a}$        | 0.017                 | $\alpha$                                  | $\Omega$                                                                                                    |                                                                 |  |  |
|           |                                   | <b>H30</b>                                            | $\bf{0}$            | $\bf{u}$                          | $\alpha$           | $\bf{0}$             | $0+$                                                 | $\bf{0}$            | $\bf{0}$              | $\bf{0}$                                  | $\alpha$                                                                                                    |                                                                 |  |  |
|           |                                   | H31                                                   | $\bf{0}$            | 0.6                               | $\mathbf{0}$       | $\bf{0}$             | $0^+$                                                | $\bf{0}$            | 0.013                 | $\bf{u}$                                  | $^{\circ}$                                                                                                    |                                                                 |  |  |
|           |                                   | <b>H32</b>                                            | $\bf{0}$            | $\mathbf{u}$                      | $\mathbf{u}$       | $\bf{0}$             | $0^+$                                                | $\mathbf{u}$        | $\bf{0}$              | $\bf{0}$                                  | $\bf{0}$                                                                                                    |                                                                 |  |  |
|           | $\mathbf{a}$                      | H33                                                   | $\bf{0}$            | 0.4                               | $\mathbf{u}$       | $\bf{u}$             | $\mathbf{u}^*$                                       | $\bf{u}$            | 0.009                 | $\mathbf{a}$                              | $\mathbf{u}$                                                                                                    |                                                                 |  |  |
|           |                                   | 1134                                                  | $\bf{0}$            | $\mathbf{u}$                      | $\bf{u}$           | $\bf{0}$             | $0+$                                                 | $\bf{0}$            | $\bf{u}$              | $\mathbf{u}$                              | $\mathbf{u}$                                                                                                    |                                                                 |  |  |
| Over link |                                   | <b>H35</b>                                            | $\bf{0}$            | 0.3                               | $\mathbf{0}$       | $\bf{0}$             | $0^{\circ}$                                          | $\Omega$            | 0.008                 | $\bf{0}$                                  | $\mathbf{0}$                                                                                                    | $\mathbf{v}$<br>$\blacktriangleleft$<br>٠                       |  |  |
| Ready.    |                                   |                                                       |                     |                                   |                    |                      |                                                      |                     |                       |                                           |                                                                                                    |                                                                 |  |  |

**Figure 7-5: RT Harmonic Monitor – Spectrum Table** 

# **Viewing Synthesized Waveforms**

To view the synthesize waveforms based on the sampled harmonic spectrum, click on the  $\left|\frac{1}{2}\right|$  button on the local toolbar to view non-overlapped voltage and current waveforms, or click on the  $\mathbb{R}$  button to view them overlapped.

PAS shows a pair of 4-cycle voltage and current synthesized AC waveforms for a single phase.

To select the channels you want to view, click with the right mouse button on the waveform window, select "Channels...", check the channels for the phase you want displayed, and then click OK.

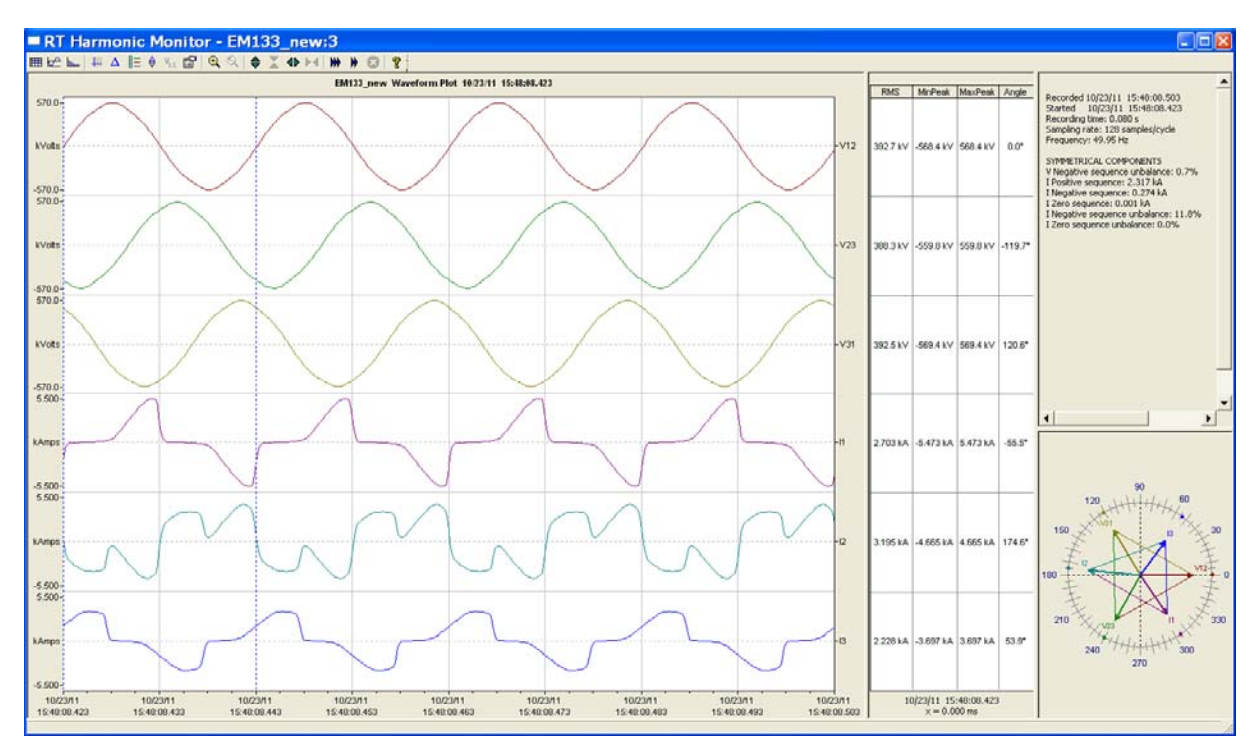

**Figure 7-6: RT Harmonic Monitor – Synthesized Waveforms** 

# **Chapter 8 Retrieving and Storing Files**

PAS allows you to retrieve recorded events and data from your meters and to save them to files on your PC in the Microsoft Access database format.

Historical data can be uploaded on demand any time you need it, or periodically through the Upload Scheduler that retrieves data automatically on a predefined schedule, for example, daily, weekly or monthly.

If you do not change the destination database location, new data is added to the same database so you can store long-term data profiles in one database regardless of the upload schedule you selected.

# **8.1 Uploading Files on Demand**

To retrieve the log files from your meter:

Ensure that the On-line button  $\mathbb{Q}$  on the PAS toolbar is checked.

Select a device site from the list box on the PAS toolbar.

Select **Upload Logs** from the **Logs** menu.

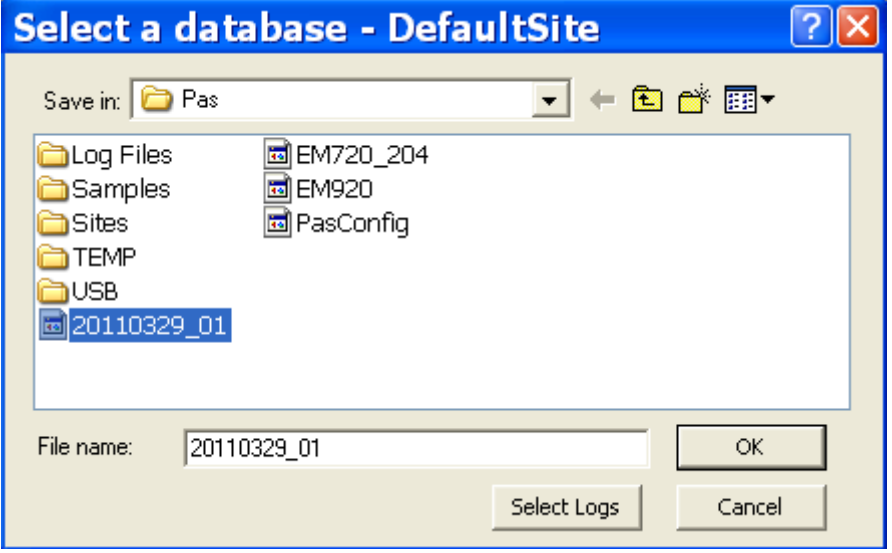

Select a database, or type the name for a new database, and select a directory where you want to save it.

Click on the **Select Logs** button and check boxes for logs you want to be retrieved from the meter.

If you wish to retrieve data starting with a known date, check the "**From**" box and select the start date for retrieving data.

If you wish to retrieve data recorded before a known date, check the "**To**" box and select the last date for retrieving data.

Click **OK**.

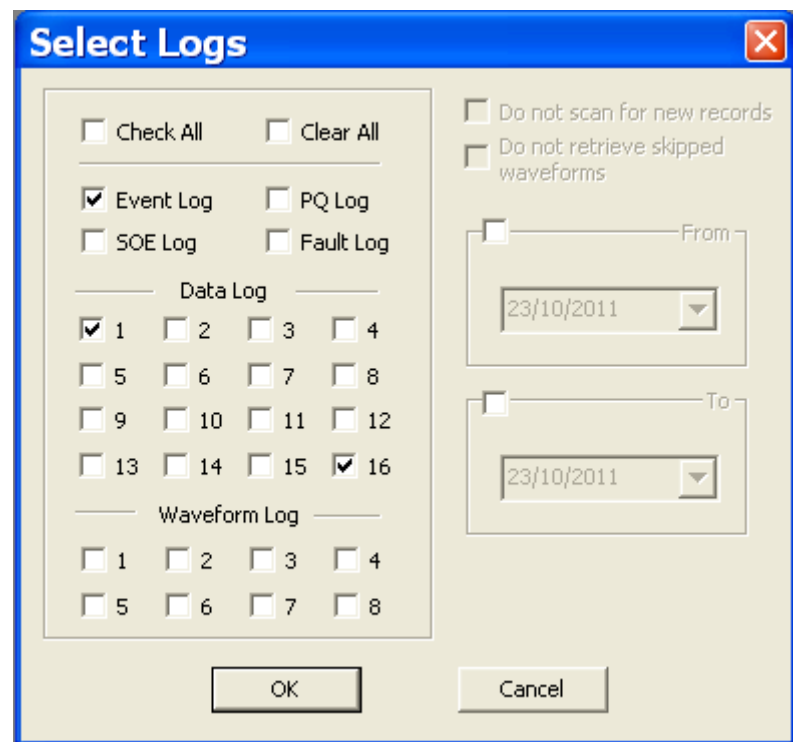

# **8.2 Using the Upload Scheduler**

To setup the Upload Scheduler:

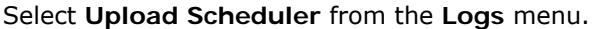

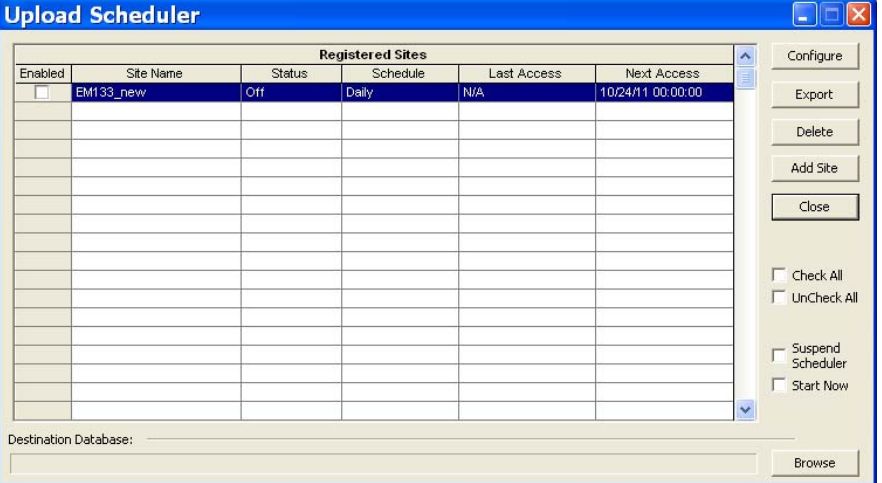

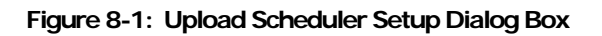

Click **Add Site**, point to the site database for which you want to organize the schedule, and then click **OK**.

Click **Browse** and select a database for storing retrieved data, or type the name for a new database, select a directory where you want to save it, and then click **OK**.

Click **Configure** or double click on the site row.

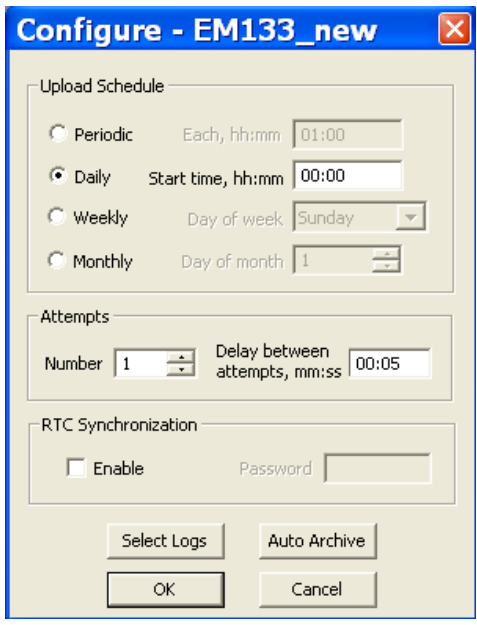

Select a daily, weekly or monthly schedule, and adjust the start time. If you wish to upload data periodically in predefined intervals, click on **Periodic** and define the time period in hours and minutes.

Select the number of attempts to upload data in the event of temporary communication problems or unavailability of your device, and the delay between attempts in minutes and seconds.

If you wish to use the schedule to synchronize the device clock with your PC, check the **RTC Synchronization Enable** box. If your device is password protected by a communications password, type in the password you set in the device to allow PAS to update the clock.

Click on the **Select Logs** button, check the boxes for logs you want to upload on a schedule, and then click **OK**.

Check the **Enabled** box at left to activate a schedule for the device.

Click **Close** to store your schedule.

To keep the Upload Scheduler running, the On-line button  $\mathbb{Q}$  on the PAS toolbar must be checked all the time. If you uncheck it, the scheduler stops operations. This does not cause loss of data, since the scheduler will resume operations when you check this button again.

# **Suspending the Scheduler**

To suspend the Upload Scheduler, check the **Suspend Scheduler** box at right. To activate the Upload Scheduler, leave this box unchecked.

### **Running the Scheduler on Demand**

You can run the scheduler at any time outside the schedule by checking the **Start Now** box at right. This is a one-time action. After uploading is completed, the Upload Scheduler un-checks this box automatically.

## **Reviewing Upload Problems**

When the Upload Scheduler fails to retrieve data from the device, or some data is missing, or another problem occurs, it puts an error message to the log file. To review this file, select **System Log** from the **View** menu.

## **8.3 Viewing Files On-line**

Sometimes, it is useful to review a particular piece of historical data on-line at the time you expect new events to appear in the log. PAS allows you to retrieve historical data from a particular log without storing it to a file. The data appears only in the window on your screen. You can save it manually to the database.

To view the log data on-line, check the **On-line** button  $\mathbb{Q}^{\mathbb{Q}}$  on the PAS toolbar, select the log you want to retrieve in the **Logs** menu, and then click on the **Poll** button  $\mathbf{W}$ . Only new log records are retrieved from the device. If you want to review the entire log from the beginning, click on the **Restore log** button , and then click on the **Poll** button .

**NOTE** 

When reading multi-section profile data, only the first section is available for reading online.

See Chapter 9 [Viewing Files](#page-71-0) for information on using different log views.

## **8.4 Exporting Files**

## **Exporting Files in COMTRADE and PQDIF Formats**

The COMTRADE and PQDIF file converters allow you to convert saved real-time waveforms into COMTRADE or PQDIF file format, and data log tables – into PQDIF format.

# **Manual Converting**

To manually convert your waveforms or a data log into COMTRADE or PQDIF format:

Click on the Export  $\Box$  button on the PAS toolbar.

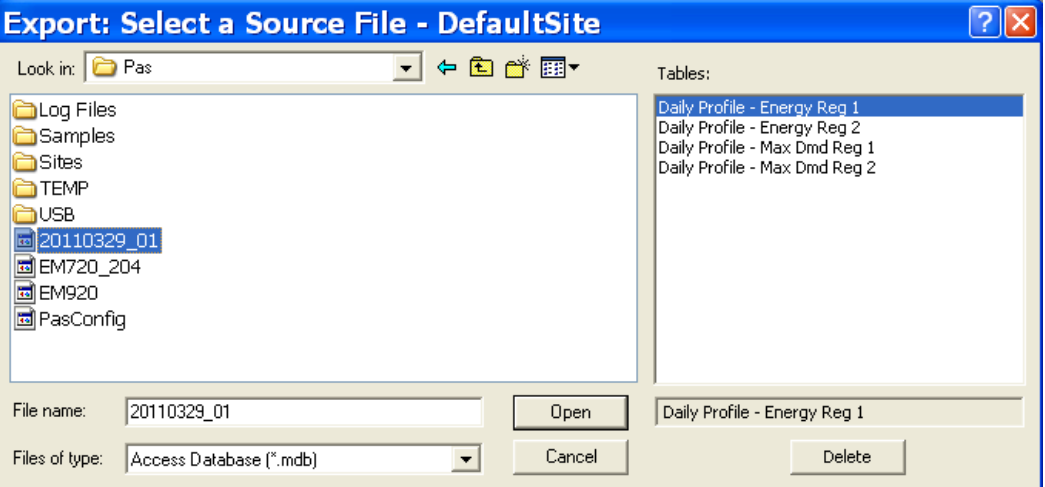

Select the database and a data log table you want to export, and then click Open.

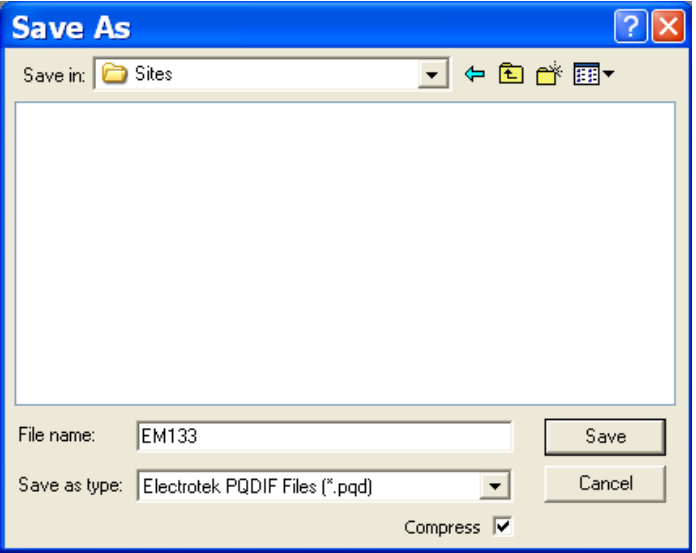

Select a folder where you want to store your exported files, type a file name that identifies your files, select a file output format, and then click on the **Save** button.

The PQDIF files are commonly recorded in compressed format. If you do not want your files to be compressed, uncheck the **Compress** box before saving the file.

In COMTRADE format, each waveform event is recorded into a separate file.

PQDIF file names are followed by a timestamp of the first event recorded to the file, and may look like follows:

12KVSUB\_20040928T133038.pqd.

### **Automatic Converting**

PAS allows you to automatically convert data logs into PQDIF format at the time you upload data from your devices via the Upload Scheduler.

To automatically convert your data log tables into PQDIF format:

Open the Upload Scheduler.

Highlight a desired device site with the left mouse button, and then click on the **Export** button.

Check the **Enabled** box for a data log or a waveform log table you want to automatically convert at the upload time.

Highlight the **Record to…** row for the selected table and click on the **Browse** button.

Select a folder where you want to store converted files, type in the converted file's name, select a desired output file format, and then click on **Save**.

Repeat the same for all tables you wish to be converted.

Click **OK**.

### **Exporting Files in Excel Format**

PAS allows you to convert data tables into the Microsoft Excel workbook format, either manually, or automatically while retrieving data from your meters via the Upload Scheduler.

To store files in Excel format, follow instructions in the previous section and select **Excel Workbook** as the output file format.

The first row of the Excel table lists data names (see Appendix D) and the second row provides data codes, which identify recorded data points (see Modbus communications guide for data codes) that may be useful for automated table processing.

Each table row is provided with the device identifier that you can define in the meter database (see [Creating a New Site for your Meter](#page-0-0)).

# **8.5 Archiving Files**

Microsoft Access databases tend to grow fast. Databases above 0.5 Gigabytes can drastically slow down file operations.

To avoid enormous growing files, you can either periodically change the target database, or use the Upload Scheduler's file archiver to automatically move older data to archives.

The Upload Scheduler archives files upon a weekly, monthly or yearly schedule. When archiving data, a new database is created to where older data from your present database with the expired archiving date is moved.

An archive file keeps the original database name to which the date of the oldest database record is added, so you can easily identify your archives and work with them as you work with a regular database.

To provide a schedule for archiving files:

When defining a schedule for uploading files from your meter, click on **Configure** or double click on the site row.

Click Auto Archive.

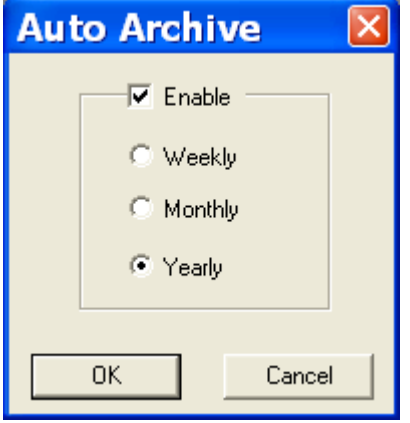

Check the **Enable** box and select a periodic schedule for archiving your files for this site.

Click **OK**.

To avoid archiving partially updated data, archiving is performed in a day after expiring a scheduled period and not before 2 hours a.m.

# **Chapter 9 Viewing Files**

# **9.1 Operations with Files**

Files you read from the meters are stored in one or in a number of tables in the meter database. Sections of multi-section files like energy load profiles are stored in multiple tables – each file section in a separate database table.

## **Opening a Database Table**

To open a database table:

Click on the **Open** button  $\mathbb{E}$  on the PAS toolbar, or select **Open...** from the File menu.

Select **Access Database (\*.mdb)** in the **Files of type** box; select a directory where your files are located, and point to the file you wish to open.

Select a desired table on the right pane, and then click **Open**, or double click on the table name.

Names of the last 16 files you opened are stored in the **File** menu, so you can select them directly from the menu.

## **Saving Data to a File**

To save data from the open database table to a file:

Click on the **Save** button  $\Box$  and select a directory where you want your file to be stored.

Select a database or type the name for a new database.

Click **Save**.

To avoid confusion, do not store data files into the **Sites** directory where site databases are located.

# **9.2 Viewing Options**

## **Customizing Views**

### **Changing Date Order**

To change the way PAS displays the date:

<span id="page-133-0"></span>Select **Options** from the **Tools** menu and click on the **Preferences** tab.

Select the preferred date order.

Click **OK**.

### **Selecting Timestamp Format**

The timestamp is normally recorded and displayed on the screen at a 1-ms resolution. If you have an application that does not support this format, you may instruct PAS to drop milliseconds.

To change the way PAS records and displays the timestamp:

Select **Options** from the **Tools** menu and click on the **Preferences** tab.

Select the preferred timestamp format.

Click **OK**.

### **Working with Tables**

### **Selecting Font and Grid**

To change the table font or a type of the grid lines:

Click with right mouse button on the table, select **Options** and click on the **Table** tab.

Select the font type and size and how you wish the table grid to be shown.

Click **OK**.

### **Selecting Primary and Secondary Units**

Voltages and currents can be displayed in primary or secondary units.

To change units, click on the table with the right mouse button, select **Options**, select the desired units for voltages and currents, and then click **OK**.

### **Copying a Table**

To copy the entire table, or its part, into the Clipboard or into another application such as Microsoft Excel or Word:

<span id="page-134-0"></span>Click on the data window with the right mouse button and choose Select All, or click on the upper-left corner of the table (where the "No." label is commonly displayed).

Click with the right mouse button on the window again and choose **Copy**, or click on the **Copy** button  $\Box$  on the PAS toolbar.

Run the application to which you want to copy data, position the cursor at the correct place.

Click the **Paste** button on the application's toolbar or select **Paste** from the **Edit** menu.

When copying, table columns are separated by a tab character.

### **Printing a Table**

To check how your document appears on a printed page, select **Print Preview** from the **File** menu.

To print a table to a printer, click on the print button  $\Box$  on the toolbar, select a printer and click **OK**.

### **Working with Graphic Windows**

### **Selecting Channels**

To select the channels you want to view on the screen, click on the graph window with the right mouse button, select **Channels...**, check the channels you want displayed, and then click **OK**.

Checkboxes for channels that are not available in the present view are dimmed.

### **Selecting Primary and Secondary Units**

Voltages and currents can be displayed in primary or secondary units.

To change units, click on the table with the right mouse button, select **Options**, select the desired units for voltages and currents, and then click **OK**.

## **Selecting the Time Axis**

In waveform views, the horizontal axis can be displayed either in absolute time with date and time stamps, or in milliseconds relatively to the beginning of a waveform.

To change the time units, click on the waveform window with the right mouse button, select **Options...**, click on the **Axes** tab, select the desired units, and then click **OK**.

### **Selecting Line Styles and Colors**

Channel waveforms can be displayed using different colors and line styles.

To change the colors or line styles, click on the graph window with the right mouse button, select **Options...**, click on the **Display** tab, adjust colors and styles, and then click OK.

### **Selecting Grid and Frame Colors**

Click on the graph window with the right mouse button, select **Options...**, and click on the **Display** tab

To change the color or style of the grid lines, click on the **Grid** line on the left pane, and then select the color and style for the grid. To disable the grid, uncheck the **Grid Visible** box.

To change the window frame color to white, check the **White Frame** box at right.

### **Using Marker Lines**

The waveform and trend windows have two blue dashed marker lines. The left marker indicates the starting position and the right marker indicates the end position for calculating the average and peak values.

The minimum distance between the two markers is exactly one cycle.

To change the marker position, click on the  $\frac{1}{2}$  button, or click on the window with the right mouse button and select **Set Marker**, and then click on the point where you want to put the marker.

You can also drag both markers with the mouse, or use the right and left arrow keys on your keyboard to change the marker position. Click on the graph pane to allow the keyboard to get your input before using the keyboard.

### **Delta Measurements**

To measure the distance between two waveform or trend points, click on the **Delta** button  $\Delta$ , then click on the first point, and then click on the second point.

The first reference point is still frozen until you uncheck and check the **Delta** button again, while the second point can be placed anywhere within the graph line by clicking on the graph to the left or right from the reference point.

To disable delta measurements, click on the **Delta** button once again.

### **Using a Zoom**

You can use a horizontal and, for waveforms, also a vertical, zoom to change size of your graph.

Use the  $\bigoplus$   $\mathbb{X}$   $\triangleleft$   $\mathbb{M}$  buttons on your local toolbar to zoom in and zoom out. One click gives you a 100-percent horizontal or 50-percent vertical zoom. Two buttons  $\bigoplus$   $\bigoplus$  representing magnifying glasses give you a proportional zoom in both directions.

### **Copying a Graph**

To copy a graph, or its part, into the Clipboard or into another application such as Microsoft Excel or Word:

Click on the graph window with the right mouse button and choose **Copy All**, or **Copy Waveform**. Some windows may have additional options.

Position the cursor at the place where you whish to copy the graph.

Click the **Paste** button **can be application's toolbar or select Paste** from the **Edit** menu.

## **Printing a Graph**

To check how the graph appears on a printed page, select **Print Preview** from the **File** menu.

To print a graph to a printer, click on the **Print** button  $\mathbf{a}$  on the PAS toolbar, select a printer and click **OK**.

# **9.3 Viewing the Event Log**

The Event log contains time-tagged events related to configuration changes, resets and device diagnostics.

The Event log is displayed in a tabular view, one event per row. Use the scroll bar to view the entire log contents.

| <b>&amp; PAS V1.4 - [C:\Pas] - [Event Log - EM133_new]</b>          |            |                                                |                      |                                                     |                                                   |             |                     | Inl<br>u.                            |
|---------------------------------------------------------------------|------------|------------------------------------------------|----------------------|-----------------------------------------------------|---------------------------------------------------|-------------|---------------------|--------------------------------------|
| File Edit View Monitor Logs MeterSetup Tools Reports Window Help    |            |                                                |                      |                                                     |                                                   |             |                     | $ \overline{\sigma}$ $\times$        |
| $\boldsymbol{\beta}$ . $\boldsymbol{\beta}$<br><b>* 4 2 4 8 8 8</b> |            | 60<br><b>EM133_new</b>                         | $\blacktriangledown$ | $\blacksquare$<br>$\boxed{3}$ $\sqrt{3}$ $\sqrt{3}$ | $\boxtimes$ $\boxtimes$ $\rightarrow$ $\boxminus$ | INFORMATION | ୃହ                  |                                      |
|                                                                     |            | なまも G   D の B   ?                              |                      |                                                     |                                                   |             |                     |                                      |
| □ n Sites                                                           |            |                                                |                      |                                                     | EM133_new Event Log 10/23/11 16:06:41             |             |                     |                                      |
| 白色                                                                  | No.        | Date/Time                                      | Event                | Cause                                               | Point/Source                                      | value       | <b>Effect</b>       | $\hat{\phantom{a}}$<br><b>Target</b> |
| 中国 DefaultSite                                                      | 141        | 10/23/11 11:10:48.489                          |                      | <b>EXTERNAL</b>                                     | Power down                                        |             |                     |                                      |
| $E = E$ EM133 new                                                   | 142        | 10/23/11 11:11:36.000                          |                      | <b>EXTERNAL</b>                                     | Power up                                          |             |                     |                                      |
|                                                                     | 143        | 10/23/11 11:25:50.829                          |                      | EXTERNAL                                            | Power down                                        |             |                     |                                      |
|                                                                     | 144        | 10/23/11 11:28:35.000                          |                      | <b>EXTERNAL</b>                                     | Power up                                          |             |                     |                                      |
|                                                                     | 145        | 10/23/11 11:38:50.716                          |                      | <b>EXTERNAL</b>                                     | Power down                                        |             |                     |                                      |
|                                                                     | 146        | 10/23/11 11:38:53.000                          |                      | <b>EXTERNAL</b>                                     | Power up                                          |             |                     |                                      |
|                                                                     | 147        | 10/23/11 11:50:21 121                          |                      | <b>EXTERNAL</b>                                     | Power down                                        |             |                     |                                      |
|                                                                     | 148        | 10/23/11 11:51:31.000                          |                      | <b>EXTERNAL</b>                                     | Power up                                          |             |                     |                                      |
|                                                                     | 149        | 10/23/11 11:55:14.281                          |                      | <b>COMM</b>                                         | <b>Basic setup</b>                                |             | Setup change        |                                      |
|                                                                     | 150        | 10/23/11 11:55:20.199                          |                      | <b>COMM</b>                                         | <b>Basic setup</b>                                |             | Setup change        |                                      |
|                                                                     | 151        | 10/23/11 12:42:39.715                          |                      | EXTERNAL                                            | Power down                                        |             |                     |                                      |
|                                                                     | 152        | 10/23/11 12:42:46.000                          |                      | EXTERNAL                                            | Power up                                          |             |                     |                                      |
|                                                                     | 153        | 10/23/11 12:42:55.581                          |                      | <b>EXTERNAL</b>                                     | Power down                                        |             |                     |                                      |
|                                                                     | 154        | 10/23/11 12:43:13.000                          |                      | <b>EXTERNAL</b>                                     | Power up                                          |             |                     |                                      |
|                                                                     | 155        | 10/23/11 12:44:37.837                          |                      | <b>EXTERNAL</b>                                     | Power down                                        |             |                     |                                      |
|                                                                     | 156<br>157 | 10/23/11 12:44:40.000<br>10/23/11 12:44:42.733 |                      | <b>EXTERNAL</b><br><b>EXTERNAL</b>                  | Power up<br>Power down                            |             |                     |                                      |
|                                                                     | 158        | 10/23/11 12:46:58.000                          |                      | <b>EXTERNAL</b>                                     | Power up                                          |             |                     |                                      |
|                                                                     | 159        | 10/23/11 14:56:58.794                          |                      | <b>EXTERNAL</b>                                     | Power down                                        |             |                     |                                      |
|                                                                     | 160        | 10/23/11 14:57:01 000                          |                      | EXTERNAL                                            | Power up                                          |             |                     |                                      |
|                                                                     | 161        | 10/23/11 14:57:04.970                          |                      | <b>EXTERNAL</b>                                     | Power down                                        |             |                     |                                      |
|                                                                     | 162        | 10/23/11 14:57:08.000                          |                      | <b>EXTERNAL</b>                                     | Power up                                          |             |                     |                                      |
|                                                                     | 163        | 10/23/11 14:57:10.303                          |                      | <b>EXTERNAL</b>                                     | Power down                                        |             |                     |                                      |
|                                                                     | 164        | 10/23/11 14:57:12.000                          |                      | <b>EXTERNAL</b>                                     | Power up                                          |             |                     |                                      |
|                                                                     | 165        | 10/23/11 15:01:30 265                          |                      | <b>EXTERNAL</b>                                     | Power down                                        |             |                     |                                      |
|                                                                     | 166        | 10/23/11 15:01:32.000                          |                      | EXTERNAL                                            | Power up                                          |             |                     |                                      |
|                                                                     | 167        | 10/23/11 15:01:37.880                          |                      | <b>EXTERNAL</b>                                     | Power down                                        |             |                     |                                      |
|                                                                     | 168        | 10/23/11 15:01:40.000                          |                      | <b>EXTERNAL</b>                                     | Power up                                          |             |                     |                                      |
|                                                                     | 169        | 10/23/11 15:01:48.601                          |                      | EXTERNAL                                            | Power down                                        |             |                     |                                      |
|                                                                     | 170        | 10/23/11 15:01:51.000                          |                      | <b>EXTERNAL</b>                                     | Power up                                          |             |                     |                                      |
|                                                                     | 171        | 10/23/11 15:03:55.131                          |                      | <b>COMM</b>                                         | <b>Basic setup</b>                                |             | <b>Setup change</b> |                                      |
|                                                                     | 172        | 10/23/11 15:04:50.331                          |                      | <b>COMM</b>                                         | <b>Basic setup</b>                                |             | Setup change        |                                      |
|                                                                     | 173        | 10/23/11 15:16:49.456                          |                      | <b>COMM</b>                                         | <b>Setpoints setup</b>                            |             | Setpoint set        | #1                                   |
|                                                                     | 174        | 10/23/11 15:18:17.116                          |                      | <b>COMM</b>                                         | <b>Counters setup</b>                             |             | Setup change        |                                      |
|                                                                     | 175        | 10/23/11 15:23:09.243                          |                      | <b>COMM</b>                                         | Setpoints setup                                   |             | Setpoint set        | #1                                   |
|                                                                     | 176        | 10/23/11 15:25:07.496                          |                      | <b>COMM</b>                                         | <b>Setpoints setup</b>                            |             | <b>Setpoint set</b> | #1                                   |
|                                                                     | 177        | 10/23/11 15:45:29.433                          |                      | <b>COMM</b>                                         | <b>Counters setup</b>                             |             | Setup change        |                                      |
|                                                                     | 178        | 10/23/11 15:45:36.765                          |                      | <b>COMM</b>                                         | <b>Counters setup</b>                             |             | Setup change        |                                      |
|                                                                     | 179<br>180 | 10/23/11 15:52:43.369                          |                      | EXTERNAL                                            | Power down                                        |             |                     | $\checkmark$                         |
|                                                                     |            | 10/23/11 15:52:46.000                          |                      | <b>EXTERNAL</b>                                     | Power up                                          |             |                     |                                      |
|                                                                     | Ready      |                                                |                      |                                                     |                                                   |             |                     |                                      |
| Ready                                                               |            |                                                |                      |                                                     |                                                   |             |                     | 10/23/11 16:07:44                    |

**Figure 9-1: Event Log Window** 

See [Working with Tables](#page-133-0) for more information on viewing options.

### **Filtering and Sorting Events**

You can use filtering to find and work with a subset of events that meet the criteria you specify.

Click on the Filter button  $f_*$ , or click on the report window with the right mouse button and select **Filter...**. Check the causes of events you want to display, and then click **OK**. PAS temporary hides rows you do not want displayed.

To change the default sorting order based on the date and time, click on the **Sort** button  $\frac{1}{2}$ , or click on the report window with the right mouse button and select **Sort...**, check the desired sort order, and then click **OK**.

# **9.4 Viewing the Data Log**

Data log files can be displayed in a tabular view, one data record per row, or in a graphical view as a data trend graph.

|                         | Data Log 1 - EM133 new:1                                                                                                    |                                |              |                                        |              |                                |                              |                         |                            | $\Box$ $\Box$ $\times$ |  |  |  |
|-------------------------|----------------------------------------------------------------------------------------------------|--------------------------------|--------------|----------------------------------------|--------------|--------------------------------|------------------------------|-------------------------|----------------------------|------------------------|--|--|--|
|                         | $\mathbb{E}\begin{bmatrix} \theta & \mathbb{S}^n \end{bmatrix} \begin{bmatrix} \mathbb{I} & \mathbb{I} & \mathbb{$ |                                |              |                                        |              |                                |                              |                         |                            |                        |  |  |  |
|                         | EM133_new Data Log 1 10/23/11 16:10:05<br>$\boldsymbol{\wedge}$                                                                                                    |                                |              |                                        |              |                                |                              |                         |                            |                        |  |  |  |
| No.                     | Date/Time                                                                                                    | Event                          |              | kwh IMPORT                             | kwh EXPORT   |                                | kvarh IMPORT                 |                         | kvarh EXPORT               |                        |  |  |  |
| $\mathbf{1}$            | 10/23/11 12:39:07.079                                                                                                    | <b>SP11</b>                    |              | 13305847                               |              | $\bf{0}$                       | 8602730                      |                         |                            | 20                     |  |  |  |
| $\overline{2}$          | 10/23/11 12:39:07.519                                                                                                    | SP <sub>1</sub><br><b>SP11</b> |              | 13305847<br>13305847                   |              | $\bf{0}$<br>8602730<br>8602730 |                              |                         | 20                         |                        |  |  |  |
| 3<br>$\overline{4}$     | 10/23/11 12:39:07.579<br>10/23/11 12:39:08.018                                                                                                    | SP <sub>1</sub>                |              | 13305847                               |              | $\bf{0}$<br>$\mathbf{a}$       |                              |                         |                            | 20<br>20               |  |  |  |
| $5\phantom{.0}$         | 10/23/11 12:39:08.078                                                                                                    | <b>SP11</b>                    |              | 13305847                               |              | $\bf{0}$                       | 8602730<br>8602730           |                         |                            | 20                     |  |  |  |
| 6                       | 10/23/11 12:39:08.517                                                                                                    | SP <sub>1</sub>                |              | 13305847                               |              | $\bf{0}$                       | 8602730                      |                         |                            | 20                     |  |  |  |
| $\overline{\mathbf{z}}$ | 10/23/11 12:39:08.577                                                                                                    | <b>SP11</b>                    |              | 13305847                               |              | $\mathbf{0}$                   | 8602730                      |                         |                            | 20                     |  |  |  |
| $\bf 8$                 | 10/23/11 12:39:09.017                                                                                                    | SP <sub>1</sub>                |              | 13305847                               |              | $\bf{0}$                       | 8602730                      |                         |                            | 20                     |  |  |  |
| $\overline{9}$          | 10/23/11 12:39:09.077                                                                                                    | <b>SP11</b>                    |              | 13305847                               |              | $\mathbf{a}$                   | 8602730                      |                         |                            | 20                     |  |  |  |
| 10                      | 10/23/11 12:39:09.516                                                                                                    | SP1                            |              | 13305847                               |              | $\bf{0}$                       | 8602730                      |                         |                            | 20                     |  |  |  |
| 11                      | 10/23/11 12:39:09.576                                                                                                    | <b>SP11</b>                    |              | 13305847                               |              | $\mathbf{0}$                   | 8602730                      |                         |                            | 20                     |  |  |  |
| 12                      | 10/23/11 12:39:10.035<br>10/23/11 12-30-10 075                                                                                                    | SP <sub>1</sub>                |              | 13305847                               |              | O                              | 8602730                      |                         |                            | 20                     |  |  |  |
| $12 -$                  |                                                                                                    | CD11                           |              | 13305847                               |              | $\Omega$                       | 8602730                      |                         |                            | 20                     |  |  |  |
|                         | Data Log 1 - EM133_new:2                                                                                                    |                                |              |                                        |              |                                |                              |                         |                            | $\Box$ ok              |  |  |  |
|                         | <b>EDIAL COQQCOMMINATION</b>                                                                                                    |                                |              |                                        |              |                                |                              |                         |                            |                        |  |  |  |
|                         |                                                                                                    |                                |              | EM133_new Data Log 1 10/23/11 16:10:06 |              |                                |                              | Avg                     | Min                        | Max                    |  |  |  |
| 14735000-               |                                                                                                    |                                |              |                                        |              |                                |                              |                         |                            |                        |  |  |  |
|                         |                                                                                                    |                                |              |                                        |              |                                |                              |                         |                            |                        |  |  |  |
|                         |                                                                                                    |                                |              |                                        |              |                                |                              |                         |                            |                        |  |  |  |
|                         |                                                                                                    |                                |              |                                        |              |                                |                              | -KWh IMPORT             | 13305848 13305847 13305848 |                        |  |  |  |
|                         |                                                                                                    |                                |              |                                        |              |                                |                              |                         |                            |                        |  |  |  |
|                         |                                                                                                    |                                |              |                                        |              |                                |                              |                         |                            |                        |  |  |  |
| 11832300-               | $50 -$                                                                                                    |                                |              |                                        |              |                                |                              |                         |                            |                        |  |  |  |
|                         |                                                                                                    |                                |              |                                        |              |                                |                              |                         |                            |                        |  |  |  |
|                         |                                                                                                    |                                |              |                                        |              |                                |                              |                         |                            |                        |  |  |  |
|                         |                                                                                                    |                                |              |                                        |              |                                |                              | -kwh EXPORT<br>$\bf{0}$ | $\bullet$                  | $\theta$               |  |  |  |
|                         |                                                                                                    |                                |              |                                        |              |                                |                              |                         |                            |                        |  |  |  |
|                         |                                                                                                    |                                |              |                                        |              |                                |                              |                         |                            |                        |  |  |  |
|                         | $0 -$                                                                                                    |                                |              |                                        |              |                                |                              |                         |                            |                        |  |  |  |
| 9511200-                |                                                                                                    |                                |              |                                        |              |                                |                              |                         |                            |                        |  |  |  |
|                         |                                                                                                    |                                |              |                                        |              |                                |                              |                         |                            |                        |  |  |  |
|                         |                                                                                                    |                                |              |                                        |              |                                |                              |                         |                            |                        |  |  |  |
|                         |                                                                                                    |                                |              |                                        |              |                                |                              | -kvarh MPORT            | 8602730 8602730 8602730    |                        |  |  |  |
|                         |                                                                                                    |                                |              |                                        |              |                                |                              |                         |                            |                        |  |  |  |
|                         |                                                                                                    |                                |              |                                        |              |                                |                              |                         |                            |                        |  |  |  |
| 7651600-                |                                                                                                    |                                |              |                                        |              |                                |                              |                         |                            |                        |  |  |  |
|                         | $50 -$                                                                                                    |                                |              |                                        |              |                                |                              |                         |                            |                        |  |  |  |
|                         |                                                                                                    |                                |              |                                        |              |                                |                              |                         |                            |                        |  |  |  |
|                         |                                                                                                    |                                |              |                                        |              |                                |                              | -kvarh EXPORT<br>21     | 20                         | 21                     |  |  |  |
|                         |                                                                                                    |                                |              |                                        |              |                                |                              |                         |                            |                        |  |  |  |
|                         |                                                                                                    |                                |              |                                        |              |                                |                              |                         |                            |                        |  |  |  |
|                         | $0 -$                                                                                                    |                                |              |                                        |              |                                |                              |                         |                            |                        |  |  |  |
|                         | 10/23/11<br>10/23/11                                                                                                    | 10/23/11                       | 10/23/11     | 10/23/11                               | 10/23/11     | 10/23/11                       | 10/23/11<br>10/23/11         |                         | From 10/23/11 12:39:07.079 |                        |  |  |  |
|                         | 12:39:07.079<br>13:05:19.399                                                                                                    | 13:31:31.719                   | 13:57:44.039 | 14:23:56.359                           | 14:50:08.678 | 15:16:20.998                   | 15:42:33.318<br>16:08:45.638 |                         | To 10/23/11 12:40:22.531   |                        |  |  |  |
|                         |                                                                                                    |                                |              |                                        |              |                                |                              |                         |                            |                        |  |  |  |
| Ready                   |                                                                                                    |                                |              |                                        |              |                                |                              |                         |                            |                        |  |  |  |

**Figure 9-2: Data Log Window** 

# **Viewing Data Trend**

To view data in a graphical form, click on the Data Trend  $\leq$  button on the local toolbar.

To change the time range for your graph, click on the **Time Range** button  $\mathbb{E}$  on the local toolbar, and then select the desired date and time range.

# **Appendix A Technical Specifications**

### **A.1 Environmental Conditions**

Operational ambient temperature range: –25°C to +60 °C Long-term damp heat withstand according to IEC 68-2-3 <95% (non condensing), +40 °C Transport and storage temperature range: –30°C to +85 °C IEC 60068-2-6: Vibration Frequency range: 10Hz to 150Hz Transition frequency: 60Hz Constant mouvement amplitude 0.075mm, f < 60Hz Constant acceleration 9.8 m/s<sup>2</sup> (1g),  $f > 60$ Hz Additional Transport vibration and shocks: Longitudinal acceleration 2.0 g Vertical acceleration 1.2 g Transversal acceleration 1.2 g Enclosure protection 0

### **A.2 Construction**

Case enclosure: Reinforced Polycarbonate Packaging case: Carton and Stratocell® (Polyethylene Foam) brackets Labels: Polyester film (UL94-V0)

### **A.3 Power Supply**

Rated input: 40-300VAC 50/60Hz, 40-300VDC, Burden 5VA Frequency range operation 25-400 Hz Isolation: Input to ground: 4000V AC Wire size: up to 12 AWG (up to 3.5 mm2)

### **A.4 Input Ratings**

Voltage Inputs Operating range: 690VAC line-to-line, 400VAC line-to-neutral Direct input and input via PT (up to 828VAC line-to-line, up to 480VAC lineto-neutral) Frequency range measurement 25-400 Hz Input impedance: 1000 kΩ Burden for 400V: < 0.4 VA Burden for 120V: < 0.04 VA Over-voltage withstands: 1000 VAC continuous, 2000 VAC for 1 second

Wire size: up to  $12$  AWG ( $>$  3.5mm2) Current Inputs (via CT) Wire size: 8 AWG (> 16 mm2) Galvanic isolation: 4000V AC **5A secondary** (standard) Operating range: continuous 10A RMS Frequency range measurement 25-400 Hz Burden: < 0.2 VA @ In=5A Overload withstanding: 15A RMS continuous, 300A RMS for 1 second **1A secondary** (option) Operating range: continuous 2A RMS Frequency range measurement 25-400 Hz Burden: < 0.02 VA @ In=1A Overload withstanding: 3A RMS continuous, 80A RMS for 1 second **100A direct** (option) Operating range: continuous 100A RMS Frequency range measurement 40-400 Hz up to 100A Frequency range measurement 25-400 Hz up to 50A Burden: < 0.02 VA @ In=50A Overload withstanding: 120A RMS continuous, 2500A RMS for 1 second **40mA secondary – with external CT** (option) External CT Operating range: continuous 100-1200A RMS Burden: < 0.02 VA @ nominal current Sampling Rate measurement 128 samples per cycle

### **A.5 Relay Outputs**

#### **Solid State relay standard**

1 relay rated at 0.15A/250 V AC/DC, 1 contact (SPST Form A) Galvanic isolation: 4000V AC 1 min Operate time: 1 ms max. Release time: 0.25 ms max. Update time: 1 cycle Wire size: up to 12 AWG (> 3.5mm2) **Electromechanical relay - DRY contact, option** (DI/DO Optional module) 2 relays rated at 5A/250V AC; 5A/30V DC, 1 contact (SPST Form A) Galvanic isolation:

Between contacts and coil: 3000V AC 1 min Between open contacts: 750V AC Operate time: 10 ms max. Release time: 5 ms max. Update time: 1 cycle Wire size: 14 AWG (up to 1.5 mm2) Solid State relay option (DI/DO Optional module) 2 relays rated at 0.15A/250V AC/DC, 1 contact (SPST Form A) Galvanic isolation: 3750V AC 1 min Operate time: 1 ms max. Release time: 0.25 ms max. Update time: 1 cycle Connector type: removable, 4 pins. Wire size: 14 AWG (up to 1.5 mm2)

### **A.6 Digital Inputs**

**Digital Input** (standard)

1 Digital Inputs Dry Contacts, internally wetted @ 5VDC

Sensitivity: Open @ input resistance >100 kΩ, Closed @ Input resistance < 100  $\Omega$ 

Galvanic isolation: 4000V AC 1 min

Internal power supply: 5VDC

Scan time: 1 ms

Wire size: 14 AWG (up to 1.5 mm2)

Digital Input option

**4 Digital Inputs Dry Contacts, internally wetted @ 24VDC** (DI/DO Optional module)

Sensitivity: Open @ input resistance >100 kΩ, Closed @ Input resistance < 100  $\Omega$ 

Galvanic isolation: 3750V AC 1 min

Internal power supply: 24V DC

Scan time: 1 ms

Connector type: removable, 5 pins.

Wire size: 14 AWG (up to 1.5 mm2)

### **A.7 Optional Analog Outputs**

4 Analog Outputs optically isolated (AO Optional module) Ranges (upon order):  $±1$  mA, maximum load 5 k $\Omega$  (100% overload) 0-20 mA, maximum load 510 Ω 4-20 mA, maximum load 510  $\Omega$ 

0-1 mA, maximum load 5 k  $\Omega$  (100% overload) Isolation: 2500V AC 1 min Power supply: internal Accuracy: 0.5% FS Update time: 1 cycle Connector type: removable, 5 pins. Wire size: 14 AWG (up to 1.5 mm2)

### **A.8 Communication Ports**

**COM1** (standard) RS-485 optically isolated port Isolation: 3000V AC 1 min Baud rate: up to 115.2 kbps. Supported protocols: Modbus RTU, DNP3, SATEC ASCII and IEC 60870-5-101 Connector type: removable, 3 pins. Wire size: 14 AWG (up to 1.5 mm2) **COM2 option Ethernet Port** (Optional module) Transformer-isolated 10/100BaseT Ethernet port Supported protocols: MODBUS/TCP (Port 502), DNP3/TCP (Port 20000), IEC 60870-5-104 Number of simultaneous connections: 4 (2 MODBUS/TCP + 2 DNP3/TCP). Connector type: RJ45 modular. **PROFIBUS DP (IEC 61158)** (Optional module) RS-485 optically isolated PROFIBUS interface. Connector type: removable, 5 pins. Baud rate: 9600 bit/s – 12 Mb/s (auto detection). 32 bytes input, 32 bytes output. Supported protocols: PROFIBUS **RS-232/422-485 Port** (Optional module) RS-232 or RS-422/485 optically isolated port Isolation: 3000V AC 1 min Baud rate: up to 115.2 kbps. Supported protocols: MODBUS RTU, DNP3, and SATEC ASCII Connector type: removable, 5 pins for RS-422/485 and DB9 for RS-232. Wire size: up to 14 AWG (up to 1.5 mm2)

**COM3** (standard) Infra Red COM port Baud rate: up to 38.4 kbps. Supported protocols: MODBUS RTU

### **A.9 Real-time Clock**

Standard Meter Clock

Accuracy: typical error 15 sec per month @ 25°C (±5ppm)

Typical clock retention time: 15 months

**TOU Module** Meter Clock (option)

Accuracy: typical error 7 seconds per month @ 25°C (±2.5ppm)

Typical clock retention time: 36 months

### **A.10 Standards Compliance**

Accuracy:

IEC 62053-22, class 0.5S – active energy

IEC 62053-21, class  $0.5$  – reactive energy

IEC 60688, class 0.5S – active energy

IEC 60688, class  $1$  – reactive energy

Electromagnetic Immunity according to IEC 62052-11:

IEC61000-4-2: Electrostatic discharge, 15/– air/contact

IEC61000-4-3: Electromagnetic RF Fields, 10V/m @ 80Mhz – 1000MHz

IEC61000-4-4: Fast Transients burst, 4KV on current and voltage circuits and 2 KV for auxiliary circuits

IEC61000-4-5: Surge 4KV on current and voltage circuits and 1 KV for auxiliary circuits

IEC61000-4-6: Conducted Radio-frequency, 10V @ 0.15Mhz – 80MHz

IEC61000-4-8: Power Frequency Magnetic Field

IEC61000-4-12: Oscillatory waves

Electromagnetic Emission:

Comply with IEC CISPR 22:

Radiated Class B

Conducted class A

Safety/Construction:

IEC 62052-11: 4000V AC @ 1 minute, 6KV/500Ω @ 1.2/50 μs impulse
### **A.11 Measurement Specifications**

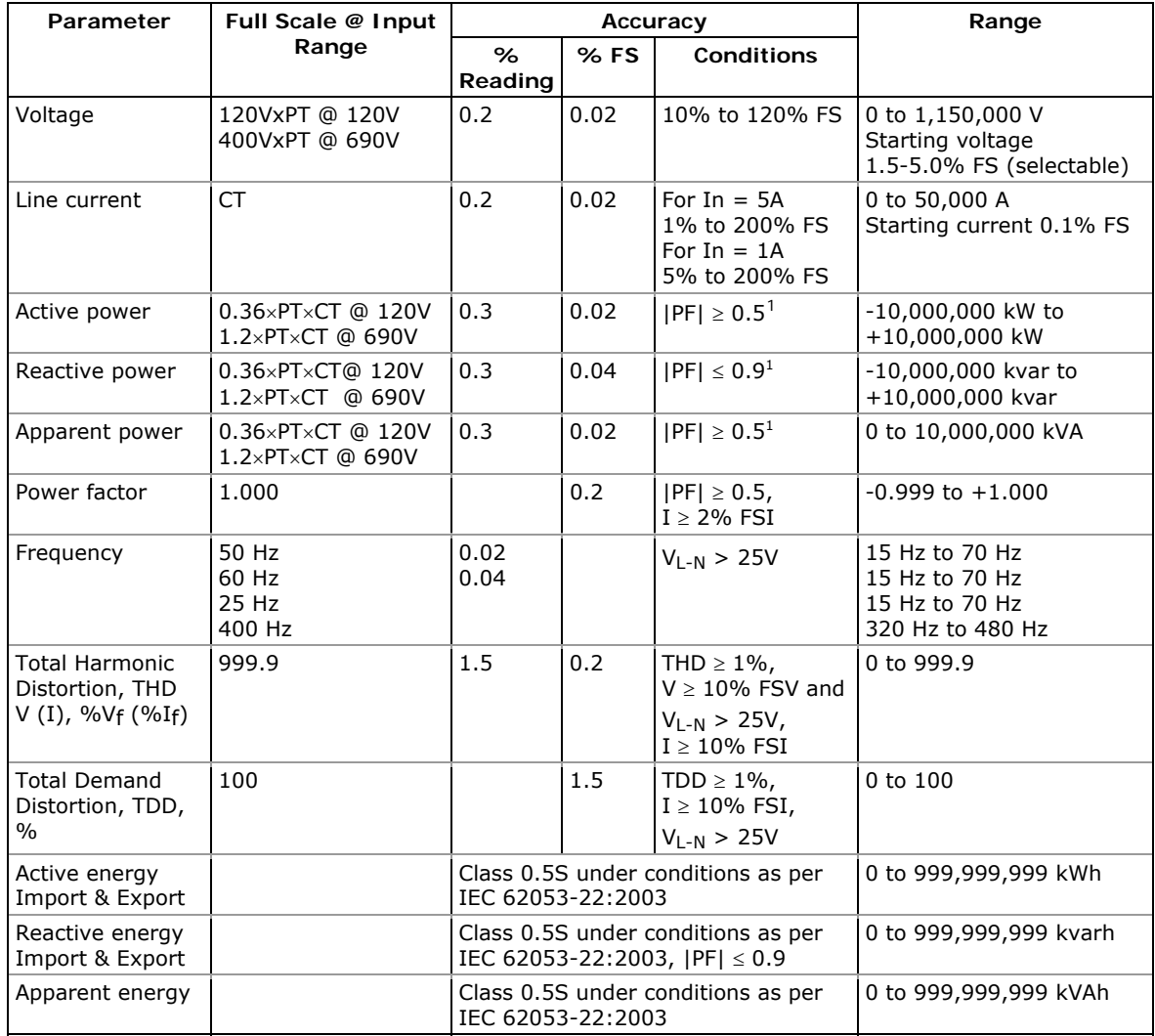

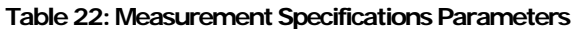

PT - external potential transformer ratio

CT - primary current rating of the external current transformer

FSV - voltage full scale

FSI - current full scale

Vf - fundamental voltage

If - fundamental current

NOTES

1. Accuracy is expressed as  $\pm$  (percentage of reading + percentage of full scale)  $\pm$  1 digit. This does not include inaccuracies introduced by the user's potential and current transformers. Accuracy calculated at 1second average.

<span id="page-144-0"></span> $\frac{1}{1}$  @ 80% to 120% of voltage FS, 1% to 200% of current FS and frequency 50/60 Hz

- 2. Specifications assume: voltage and current waveforms with THD  $\leq$  5% for kvar, kVA and PF, and reference operating temperature 20°C - 26°C.
- 3. Measurement error is typically less than the maximum error indicated. maximum

## **Appendix B Analog Output Parameters**

The following table lists parameters that can be provided on the meter's analog outputs.

| Designation            | Description                   |  |  |
|------------------------|-------------------------------|--|--|
| NONE                   | None (output disabled)        |  |  |
|                        | 1-Cycle Phase Values          |  |  |
| V1/12 RT <sup>1</sup>  | V1/V12 Voltage                |  |  |
| V2/23 RT <sup>1</sup>  | V2/V23 Voltage                |  |  |
| V3/31 RT <sup>1</sup>  | V3/V31 Voltage                |  |  |
| <b>V12 RT</b>          | V12 Voltage                   |  |  |
| <b>V23 RT</b>          | V23 Voltage                   |  |  |
| V31 RT                 | V31 Voltage                   |  |  |
| 11 RT                  | I1 Current                    |  |  |
| I2 RT                  | <b>I2 Current</b>             |  |  |
| 13 RT                  | <b>I3 Current</b>             |  |  |
|                        | 1-Cycle Total Values          |  |  |
| kw rt                  | <b>Total kW</b>               |  |  |
| kvar RT                | Total kvar                    |  |  |
| kVA RT                 | <b>Total kVA</b>              |  |  |
| PF RT                  | <b>Total PF</b>               |  |  |
| PF LAG RT              | Total PF Lag                  |  |  |
| PF LEAD RT             | <b>Total PF Lead</b>          |  |  |
|                        | 1-Cycle Auxiliary Values      |  |  |
| In RT                  | In Current                    |  |  |
| FREQ RT                | Frequency                     |  |  |
|                        | <b>1-Sec Phase Values</b>     |  |  |
| V1/12 AVR 1            | V1/V12 Voltage                |  |  |
| V2/23 AVR 1            | V2/V23 Voltage                |  |  |
| V3/31 AVR <sup>1</sup> | V3/V31 Voltage                |  |  |
| V12 AVR                | V12 Voltage                   |  |  |
| V23 AVR                | V23 Voltage                   |  |  |
| V31 AVR                | V31 Voltage                   |  |  |
| <b>I1 AVR</b>          | I1 Current                    |  |  |
| <b>I2 AVR</b>          | <b>I2 Current</b>             |  |  |
| I3 AVR                 | <b>I3 Current</b>             |  |  |
|                        | <b>1-Sec Total Values</b>     |  |  |
| kW AVR                 | <b>Total kW</b>               |  |  |
| kvar AVR               | Total kvar                    |  |  |
| kVA AVR                | Total kVA                     |  |  |
| PF AVR                 | <b>Total PF</b>               |  |  |
| PF LAG AVR             | Total PF Lag                  |  |  |
| PF LEAD AVR            | Total PF Lead                 |  |  |
|                        | <b>1-Sec Auxiliary Values</b> |  |  |
| In AVR                 | In Current                    |  |  |
| FREQ AVR               | Frequency                     |  |  |

**Table 23: Analog Output Parameters** 

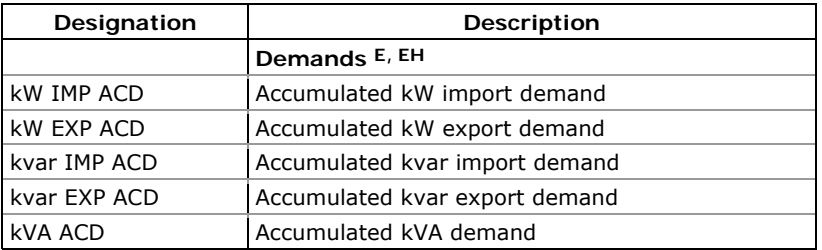

1 In 4LN3, 3LN3 and 3BLN3 wiring modes, the voltages will be line-toneutral; for any other wiring mode, they will be line-to-line voltages.

## **Appendix C Setpoint Triggers and Actions**

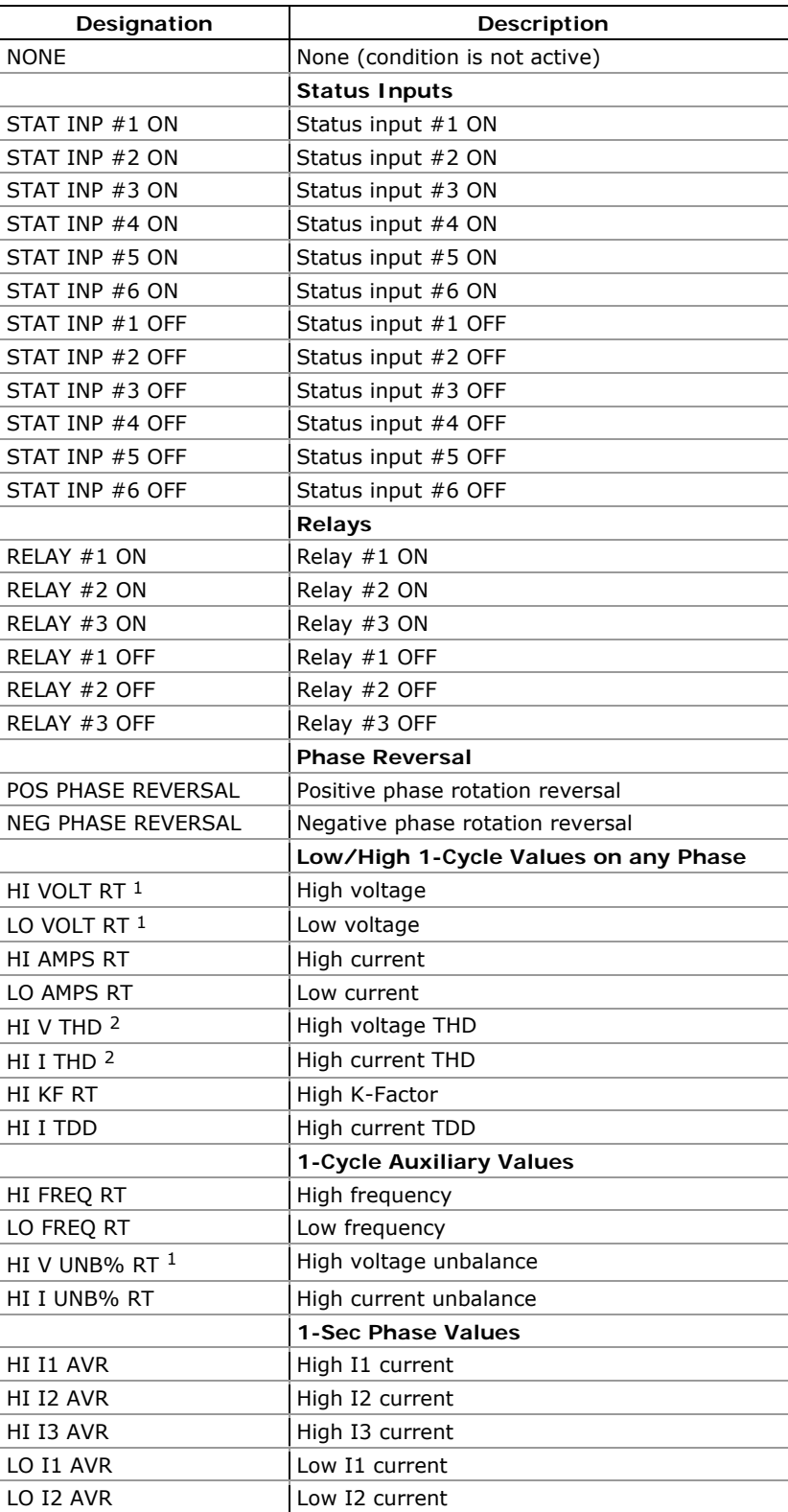

#### **Table 24: Setpoint Triggers**

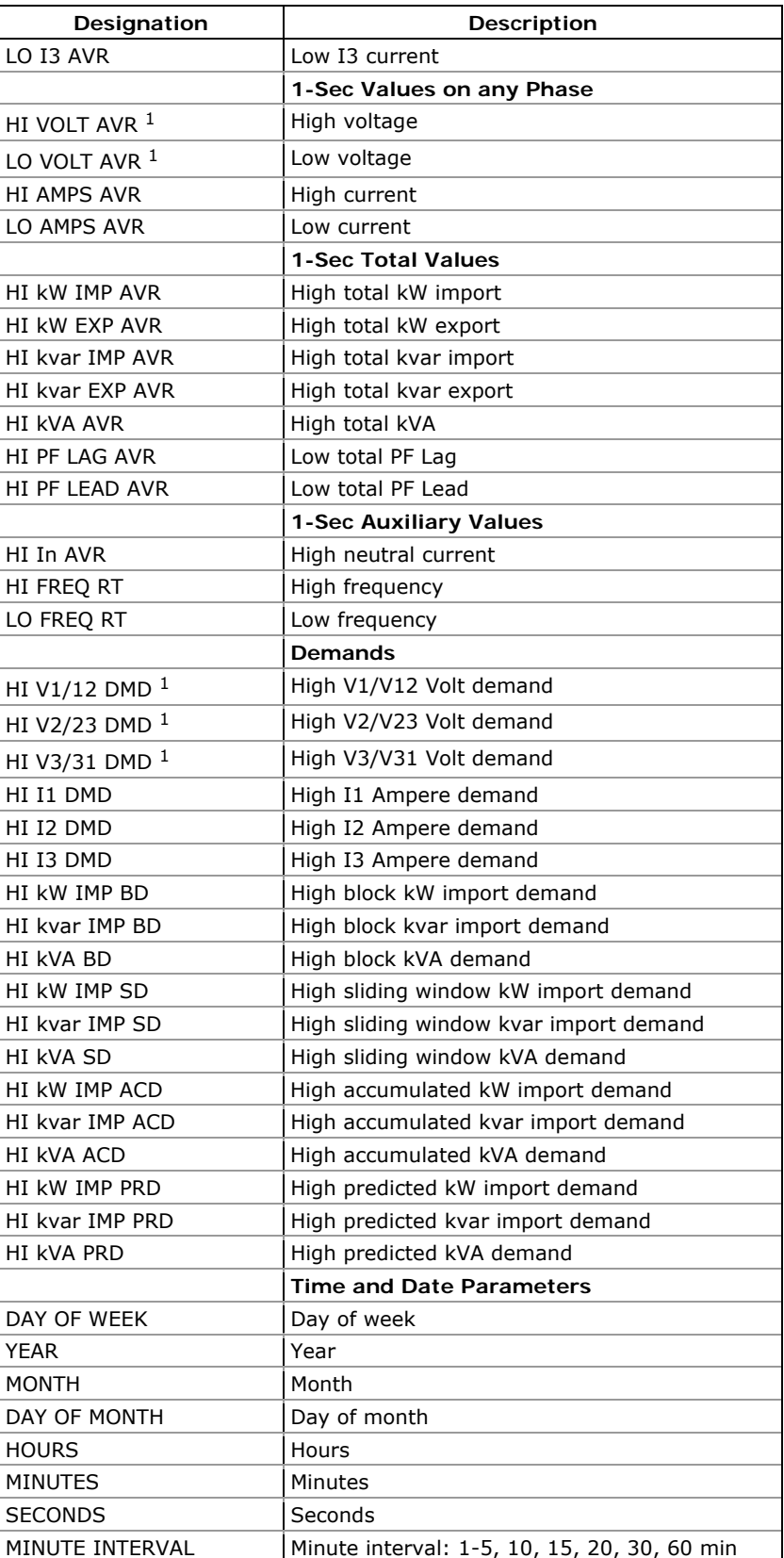

1 In 4LN3, 3LN3 and 3BLN3 wiring modes, the voltages will be lineto-neutral; for any other wiring mode, they will be line-to-line voltages.

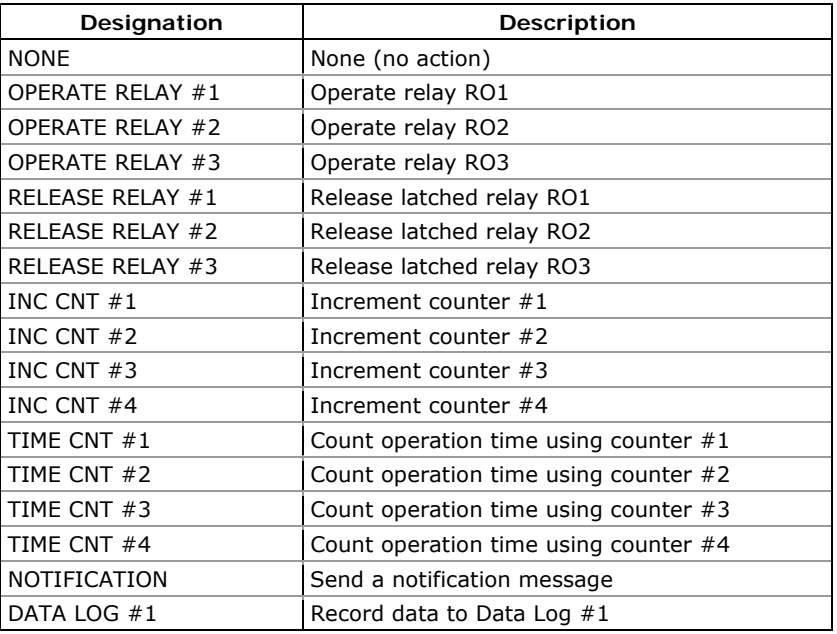

### **Table 25: Setpoint Actions**

## **Appendix D Parameters for Data Monitoring and Logging**

The following table lists parameters measured by the meter that are available for monitoring through communications and for recording to a data log file. The left column shows data abbreviations used in PAS. Parameter groups are highlighted in bold.

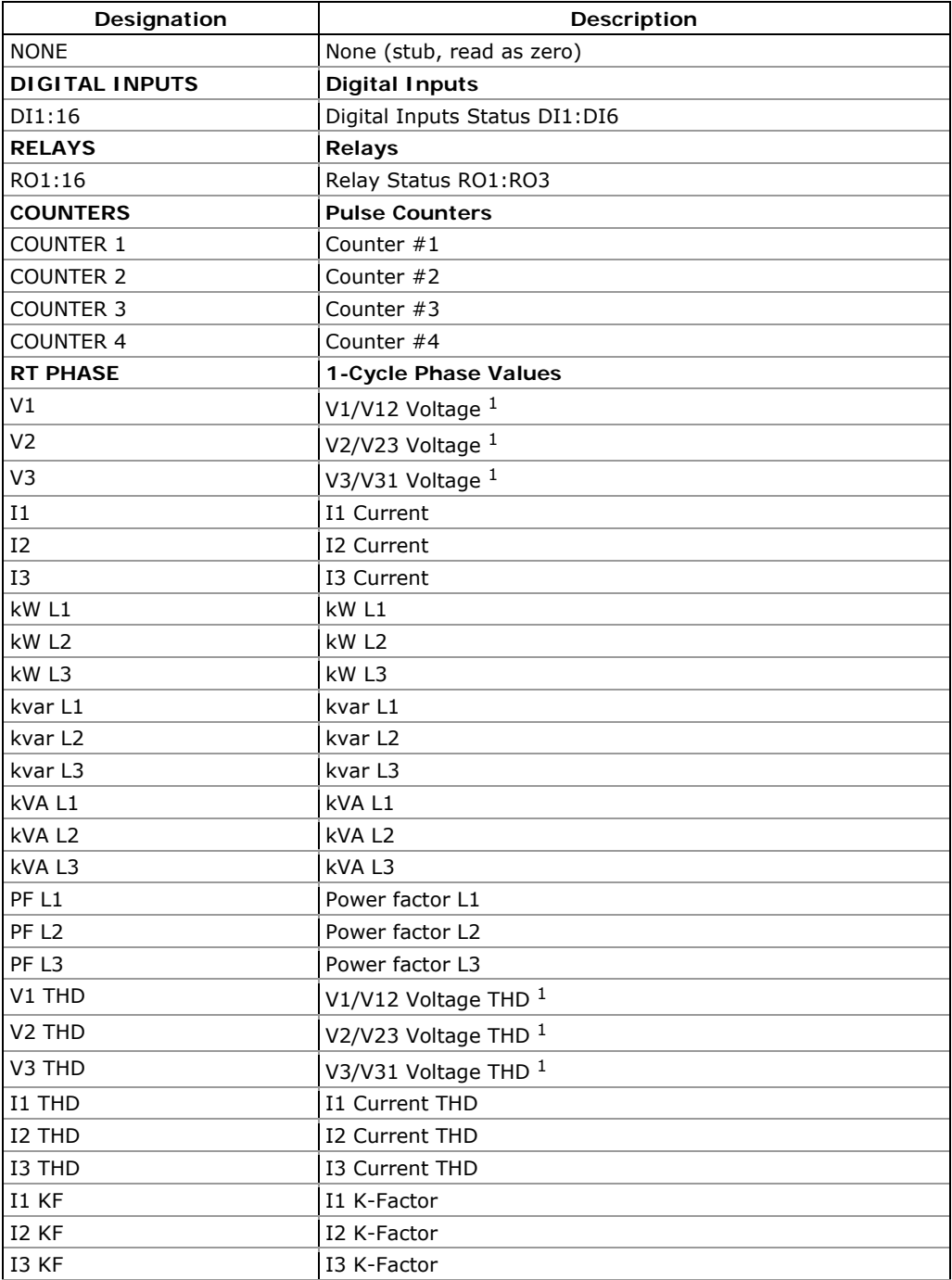

#### **Table 26: Data Monitoring and Logging Parameters**

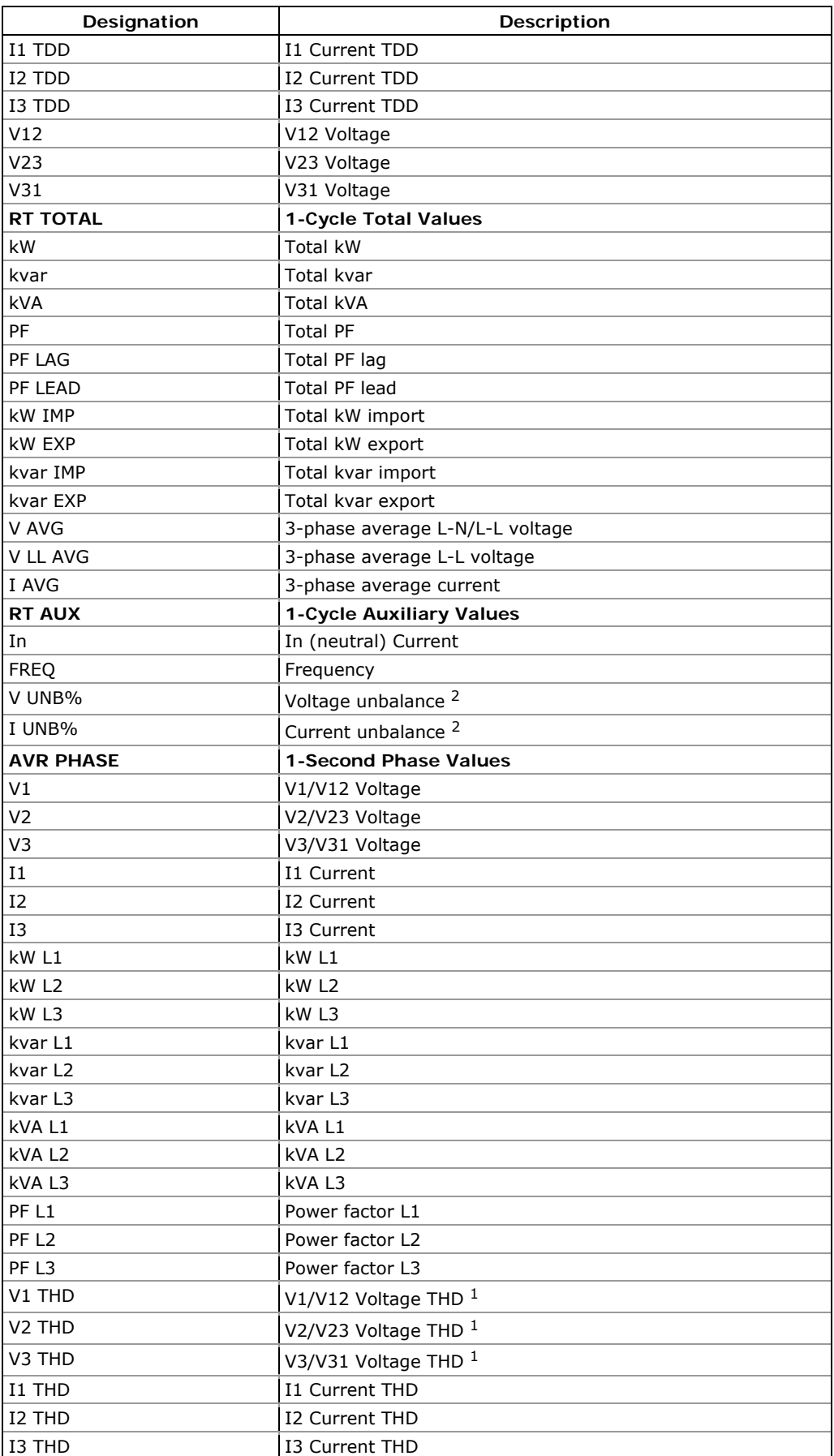

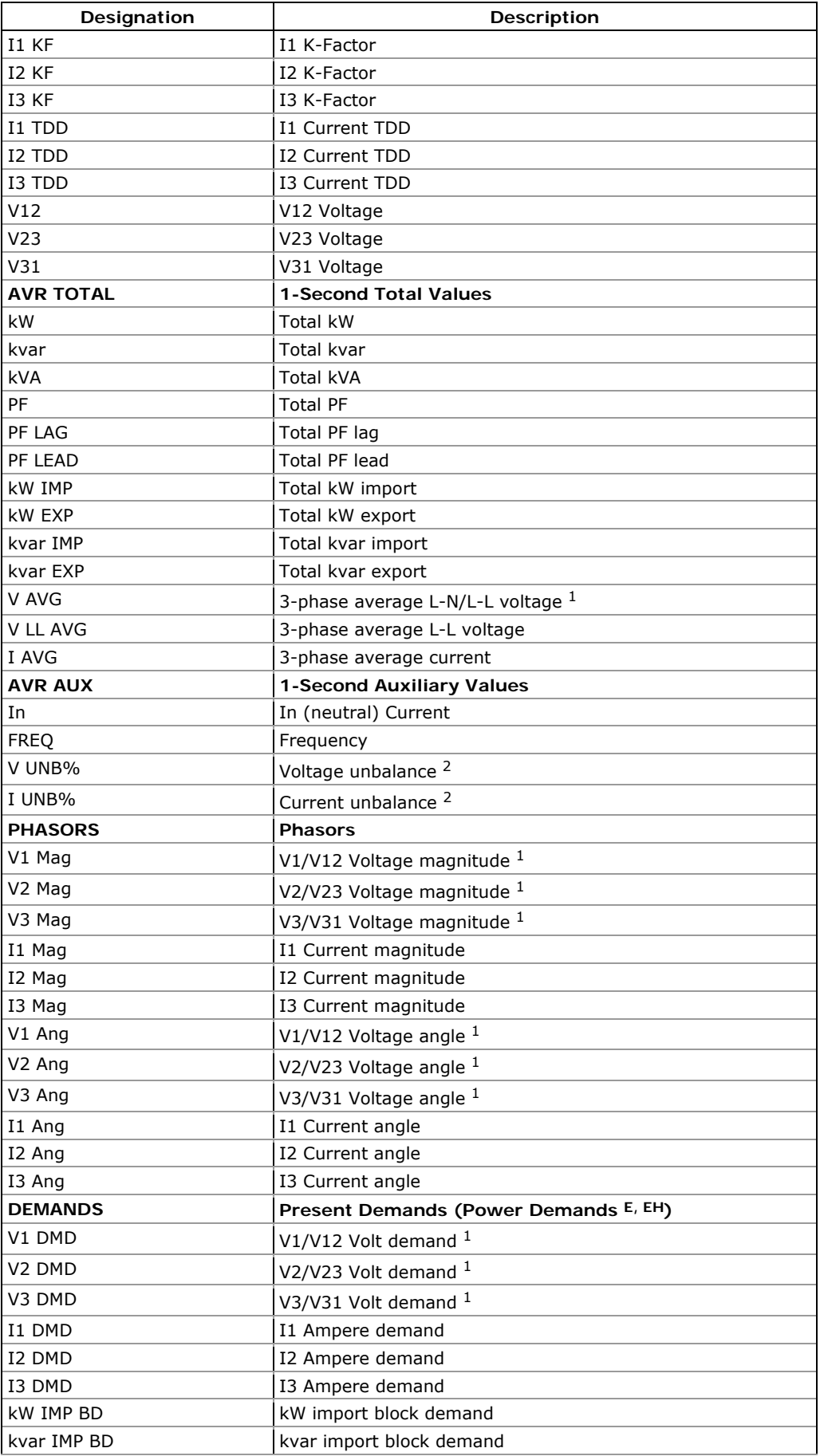

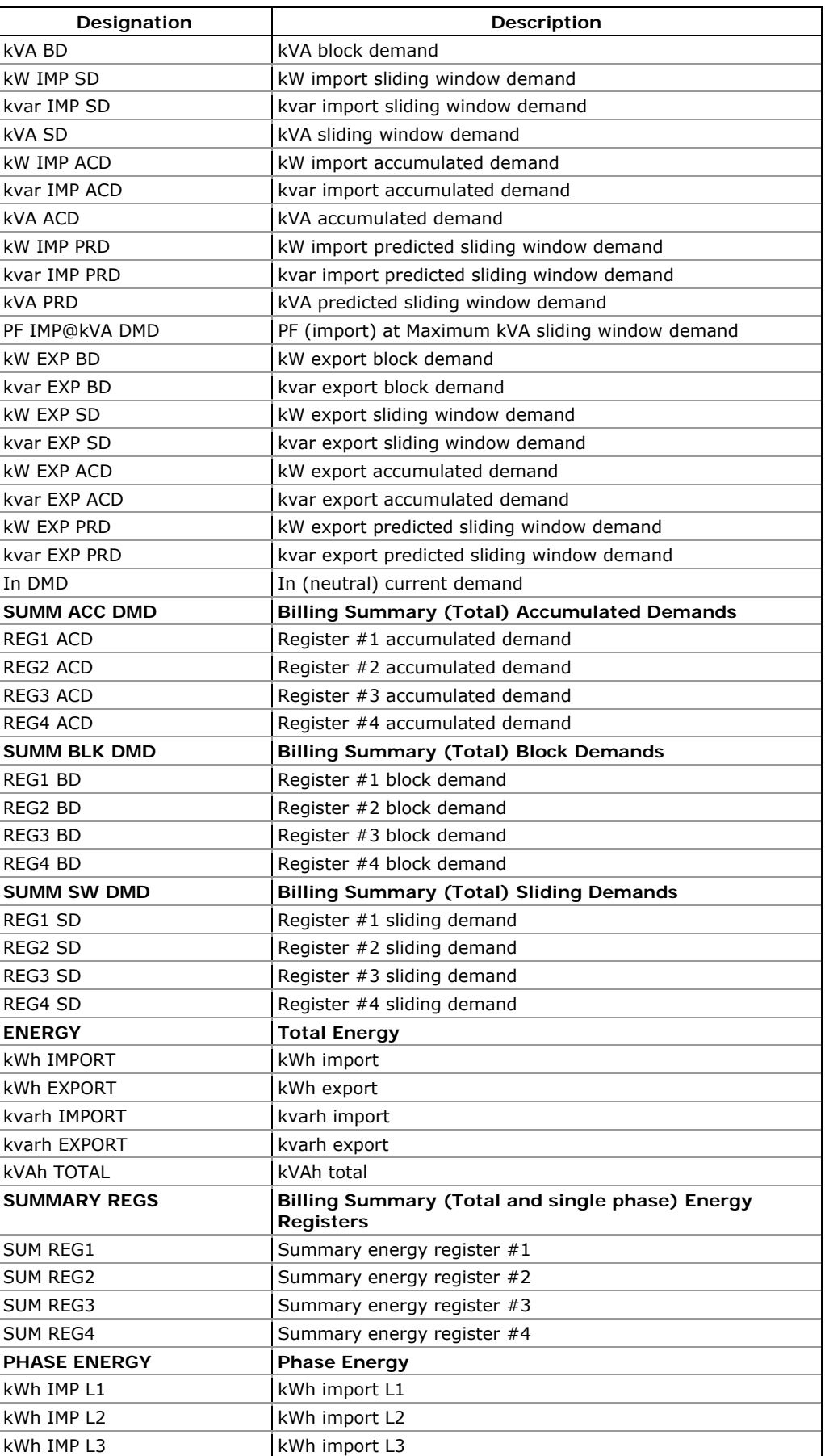

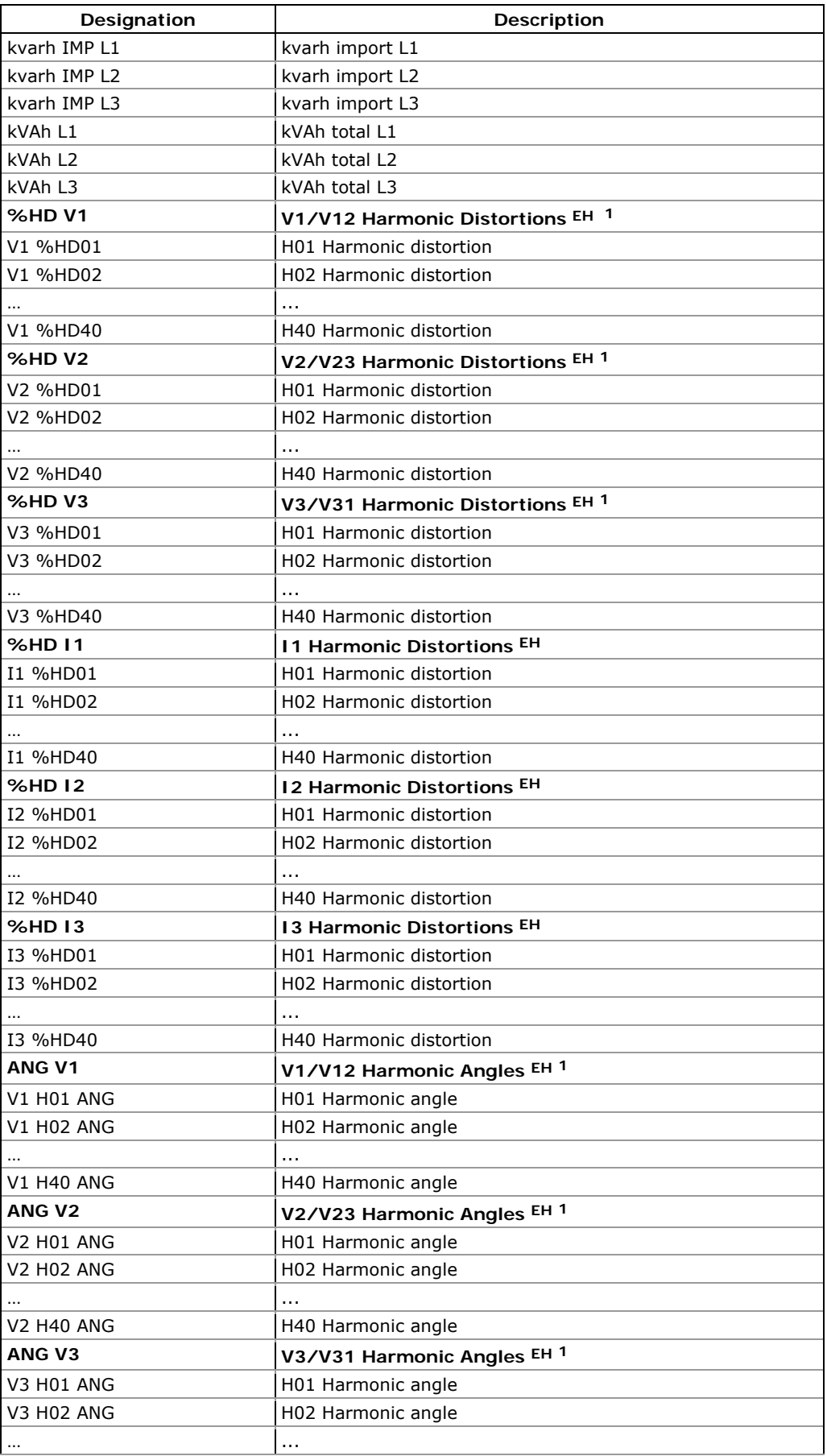

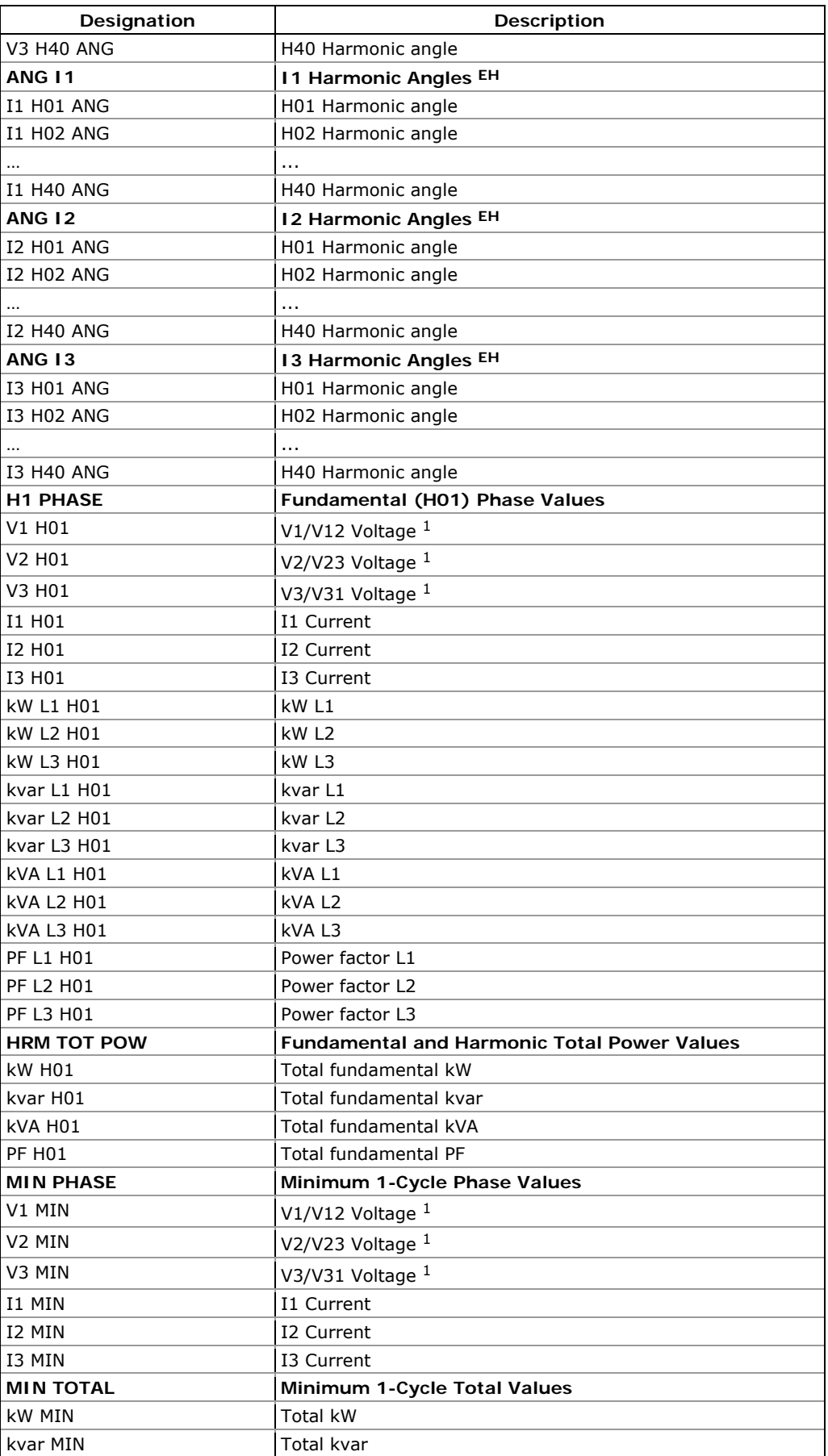

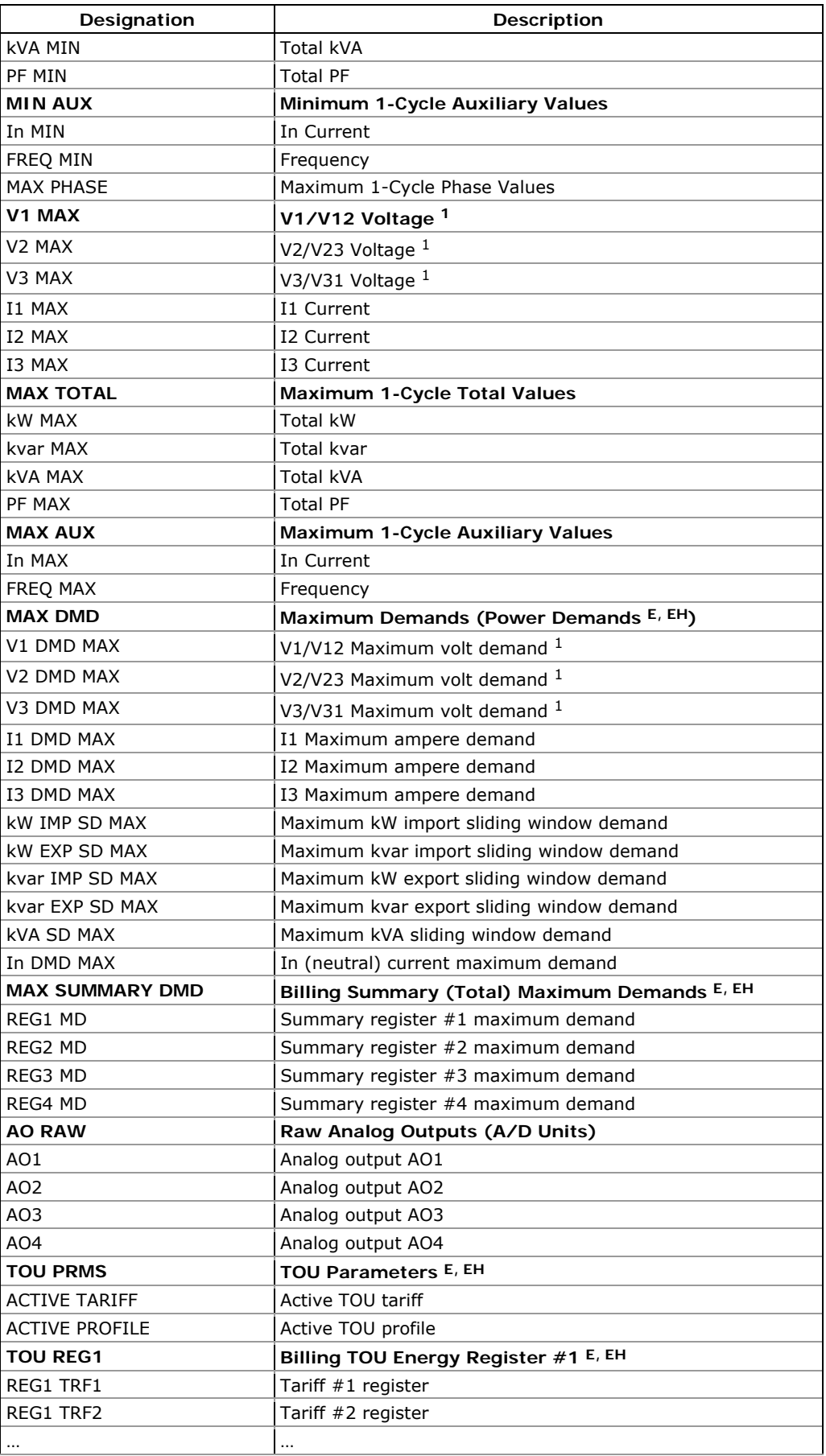

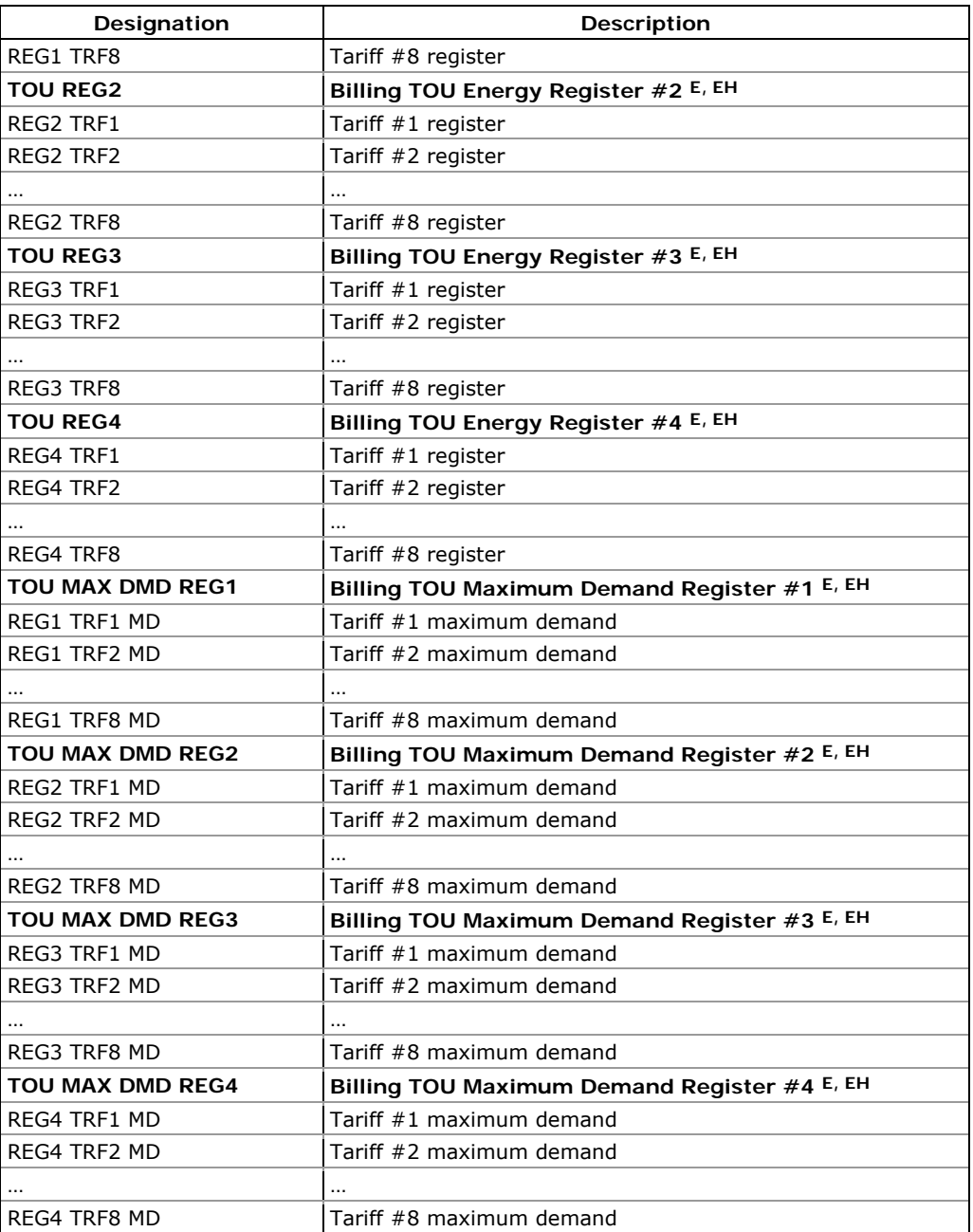

<sup>1</sup> In 4LN3, 3LN3 and 3BLN3 wiring modes, the voltages will be lineto neutral; for any other wiring mode, they will be line-to-line voltages.

2 The value is calculated as a relation of the maximum deviation of phase values from a 3-phase average value to a 3-phase average.

#### NOTE

Designations of some enginering demands and billing energy and demand registers are shown using a short name notation available in PAS V1.4. By default, PAS uses long names compatible with older versions of PAS. You can select a desired notation from the Tools/Options/Preferences tab.

PAS does not allow to store data in files using different data names. If you have a file uploaded with a previous version of PAS using long data names, either continue using long data names, or store data in a new file.

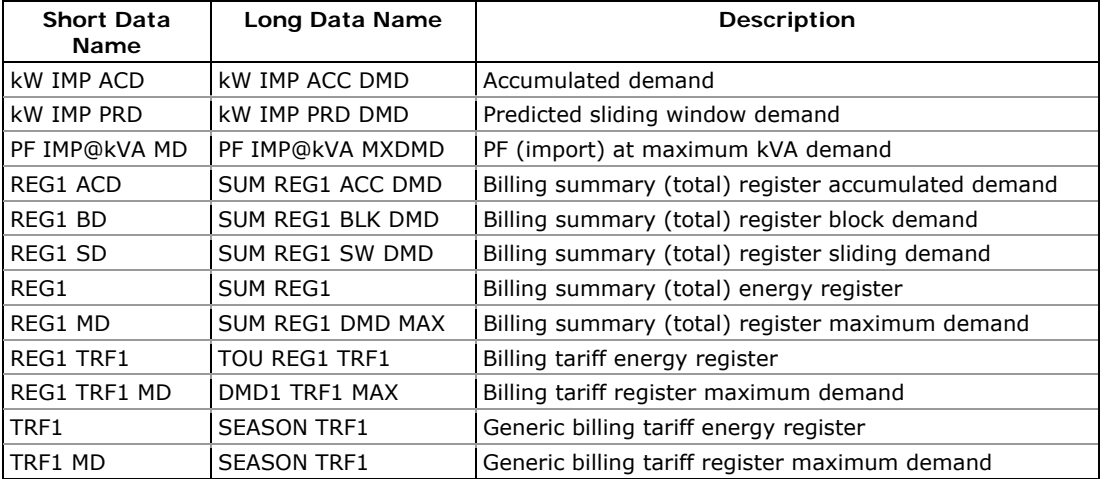

### See table below for a list of parameters with short and long names.

## **Appendix E Billing/TOU Profile Log File**

The following table shows the record structure for the daily billing data profile log file.

The second column shows data abbreviations used in the PAS data log reports. Data log file sections are highlighted in bold.

| Field No.      | Designation      | <b>Description</b>                  |  |
|----------------|------------------|-------------------------------------|--|
|                |                  | Energy Register #1                  |  |
| 1              | REG1             | Summary (total) energy reading      |  |
| 2              | TRF1             | Tariff $#1$ energy reading          |  |
| 3              | TRF <sub>2</sub> | Tariff #2 energy reading            |  |
| 4              | TRF3             | Tariff #3 energy reading            |  |
| 5              | TRF4             | Tariff #4 energy reading            |  |
| 6              | TRF5             | Tariff #5 energy reading            |  |
| 7              | TRF6             | Tariff #6 energy reading            |  |
| 8              | TRF7             | Tariff #7 energy reading            |  |
| 9              | TRF8             | Tariff #8 energy reading            |  |
|                |                  | .                                   |  |
|                |                  | Energy Register #4                  |  |
| 1              | REG4             | Summary (total) energy reading      |  |
| 2              | TRF1             | Tariff #1 energy reading            |  |
| 3              | TRF <sub>2</sub> | Tariff #2 energy reading            |  |
| 4              | TRF3             | Tariff #3 energy reading            |  |
| 5              | TRF4             | Tariff #4 energy reading            |  |
| 6              | TRF5             | Tariff #5 energy reading            |  |
| 7              | TRF6             | Tariff #6 energy reading            |  |
| 8              | TRF7             | Tariff #7 energy reading            |  |
| 9              | TRF8             | Tariff #8 energy reading            |  |
|                |                  | Daily Maximum Demand Register #1    |  |
| 1              | REG1 MD          | Summary (total) max. demand reading |  |
| 2              | TRF1 MD          | Tariff #1 max. demand reading       |  |
| 3              | TRF2 MD          | Tariff #2 max. demand reading       |  |
| 4              | TRF3 MD          | Tariff #3 max. demand reading       |  |
| 5              | TRF4 MD          | Tariff #4 max. demand reading       |  |
| 6              | TRF5 MD          | Tariff #5 max. demand reading       |  |
| $\overline{7}$ | TRF6 MD          | Tariff #6 max. demand reading       |  |
| 8              | TRF7 MD          | Tariff #7 max. demand reading       |  |
| 9              | TRF8 MD          | Tariff #8 max. demand reading       |  |
|                |                  |                                     |  |
|                |                  | Daily Maximum Demand Register #4    |  |
| 1              | REG4 MD          | Summary (total) max. demand reading |  |
| $\overline{2}$ | TRF1 MD          | Tariff #1 max. demand reading       |  |
| 3              | TRF2 MD          | Tariff #2 max. demand reading       |  |
| 4              | TRF3 MD          | Tariff #3 max. demand reading       |  |
| 5              | TRF4 MD          | Tariff #4 max. demand reading       |  |

 **Table 27: Daily Billing/TOU Profile Data Log (Data Log #16)** 

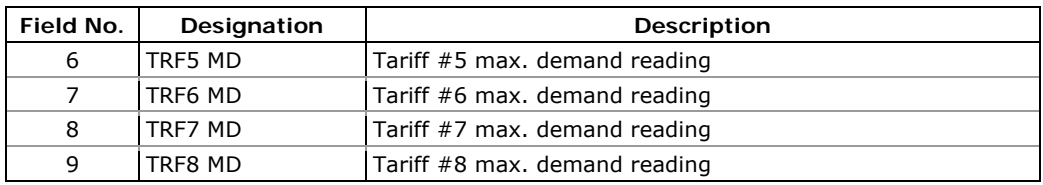

The number of parameters in each section is automatically configured depending on the number of actual tariffs you defined in the TOU Daily Profiles.

### **Appendix F Data Scales**

The maximum values for volts, amps and power in the EM133 setup and in communications are limited by the voltage and current scale settings.

The following table shows the meter data scales.

**Table 28: Data Scales Values** 

| <b>Scale</b>                    | <b>Conditions</b>                              | Range                                              |
|---------------------------------|------------------------------------------------|----------------------------------------------------|
| Maximum voltage<br>$(V$ max $)$ | All configurations                             | Voltage scale $\times$ PT Ratio, V 1               |
| Maximum current<br>(I max)      | All configurations                             | Current scale $\times$ CT Ratio, A <sup>2, 3</sup> |
| Maximum Power 4                 | Wiring 4LN3, 3LN3, 3BLN3                       | V max $\times$ I max $\times$ 3, W                 |
|                                 | Wiring 4LL3, 3LL3, 3BLL3,<br>30P2, 30P3, 3DIR2 | V max $\times$ I max $\times$ 2, W                 |
| Maximum frequency               | 25, 50 or 60 Hz                                | 100 Hz                                             |
|                                 | 400Hz                                          | 500 Hz                                             |

 $1$  The default voltage scale is 144V. The recommended voltage scale is  $120V+20\% = 144V$  for using with external PT's, and 690V+20% = 828V for a direct connection to power line.

2 CT Ratio = CT primary current/CT secondary current

<sup>3</sup> The default current scale is  $2 \times CT$  secondary (2.0A with 1A secondary and 10.0A with 5A secondary).

4 Maximum power is rounded to whole kilowatts. With PT=1.0, it is limited to 9,999,000 W.

# **Appendix G Device Diagnostic Codes**

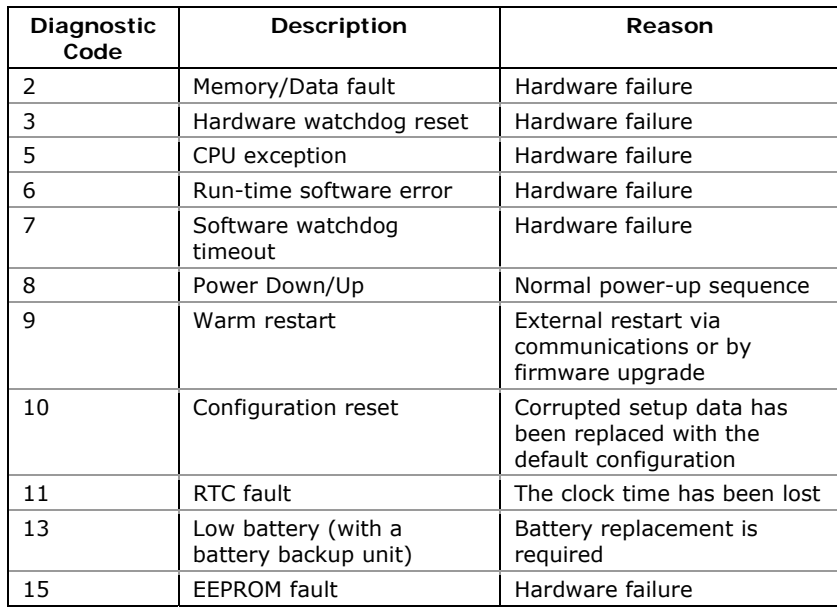

#### **Table 29: Device Diagnostic Codes**